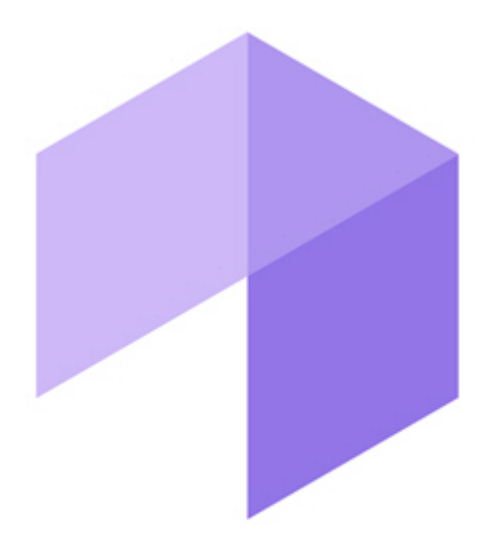

# **Report System** User Guide

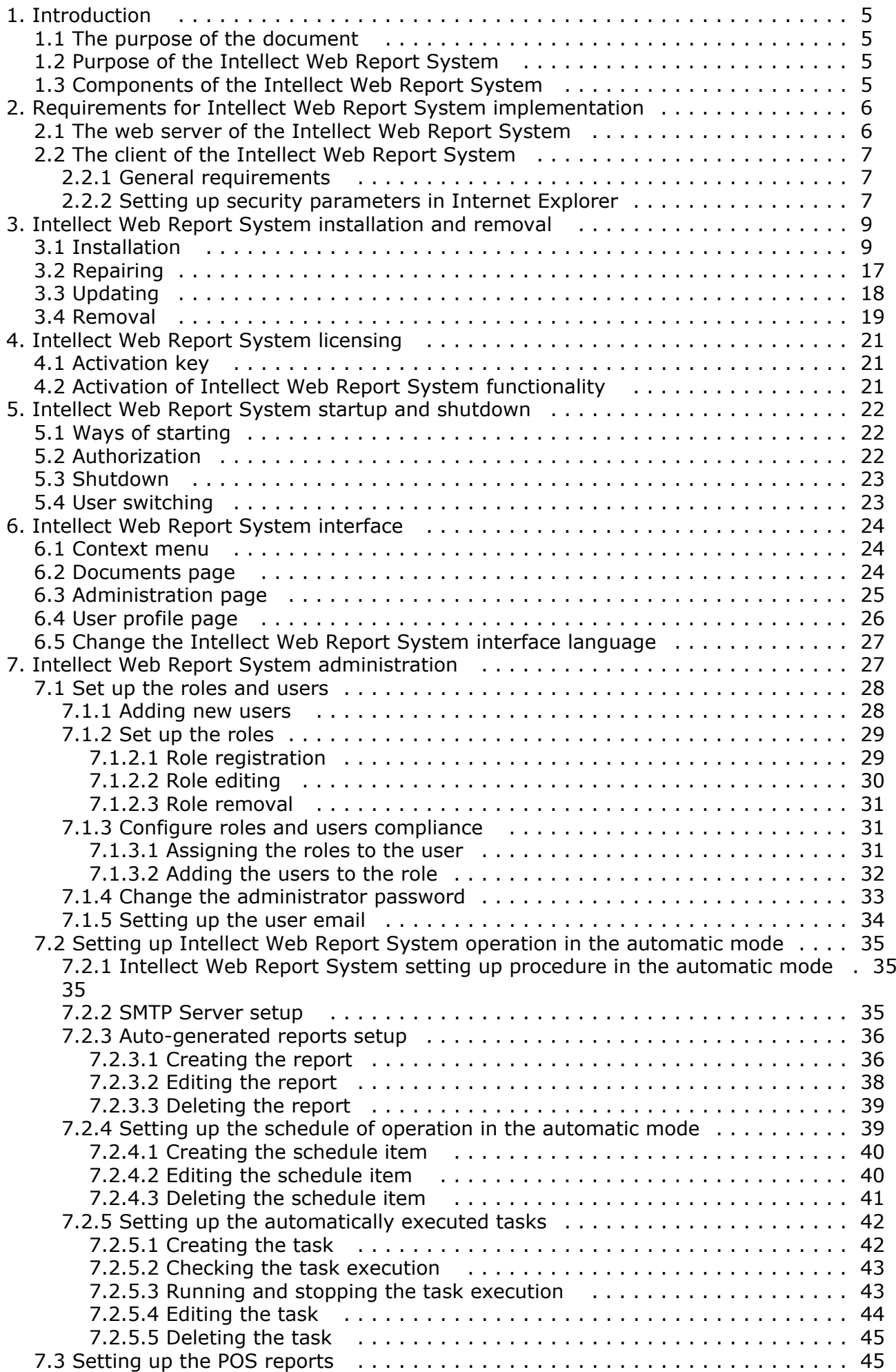

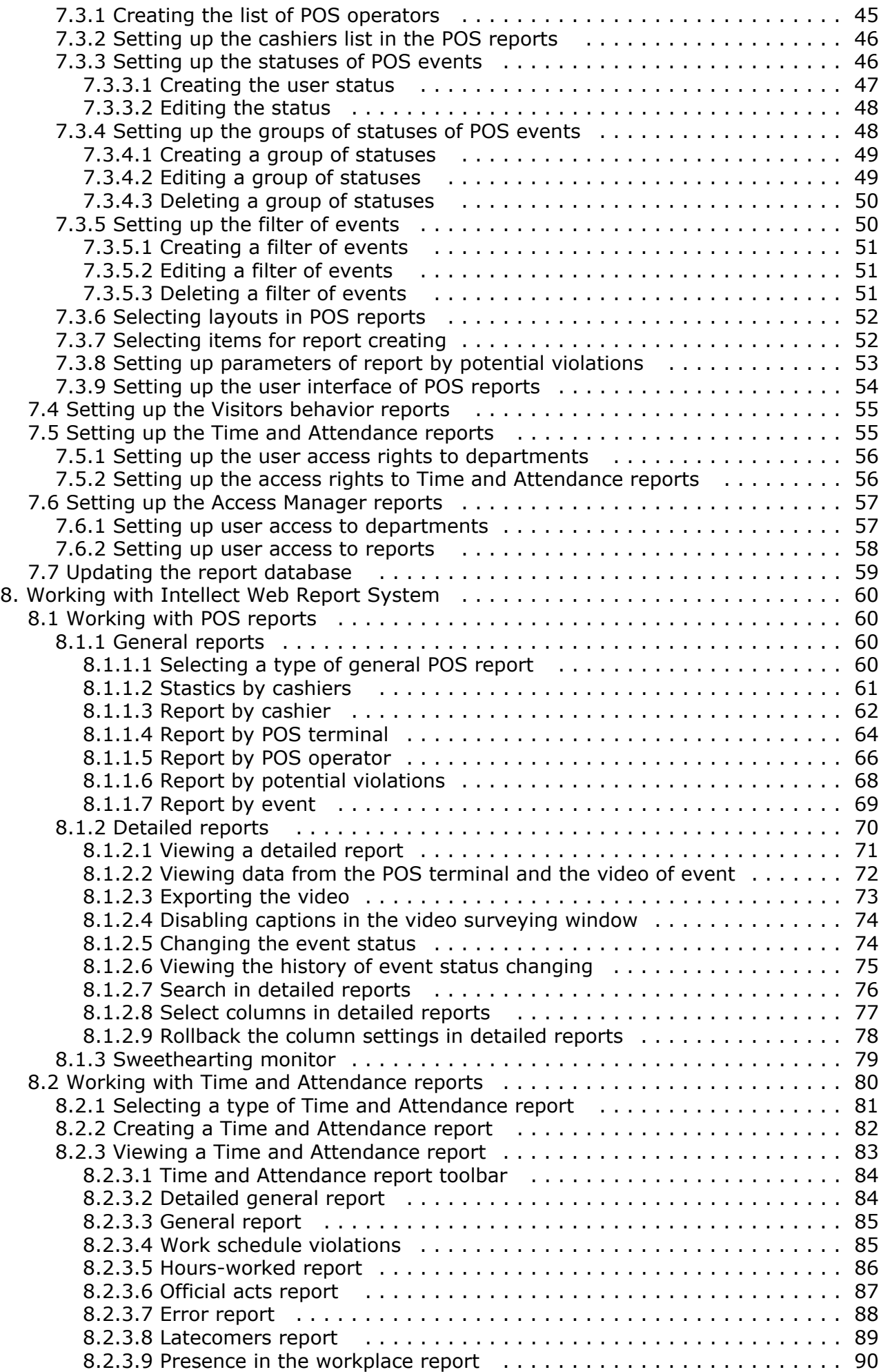

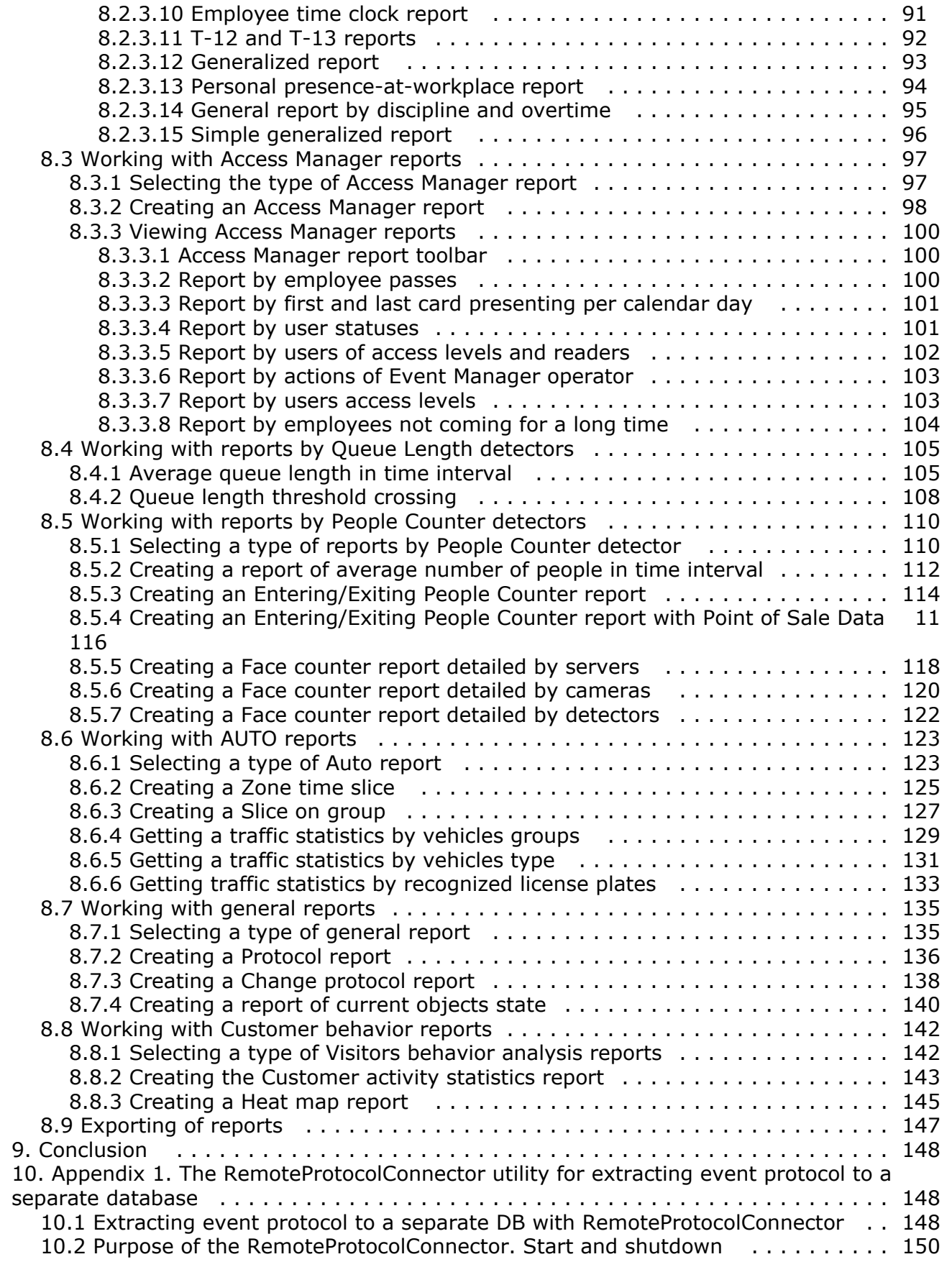

# <span id="page-4-0"></span>**Introduction**

# <span id="page-4-1"></span>**The purpose of the document**

**[Rus](https://doc.axxonsoft.com/confluence/pages/viewpage.action?pageId=128920550)**

*Intellect Web Report System. User guide* document contains information that is necessary for setting and further operation of *Intellect* software package report system and its vertical solutions. In the system working with reports is made through Web interface.

The structure of the document allows the user to skim over the provided information about *Intelle ct Web Report System* and select, according to degree of training, interesting parts for detailed study. Chapters in the guide are of information or reference content. They have their own internal structure.

The [Introduction](https://doc.axxonsoft.com/confluence/display/rpt212/Introduction) chapter is for general examination of the user with *Intellect Web Report System* system functionality and implementation features.

Recommendations that are necessary to user-administrator for *Intellect Web Report System* system installation are given in details in the [Requirements for Intellect Web Report System realization](https://doc.axxonsoft.com/confluence/display/rpt212/Requirements+for+Intellect+Web+Report+System+realization) and [Intellect Web Report System installation and](https://doc.axxonsoft.com/confluence/display/rpt212/Intellect+Web+Report+System+installation+and+removing) [removing](https://doc.axxonsoft.com/confluence/display/rpt212/Intellect+Web+Report+System+installation+and+removing) chapters of this guide.

Description of startup and shutdown of *Intellect Web Report System* system is given in [Intellect Web Report System](https://doc.axxonsoft.com/confluence/display/rpt212/Intellect+Web+Report+System+startup+and+shutdown) [startup and shutdown](https://doc.axxonsoft.com/confluence/display/rpt212/Intellect+Web+Report+System+startup+and+shutdown) chapter.

A brief excursus into system interface is given in [Intellect Web Report System interface](https://doc.axxonsoft.com/confluence/display/rpt212/Intellect+Web+Report+System+interface) chapter.

Further in the [Intellect Web Report System administration](https://doc.axxonsoft.com/confluence/display/rpt212/Intellect+Web+Report+System+administration) chapter there are step-by-step instructions for setting user private parameters and activation of required functionality. This information is useful both for system administrator and for operator who has rights to administrate system settings.

Information about using *Intellect Web Report System* functionality is given in the [Working with Intellect Web Report](https://doc.axxonsoft.com/confluence/display/rpt212/Working+with+Intellect+Web+Report+System) [System](https://doc.axxonsoft.com/confluence/display/rpt212/Working+with+Intellect+Web+Report+System) chapter.

# <span id="page-4-2"></span>**Purpose of the Intellect Web Report System**

#### **[Rus](https://doc.axxonsoft.com/confluence/pages/viewpage.action?pageId=128920551)**

*Intellect Web Report System* is a site that is located in the local network or Internet according to requirements to security system that is performed on the basis of *Intellect* software package. Administration and working with this system is performed entirely through the Web interface.

Web interface of *Intellect Web Report System* allows accomplishing the following tasks:

- 1. Creating and exporting reports by event log and viewing video archive from registration time of the selected event in the report (General reports). The base *[Intellect](https://doc.axxonsoft.com/confluence/display/Int490en/Documentation)* software package is required for working.
- 2. Creating and exporting reports by performed changes (General reports). The base *[Intellect](https://doc.axxonsoft.com/confluence/display/Int490en/Documentation)* software package is required for working.
- 3. Creating and exporting reports of *Auto-Intellect* module ("Auto" reports). The *[Auto-Intellect](https://doc.axxonsoft.com/confluence/display/auto51en/Documentation)* software package is required for working.
- 4. Creating and exporting general and detailed reports by work time accounting (WTA reports). The *[ACFA Intellect](https://doc.axxonsoft.com/confluence/display/ASdoc/Documentation)* soft ware package is required for working.
- 5. Creating and exporting general and detailed reports by count of people in the monitored object (People Counter detection). The *[Intellect Detector Pack](https://doc.axxonsoft.com/confluence/display/ASdoc/Documentation)* and *[Face-Intellect](https://doc.axxonsoft.com/confluence/pages/viewpage.action?pageId=130056204)* software package is required for working.
- 6. Creating and exporting reports by queue length (Queue length detectiors). The *[Intellect Detector Pack](https://doc.axxonsoft.com/confluence/display/ASdoc/Documentation)* software package is required for working.
- 7. Creating and exporting general and detailed reports by POS-events (POS reports). The *[POS Intellect](https://doc.axxonsoft.com/confluence/display/pos50en/Documentation)* software package is required for working.
- 8. Setting up reports by POS events (setting up statuses of POS-events and so on).

#### **Note.** O)

Statuses of POS events are used for analyzing POS events while creating reports.

- 9. Setting up the varied user access to all reports.
- 10. Setting up the *Intellect Web Report System* operation in the auto mode.

#### **Note.** O)

In *Intellect Web Report System* one can generate reports automatically on the schedule with subsequent s aving report files on local computer and/or sending them by e-mail.

<span id="page-4-3"></span>11. Creating and exporting customer behavior reports. The *[Intellect Detector Pack](https://doc.axxonsoft.com/confluence/display/ASdoc/Documentation)* software package and *[Analytics Pack](https://doc.axxonsoft.com/confluence/display/rpt32/Analytics+Pack+subsystem.+User+Guide) subsystem* are required for working.

# **Components of the Intellect Web Report System**

#### **[Rus](https://doc.axxonsoft.com/confluence/pages/viewpage.action?pageId=128920552)**

The following components perform *Intellect Web Report System* realization:

- 1. Web server computer that is supposed to be used for location of system site.
- 2. Clients computers that are supposed to display Web interface of system.

In particular case Client and Web server of *Intellect Web Report System* can coincide. In other cases Web server should be available for Clients through network.

Installation of *Intellect Web Report System* is performed only on computer that is supposed to be used as Web server (see [Intellect Web Report System installation and removing](https://doc.axxonsoft.com/confluence/display/rpt212/Intellect+Web+Report+System+installation+and+removing) chapter).

Requirements for realization of Web server and Client are given in details in [Requirements for Intellect Web Report](https://doc.axxonsoft.com/confluence/display/rpt212/Requirements+for+Intellect+Web+Report+System+realization) [System realization](https://doc.axxonsoft.com/confluence/display/rpt212/Requirements+for+Intellect+Web+Report+System+realization) chapter.

# <span id="page-5-0"></span>**Requirements for Intellect Web Report System implementation**

# <span id="page-5-1"></span>**The web server of the Intellect Web Report System**

#### **[Rus](https://doc.axxonsoft.com/confluence/pages/viewpage.action?pageId=128920554)**

To implement the web server of *Intellect Web Report System* it is necessary to install it from distribution kit that consists only of ReportSystem.msi installation package.

# **Attention!**

For working with *Intellect Web Report System* it is strongly recommended to use Windows OS server platforms. This requirement is connected with limit of Microsoft Internet Information Services (IIS) server set in 10 simultaneous connections on any other Windows OS platforms.

#### **Note.** O)

*Intellect Web Report System* Web server is compatible with the same versions of operating systems as the Intellect software package.

Before *Intellect Web Report System* installation it is necessary to make sure that the following components are installed on computer:

- 1. Microsoft.NET Framework 4 platform;
- 2. Set of Microsoft Internet Information Services (IIS) servers;
- 3. ASP.NET 4.5 module.

If these program products are not installed it is necessary to install them.

**Note.** Ф Microsoft.NET Framework 4 platform is available for uploading at <http://www.microsoft.com/>.

### **Note.**

Set of IIS servers is distributed along with operating systems of Windows family and as their optional component. Installation of IIS servers set is performed in accordance with [vendor website.](http://technet.microsoft.com/en-us/library/cc731179%28v=ws.10%29) Installation of ASP.NET 4.5 module which is submodule to the IIS set of servers is performed in accordance with the following [vendor website](http://technet.microsoft.com/en-us/library/hh831475.aspx).

#### **Note.** (i)

ASP.NET 4.5 module is to be enabled in the following places for Windows 8/8.1 OS:

- .NET Framework 4.5 add-on services;
- IIS services -> Internet Services -> Application development components.

#### **Note.** Ф

The IIS Metabase and IIS 6 configuration compatibility component is to be enabled for Windows 10 OS.

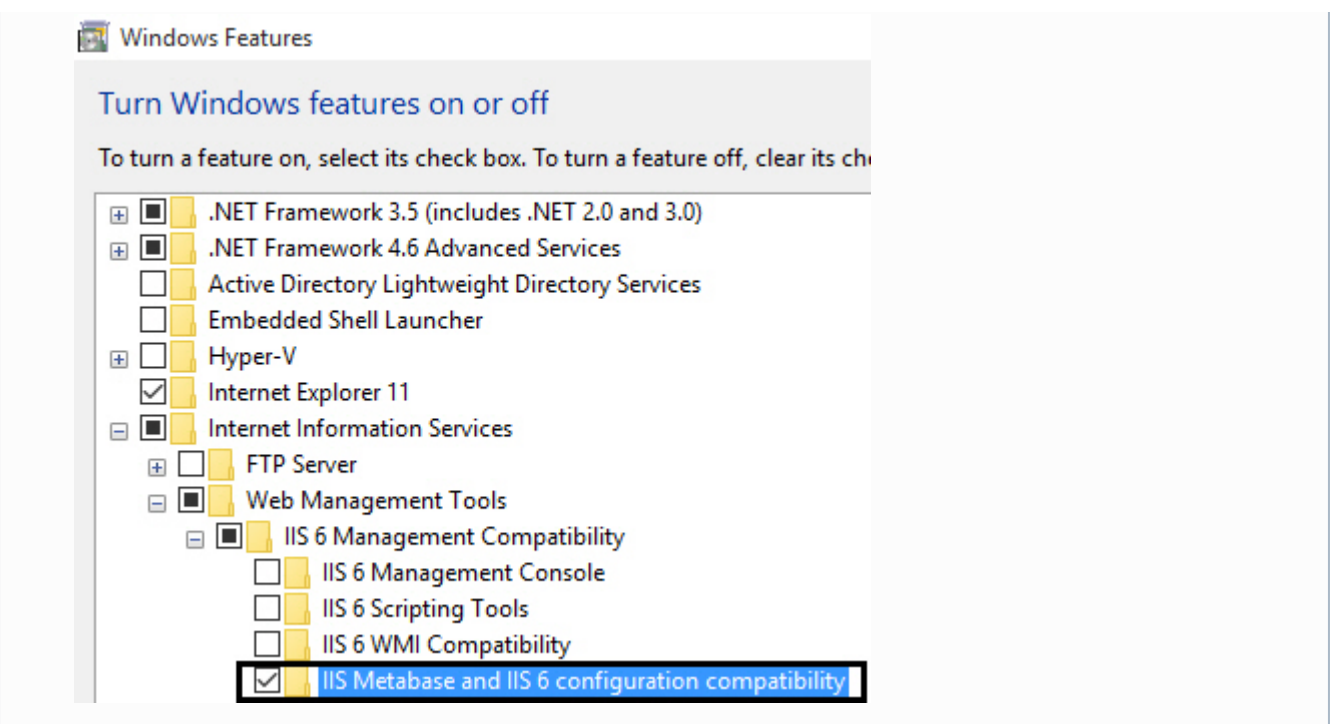

For correct creation of reports in *Intellect Web Report System* Web server should be connected by network with all servers of databases that are used in operation. At the moment these are SQL servers that store database of *Intellect software package* configuration and system itself and optionally SQL servers where *Time and Attendance* and/or *POS reports* databa ses are located. In special cases both Web server and SQL server can be located on one computer.

The internal database of the server has the MS SQL format. A list of versions MS SQL Server, supported in *Intellect Web Report System* subsystem is identical with the list of versions for the Intellect software (see the [Internal video Server](https://doc.axxonsoft.com/confluence/display/Int490en/Internal+video+Server+database) [database](https://doc.axxonsoft.com/confluence/display/Int490en/Internal+video+Server+database) section).

Corresponding *Intellect* video servers (registered in the database of the *Intellect* configuration connected while installation) must be started in order to display the event video archive in detailed reports.

If the Clients connection to the Web server is supposed to be via network it is necessary to make sure that the Web server has the static IP address. Moreover it must be available on the Internet if it is specified in the security system project.

# <span id="page-6-0"></span>**The client of the Intellect Web Report System**

# <span id="page-6-1"></span>**General requirements**

#### **[Rus](https://doc.axxonsoft.com/confluence/pages/viewpage.action?pageId=128920556)**

For proper displaying on Web interface Client of *Face Intellect* software package the following conditions are necessary:

1. *Internet Explorer* browser of 8.0 version and later.

#### **Attention!** Λ

Use Internet Explorer 32-bit browser for Intellect Web Report System functioning in 64-bit operating system.

- 2. If it is supposed to view video archive of event from the report:
	- a. Permission to use ActiveX components in browser.
	- b. ActiveX *CamMonitor set component*.

### **Note.**

 CamMonitor component is installed automatically with Intellect software package. If Intellect software package is not installed on the Client it's necessary to install this component separately.

# <span id="page-6-2"></span>**Setting up security parameters in Internet Explorer**

#### **[Rus](https://doc.axxonsoft.com/confluence/pages/viewpage.action?pageId=128920557)**

By default the use of ActiveX components is forbidden in *Internet Explorer*, that is why it's necessary to set extra security parameters.

For this do the following:

1. Execute the **Tools** –> **Internet options** command in main menu of *Internet Explorer* browser.

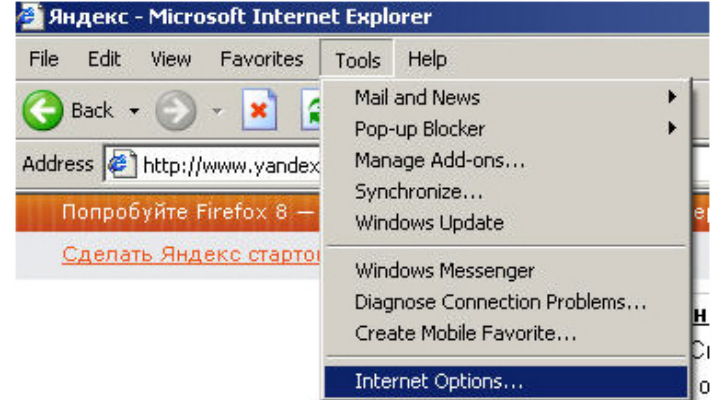

2. In the **Internet options** dialog box go to the **Security** tab.

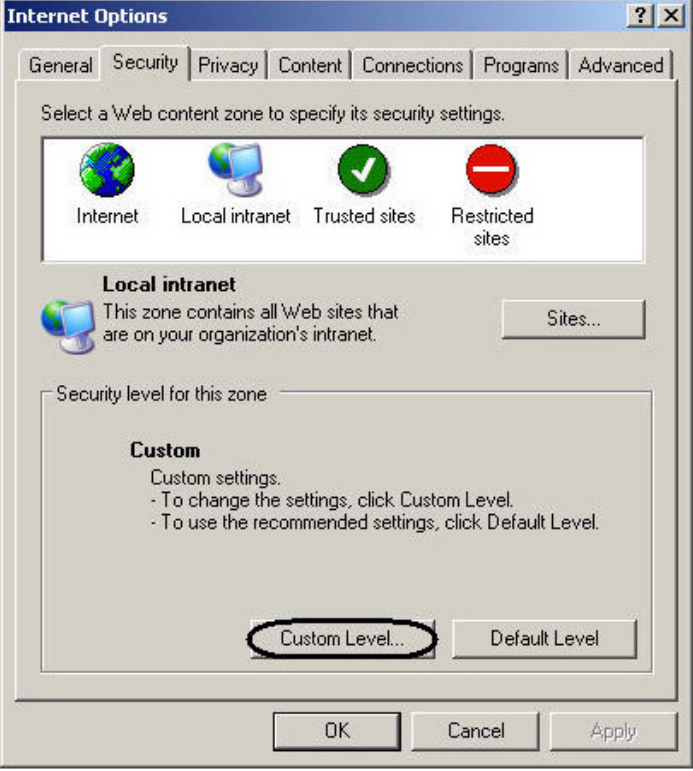

- 3. In selected zone of dialog box (selected on default) click **Custom level**.
- 4. In the **Security settings**dialog box execute the following settings: 4.1 Set the **Script ActiveX controls marked safe for scripting** checkbox to the **Enable** p osition.

4.2 Set the **Initialize and script ActiveX controls not marked as safe** checkbox to the **Enable** position.

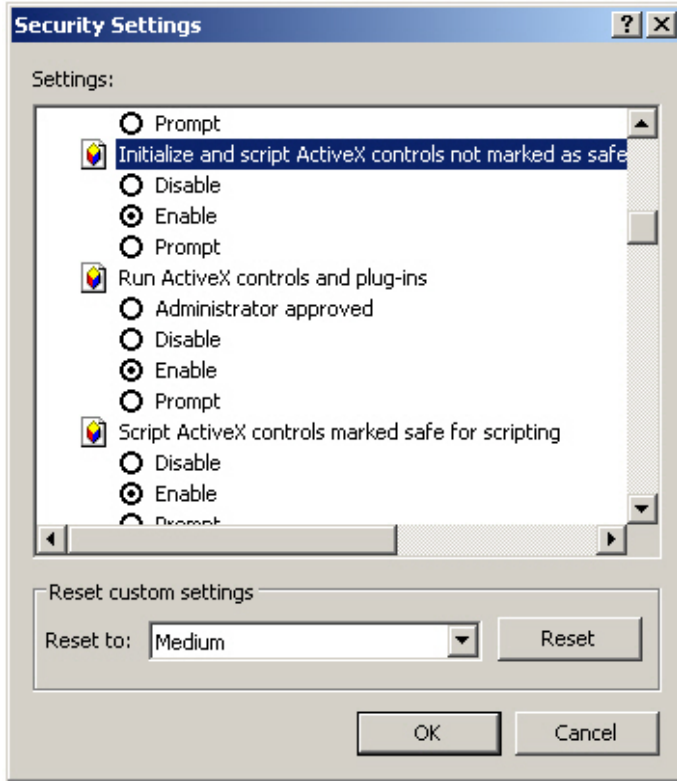

- 5. Click **OK** in **Security settings**, and then in **Internet options.**
- 6. Restart browser.

<span id="page-8-0"></span>Setting security parameters in Internet Explorer browser is completed.

# **Intellect Web Report System installation and removal**

# <span id="page-8-1"></span>**Installation**

**[Rus](https://doc.axxonsoft.com/confluence/pages/viewpage.action?pageId=128920559)**

The *Intellect Web Report System* is installed as a part of the *Intellect* software. Information about compatibility of the *Intell ect* software versions and *Intellect Web Report System* is presented by link: [General information about product releases](https://doc.axxonsoft.com/confluence/display/ASdoc/General+information+about+product+releases+and+versions+compatibility) [and versions compatibility](https://doc.axxonsoft.com/confluence/display/ASdoc/General+information+about+product+releases+and+versions+compatibility).

To install *Intellect Web Report System* do the following:

- 1. Start the ReportSystem.msi installation package.
- 2. In the language dialog window select the language from the list.

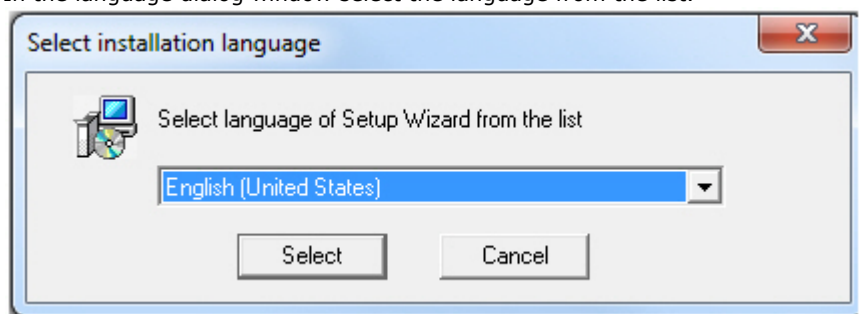

3. Click **Next** in the welcome window of setup wizard.

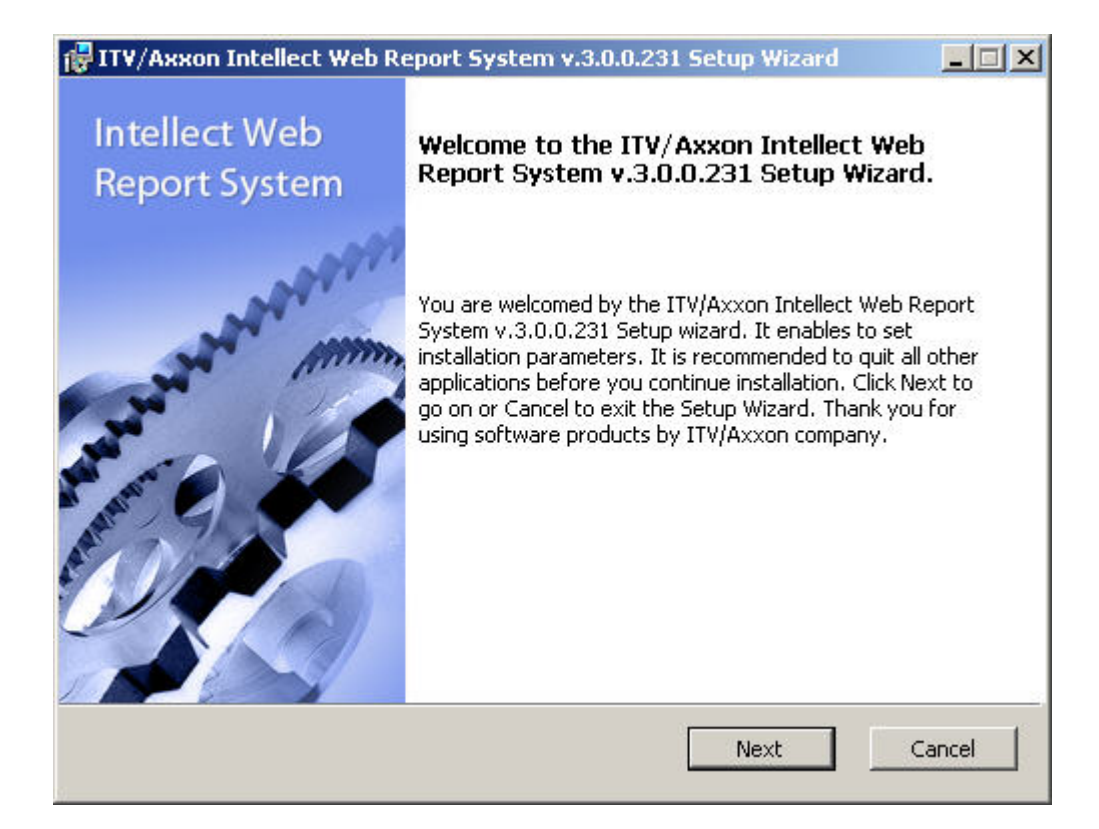

The dialog box of the License agreement is displayed.

4. To continue the installation one should accept the terms of the License agreement by setting the switch into **I accept the terms of the License agreement** position. Then click **Next**.

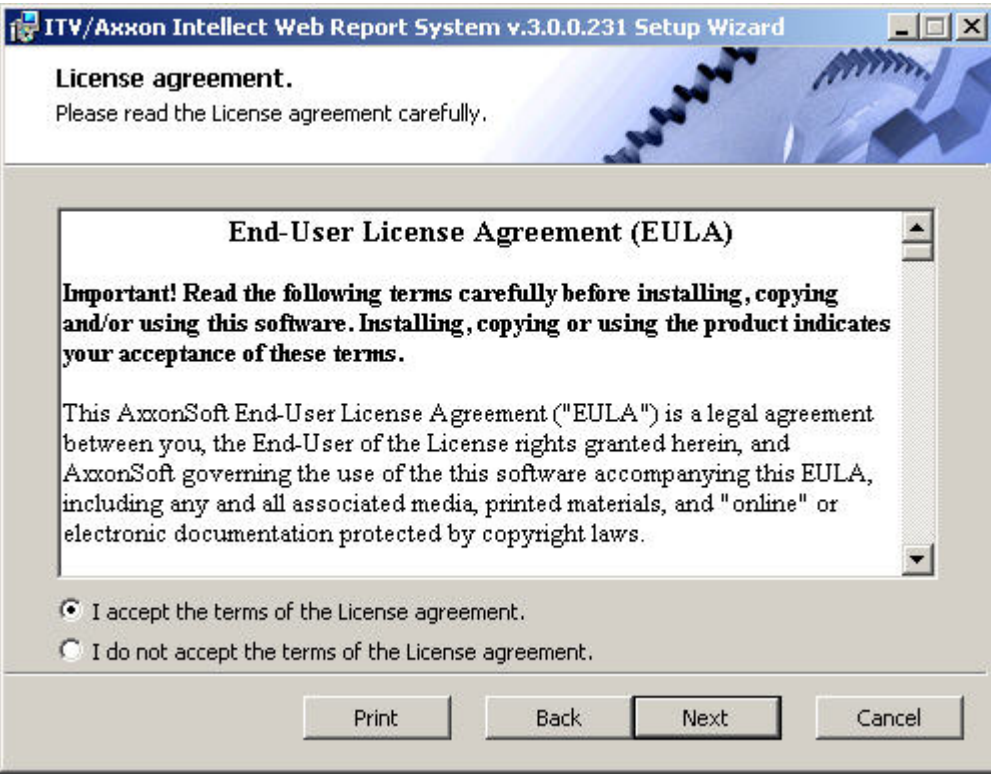

The **Select DB server** window is displayed.

5. From the **Select DB Server from the drop-down list** select SQL server where the database of the Intellect software package configuration is located. The database of *Intellect Web Report System* will be created on the same SQL server.

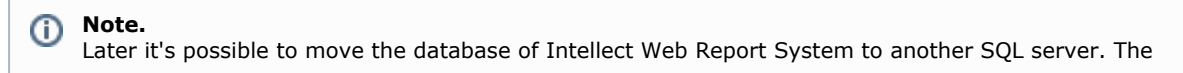

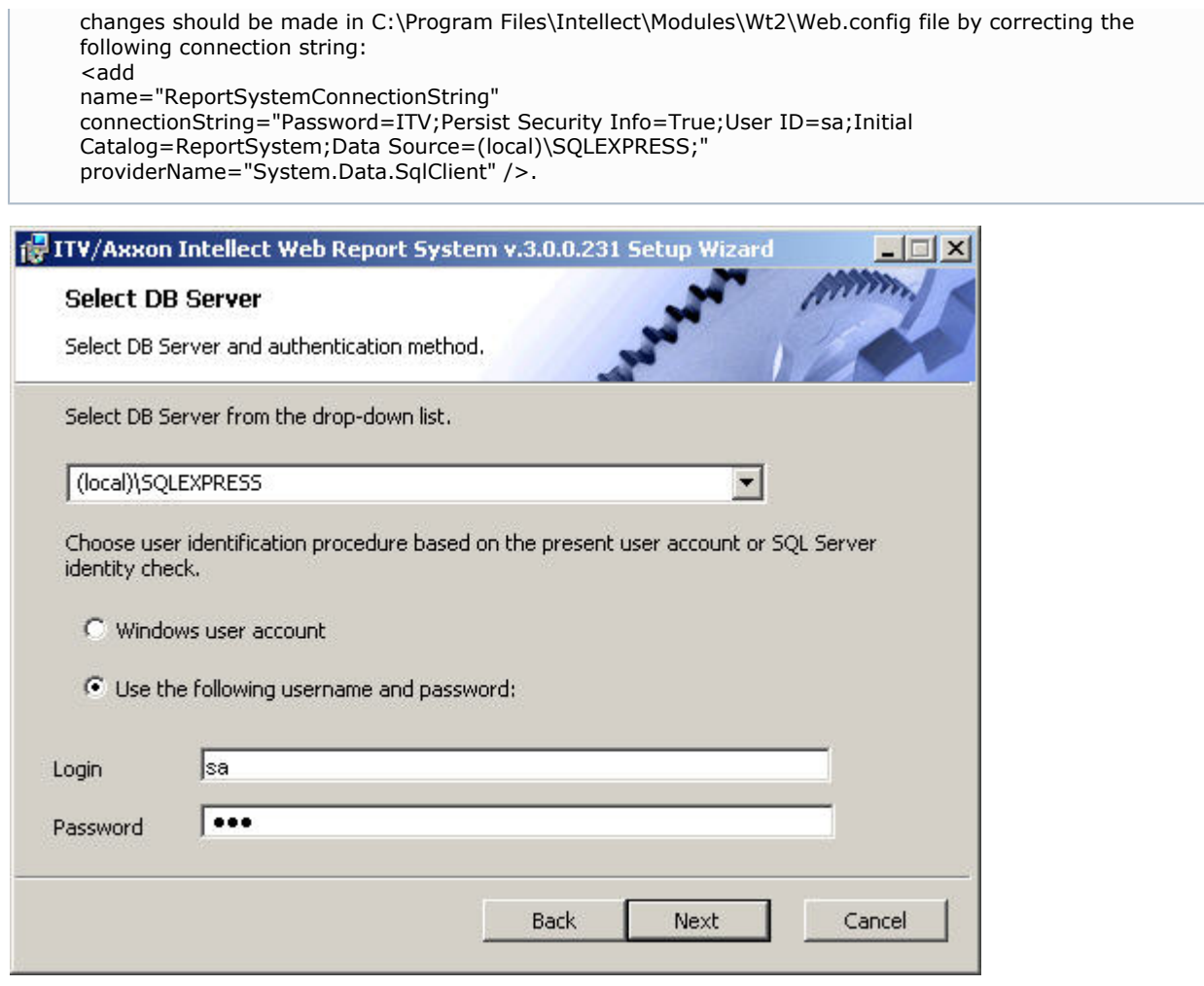

6. Set the authentication method that will be used by the *Intellect Web Report System* while connecting to SQL server with the database of the Intellect software package configuration. Connecting by the **Windows Account information** method there is a confirmation of user identity by using current account information of Windows OS. Method of using specified user name and password allows confirming SQL server authenticity.

## **Note.**

Windows Account information method is used in the following cases:

- a. When SQL server where it's necessary to create *Intellect Web Report System* database and system itself are installed on one computer.
- b. When SQL server and *Intellect Web Report System* system are installed on different computers connected by TCP/IP and located in one network domain. An account for user that is authorized in Windows OS on computer where *Intellect Web Report System* is installed should be created in Windows OS on computer with installed SQL server.

#### **Note.** ⋒

Method of using login and password is for the following cases:

- a. When SQL server where it's necessary to create *Intellect Web Report System* system database and system itself are installed on one computer.
- b. When SQL server and *Intellect Web Report System* system are installed on different computers con nected by TCP/IP and located in one network domain. At the same time specified user name (login) and password should be the same as user name (login) and password that are used to SQL server access.
- 7. To continue the installation process click **Next.**

The window where it is necessary to set connection string of *Report System* to the database of Time and attendance module, to *POS Intellect* database and/or *AUTO Intellect* database. Connected databases will be the data source when creating reports.

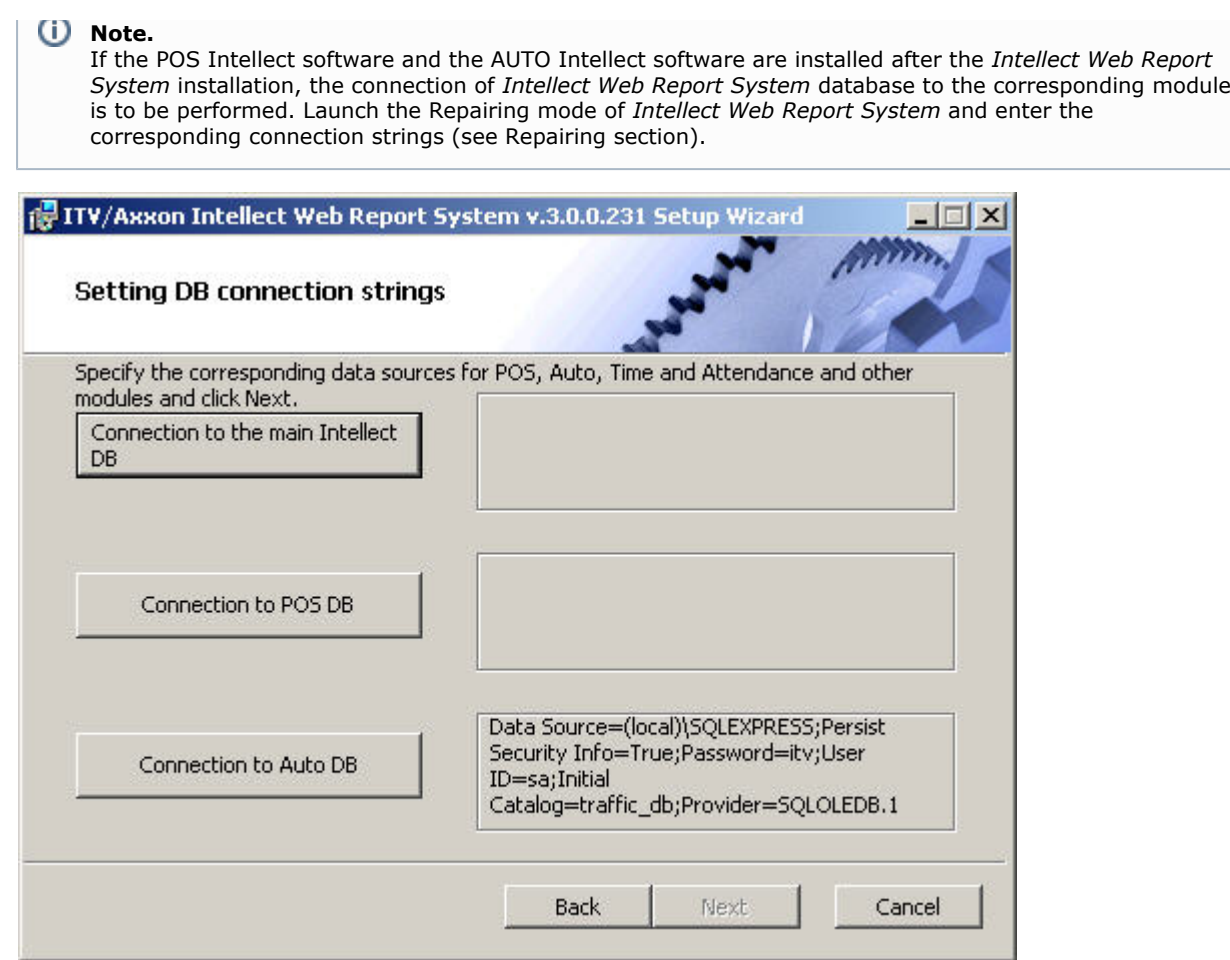

- 8. To set connection string to the database of *Time and Attendance*module do the following: 8.1 Click **Connection to the main Intellect DB**.
	- 8.2 As a result the **Data link properties** dialog box is displayed.

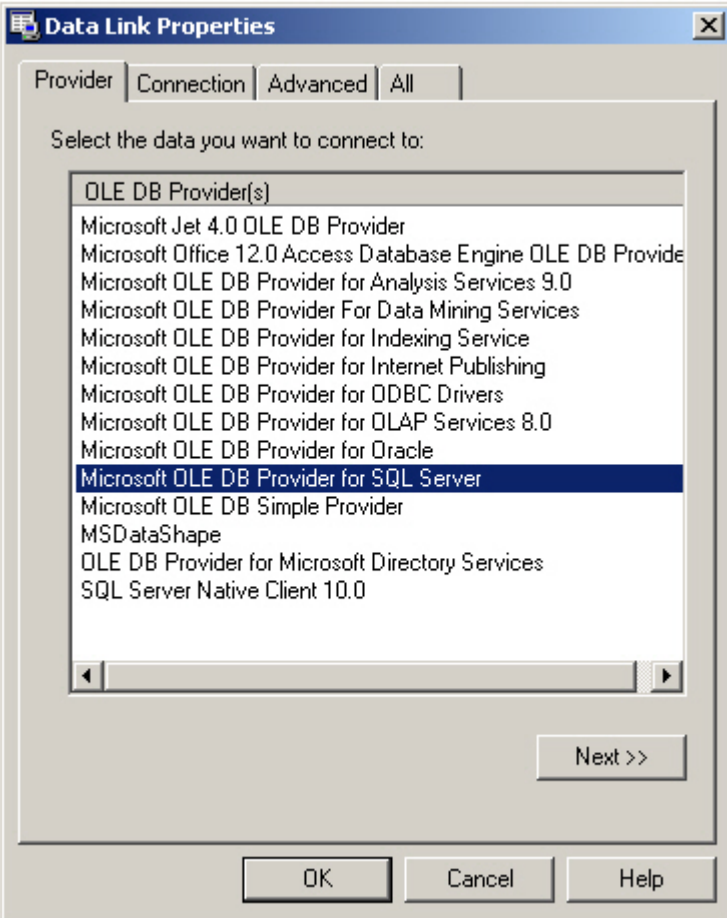

8.3 In the **Data provider** tab select **Microsoft OLE DB Provider for SQL Server**. Click **Ne xt**.

8.4 As a result there will be an automatic switch to **Connection**.

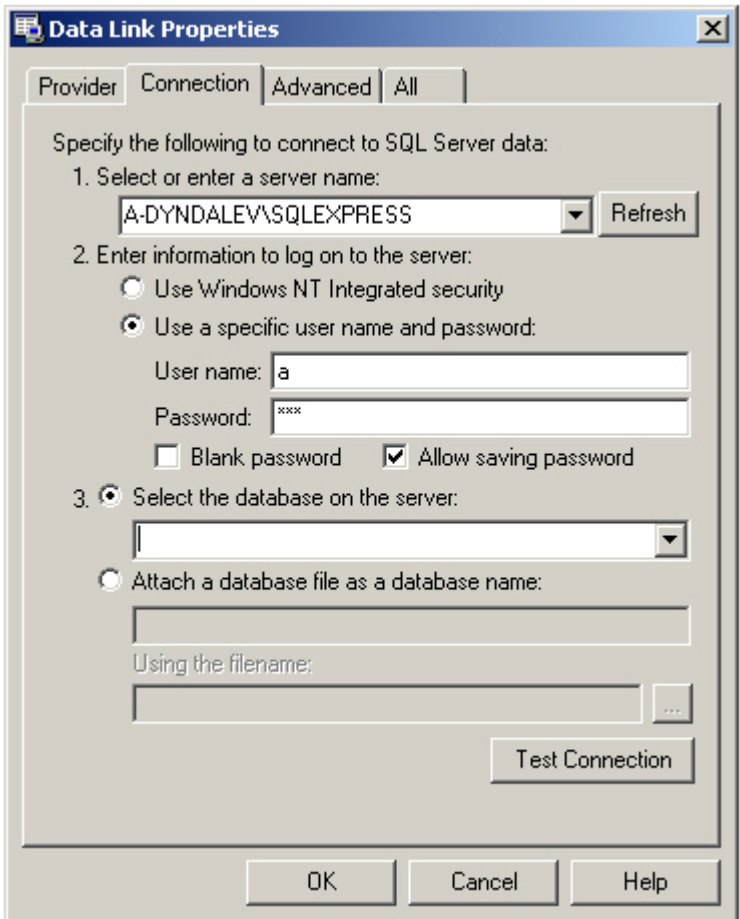

8.5 In **1. Select or enter a server name** line select from the list or enter manually the name of SQL server where database of *Time and Attendance* module is stored.

8.6 To log on SQL server it is necessary to set authentication parameters. For this set switch into **Use a specific user name and password** position. In the **User name** and **Password** fields enter username (login) and password in order to connect to SQL server. Set the **Allo w saving password** checkbox.

8.7 To check connection to SQL server click **Test connection**.

In case of successful connection the window with the **Test connection succeeded** messag e will be displayed.

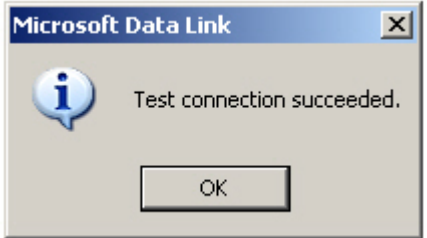

It's necessary to click **ОК** in the window of message and as a result the window will be shut down automatically.

If the name of SQL server and/or authentication parameters that are used in order to connect to it were set wrong then the corresponding message is displayed.

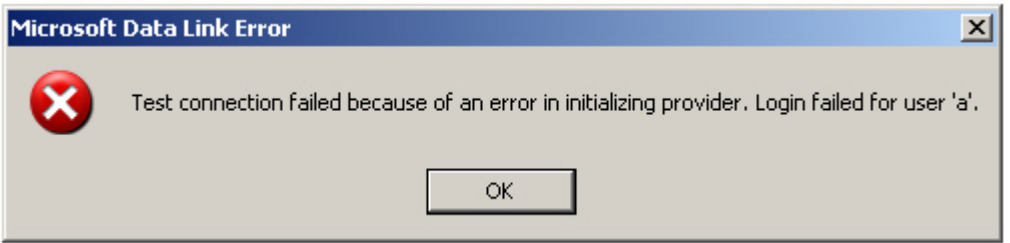

To shut down the window with the message, click **ОК**. Then correct the data and check connection to SQL server once again.

8.8 If check of connection to SQL server is successful, select from the **Select database on server** list the name of connected database.

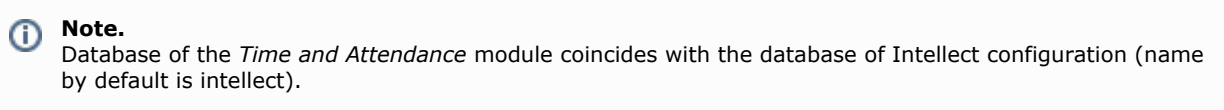

8.9 Click OK in the Data connection properties dialog box. As a result of this operation the dialog box will shut down.

Setting connection string to the database of *Time and Attendance* module is completed.

9. To set connection string to *POS* database do the following:

### 9.1 Click **Connection to POS DB**.

9.2 As a result of this operation the **Data connection properties** dialog box is displayed. 9.3 Repeat 8.3-8.9 steps but connect POS database (name by default is *pos*).

Setting connection string to POS database is completed.

10. To set connection string to *AUTO* database do the following:

### 10.1 Click **Connection to Auto DB**.

10.2 As a result of this operation the **Data connection properties** dialog box is displayed. 10.3 Repeat 7.3-7.9 steps but connect AUTO database (name by default is *traffic\_db*).

Connection strings to databases are displayed in the **Setting DB connection strings** dialog

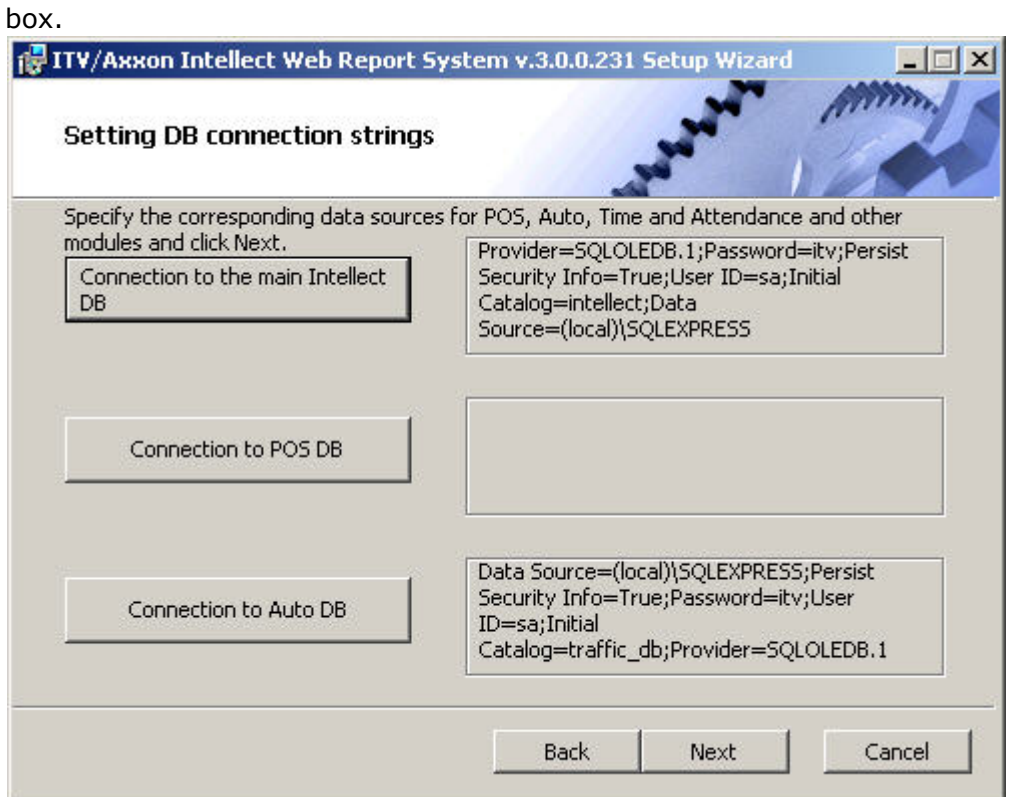

11. Click **Next**. If DB connection strings has not been set then the **DB connection strings need setting** dialog box will be displayed as a result.

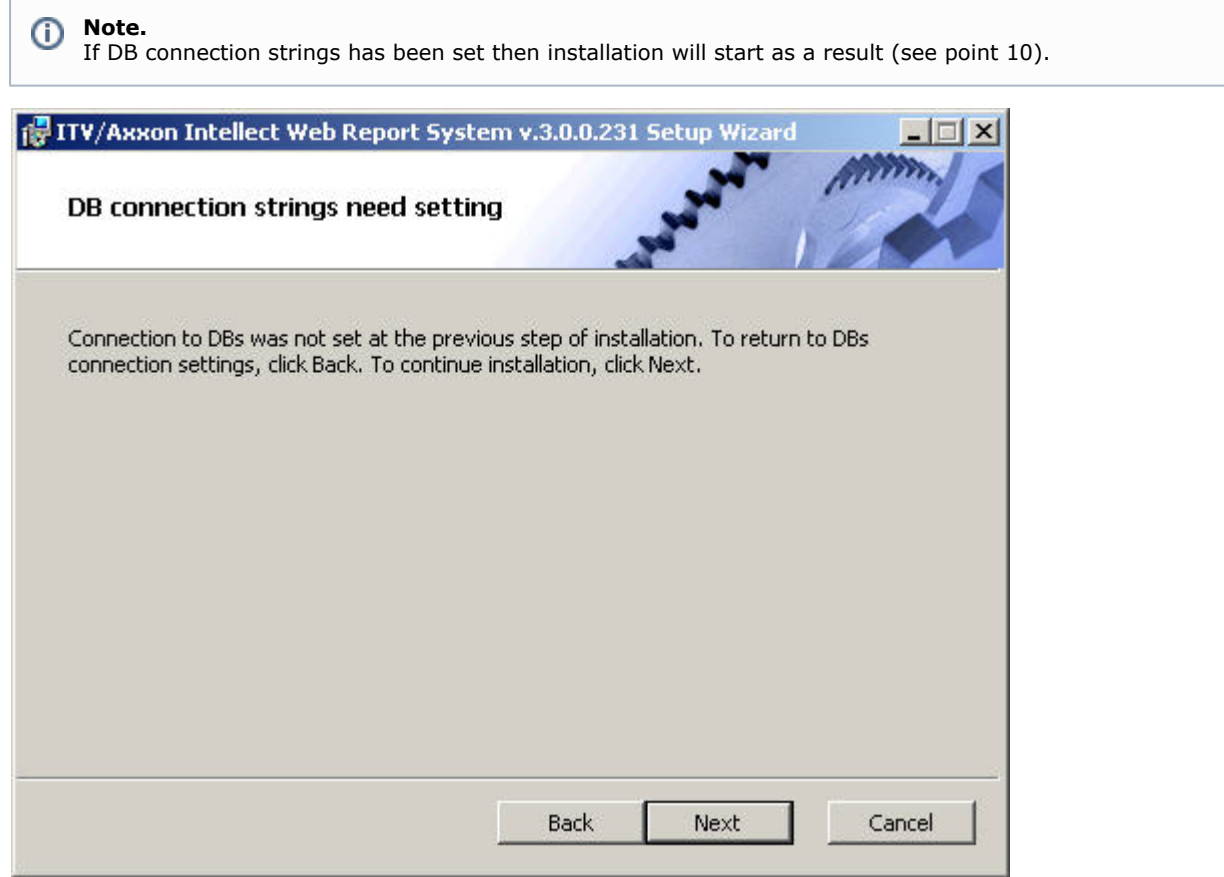

This dialog box warns about failure of connection to DB that doesn't guarantee the operation of the system.

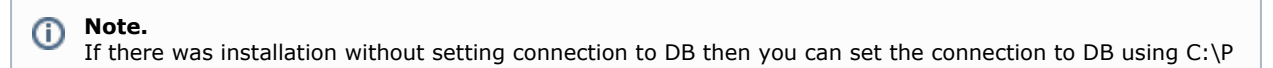

rogram Files\Интеллект\Modules\Wt2\Web.config file and adding connection strings. Examples of connection strings are given below:

- a. <add name="IntellectDB" connectionString="Provider=SQLOLEDB.1;Password=itv;Persist Security Info=True;User ID=sa;Initial Catalog=intellect;Data Source=WS2\SQLEXPRESS"/>
- b. <add name="PosDB" connectionString="Server=.\SQLEXPRESS;Integrated Security=SSPI;Persist Security Info=False;Database=pos;Provider=SQLOLEDB.1"/>
- c. <add name="ReportSystemConnectionString" connectionString="Password=itv;Persist Security Info=True;User ID=sa;Initial Catalog=ReportSystem;Data Source=(local)\SQLEXPRESS;"/>
- 12. To continue installation, click **Next**. As a result of this operation installation starts.

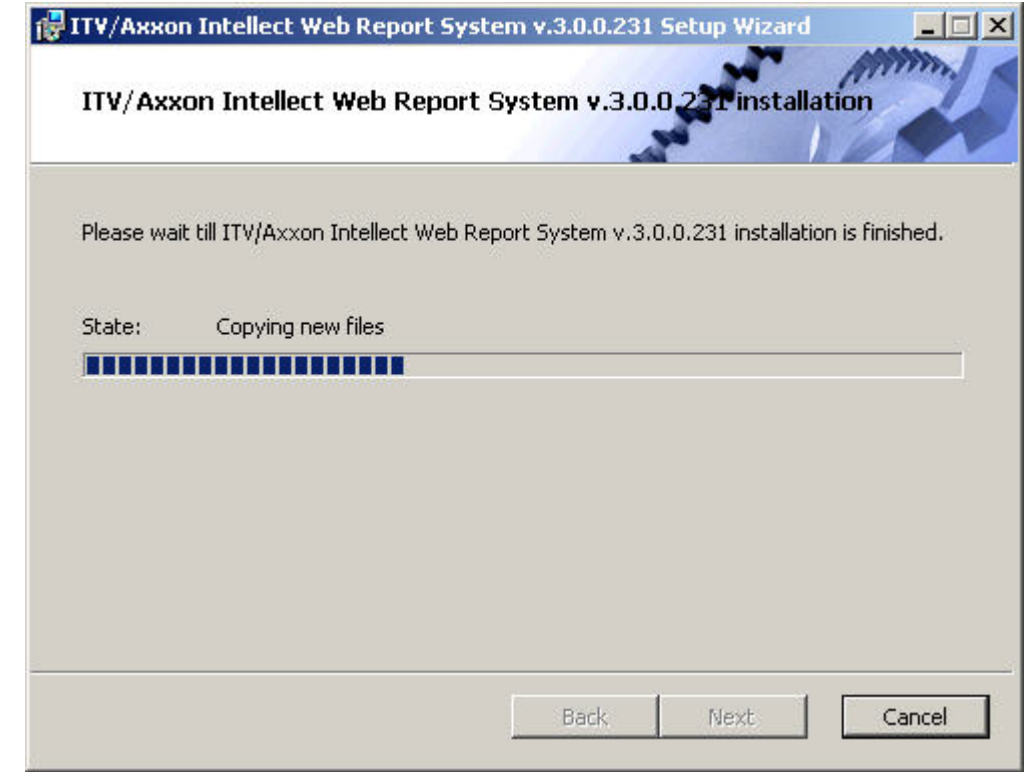

Message that *Intellect Web Report System* installation is finished is displayed in a new dialog box.

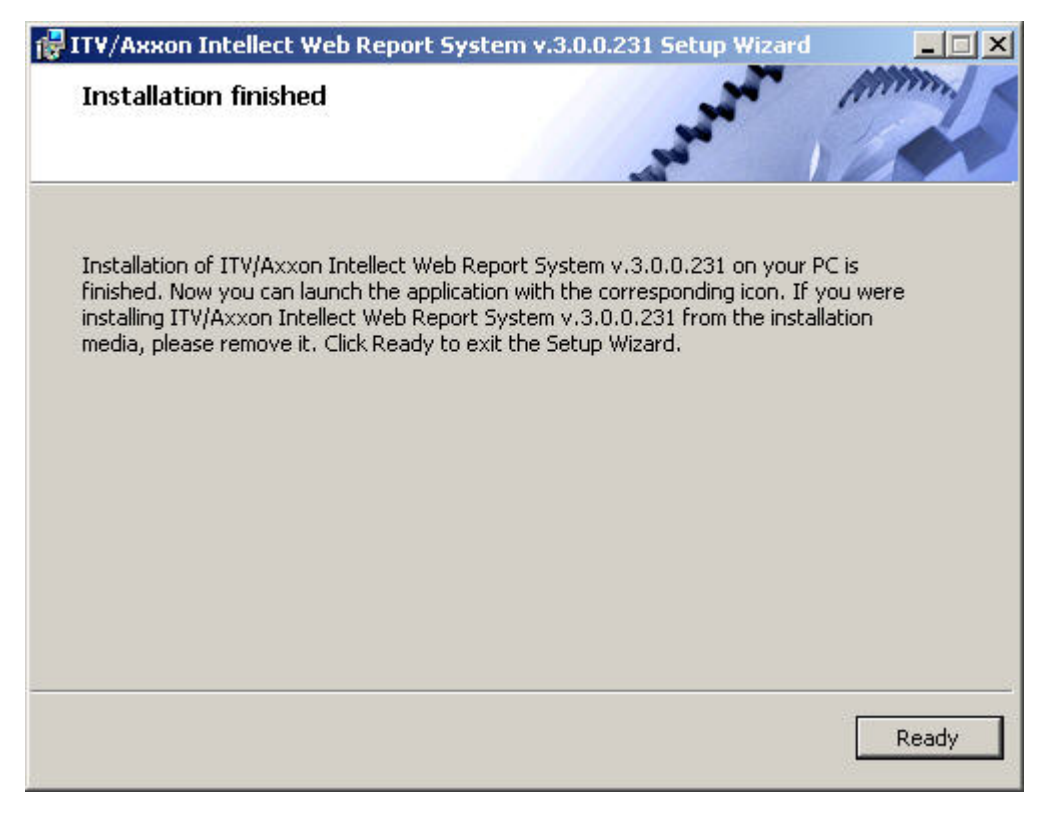

*Intellect Web Report System* installation is finished and system is installed in *C:\Program Files\Интеллект\Modules\Wt2* fol der.

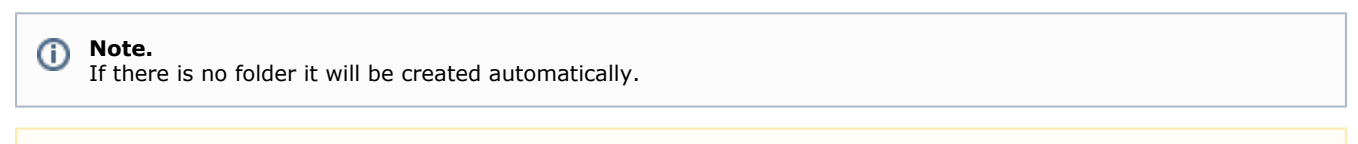

#### **Attention!** Δ

After Intellect Web Report System installation it's necessary to restart Intellect software package.

# <span id="page-16-0"></span>**Repairing**

**[Rus](https://doc.axxonsoft.com/confluence/pages/viewpage.action?pageId=128920560)**

Repairing mode is designed for reinstallation of all components of *Intellect Web Report System*.

To start repairing mode it's necessary to start *Intellect Web Report System* installation once again without removing previous version of system.

To repair *Intellect Web Report System* do the following:

1. Start the ReportSystem.msi installation package. The dialog box of action selection is displayed.

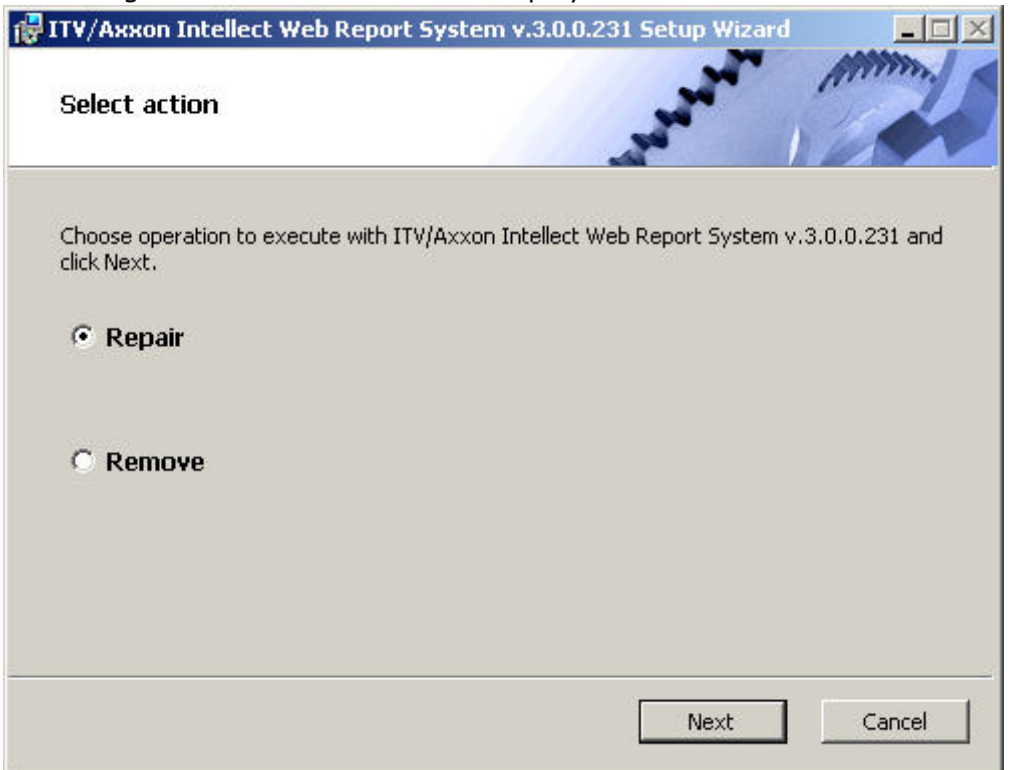

- 2. Select **Repair** type and click **Next** The **Selection DB server** box is displayed.
- 3. In this and following boxes repeat 4-9 steps of *Installation* part*.* The dialog box of *Intellect Web Report System* repairing is displayed*.*

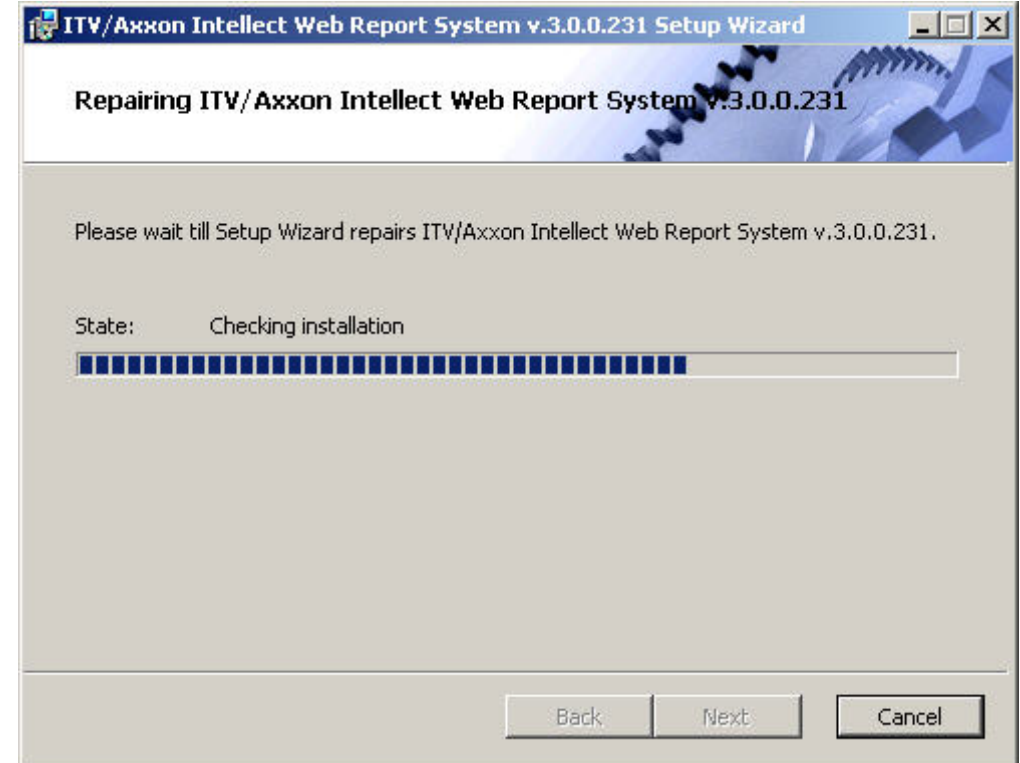

When repairing is finished the dialog box, where it's necessary to click **Ready**, is displayed.

*Intellect Web Report System* repairing is completed.

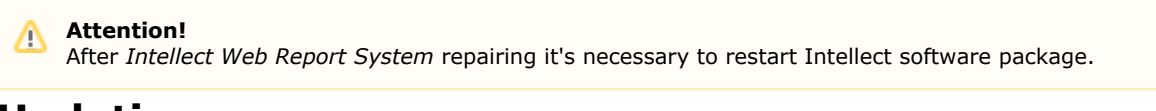

# <span id="page-17-0"></span>**Updating**

**[Rus](https://doc.axxonsoft.com/confluence/pages/viewpage.action?pageId=128920561)**

Updating mode is used for installation of *Intellect Web Report System* new version without removing the previous one.

To update *Intellect Web Report System* do the following:

1. Start the ReportSystem.msi installation package. The dialog box of *Intellect Web Report System* updating is displayed.

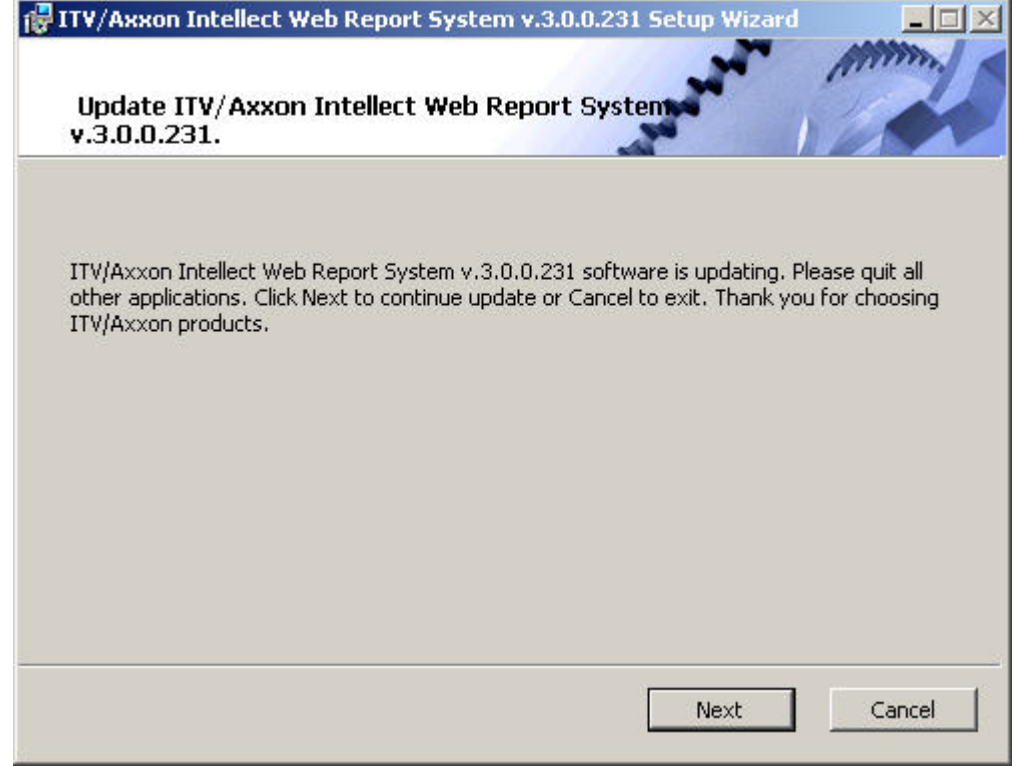

2. Click **Next**.

The **Selection DB server** box is displayed**.**

3. Repeat steps 4 and 5 of *Installation* part.

The dialog box of *Intellect Web Report System* updating is displayed*.*

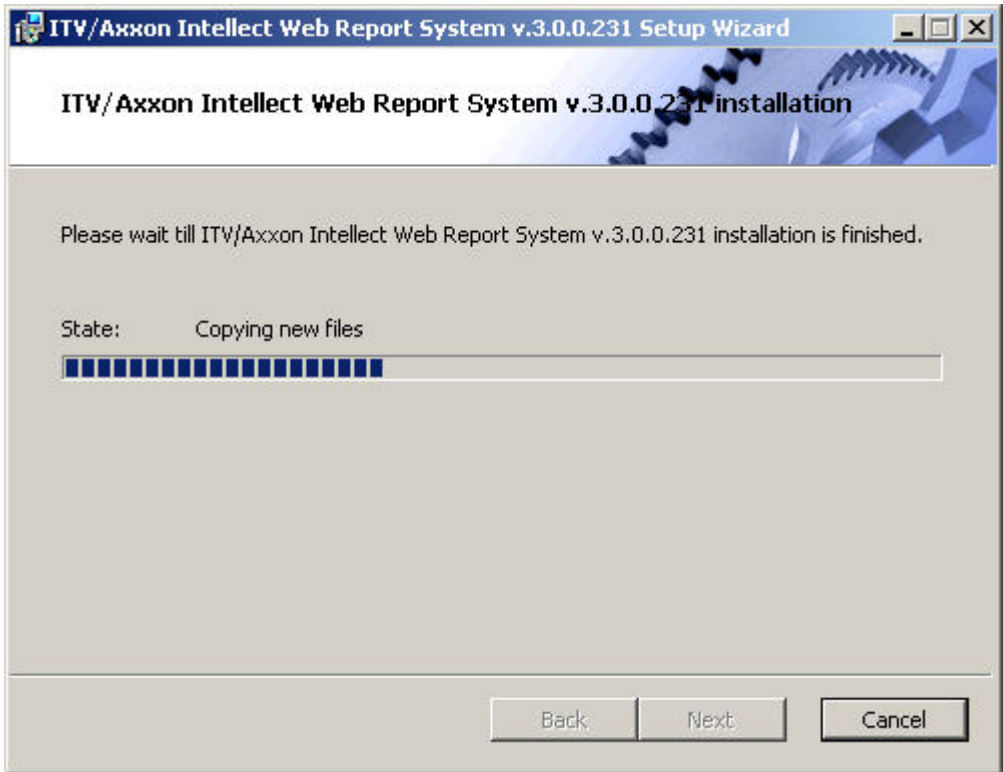

When updating is finished the dialog box, where it's necessary to click **Ready**, is displayed.

*Intellect Web Report System* updating is completed.

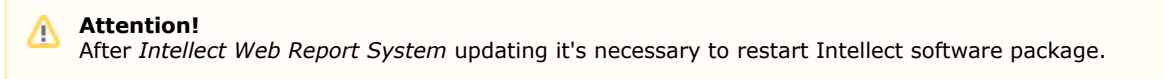

# <span id="page-18-0"></span>**Removal**

#### **[Rus](https://doc.axxonsoft.com/confluence/pages/viewpage.action?pageId=128920562)**

*Intellect Web Report System* installation wizard also operates in removing mode. This mode is necessary when you need to remove all *Intellect Web Report System* components on your Computer.

Starting removal is performed by using one of the following ways:

- 1. Using *Add or Remove Programs application* of Windows OS control panel;
- 2. Using ReportSystem.msi installation package.

As a result of one of these actions the dialog box of action selection is displayed.

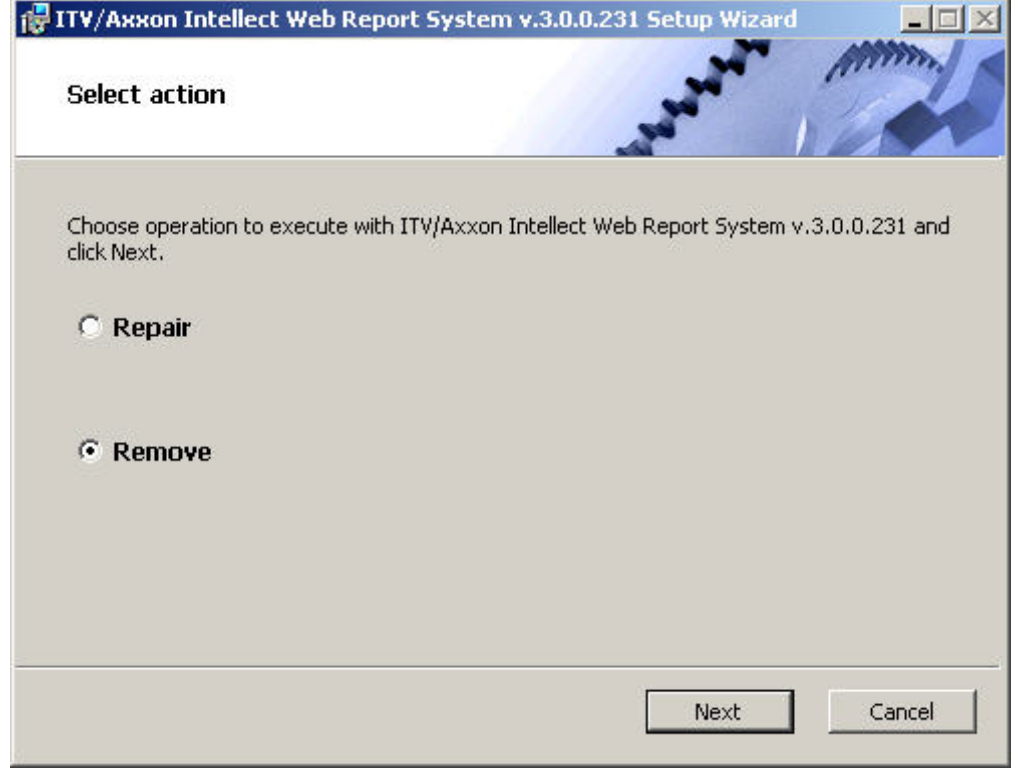

#### Select **Remove** type and click **Next**.

The dialog box of removing process of *Intellect Web Report System* will be displayed*.*

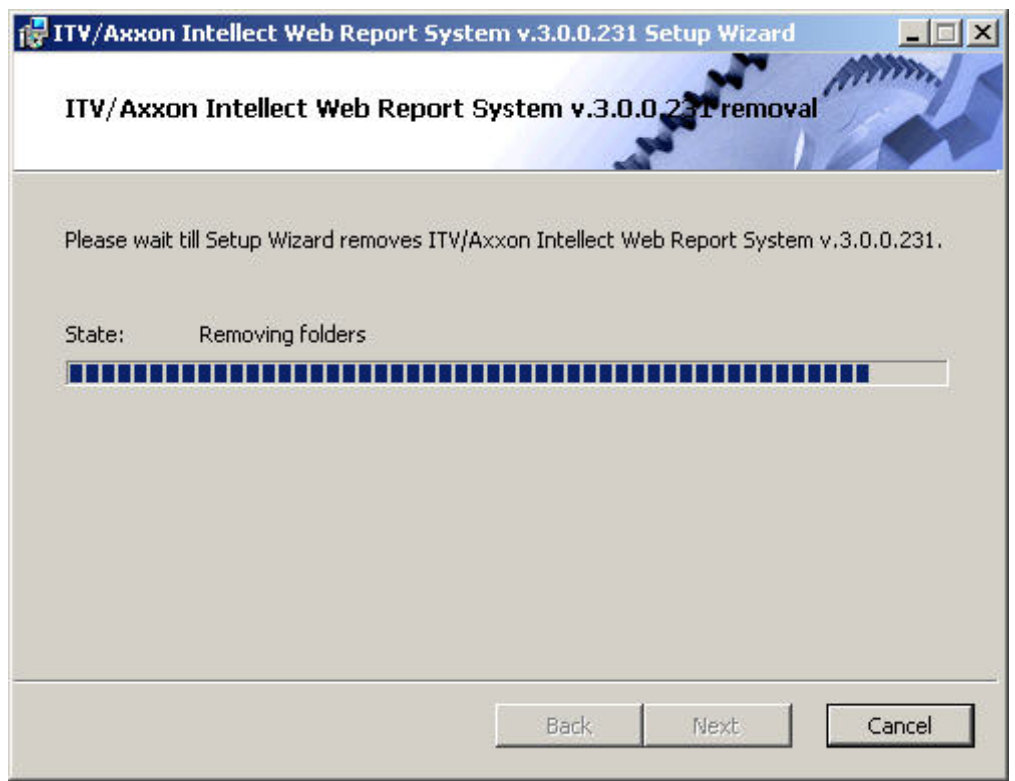

When removing is finished the dialog box, where it's necessary to click **Ready**, is displayed.

*Intellect Web Report System* removing is completed.

# <span id="page-20-1"></span><span id="page-20-0"></span>**Intellect Web Report System licensing Activation key**

#### **[Rus](https://doc.axxonsoft.com/confluence/pages/viewpage.action?pageId=128920564)**

*Intellect Web Report System* functionality is restricted by the activation key that is bundled with the *Intellect* installation kit.

If the *Intellect Web Report System* is extended (for example if it is necessary to add some types of reports) then it is necessary to replace the previous activation key with a new one that will restrict the updated system functionality.

# <span id="page-20-2"></span>**Activation of Intellect Web Report System functionality**

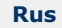

#### **Attention!** Λ

The activation of *Intellect Web Report System* functionality is possible only if there is the corresponding activation key.

To activate *Intellect Web Report System* functionality do the following:

- 1. Start *Intellect*.
- 2. Create the **Web report system** object on the basis of the **Computer** object on the **Hardware** tab of the **System settings** dialog box.

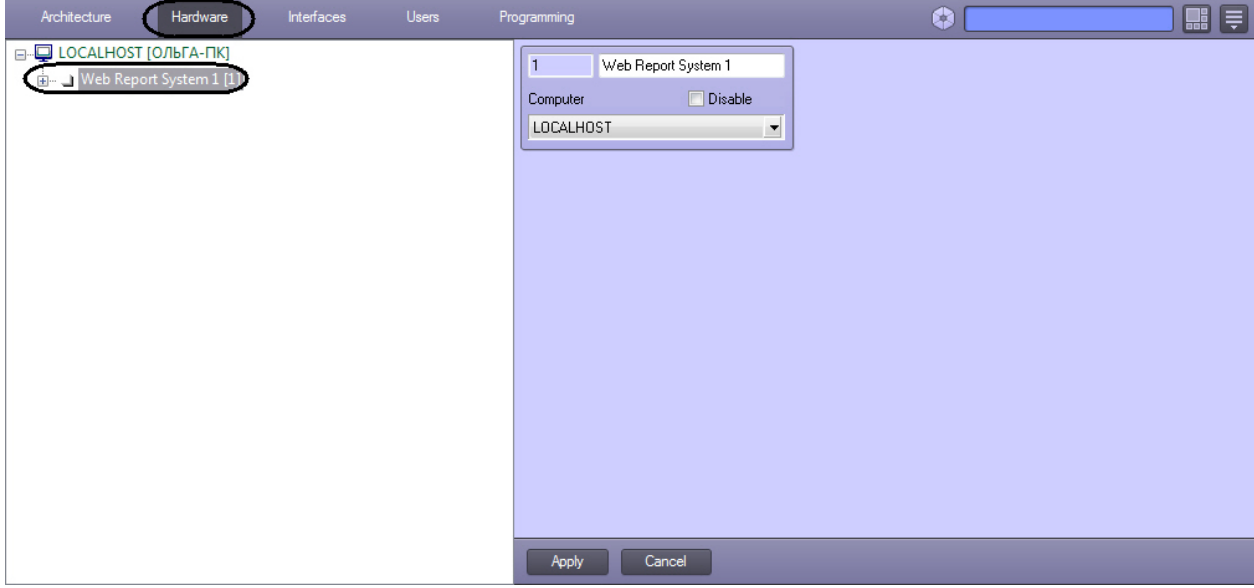

3. Create the objects (**Time and Attendance reports**, **POS reports, Queue-length detection, People counter detection, AUTO reports, General reports**, **Customer behavior reports**) on the basis of the **Web report system** object corresponding to the types of reports specified in the activation key.

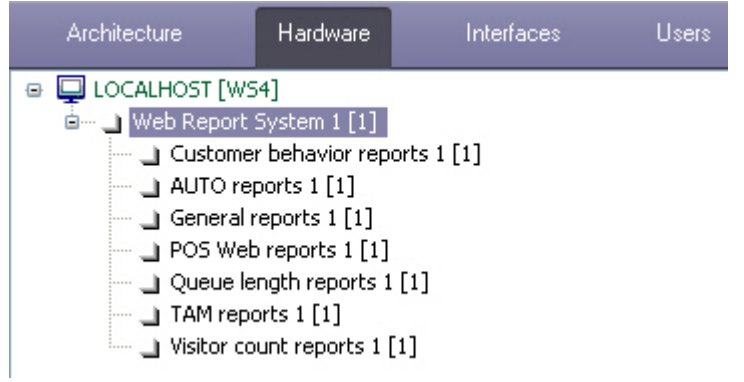

# <span id="page-21-0"></span>**Intellect Web Report System startup and shutdown Ways of starting**

#### <span id="page-21-1"></span>**[Rus](https://doc.axxonsoft.com/confluence/pages/viewpage.action?pageId=128920567)**

Starting of *Intellect Web Report System* is carried out in one of two ways:

- 1. If the Client coincides with the Web server through the Start menu of Windows OS: Start -> All Programs -> Intellect -> Reports system;
- 2. On any Client through the connection string of the browser: http://< Web server IP address>:8081/Reports.

As a result of one of these actions *Intellect Web Report System* authorization page is displayed.

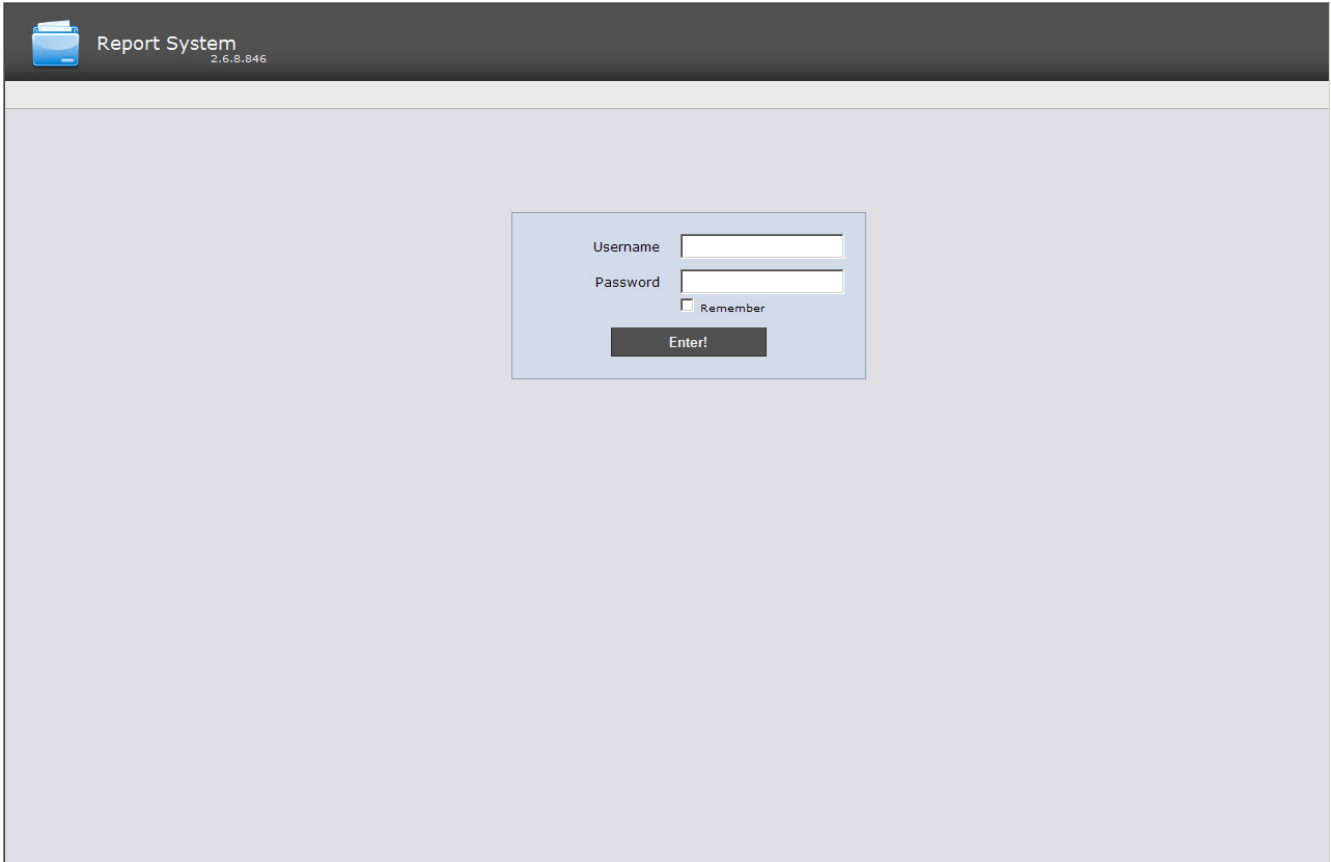

# <span id="page-21-2"></span>**Authorization**

### **[Rus](https://doc.axxonsoft.com/confluence/pages/viewpage.action?pageId=128920568)**

For *Intellect Web Report System* authorization do the following:

- 1. Start *Intellect Web Report System in one of the available ways* (see [Ways of starting\)](#page-21-1).
- 2. Type the username, password.

### **Note.**

Initial entry to *Intellect Web Report System* is under **rs** user who has administrative rights. In the **Userna me** and **Password** fields one should type **rs**. Further the administrator has to set the system for a multiuser mode (for more details see [Set up the roles and users](#page-27-0) section).

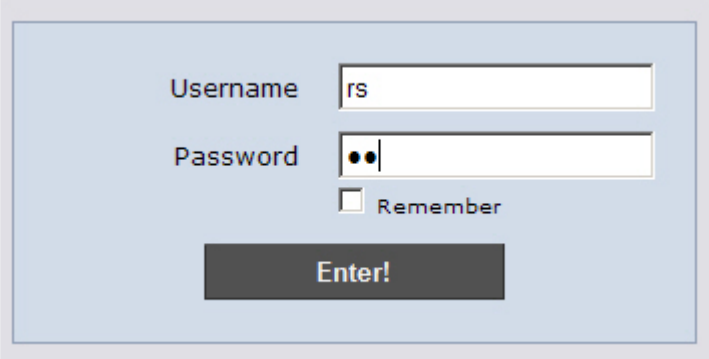

- 3. Set the **Remember** checkbox if the automatic authorization in Report System (with parameters specified in the step 2) is required.
- 4. Click **Enter**.

As a result one goes on the *Intellect Web Report System* document page.

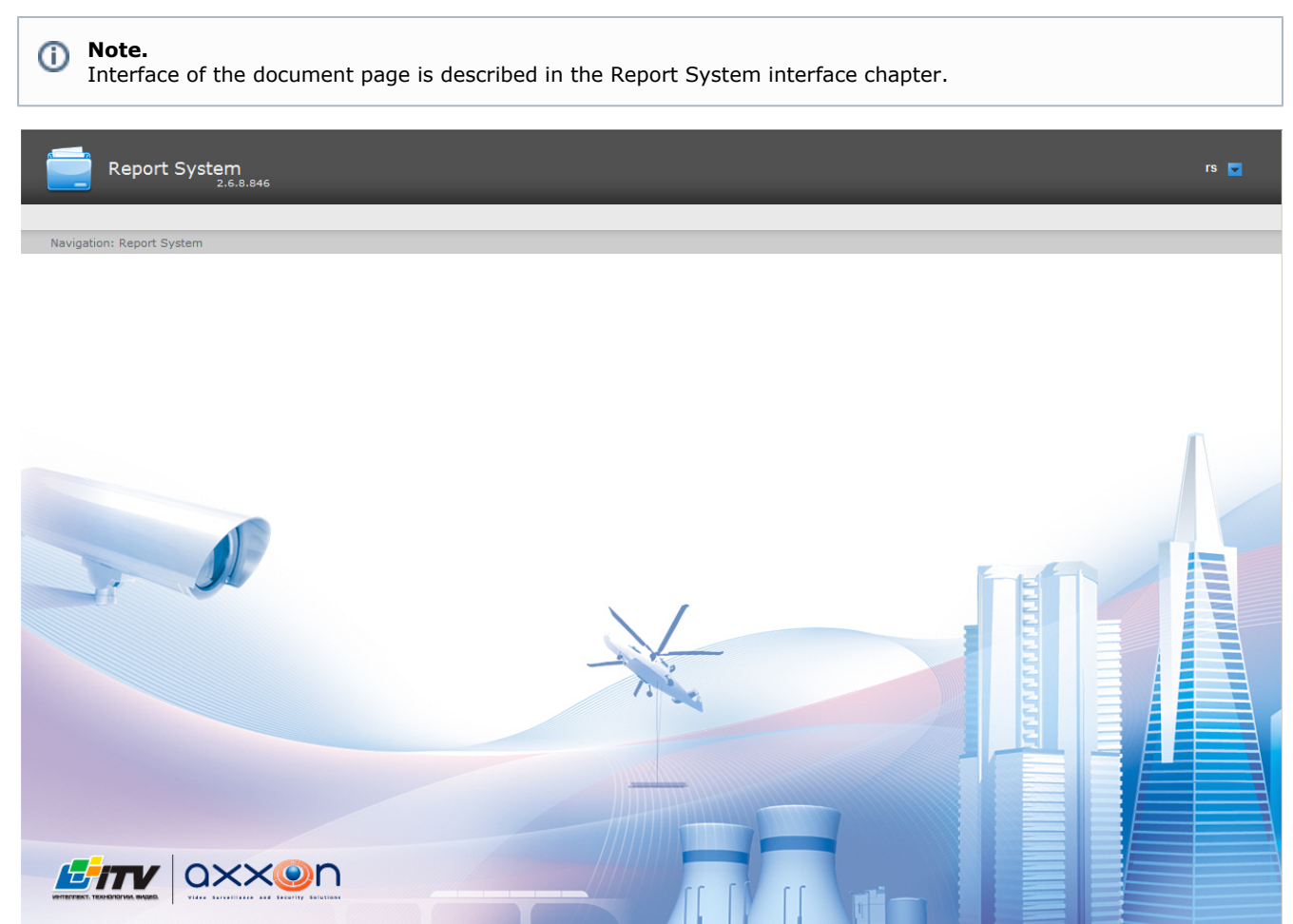

# <span id="page-22-0"></span>**Shutdown**

**[Rus](https://doc.axxonsoft.com/confluence/pages/viewpage.action?pageId=128920569)**

<span id="page-22-1"></span>To shutdown *Intellect Web Report System* close the window in the browser.

# **User switching**

### **[Rus](https://doc.axxonsoft.com/confluence/pages/viewpage.action?pageId=128920570)**

One can quickly switch between user accounts of the *Intellect Web Report System*.

For this do the following:

1. In the right upper corner of the Web interface hover cursor over the current username or over

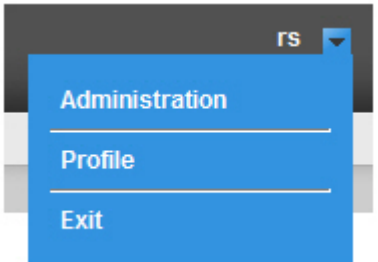

- 2. In the context menu select the **Exit** item.
- 3. *Intellect Web Report System* authorization box is displayed. Type the username under which one should enter the system, password and click **Enter** (see the [Authorization](#page-21-2) chapter).

<span id="page-23-0"></span>User switching is completed.

# **Intellect Web Report System interface**

*Intellect Web Report System* interface consists of the following elements*:*

- 1. context menu;
- 2. page of documents;
- 3. administration page;
- 4. user profile page.

## <span id="page-23-1"></span>**Context menu**

#### **[Rus](https://doc.axxonsoft.com/confluence/pages/viewpage.action?pageId=128920572)**

*Intellect Web Report System* context menu is available both on the page of documents and on the administration page.

In order to display the context menu hover cursor over the current username in the right upper corner or over  $\bullet$  icon.

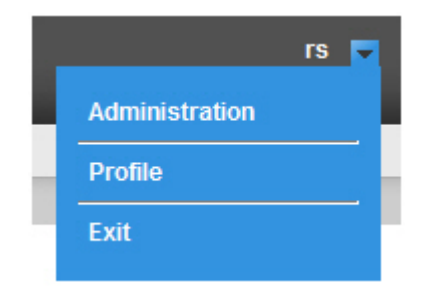

The following operations are available from the context menu:

- 1. Switch to the administration page the **Administration** item is used;
- 2. Switch to the user profile page the **Profile** item is used;
- 3. Switch to the authorization page the **Exit** item is used.

# <span id="page-23-2"></span>**Documents page**

#### **[Rus](https://doc.axxonsoft.com/confluence/pages/viewpage.action?pageId=128920573)**

Page of documents is displayed automatically after the authorization in *Intellect Web Report System*.

Besides the context menu the reports menu is also displayed on the page of documents.

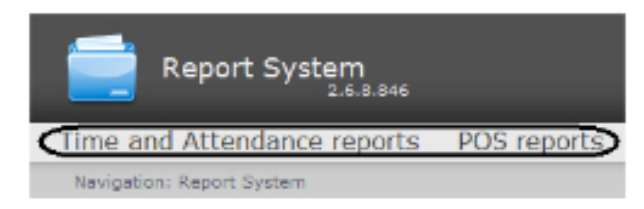

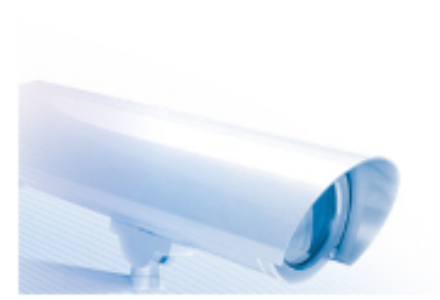

#### **Note.**  $\odot$

If there are no operation rights for Time and Attendance reports and/or POS reports then the corresponding items of the reports menu (POS reports, Time and Attendance reports) are not displayed.

# <span id="page-24-0"></span>**Administration page**

#### **[Rus](https://doc.axxonsoft.com/confluence/pages/viewpage.action?pageId=128920574)**

Switch to the *Intellect Web Report System* administration page is carried out through the context menu by selecting the **Ad ministration** item.

#### **Note.**  $^\circledR$

For some users this item can not be displayed (it depends on the availability of the administration rights).

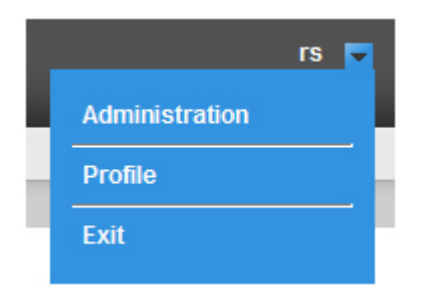

The *Intellect Web Report System* administration page will display.

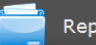

Documents

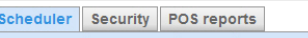

Reports Schedules Tasks Email settings

New auto-generated report

To return to the documents page click the **Documents** link.

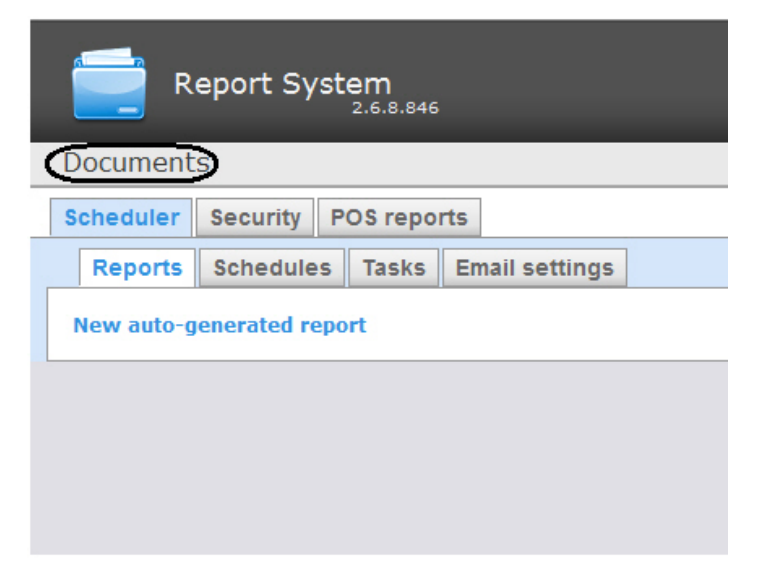

# <span id="page-25-0"></span>**User profile page**

**[Rus](https://doc.axxonsoft.com/confluence/pages/viewpage.action?pageId=128920576)**

Changing the interface language of *Intellect Web Report System* is performed in the user profile page.

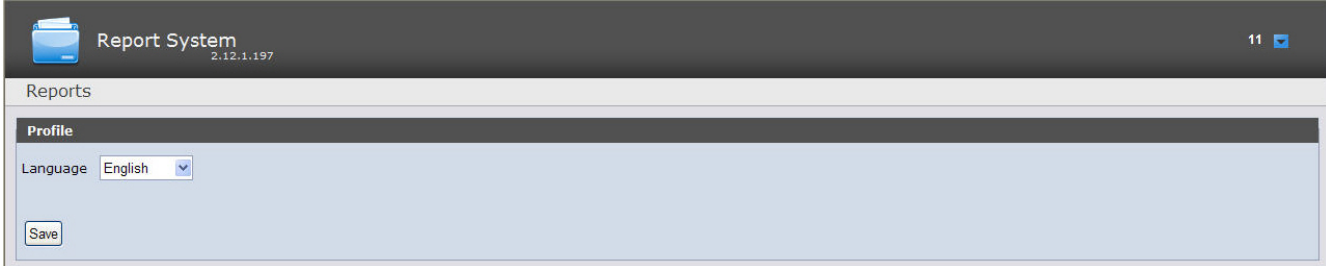

Switch to the *Intellect Web Report System* user profile page is carried out through the context menu by selecting the **Profil**

**e** item.

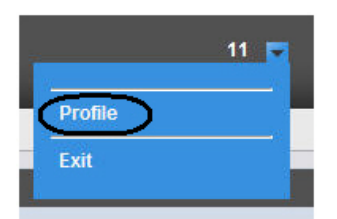

# <span id="page-26-0"></span>**Change the Intellect Web Report System interface language**

**[Rus](https://doc.axxonsoft.com/confluence/pages/viewpage.action?pageId=128920575)**

To change the interface language, do the following:

1. Go to the user profile page.

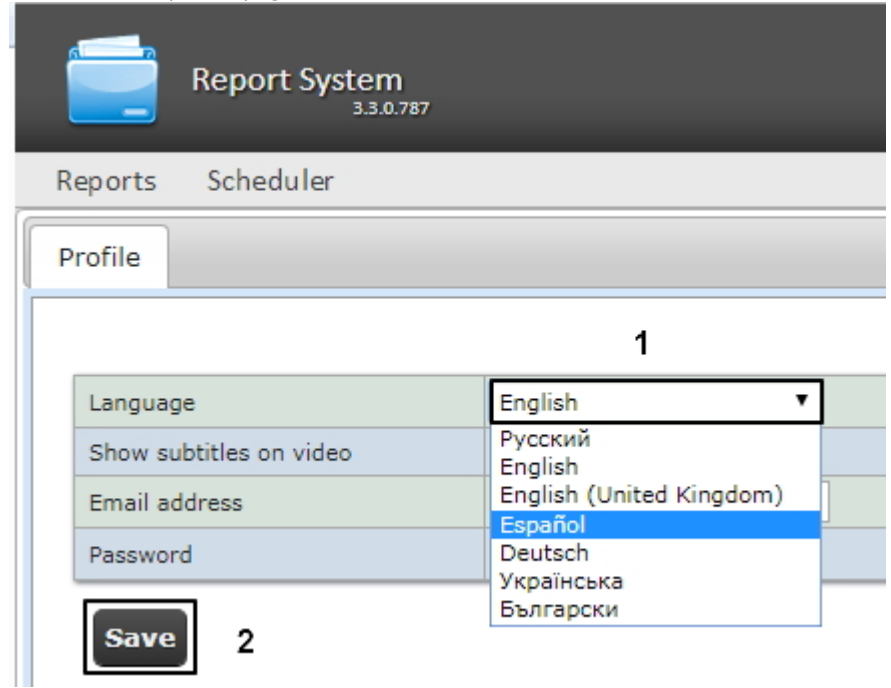

- 2. From the Language drop-down list select the required interface language  $(1)$ .
- 3. Click **Save** (2).

Changing the interface language is completed.

#### **Note**  $\odot$

The selected interface language affects regional standards, specifically, in date and time formats which are used for report generation.

The table below lists the date and time formats for all languages available in the subsystem.

<span id="page-26-1"></span>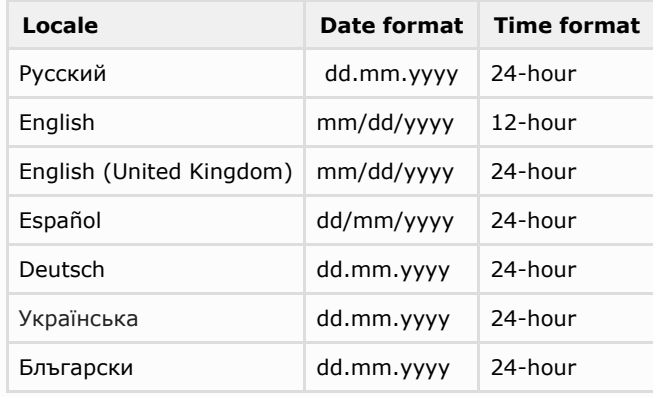

# **Intellect Web Report System administration**

# <span id="page-27-0"></span>**Set up the roles and users**

**[Rus](https://doc.axxonsoft.com/confluence/pages/viewpage.action?pageId=128920578)**

<span id="page-27-1"></span>Setting up the roles and users is carried out in the **Security** tab on the administration page.

### **Adding new users**

#### **[Rus](https://doc.axxonsoft.com/confluence/pages/viewpage.action?pageId=128920584)**

The list of users of the *Intellect Web Report System* is available on the **Users > Roles** and **Roles > Users** of the **Security** tab**.**

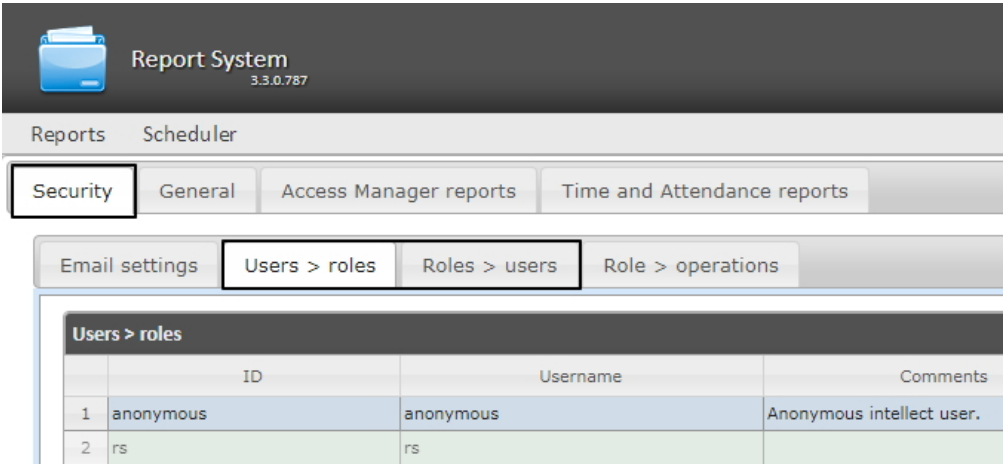

By default the *Intellect Web Report System* contains two users, **rs** and **anonymous**, none of which can be deleted.

The **rs** user in *Intellect Web Report System* performs the administrator fuctions, while **anonymous** is a dummy operator account.

New users can be added to *Intellect Web Report System* by means of *Intellect* system settings only.

Adding a new user to *Intellect Web Report System* includes three basic steps:

1. Registration of an new user in *Intellect.* This procedure is described in detail in the [User registration and removal](https://doc.axxonsoft.com/confluence/display/Int410en/User+registration+and+removal) se ction of the *Intellect* [Administrator's Guide.](https://doc.axxonsoft.com/confluence/pages/viewpage.action?pageId=124980307)

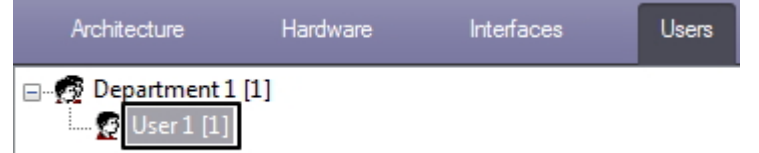

2. Registration of the right to use *Intellect Web Report System.* This procedure is described in detail in the [Registration](https://doc.axxonsoft.com/confluence/pages/viewpage.action?pageId=124980703) [of users' rights](https://doc.axxonsoft.com/confluence/pages/viewpage.action?pageId=124980703) section of the *Intellect* [Administrator's Guide](https://doc.axxonsoft.com/confluence/pages/viewpage.action?pageId=124980307).

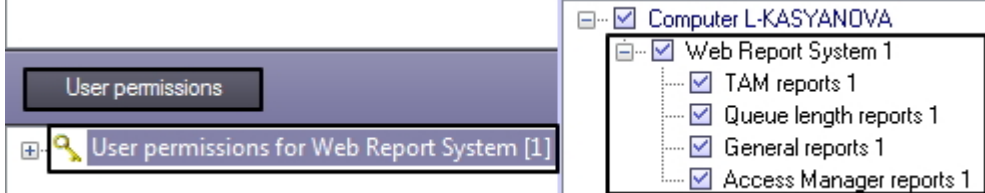

3. Assigning the right to to use *Intellect Web Report System* to the new user*.* This procedure is described in detail in the [Assigning the rights and password to operators for authorization in the Intellect](https://doc.axxonsoft.com/confluence/display/Int410en/Assigning+the+rights+and+password+to+operators+for+authorization+in+the+Intellect) section of the *Intellect* [Adminis](https://doc.axxonsoft.com/confluence/pages/viewpage.action?pageId=124980307) [trator's Guide](https://doc.axxonsoft.com/confluence/pages/viewpage.action?pageId=124980307).

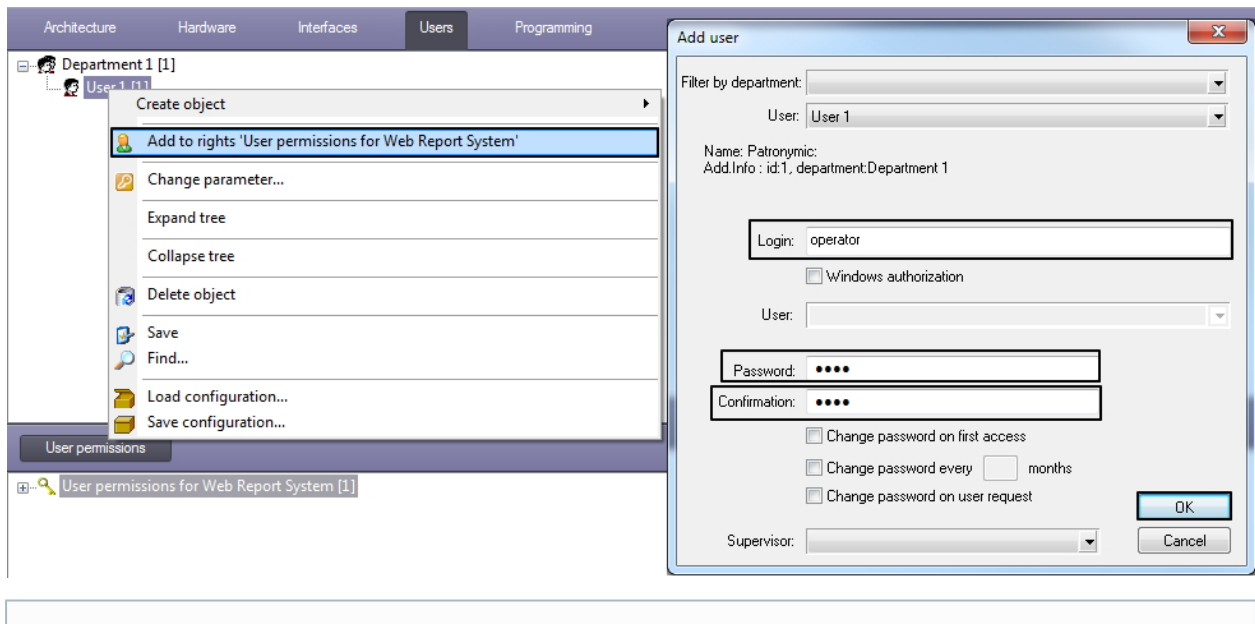

### **Note**

It is recommended to take into account the following specifics while adding a new *Intellect Web Report System* user by means of *Intellect:*

- a. The **anonymous** user is a dummy operator account. Once the first operator will be created with *Int ellect,* the dummy will be replaced with the account data of the first added user.
- b. The user login in *Intellect Web Report System* is similar to the login assigned to the user when he is granted the right in *Intellect*.
- c. The username and login are subject to the same rules as the Windows login.

Аny required number of users may be added to *Intellect Web Report System* in this manner.

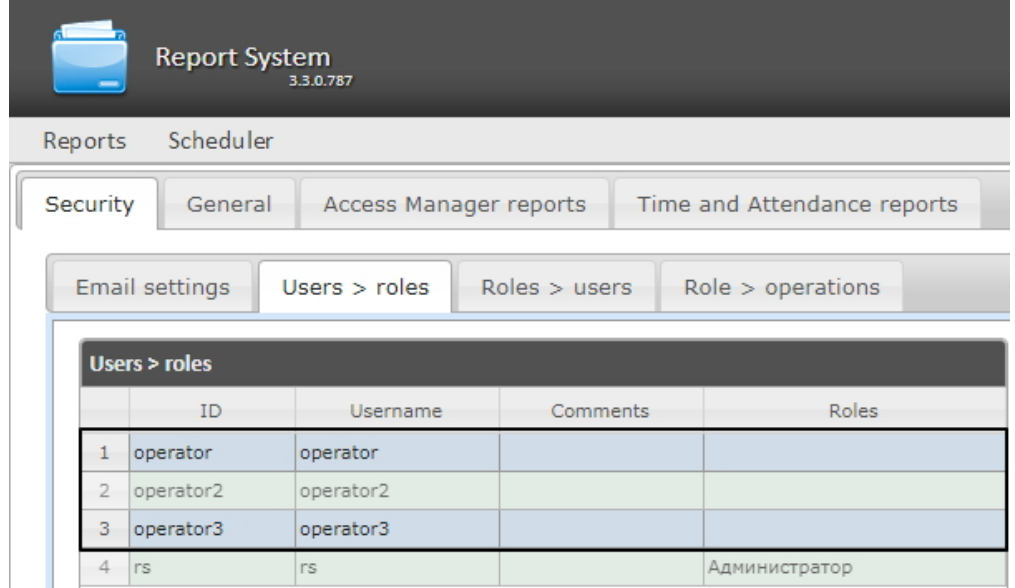

## <span id="page-28-0"></span>**Set up the roles**

**[Rus](https://doc.axxonsoft.com/confluence/pages/viewpage.action?pageId=128920580)**

<span id="page-28-1"></span>Setting up the roles is carried out in the **Roles > operations** nested tab of the **Security** tab. **Role registration**

**[Rus](https://doc.axxonsoft.com/confluence/pages/viewpage.action?pageId=128920581)**

In order to register a new role in *Intellect Web Report System* do the following:

1. Go to the **Security > Role > operations** tab.

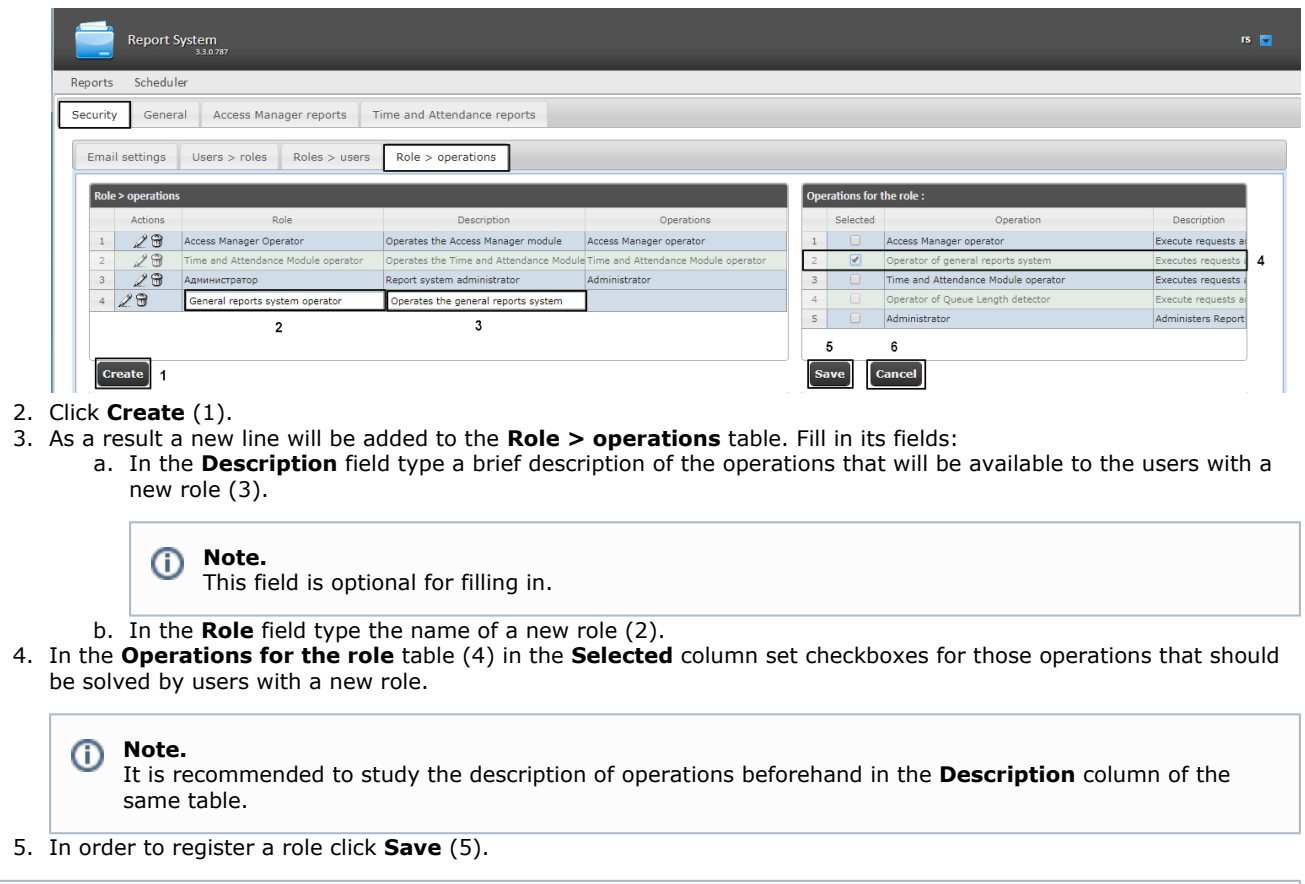

#### **Note.** ന

In order to cancel the registration of a new role click **Cancel** (**6**).

<span id="page-29-0"></span>Role registration in *Intellect Web Report System* is completed.

### **Role editing**

#### **[Rus](https://doc.axxonsoft.com/confluence/pages/viewpage.action?pageId=128920582)**

In order to edit a role do the following:

1. Go to the **Security > Role > operations** tab.

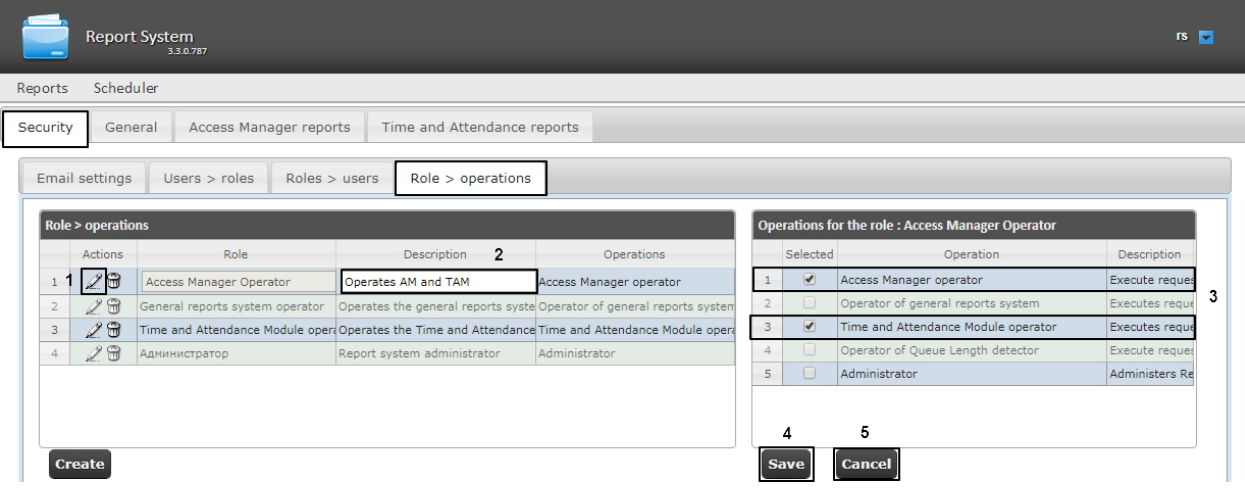

- 2. For the required role click **the button in the Actions** column of the **Role > operations** table (1).
- 3. As a result you will be able to edit some role parameters. For example:
- 4. In the **Description** field one can edit a brief description of operations that will be available for users with this role (2).
- 5. In the **Operations for the role** table (3) in the **Selected** column one can edit the list of operations that should be solved by users with this role by setting or deselecting the corresponding checkboxes. In order to save the changes in role parameters click **Save** (4).

**Note.**  $\odot$ 

In order to cancel the changes in the role click **Cancel** (5).

Role editing is completed.

### <span id="page-30-0"></span>**Role removal**

#### **[Rus](https://doc.axxonsoft.com/confluence/pages/viewpage.action?pageId=128920583)**

In order to remove the role, do the following:

1. Go to the **Security** > **Role > operations** tab.

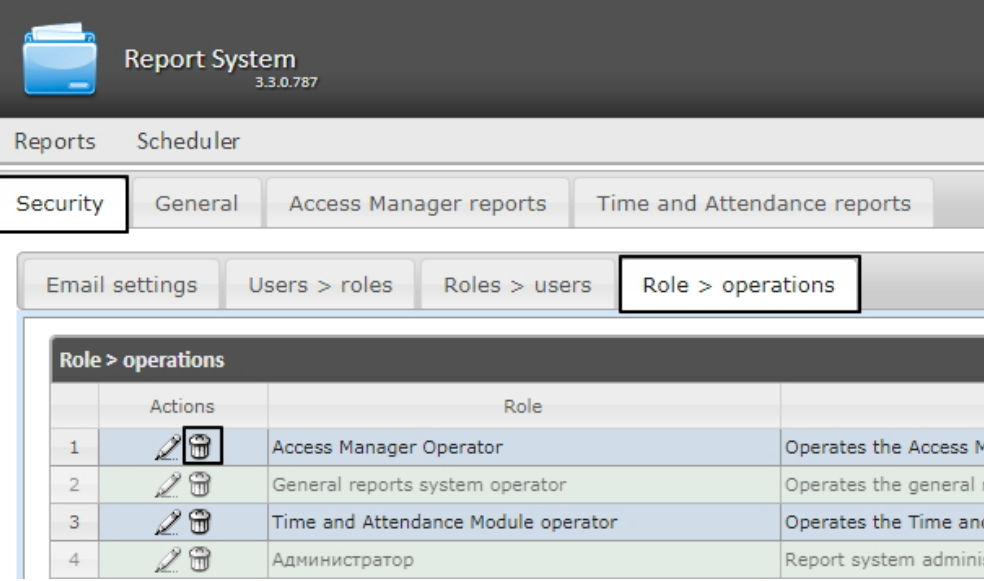

- 2. For the required role click the **button in the Actions** column of the **Role > operations** table.
- 3. In the appeared box confirm the role removal by clicking **OK**.

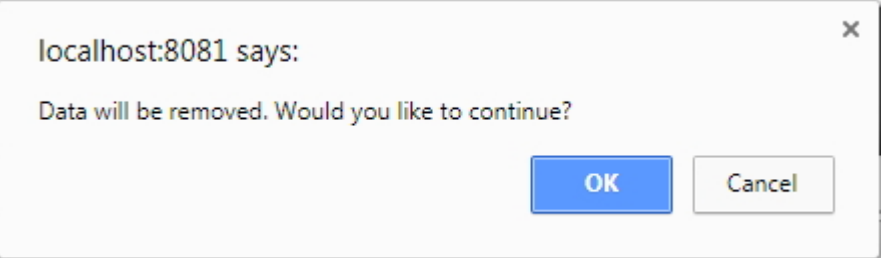

<span id="page-30-1"></span>Role removal is completed.

# **Configure roles and users compliance**

### **[Rus](https://doc.axxonsoft.com/confluence/pages/viewpage.action?pageId=128920585)**

Roles and users compliance is confugured on the **Security** tab of the administration page. It can be carried out in two ways:

- 1. If the roles are assigned to a user, then the **Users > roles** tab is used.
- 2. If the users are added to a role, then the **Roles > Users** tab is used.

<span id="page-30-2"></span>The choice of method is due to the convenience of administration.

## **Assigning the roles to the user**

**[Rus](https://doc.axxonsoft.com/confluence/pages/viewpage.action?pageId=128920586)**

In order to assign the roles to the user do the following:

1. Go to the **Security >Users > roles** tab.

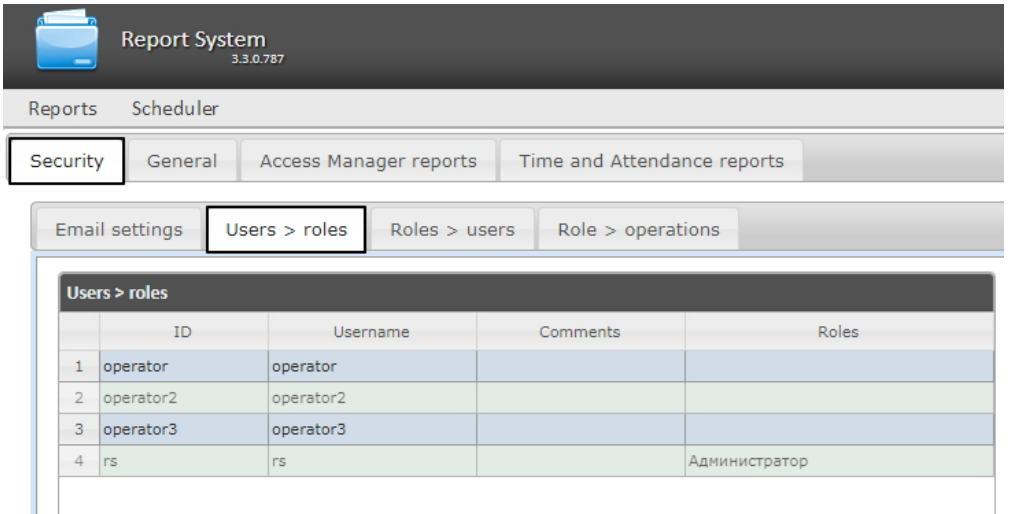

#### 2. Left-click the required user (1).

3. As a result the **Roles for the user: <username>** table will be displayed (2).

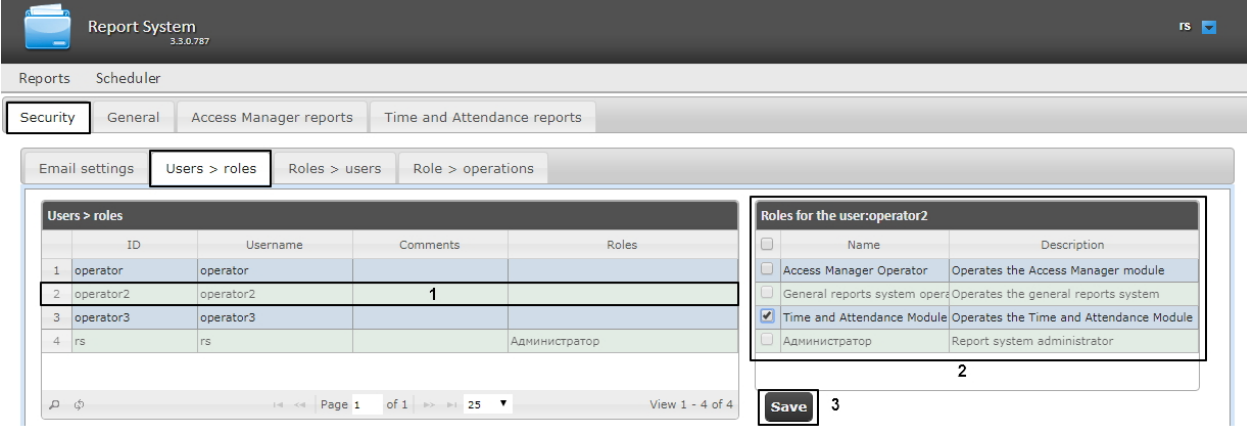

4. Check or uncheck the required roles in the list to assign them to the selected user.

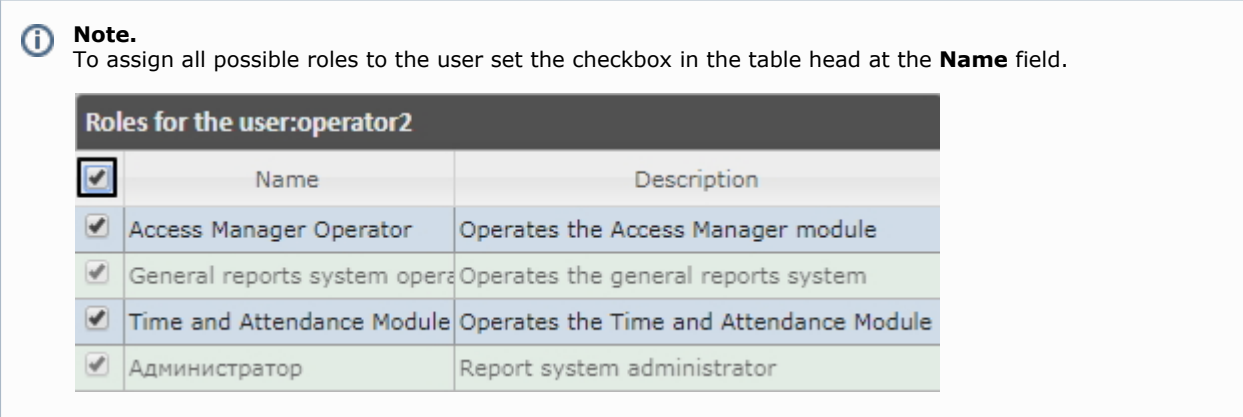

5. Click **Save** to save the changes (3).

Assigning the roles to the user is completed.

# <span id="page-31-0"></span>**Adding the users to the role**

#### **[Rus](https://doc.axxonsoft.com/confluence/pages/viewpage.action?pageId=128920587)**

In order to add the users to the role do the following:

1. Go to the **Security > Roles > users** tab.

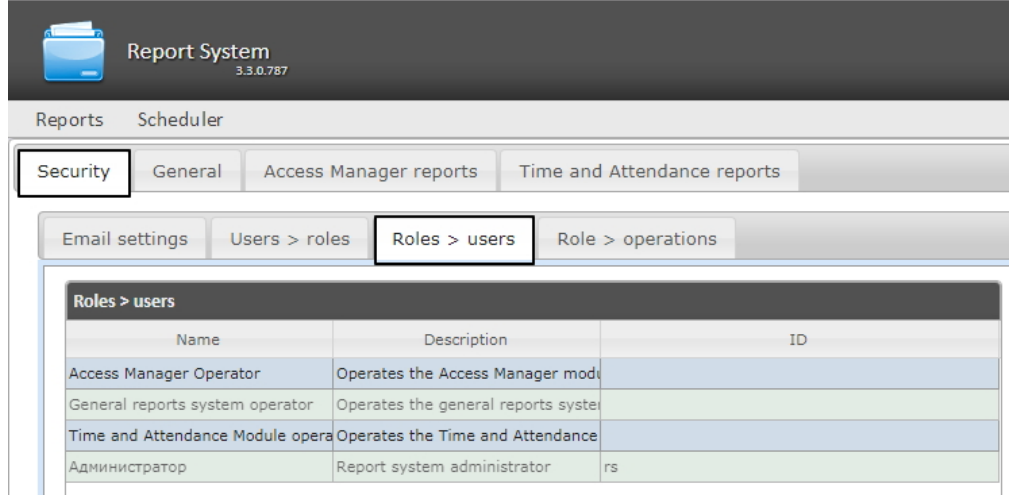

2. Left-click the required role (1). As a result the **Users in the role: <role name>** table is displayed

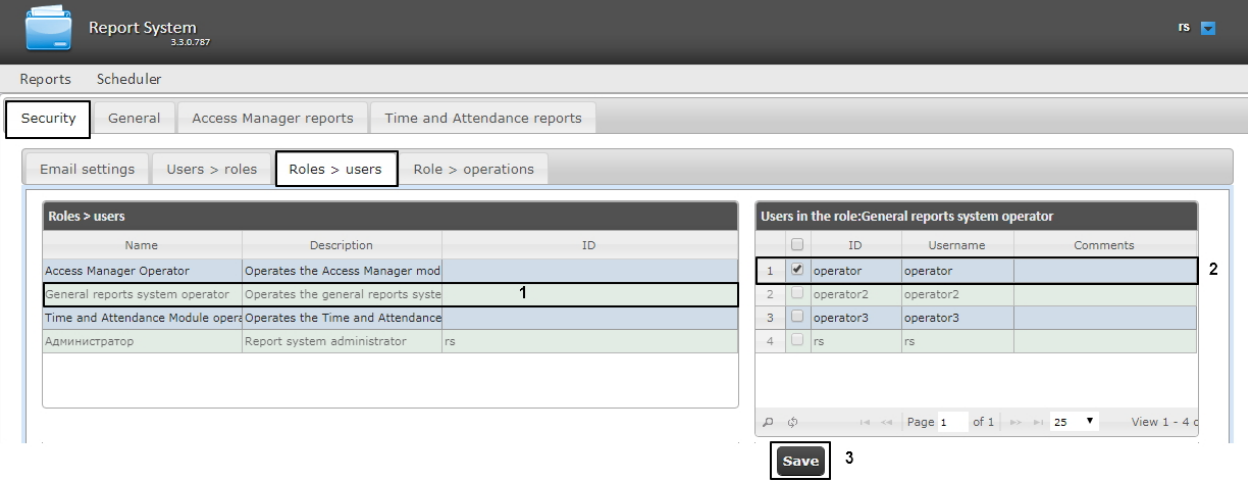

3. Change the list of users added to the role by setting or deselecting the corresponding checkboxes (2).

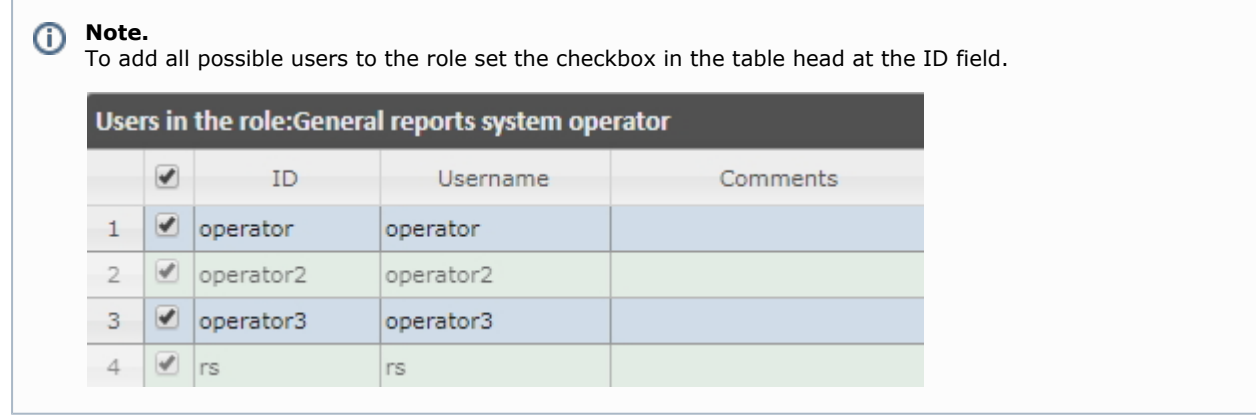

4. Click **Save** (3).

<span id="page-32-0"></span>Adding the users to the role is completed.

# **Change the administrator password**

**[Rus](https://doc.axxonsoft.com/confluence/pages/viewpage.action?pageId=128920579)**

The password can be changed in the **Profile** page only for the **rs** user, which is the overall administrator of the subsytem. Password changing for other users is performed only on the **Users** tab of the *Intellect* software.

To change the password for **rs** user login to the *Intellect Web Report System* subsystem, do the following:

1. Go to **rs** user profile page.

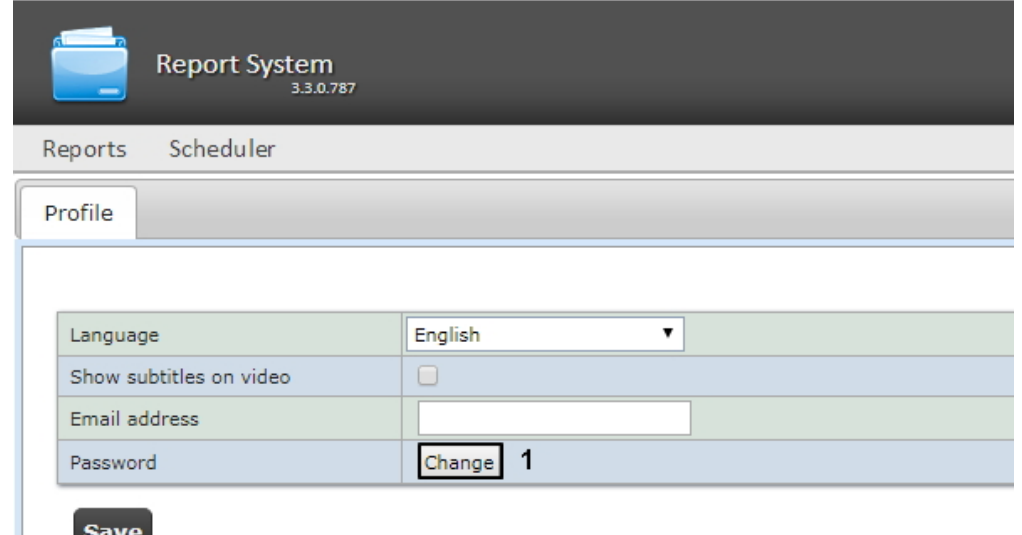

- ı 2. In the **Password** field click the **Change** button (1).
- 3. In the **Current password** field enter the current password for login to the *Intellect Web Report System* (1).

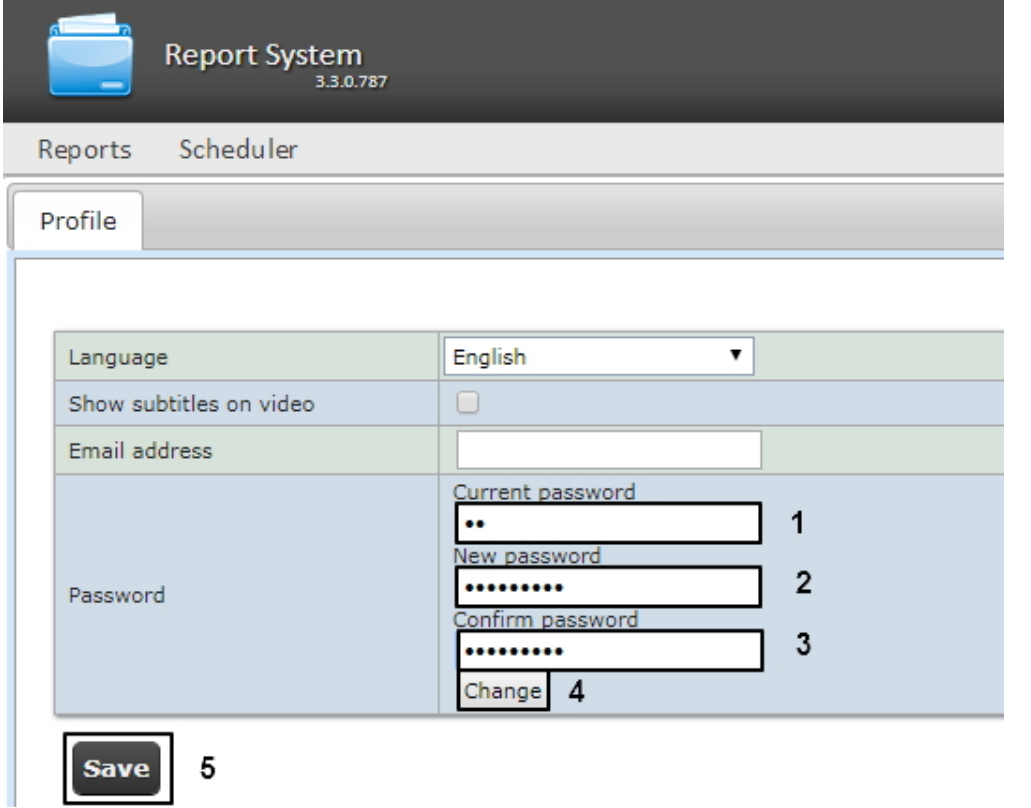

- 4. In the **New password** field enter the new password for login to the *Intellect Web Report System* (2).
- 5. In the **Confirm password** field enter again the new password (3).

#### **Attention!** Δ

The new password should contain at least 6 symbols.

- 6. Click the **Change** button (4).
- 7. Click the **Save** button to save changes (5).

<span id="page-33-0"></span>Changing the password for **rs** user is completed.

# **Setting up the user email**

#### **[Rus](https://doc.axxonsoft.com/confluence/pages/viewpage.action?pageId=135464452)**

To set up the user email address in the *Intellect Web Report System*, do the following:

- 1. Switch to the user profile page.
- 2. Enter the email address of the current user in the **Email address** field (**1**).
- 3. Click **Save** to save the changes (**2**).

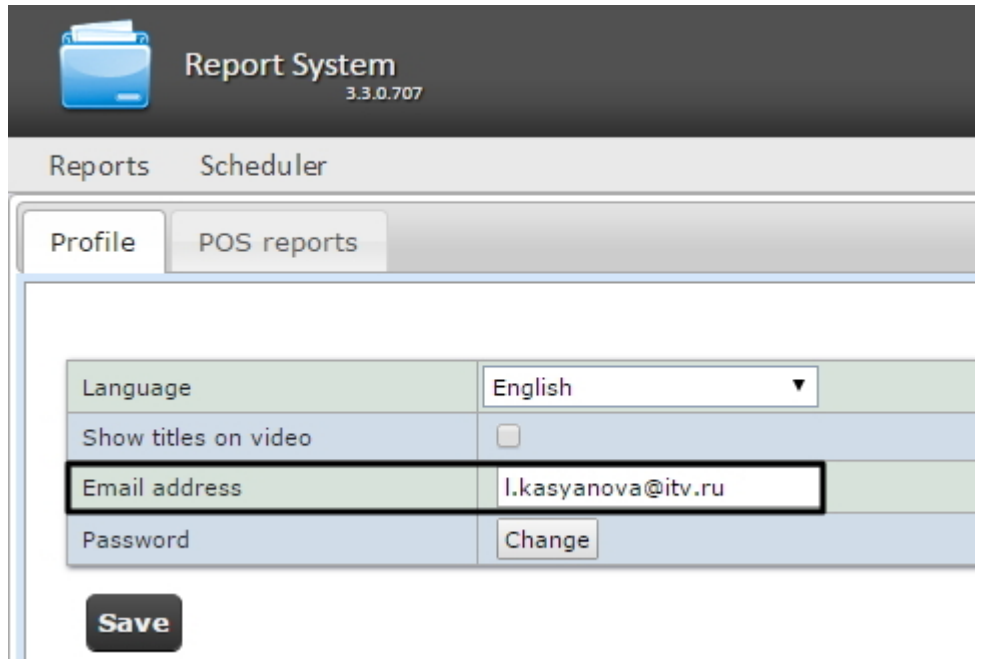

<span id="page-34-0"></span>User email setup is complete.

# **Setting up Intellect Web Report System operation in the automatic mode**

## <span id="page-34-1"></span>**Intellect Web Report System setting up procedure in the automatic mode**

#### **[Rus](https://doc.axxonsoft.com/confluence/pages/viewpage.action?pageId=128920589)**

Setting up the *Intellect Web Report System* operation in the automatic mode is carried out in the **Scheduler** tab on the administration page.

The following succession is recommended while setting up:

1. On the **Security** > **Email settings** tab setup the SMTP Server used for sending the auto-generated reports.

#### **Note.** O

This step can be missed if there is no need to send the reports by e-mail in the automatic mode.

- 2. On the **Reports** tab create the list of auto-generated reports.
- 3. On the **Schedules** tab setup the schedule of *Intellect Web Report System* operation in the automatic mode.
- 4. On the **Tasks** tab create the tasks for auto-generating the reports. Start their execution.

### <span id="page-34-2"></span>**SMTP Server setup**

### **[Rus](https://doc.axxonsoft.com/confluence/pages/viewpage.action?pageId=128920590)**

Setting up the SMTP server for sending the autogenerated reports via email is performed in the **Administration** > **Securit y** section.

In order to set up the SMTP server, do the following:

1. Go to the **Administration** > **Security** > **Email settings** tab.

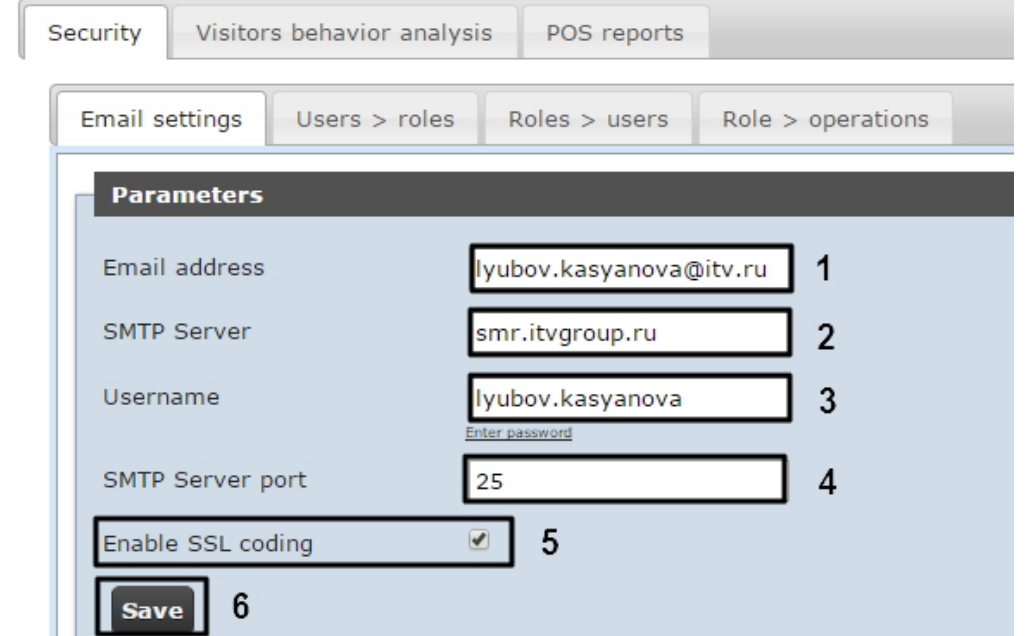

- 2. In the **Email address** field (**1**) type the e-mail address from which the auto-generated reports will be sent.
- 3. In the **SMTP Server** field (**2**) enter the name of SMTP Server.
- 4. In the **Username** field (**3**) enter the name of account used for sending the messages to SMTP Server.
- 5. Specify the password of the account used for sending the messages to SMTP Server. For this click the **Enter password** link. In the box enter the password.

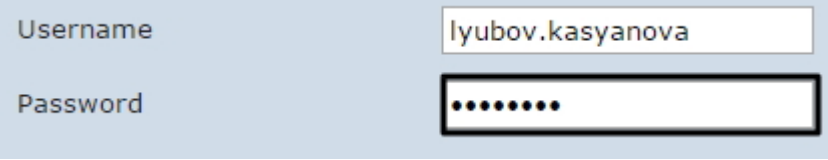

- 6. In the **SMTP Server port** field (**4**) enter the port number used by SMTP Server.
- 7. If the SSL coding is required to connect the SMTP Server then set the **Enable SSL coding** checkbox (**5**).
- 8. Click **Save** (**6**).

<span id="page-35-0"></span>SMTP Server setup for autogenerated reports sending via email is completed.

## **Auto-generated reports setup**

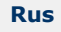

One can assign and setup the reports that will be auto-generated on the schedule.

## **Note.**

Schedule setup is given in details in[Setting up the schedule of operation in the automatic mode](#page-38-1). The connection between the report and the schedule element is setup at the final stage when the task is created (see the [Setting](#page-41-0) [up the automatically executed tasks](#page-41-0) chapter).

Auto-generated scheduled reports may be created by the adminisrator of the system (the **rs** user), as well as by ordinary users, given that they have the roles with the required operations.

### <span id="page-35-1"></span>**Creating the report**

**[Rus](https://doc.axxonsoft.com/confluence/pages/viewpage.action?pageId=128920592)**

In order to make the auto-generated report do the following:

1. Go to the **Reports** tab.
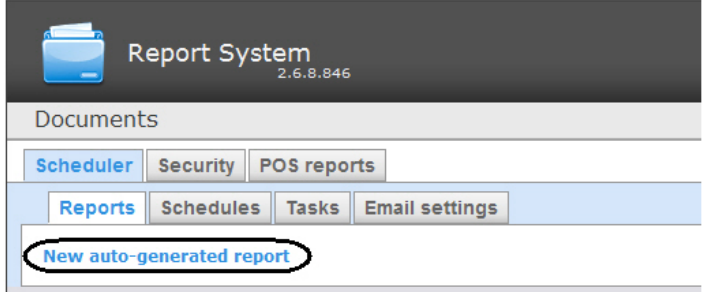

- 2. Click the **New auto-generated report** link.
- 3. As a result the **New report** form is displayed.

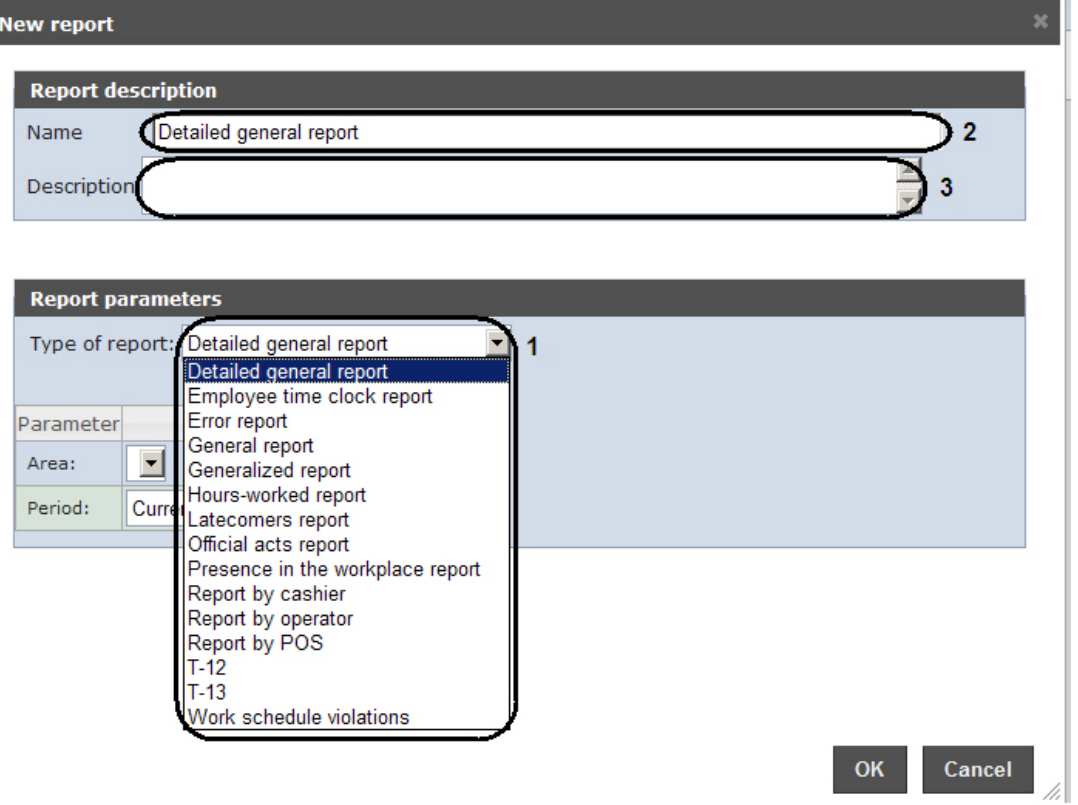

- 4. In the **Report parameters** group from the **Type of report** list (**1**) select the required type of report.
- 5. In the **Name** field (**2**) of the **Report description** group the prior report name is displayed automatically. If it is necessary it can be edited.
- 6. In the **Description** field (**3**) of the **Report description** group enter the description of the report contents.

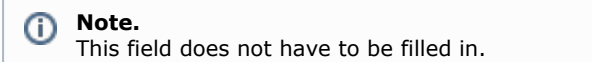

7. Set up the report parameters in the group of the same name (**1**).

#### **Note.** O

 $\overline{1}$ 

The parameters are individual for every type of report, the procedure of their setting is clear.

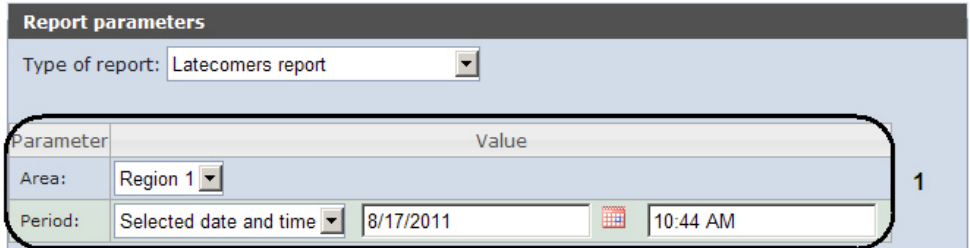

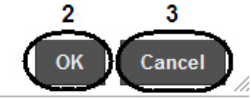

8. In order to save the description and new report parameters click **OK** (**2**).

#### **Note.** ⊙

In order to cancel making the report click **Cancel** (**3**).

Making the auto-generated report is completed.

## **Editing the report**

**[Rus](https://doc.axxonsoft.com/confluence/pages/viewpage.action?pageId=128920593)**

In order to edit the auto-generated report do the following:

1. Go to the **Reports** tab.

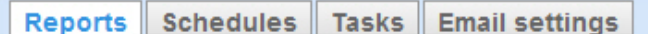

### New auto-generated report

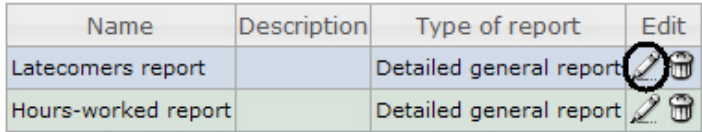

- 2.
	- Click for the required report in the **Edit** column**.**
- 3. As a result the **Edit report** form is displayed**.** In this form one should edit the description and report parameters by analogy with the **New report** form (see [Creating the report](#page-35-0) section).

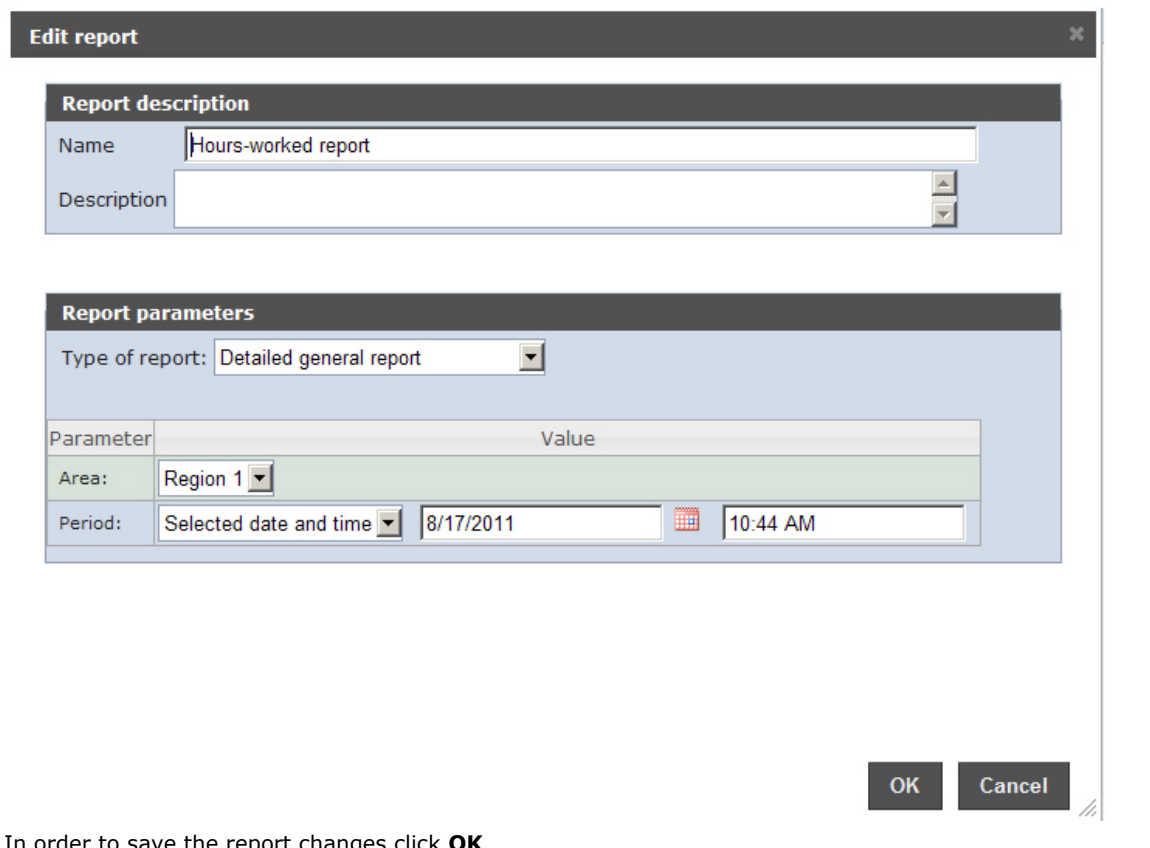

4. In order to save the report changes click **OK**.

#### **Note.** ⊙

In order to cancel the report changes click **Cancel**.

In order to change the language of the auto-generated report select the corresponding language in the profile page of the *rs* user (see [User profile page](#page-25-0) section).

Editing the auto-generated report is completed.

## **Deleting the report**

### **[Rus](https://doc.axxonsoft.com/confluence/pages/viewpage.action?pageId=128920594)**

In order to delete the auto-generated report do the following:

1. Go to the **Reports** tab.

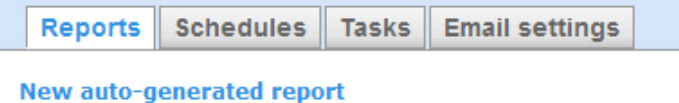

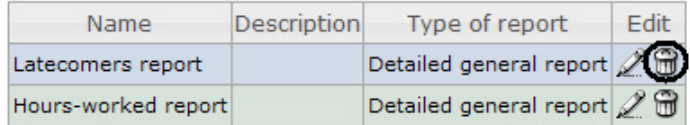

- 2. Click for the required report in the **Edit** column.
- 3. In the appeared window confirm the report deleting by clicking **OK.**

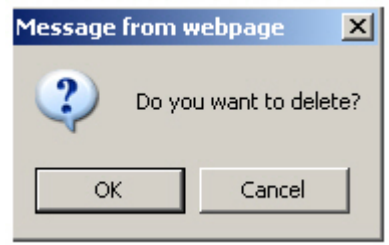

Deleting the auto-generated report is completed.

# **Setting up the schedule of operation in the automatic mode**

**[Rus](https://doc.axxonsoft.com/confluence/pages/viewpage.action?pageId=128920595)**

Setting up the schedule of *Intellect Web Report System* operation in the automatic mode is performed by creating the schedule items. Later on any of created items in the schedule can be used while creating the task that should be executed in the automatic mode (see [Setting up the automatically executed tasks](#page-41-0) section).

## <span id="page-39-0"></span>**Creating the schedule item**

### **[Rus](https://doc.axxonsoft.com/confluence/pages/viewpage.action?pageId=128920596)**

In order to create the schedule item do the following:

1. Go to the **Schedules** tab.

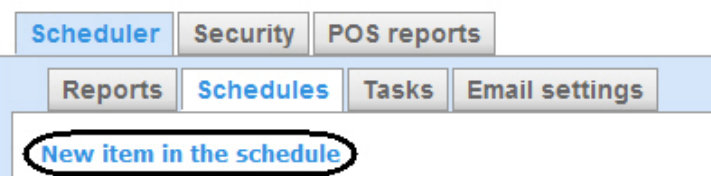

- 2. Click the **New item in the schedule** link.
- 3. As a result the **New item in the schedule** form is displayed.

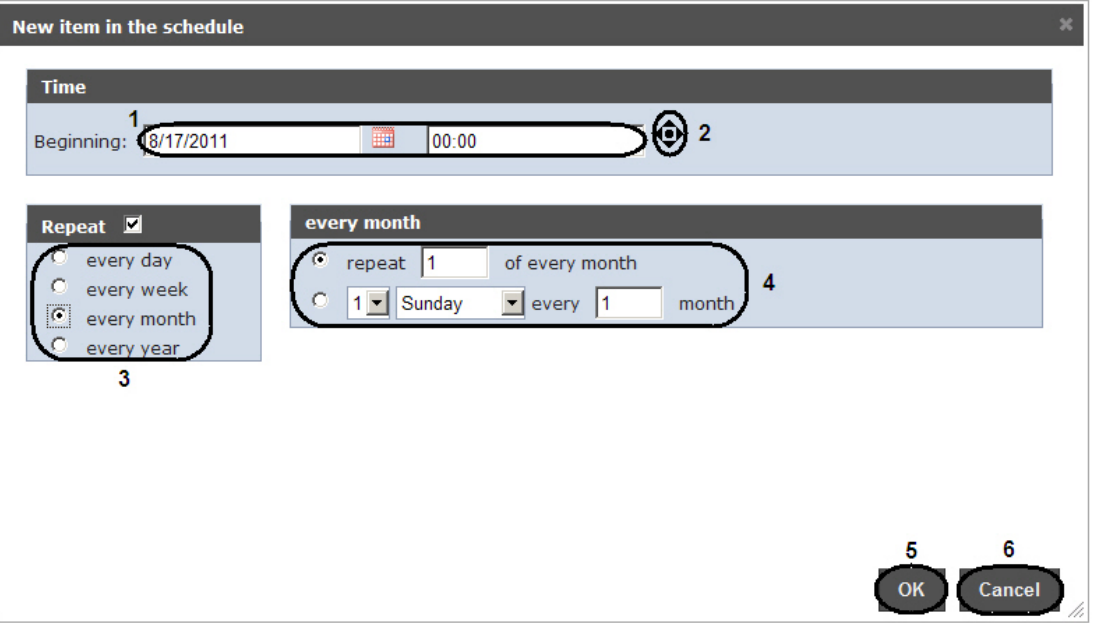

4. In the **Time** group (**1**) enter the instant approaching which the required reports will be generated automatically.

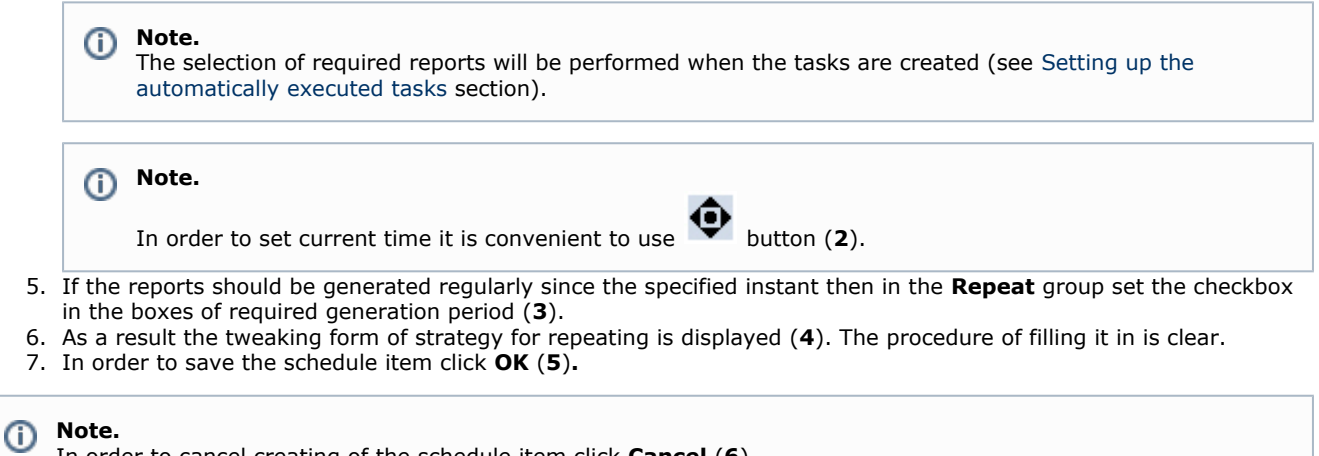

In order to cancel creating of the schedule item click **Cancel** (**6**).

Creating the schedule item is completed.

## **Editing the schedule item**

**[Rus](https://doc.axxonsoft.com/confluence/pages/viewpage.action?pageId=128920597)**

In order to edit the auto-generated report do the following:

1. Go to the **Schedules** tab.

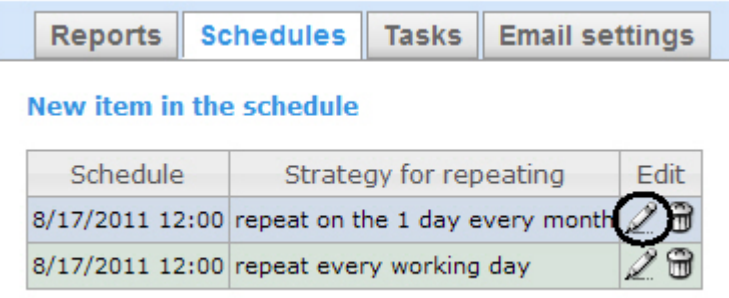

- 2. Click for the required schedule item in the **Edit** column**.**
- 3. As a result the **Edit the schedule item** form is displayed**.** In this form one should edit the schedule item parameters by analogy with the **New item in the schedule** form (see [Creating the schedule item](#page-39-0) section). ٠

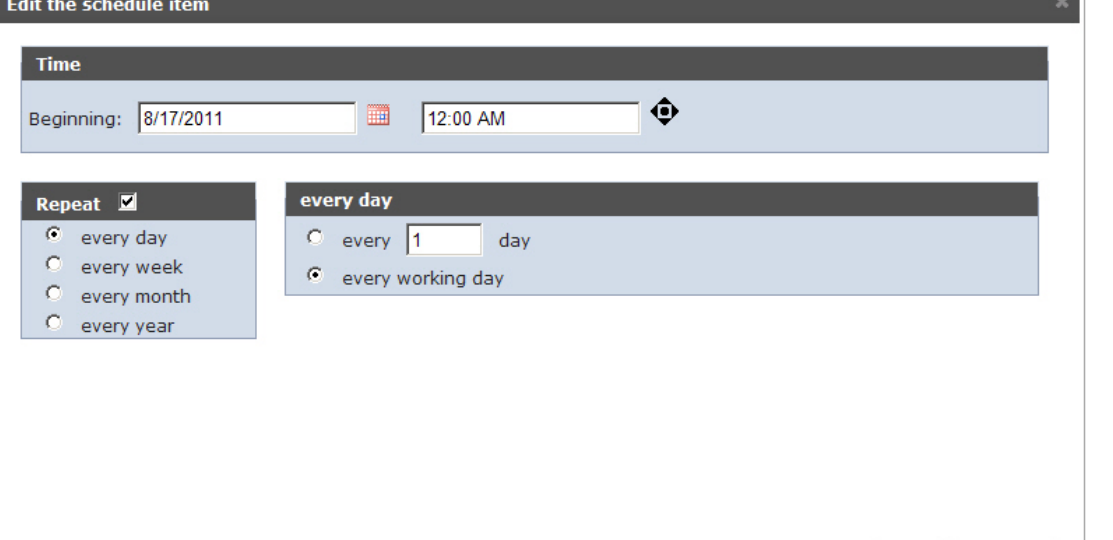

Cancel

OK

4. In order to save the changes in the schedule item click **OK.**

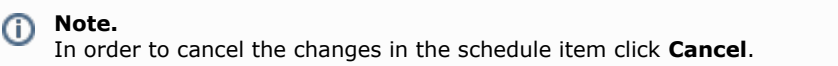

Editing the schedule item is completed.

## **Deleting the schedule item**

**[Rus](https://doc.axxonsoft.com/confluence/pages/viewpage.action?pageId=128920598)**

In order to delete the schedule item do the following:

1. Go to the **Schedules** tab.

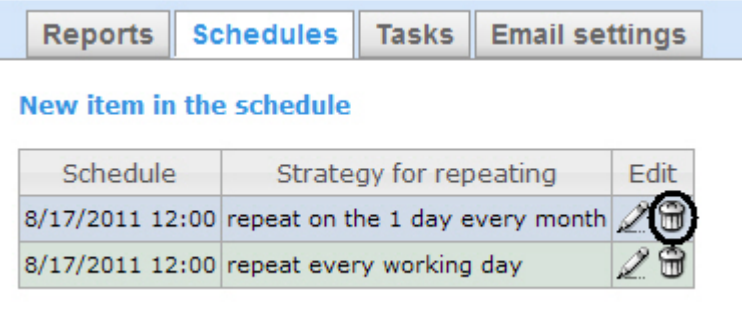

- 2. Click for the required schedule item in the **Edit** column.
- 3. In the appeared window confirm the schedule item deleting by clicking **OK.**

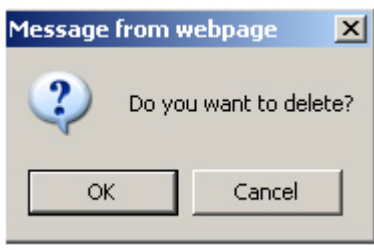

Deleting the schedule item is completed.

# <span id="page-41-0"></span>**Setting up the automatically executed tasks**

#### **[Rus](https://doc.axxonsoft.com/confluence/pages/viewpage.action?pageId=128920599)**

If the required reports should be auto-generated according to the specified schedule then it is necessary to create, set up and run a task.

## <span id="page-41-1"></span>**Creating the task**

**[Rus](https://doc.axxonsoft.com/confluence/pages/viewpage.action?pageId=128920600)**

In order to create the auto-executed task do the following:

1. Go to the **Tasks** tab.

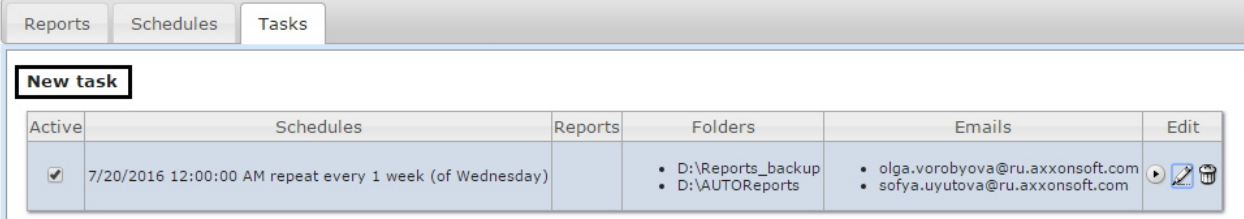

- 2. Click the **New task** link.
- 3. As a result the **New task** form is displayed.

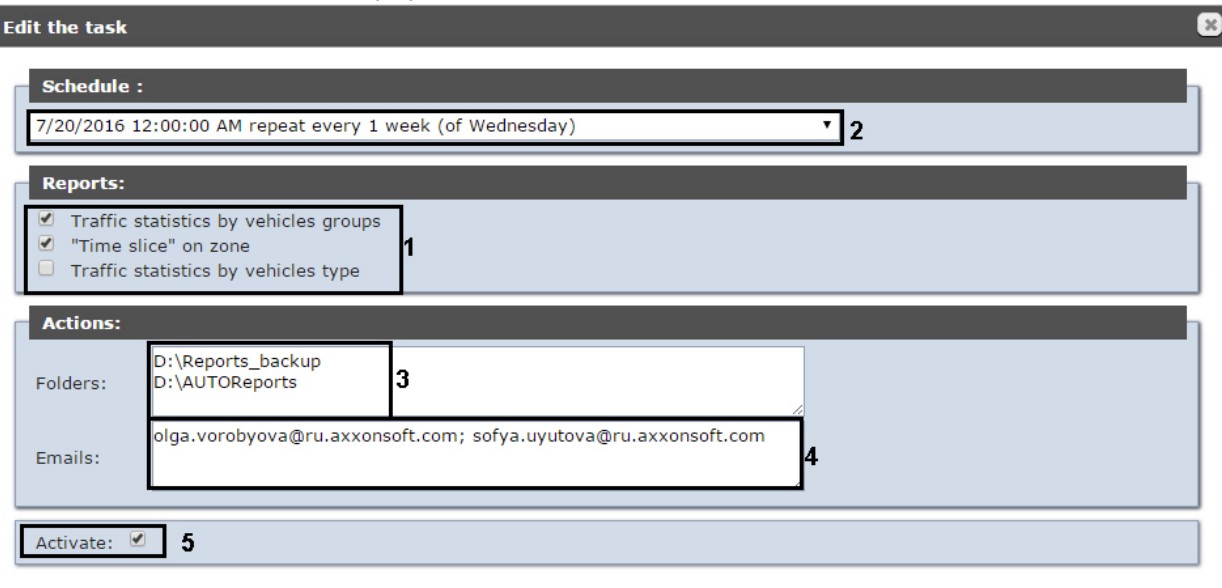

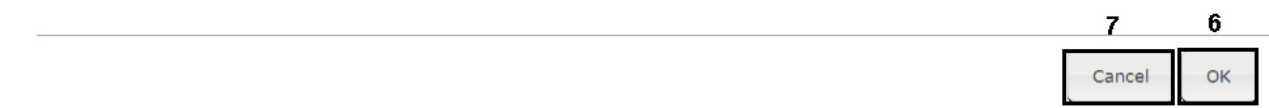

- 4. In the **Reports** group (**1**) select the reports that should be auto-generated by setting the checkboxes.
- 5. From the **Schedule** list (**2**) select the schedule according to which the selected reports should be generated.

<sup>6.</sup>  In the **Actions**group set up at least one action with the reports: 6.1 In the **Foldres** field (**3**) enter the path for the folders where the generated reports should be stored. Use Enter

key as a separator, i.e. there is a certain line for every folder. 6.2 In the **Emails** field (**4**) enter the email addresses to which the generated reports should be sent. Use ";" sign as a separator.

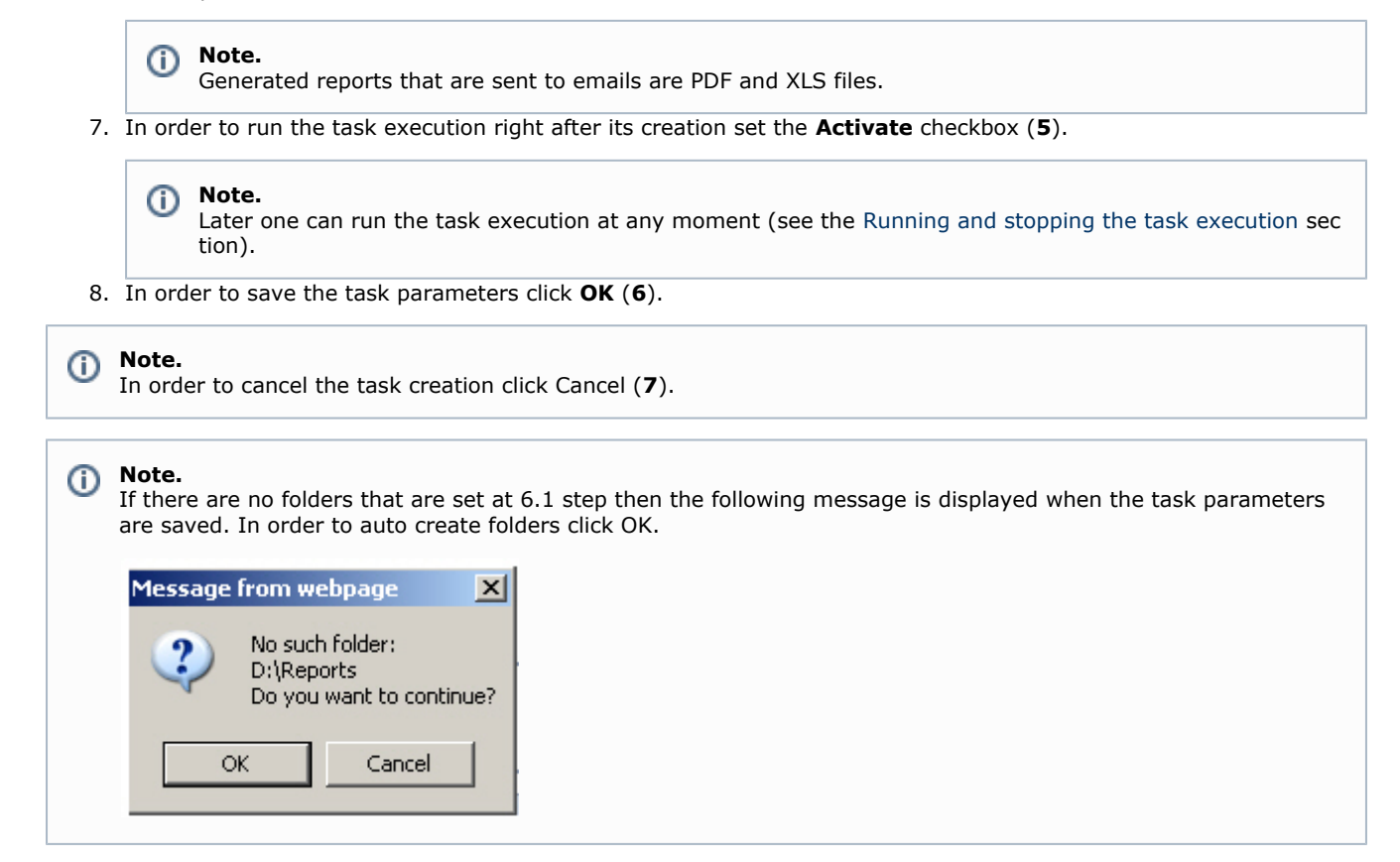

Creating the automatically executed task is completed.

## **Checking the task execution**

#### **[Rus](https://doc.axxonsoft.com/confluence/pages/viewpage.action?pageId=128920601)**

One can check the task execution at any time without taking into account the selected schedule. For this do the following:

1. Go to the **Tasks** tab.

 $|\square|$ 

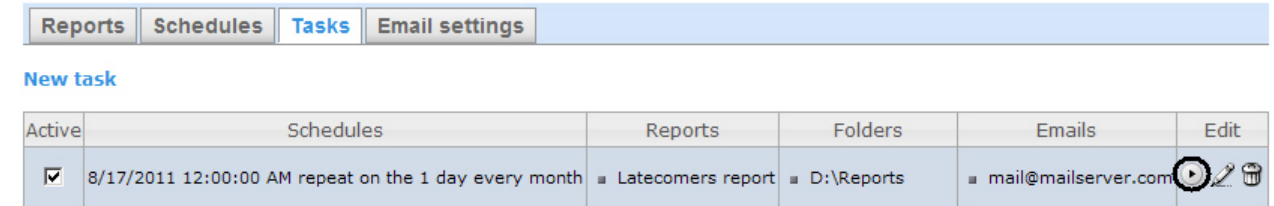

- 2. For the required task click in the **Edit** column.
- 3. Reports specified in the task will be generated and saved in the folders and/or sent to the e-mail addresses. If it is not happening one should check whether the actions with reports are set up correctly (see [Creating the task](#page-41-1) section ).

 $|8/17/201112:00:00$  AM repeat on the 1 day every month  $|$  Latecomers report  $|$  D:/reports share  $|$  n mail@axxonsoft.com

020

<span id="page-42-0"></span>Checking the task execution is completed.

## **Running and stopping the task execution**

#### **[Rus](https://doc.axxonsoft.com/confluence/pages/viewpage.action?pageId=128920602)**

One can run and stop the task execution without editing them. For this do the following:

1. Go to the **Tasks** tab.

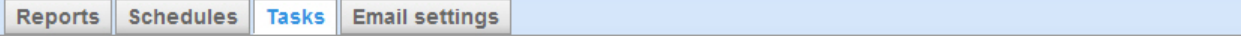

**New task** 

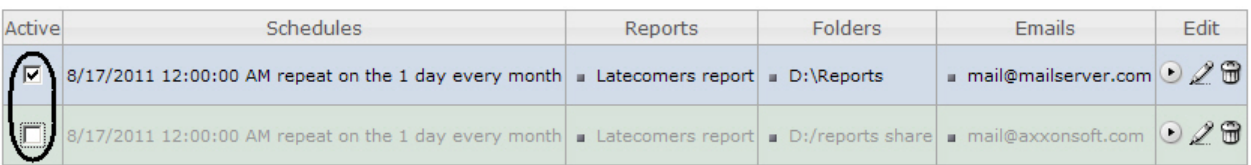

2. In the **Active** column set the checkboxes checked for the tasks that should be run and unchecked for the tasks that should be stopped.

Running or/and stopping the task execution are completed.

## **Editing the task**

**[Rus](https://doc.axxonsoft.com/confluence/pages/viewpage.action?pageId=128920603)**

In order to edit the auto-executed task do the following:

1. Go to the **Tasks** tab.

Reports Schedules Tasks Email settings

**New task** 

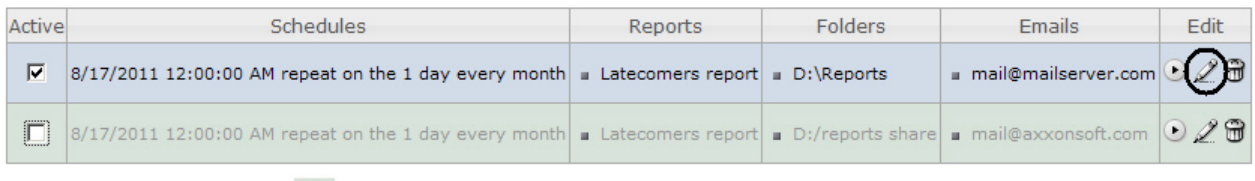

- 2. For the required task click **in the Edit** column.
- 3. As a result the **Edit the task** form is displayed**.** The task parameters should be changed by analogy with the **New t ask** form (see [Creating the task](#page-41-1) section).

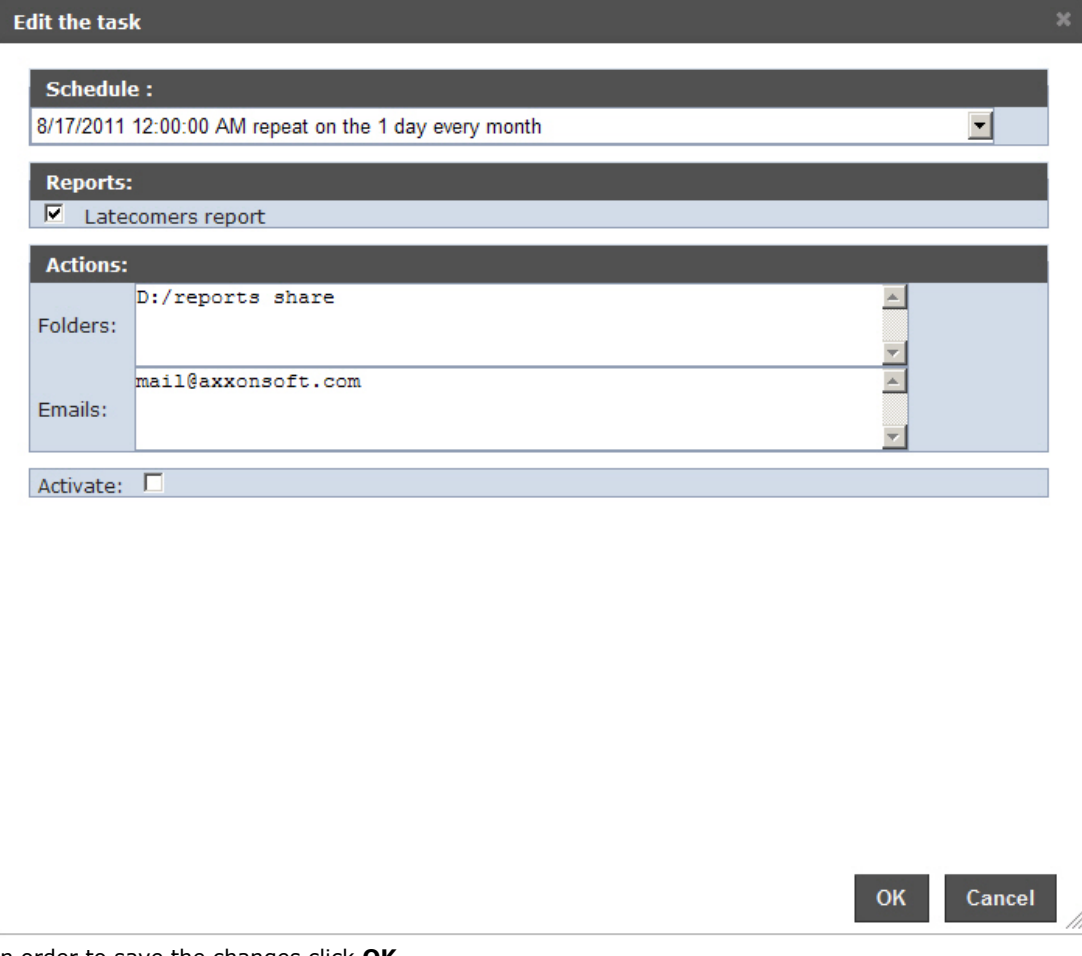

Editing the auto-executed task is completed.

## **Deleting the task**

**[Rus](https://doc.axxonsoft.com/confluence/pages/viewpage.action?pageId=128920604)**

In order to delete the task do the following:

1. Go to the **Tasks** tab.

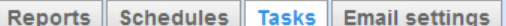

**New task** 

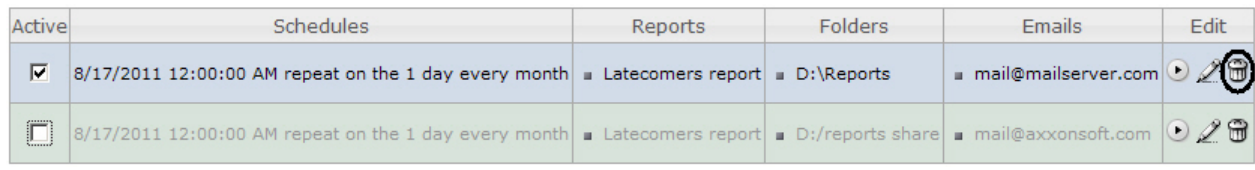

2. For the required task click in the **Edit** column. 3. In the appeared box confirm the task deleting by clicking **OK.**

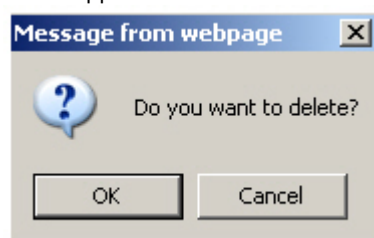

Deleting the task is completed.

# **Setting up the POS reports**

**[Rus](https://doc.axxonsoft.com/confluence/pages/viewpage.action?pageId=128920605)**

Setting up the POS reports is performed in the **POS reports** tab on the administration page.

POS reports setup consists of:

- 1. Creating the list of POS operators.
- 2. Setting up the statuses of POS events.
- 3. Setting up the groups of statuses of POS events.

## **Creating the list of POS operators**

### **[Rus](https://doc.axxonsoft.com/confluence/pages/viewpage.action?pageId=128920606)**

The user that is not in the list of POS operators can not change statuses of POS events in reports whether he has the **POS expert** role or not (see [Set up the roles and users](#page-27-0) section).

The list of POS operators is empty by default. In order to fill it in it is necessary to import users from the general list of *Inte llect Web Report System* users.

In order to import users do the following:

1. Go to the **Import operators** tab.

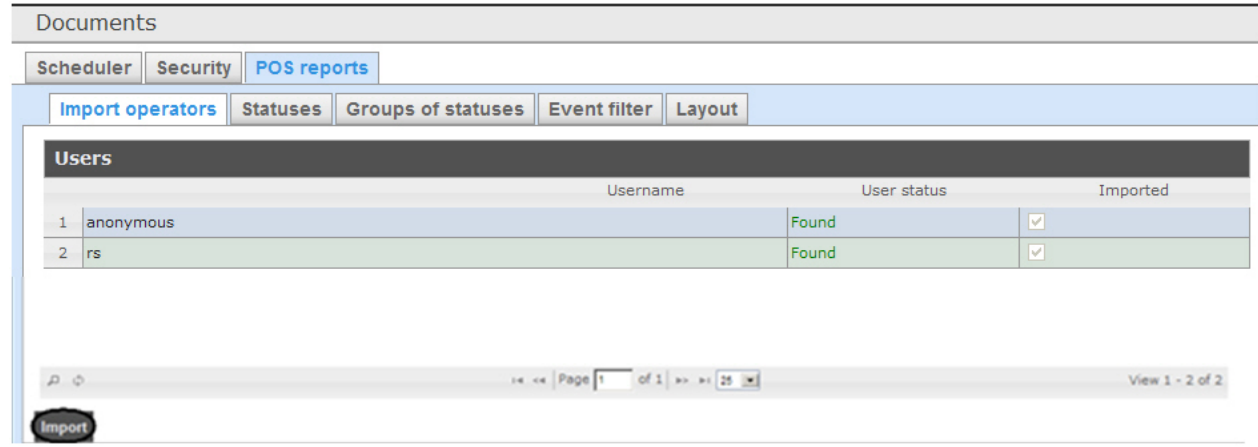

- 2. The list of users registered in *Intellect Web Report System* including those who do not have the rights of POS operator or POS expert, is displayed. If the user is imported into the list of POS operators then there will be the checked checkbox in the **Imported** column.
- 3. In order to import remaining users click **Import**.

Users import into the list of POS operators is completed.

# **Setting up the cashiers list in the POS reports**

#### **[Rus](https://doc.axxonsoft.com/confluence/pages/viewpage.action?pageId=128920619)**

The list of all cashieers from the database is displayed in the **Cashiers** tab.

To display only working cashiers in the panel of cashiers report or report by suspicious events it is possible to specify their hiring and firing dates. In this case fired cashiers won't be able to select while report creating.

In order to specify hiring and firing dates, do the following:

1. Go to the **Cashiers** tab.

2. Select cashier for which information about hiring and firing dates should be entered.

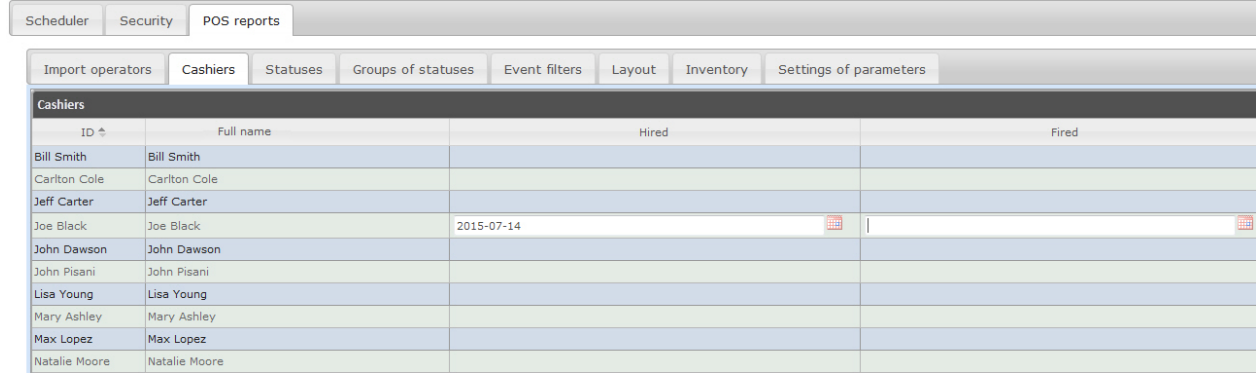

- 3. Specify date of hiring using the **Calendar** tool in the area (**1**).
- 4. Specify date of firing using the **Calendar** tool in the area (**2**).

## **Setting up the statuses of POS events**

### **[Rus](https://doc.axxonsoft.com/confluence/pages/viewpage.action?pageId=128920607)**

Every POS event has the status. By default all POS events have the **Event not processed** status. In order to change this status POS operator should be added to the **POS expert** role.

#### **Note.** ന

This role allows changing the statuses of events repeatedly.

The following statuses processed by the operator of POS events are already registered in *Intellect Web Report System*:

- 1. Non- violation.
- 2. Possibly violation.
- 3. Minor violation detected.
- 4. Moderate violation detected.
- 5. Serious violation detected.

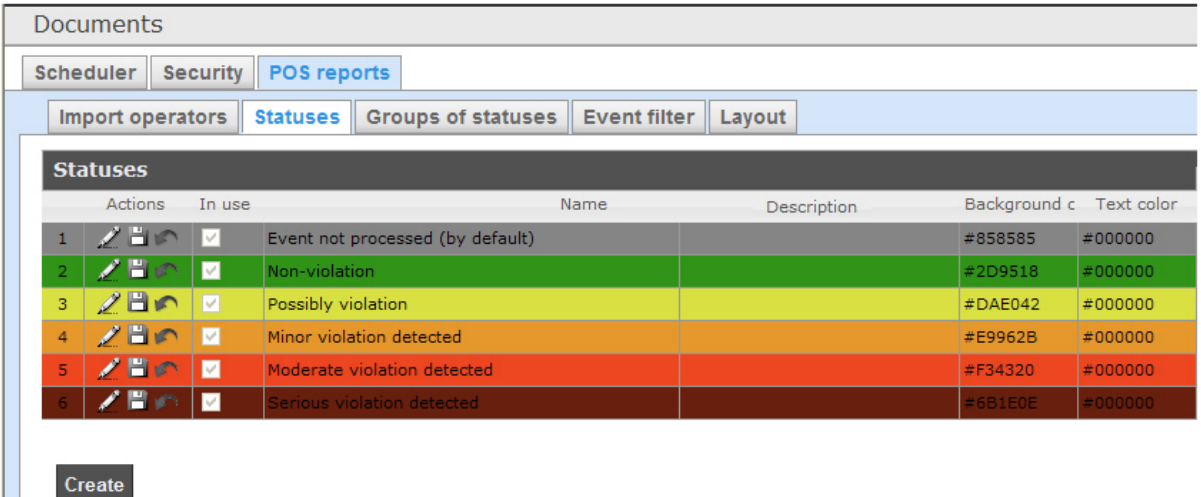

<span id="page-46-0"></span>One can create user statuses and edit all existing ones.

## **Creating the user status**

### **[Rus](https://doc.axxonsoft.com/confluence/pages/viewpage.action?pageId=128920608)**

In order to create the user status do the following:

1. Go to the **Statuses** tab.

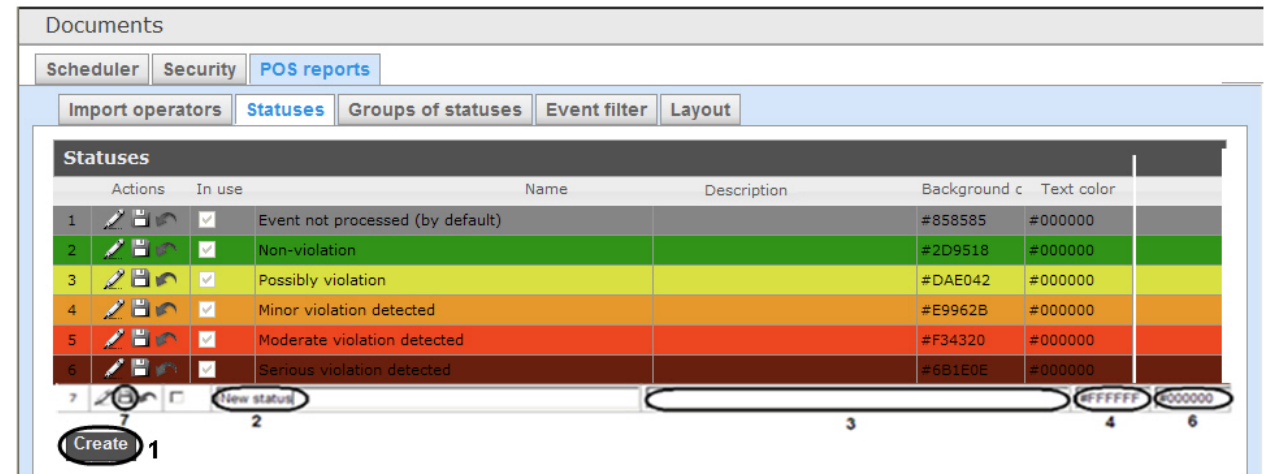

- 2. Click **Create** (**1**).
- 3. As a result a new line is added to the **Statuses** table.
- 4. In the **Name** field (**2**) enter a status name.
- 5. In the **Description** field (**3**) enter a short status description.
- 6. Set a color in which the line with event when it is moved to the created status will be colored. For this enter HTML color code in the **Background color** field (**4**) or use a color selection window. In the latter case left-click in the **Background color** field (**4**) and set the necessary color in the appeared window (

**5**). For setting a color one can use both a color palette and RGB/HSB/HTML codes. In order to apply a color to a

status and close a color selection window click

- 7. By analogy with the step 6 set a color in which the text of event when it is moved to the created status will be colored (**6**).
- 8. If it is necessary to use the status after its creation then set the checkbox checked in the **In use** column.

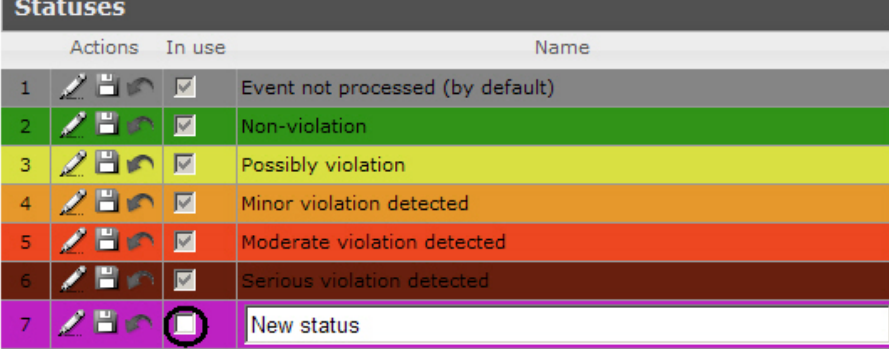

**Note.** ወ One can both activate and deactivate the status afterwards when it is edited (see [Editing the status](#page-47-0) section ). 9. In order to save the status click (**7**) in the **Actions** column. **Note.**

<span id="page-47-0"></span>User status creating is completed.

## **Editing the status**

### **[Rus](https://doc.axxonsoft.com/confluence/pages/viewpage.action?pageId=128920609)**

In order to edit a status do the following:

1. Go to the **Statuses** tab.

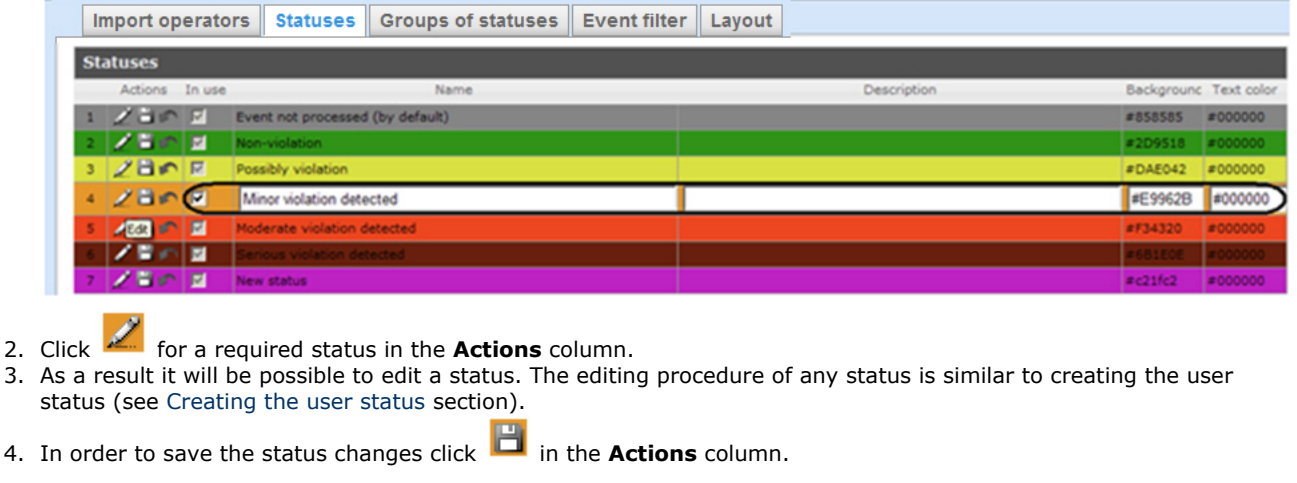

#### ത **Note.**

In order to cancel the changes in the status click in the same column.

Status editing is completed.

# **Setting up the groups of statuses of POS events**

In order to cancel the status creation click  $\frac{1}{\sqrt{2}}$  in the same column.

#### **[Rus](https://doc.axxonsoft.com/confluence/pages/viewpage.action?pageId=128920610)**

One can group statuses of POS events on the basis of one or another feature to make *Intellect Web Report System* more convenient to use. Created groups are used for making reports.

Setting up the groups of statuses of POS events is carried out in the **Groups of statuses** tab.

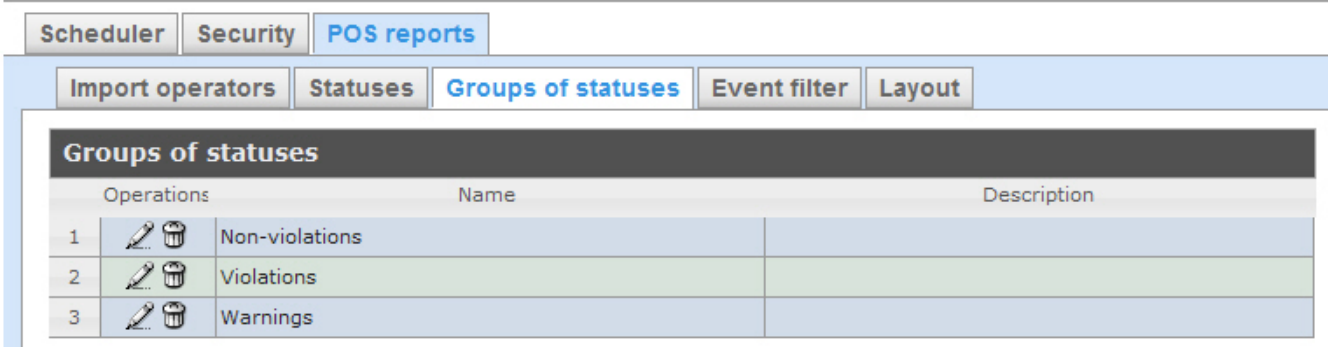

By default three groups of statuses of POS events are already created in *Intellect Web Report System*.

Groups of statuses of POS events are presented in the following table.

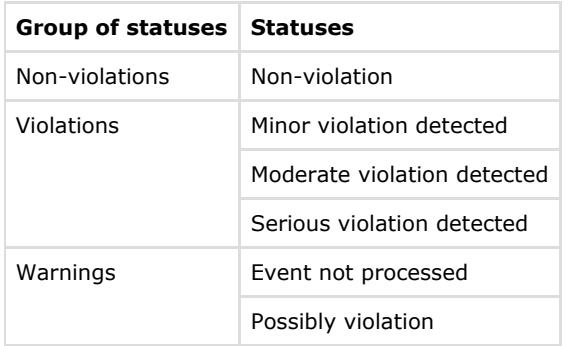

<span id="page-48-0"></span>One can create other groups and also edit and delete the existing ones.

### **Creating a group of statuses**

**[Rus](https://doc.axxonsoft.com/confluence/pages/viewpage.action?pageId=128920611)**

In order to create a group of statuses do the following:

1. Go to the **Groups of statuses** tab.

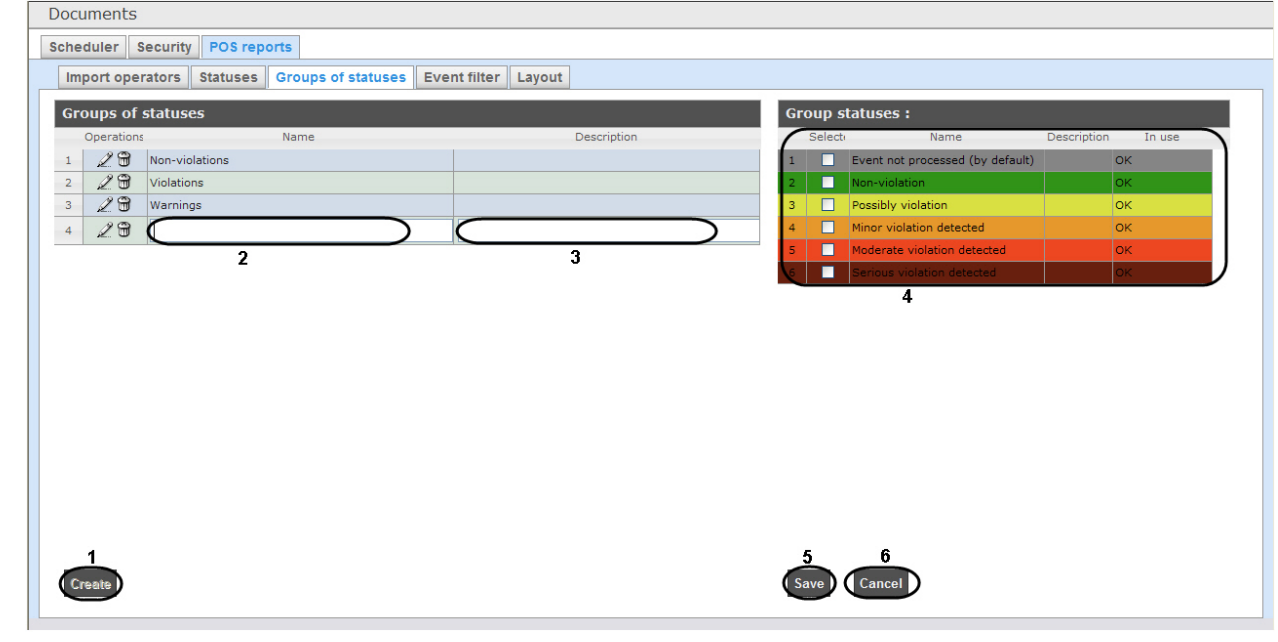

- 2. Click **Create** (**1**).
- 3. As a result a new line is added to the **Groups of statuses**table. Fill in its fields: 3.1 In the **Name** field enter the name of a new group of statuses (**2**). 3.2 In the **Description** field enter a short description of a group of statuses (**3**).

#### **Note.** Ф

This field is optional for filling in.

4. In the **Selected** column of the **Group statuses** table (**4**) set checkboxes checked for those statuses that should be added to the group.

#### **Note.** O)

One should make sure that these statuses are in use (in the **In use** field there is **OK**). Otherwise the statuses will be ignored while making a report by group.

5. In order to save parameters of a new group of statuses click **Save** (**5**).

#### **Note.** ന

In order to cancel the creating a new group of statuses click **Cancel** (**6**).

Creating a new group of statuses is completed.

## **Editing a group of statuses**

**[Rus](https://doc.axxonsoft.com/confluence/pages/viewpage.action?pageId=128920612)**

In order to edit a group of statuses do the following:

1. Go to the **Groups of statuses** tab.

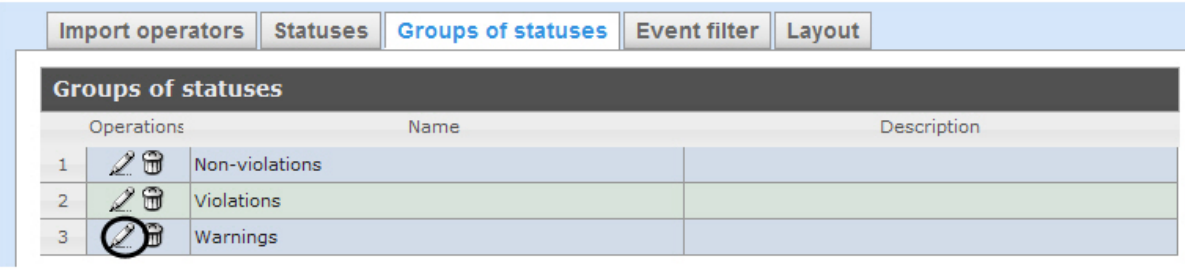

- 2. For the required group of statuses click in the **Operations** column.
- 3. As a result it will be possible to edit all parameters of a group of statuses. One can edit the group of statuses by analogy with its creation (see [Creating a group of statuses](#page-48-0) section).

Editing a group of statuses is completed.

## **Deleting a group of statuses**

#### **[Rus](https://doc.axxonsoft.com/confluence/pages/viewpage.action?pageId=128920613)**

In order to delete a group of statuses do the following:

1. Go to the **Groups of statuses** tab.

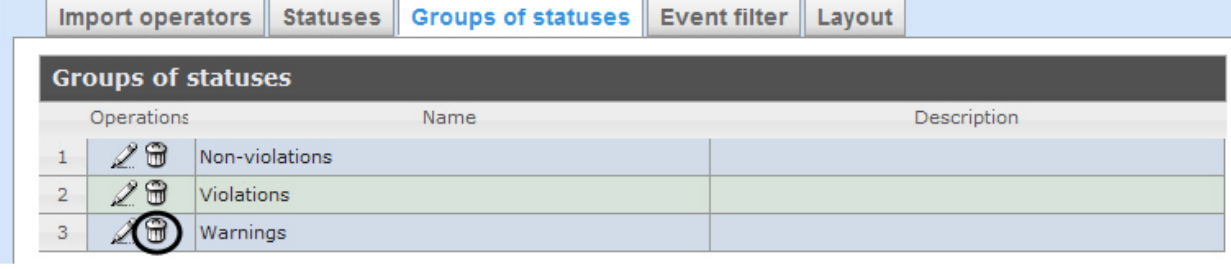

- 2. For the required group of statuses click in the **Operations** column.
- 3. In the appeared window confirm deleting a group of statuses by clicking **OK**.

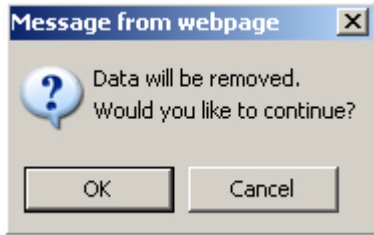

Deleting a group of statuses is completed.

# **Setting up the filter of events**

### **[Rus](https://doc.axxonsoft.com/confluence/pages/viewpage.action?pageId=128920614)**

One can create filters of function events and make general reports by these filters.

Setting up the event filters is carried out in the **Event filter** tab.

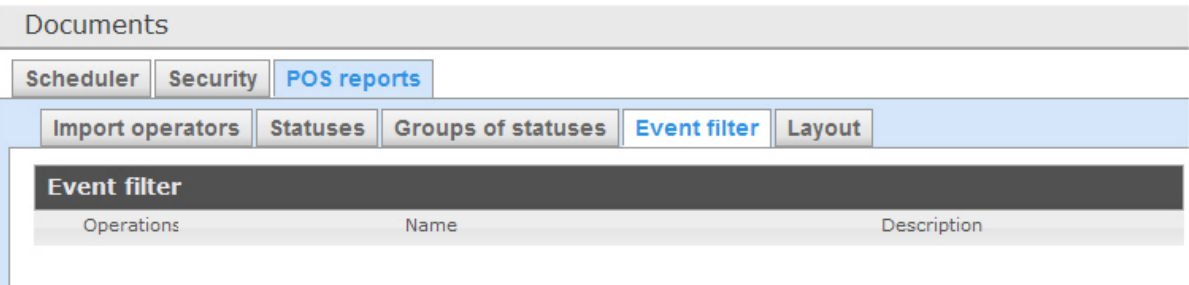

By default none filters are created in *Intellect Web Report System*.

One can create event filters and also edit and delete them.

## <span id="page-50-0"></span>**Creating a filter of events**

### **[Rus](https://doc.axxonsoft.com/confluence/pages/viewpage.action?pageId=128920615)**

In order to create a filter of events do the following:

1. Go to the **Event filter** tab.

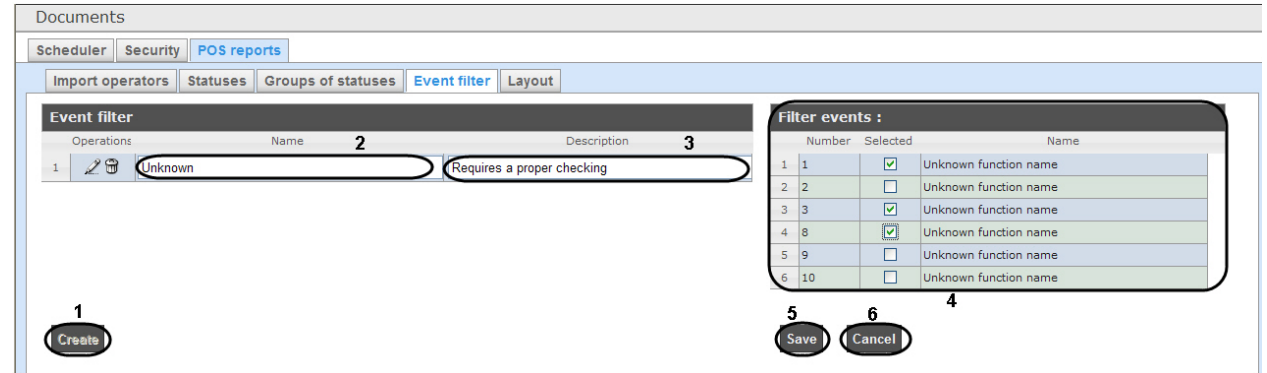

- 2. Click **Create** (**1**).
- 3. As a result a new line is added to the **Event filter**table. Fill in its fields: 3.1 In the **Name** field enter the name of a new filter of events (**2**). 3.2 In the **Description** field enter a short description of a filter of events (**3**).

#### **Note.** ⊕

This field is optional for filling in.

- 4. In the **Selected** column of the **Event filter** table (**4**) set checkboxes checked for those events that should be added to the filter.
- 5. In order to save parameters of a new filter of events click **Save** (**5**).

#### **Note.** O)

In order to cancel the creating a new filter of events click **Cancel** (**6**).

Creating a new filter of events is completed.

## **Editing a filter of events**

#### **[Rus](https://doc.axxonsoft.com/confluence/pages/viewpage.action?pageId=128920616)**

In order to edit a filter of events do the following:

1. Go to the **Event filter** tab.

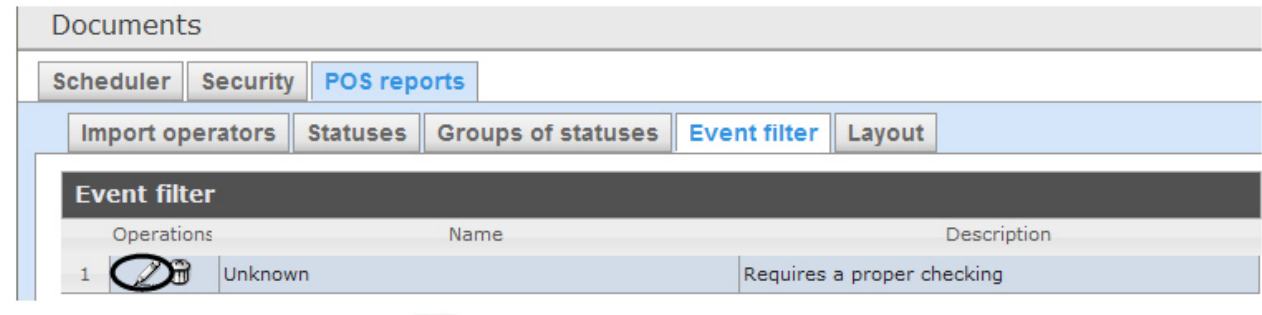

- 2. For the required filter of events click **in the Operations** column.
- 3. As a result it will be possible to edit all parameters of a filter of events. One can edit the filter of events by analogy with its creation (see [Creating a filter of events](#page-50-0) section).

Editing a filter of events is completed.

## **Deleting a filter of events**

### **[Rus](https://doc.axxonsoft.com/confluence/pages/viewpage.action?pageId=128920617)**

In order to delete a filter of events do the following:

1. Go to the **Event filter** tab.

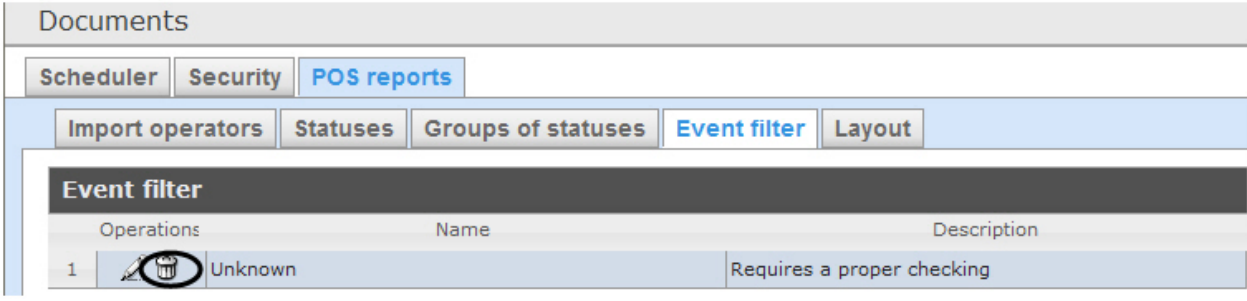

2. For the required filter of events click in the **Operations** column.

3. In the appeared window confirm deleting a filter of events by clicking **OK**.

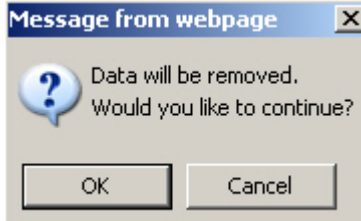

Deleting a filter of events is completed.

# **Selecting layouts in POS reports**

#### **[Rus](https://doc.axxonsoft.com/confluence/pages/viewpage.action?pageId=128920618)**

One can select the layout of POS reports to make *Intellect Web Report System* more convenient to use.

Selecting the layouts POS events is carried out in the **Layout** tab.

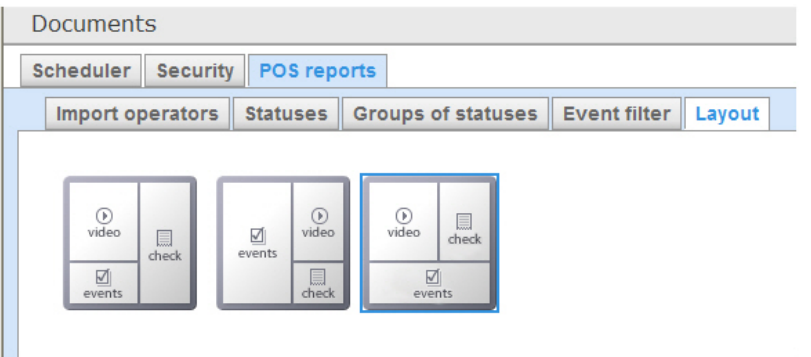

By default three layouts of POS reports are already created in *Intellect Web Report System*.

Select the needed layout by clicking the left mouse button.

# **Selecting items for report creating**

## **[Rus](https://doc.axxonsoft.com/confluence/pages/viewpage.action?pageId=128920620)**

Selecting items by which the report by suspicious events is created is performed in the **Inventory** tab.

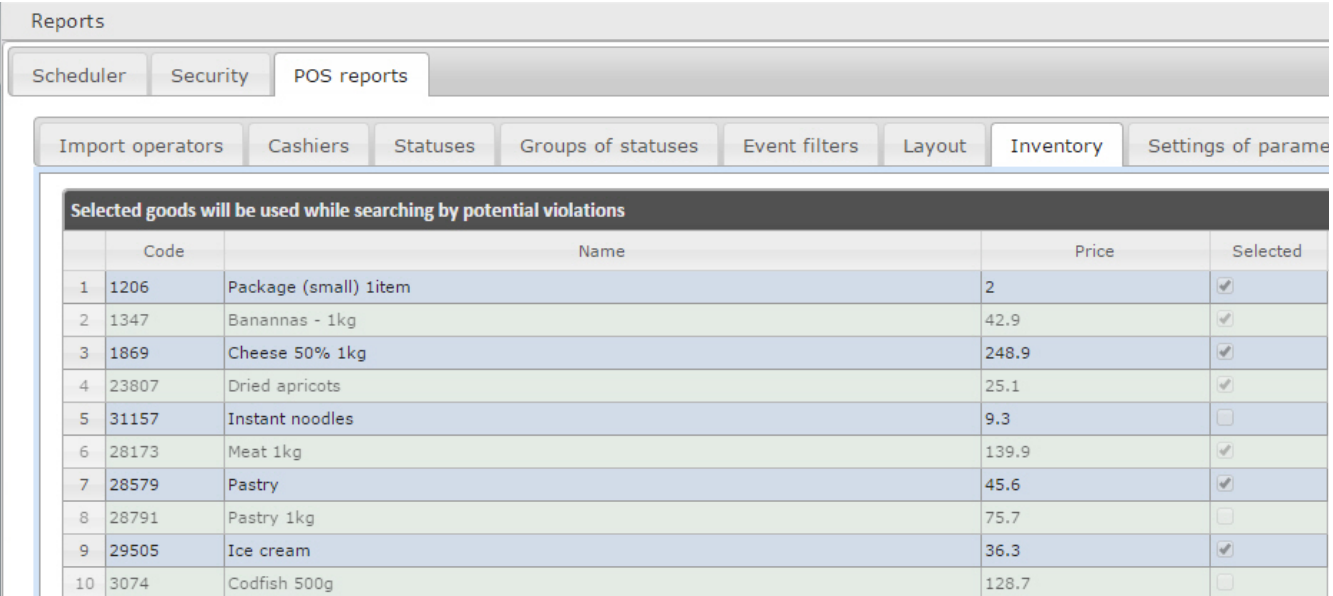

Set a checkbox close to the required name to select this item.

# **Setting up parameters of report by potential violations**

### **[Rus](https://doc.axxonsoft.com/confluence/pages/viewpage.action?pageId=128920621)**

Setting up parameters of report by potential violations is performed on the **Settings of parameters** tab.

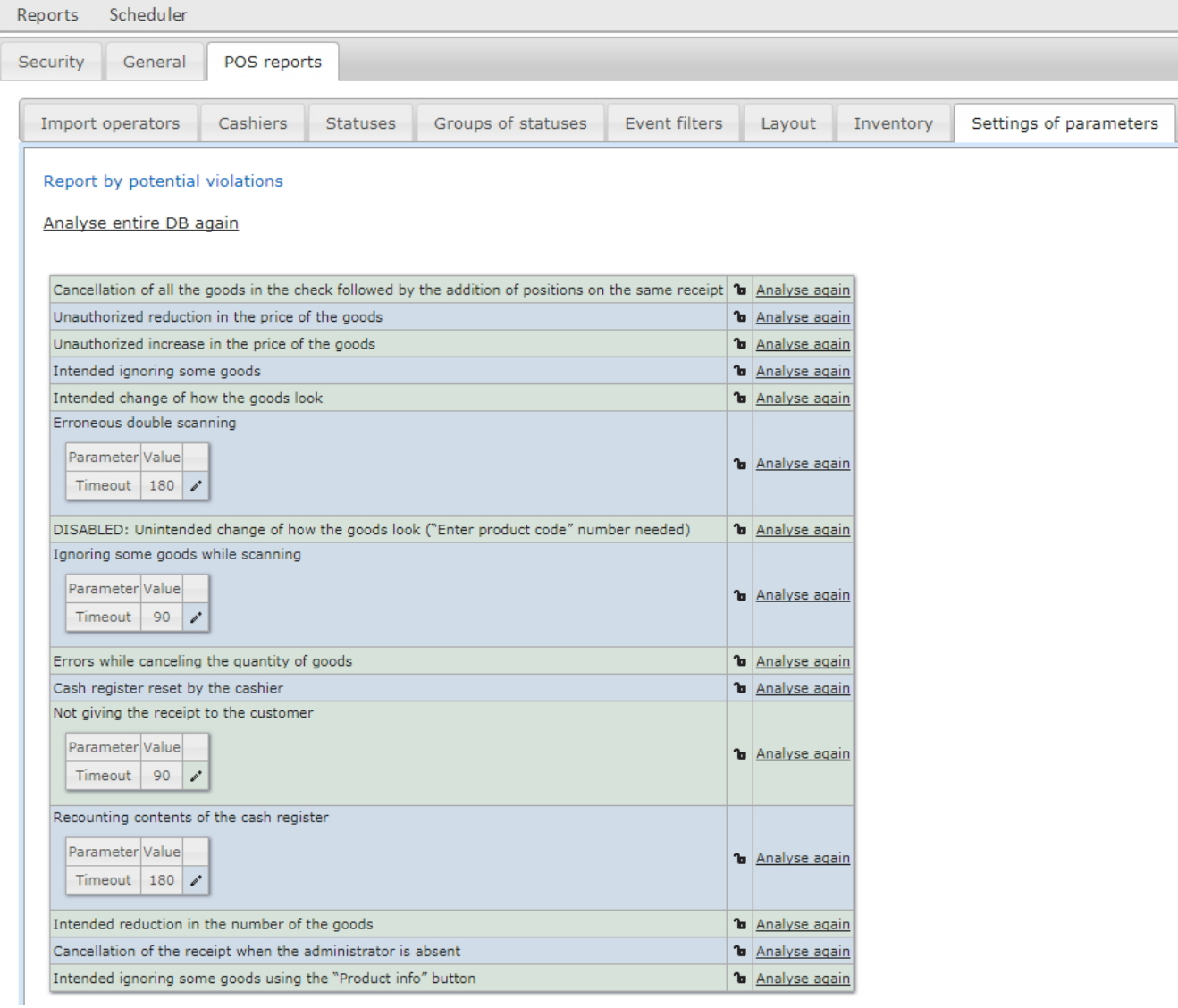

Click the sign close to the corresponding violation to disable it for selecting while creating the report by potential violations.

#### **Note.** ➀

Report by **Unintended change of how the goods look** violation type is not available to create. To enable this violation type refer to the technical support department of the *AxxonSoft* company.

# **Setting up the user interface of POS reports**

### **[Rus](https://doc.axxonsoft.com/confluence/pages/viewpage.action?pageId=135464514)**

A unique interface of POS reports can be configured for every user.

User interface setup is performed on the **Profile** > **POS reports** tab.

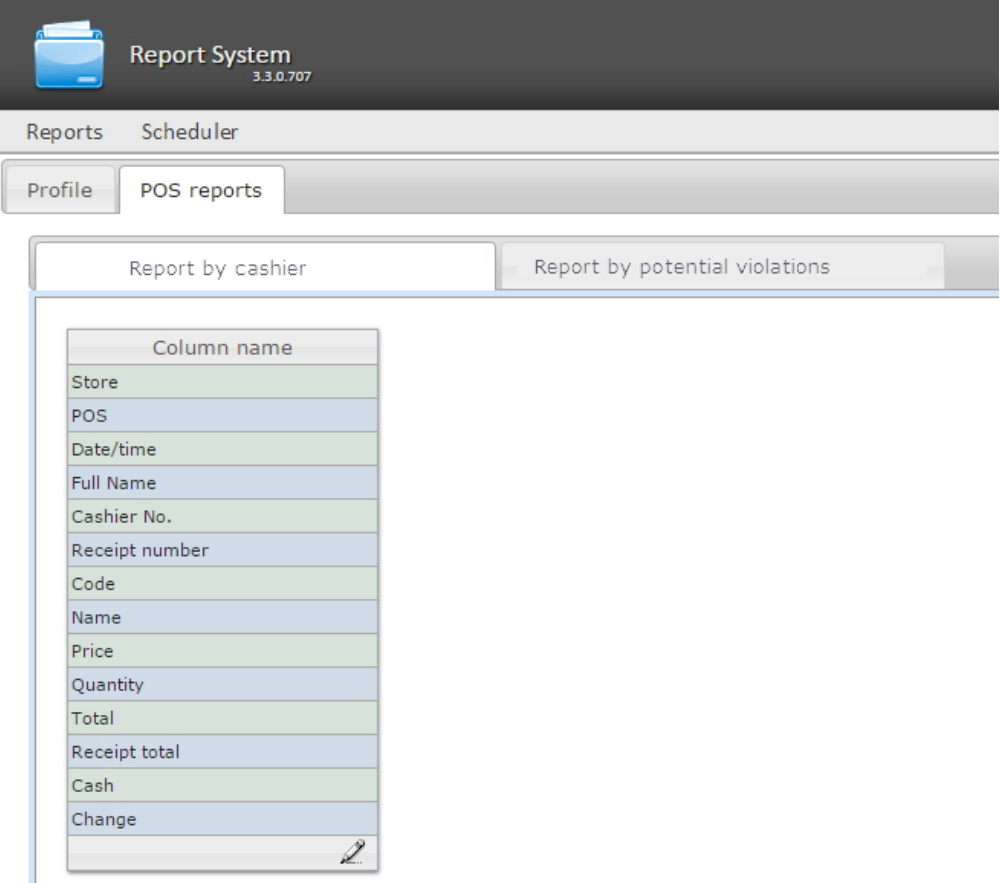

To edit the list of columns in the report, do the following:

- 1. Click the  $\leq$  icon at the bottom of the list.
- 2. In the window that appears, add the required columns by clicking and remove the unnesserary ones by clicking
- 3. . It is possible to add/remove all the columns. Click **OK** to save the changes.

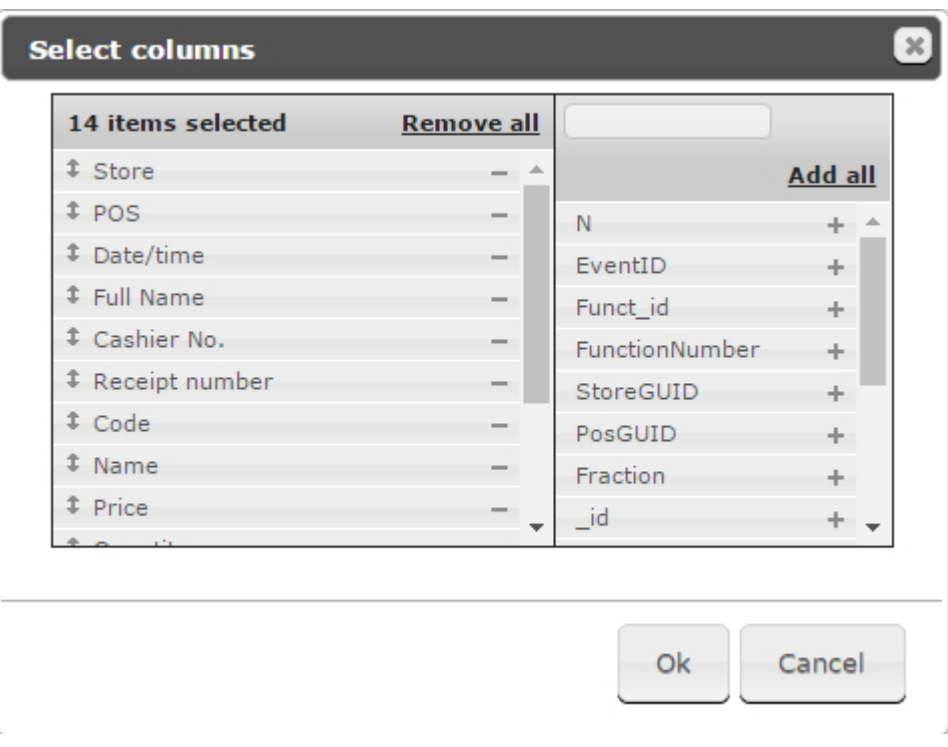

The list of columns can be edited in a similar way by clicking the **Edit columns** button right on the report page.

# **Setting up the Visitors behavior reports**

**[Rus](https://doc.axxonsoft.com/confluence/pages/viewpage.action?pageId=128920622)**

It is possible to create *Visitors behavior reports* in the *Intellect Web Report System* the following ways:

- 1. Locally working of heat map detections and creating the visitors behavior reports are performed on the same computer.
- 2. Centrally data from remote heat map detections received on the general server on which the visitor behavior reports are created.

A dedicated utility for database cleanup is available for *Visitors behavior* reports*.* It is available at **Administration** > **Visito rs behaviour** analysis tab. To clean up the database, click the **Clean up database** button.

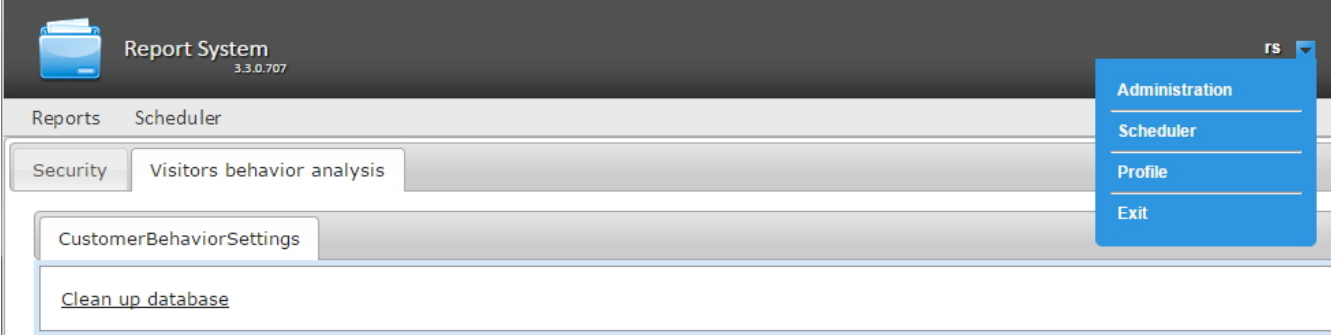

Detailed information about ways of creating the visitor behavior reports is presented in the [Installing required program](https://doc.axxonsoft.com/confluence/display/rpt32/Installing+required+program+modules+to+create+Visitors+behavior+analysis+reports) [modules to create Visitors behavior analysis reports](https://doc.axxonsoft.com/confluence/display/rpt32/Installing+required+program+modules+to+create+Visitors+behavior+analysis+reports) of the [Analytics Pack subsystem. User Guide](https://doc.axxonsoft.com/confluence/display/rpt32/Analytics+Pack+subsystem.+User+Guide) document.

# **Setting up the Time and Attendance reports**

### **[Rus](https://doc.axxonsoft.com/confluence/pages/viewpage.action?pageId=132841869)**

Setting up the Time and Attendance reports is performed in the **Time and Attendance reports** tab on the administration page.

Time and Attendance reports setup is performed in the following sequence:

- 1. [Setting up the user access rights to departments](#page-55-0)
- 2. [Setting up the access rights to Time and Attendance reports](#page-55-1)

**Note**ന

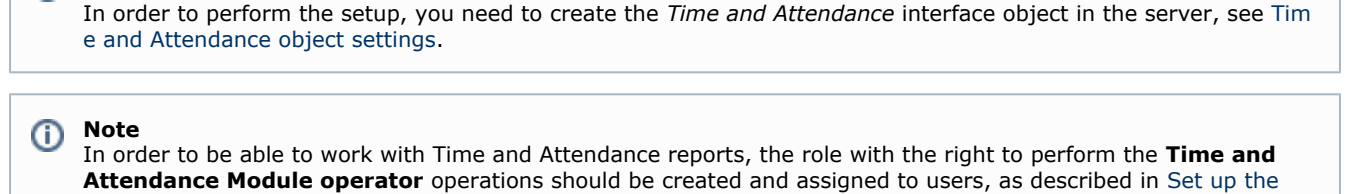

[roles](#page-28-0).

**Note**

Once the configuration is complete, update the report database as described in [Updating the report database](#page-58-0).

# <span id="page-55-0"></span>**Setting up the user access rights to departments**

**[Rus](https://doc.axxonsoft.com/confluence/pages/viewpage.action?pageId=138449250)**

To configure user access to departments do the following:

1. Go to the **Time and Attendance reports** tab.

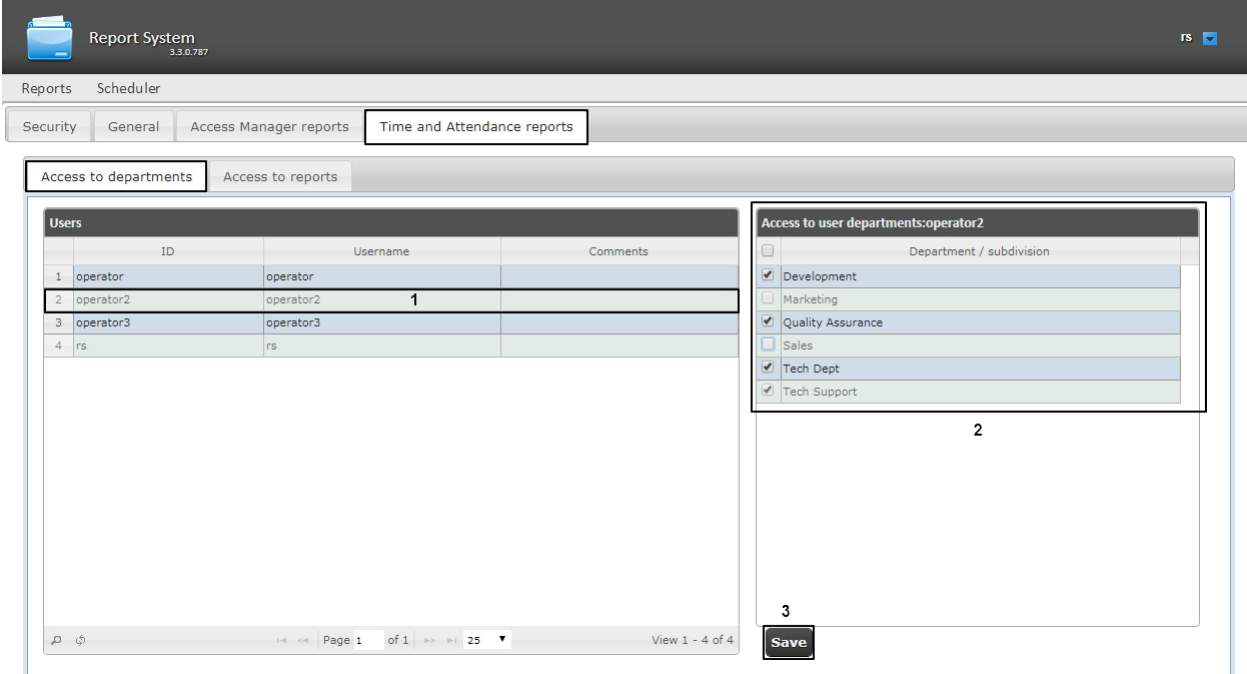

2. In the **Users** table select the user for which access is to be configured (1).

### **Note** The user must have a role with the right to perform the **Time and Attendance module operator** operati ons. For details on role configuration, see [Set up the roles.](#page-28-0)

3. The list of available departments for the selected user is displayed in the **Access to user department** table (2).

#### **Note.** O)

Only departments selected while configuring the *Time and Attendance* program module display in the **Acce ss to user department** table

- 4. Set checkboxes close to departments to which access will be allowed for the selected user.
- 5. Click the **Save** button (3).
- 6. Repeat steps 2-5 for all users.

**Note** ⋔

The **rs** user has access to all departments by default, this can not be changed.

<span id="page-55-1"></span>Configuring of user access to departments is completed.

# **Setting up the access rights to Time and Attendance reports**

**[Rus](https://doc.axxonsoft.com/confluence/pages/viewpage.action?pageId=135464693)**

#### To configure user access to reports do the following:

#### 1. Go to the **Time and Attendance reports** > **Access to reports** tab.

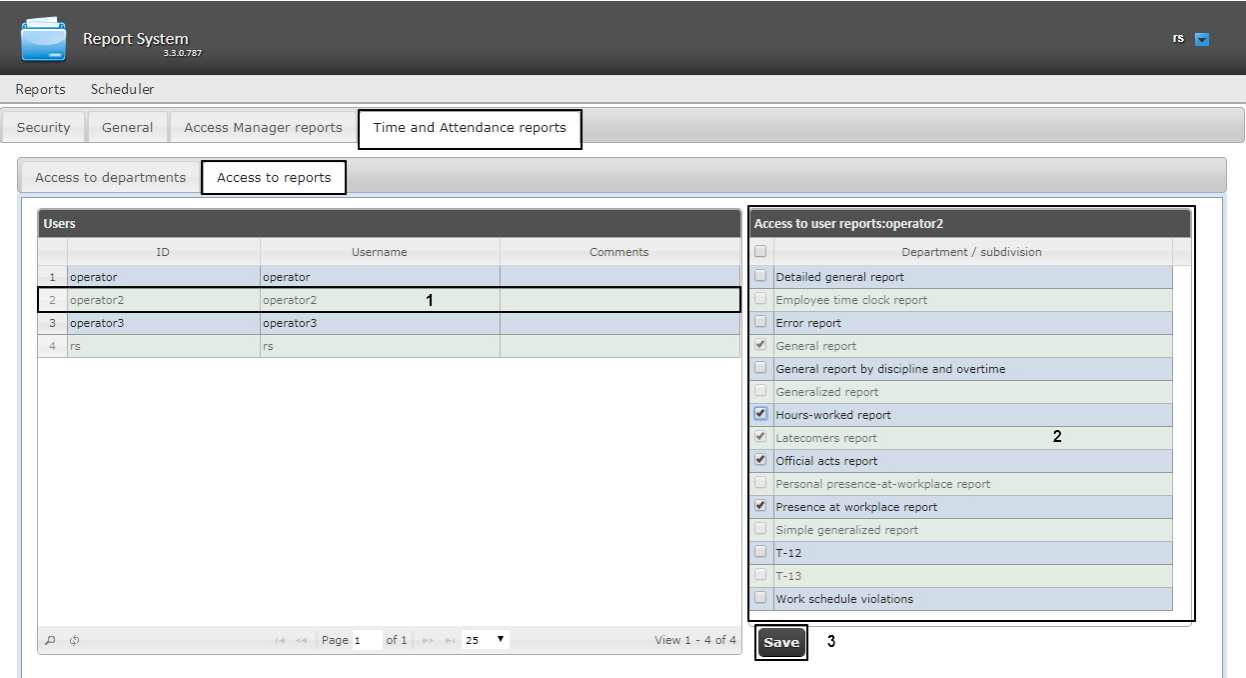

2. In the **Users** table select user for which access is configured (1).

#### **Note** ന

The user must have a role with the right to perform the **Time and Attendance module operator** operati ons. For details on role configuration, see [Set up the roles.](#page-28-0)

- 3. The list of available reports for the selected user is displayed in the **Access to user reports** table (2).
- 4. Set the checkboxes next to reports which will be enabled for the selected user.
- 5. Click the **Save** button (3).
- 6. Repeat steps 2-5 for all users.

Configuring user access to reports is complete.

# **Setting up the Access Manager reports**

#### **[Rus](https://doc.axxonsoft.com/confluence/pages/viewpage.action?pageId=137626567)**

Setting up the Access Manager reports is performed in the **Access Manager reports** tab on the administration page.

Access Manager reports setup is performed in the following sequence:

- 1. [Setting up user access to departments](#page-56-0)
- 2. [Setting up user access to reports](#page-57-0)

#### **Note** Ф

To perform the configuration, the *Access Manager* interface object must be created and configured on the Server, see [Configuration of the Access Manager module.](https://doc.axxonsoft.com/confluence/display/acfaen/Configuration+of+the+Access+Manager+module)

## **Note**

In order to be able to work with Access Manager reports, the role with the right to perform the **Access Manager operator** operations should be created and assigned to users, as described in [Set up the roles](#page-28-0).

## **Note**

Once the configuration is complete, update the report database as described in [Updating the report database](#page-58-0).

## <span id="page-56-0"></span>**Setting up user access to departments**

### **[Rus](https://doc.axxonsoft.com/confluence/pages/viewpage.action?pageId=137626924)**

To configure user access to departments do the following:

1. Go to the **Access manager reports > Access to departments** tab.

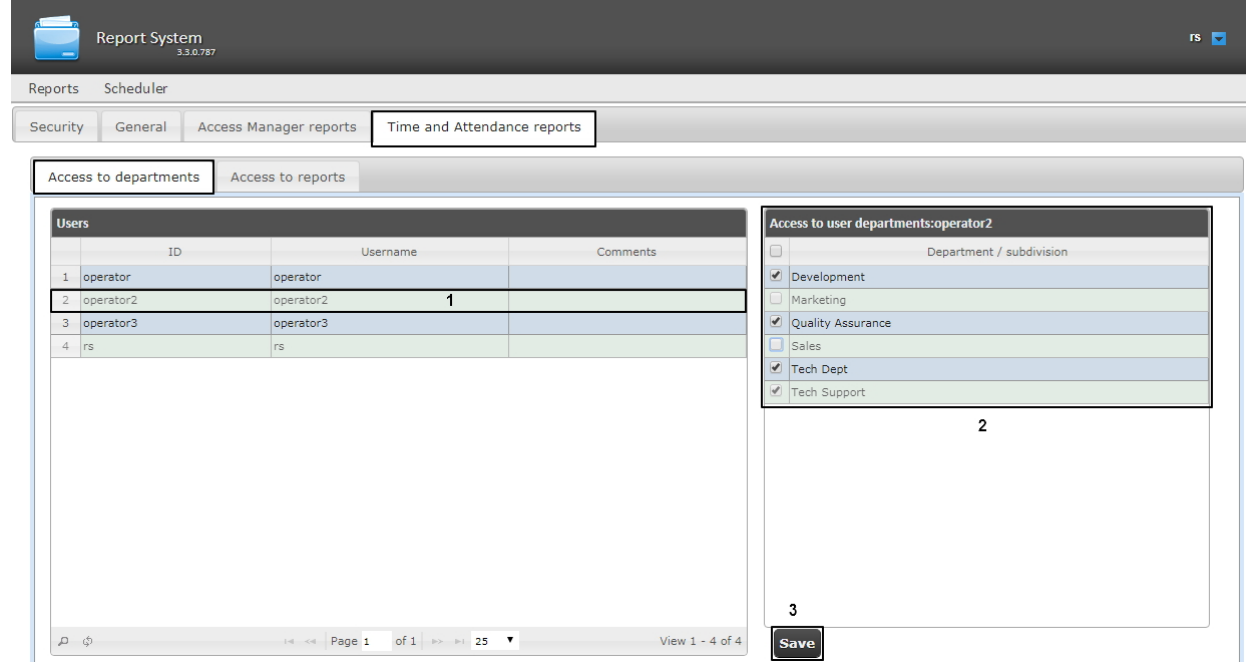

2. In the **Users** table select user for which access is to be configured (**1**).

# **Note**

The user must have a role with the right to perform the **Access Manager operator** operations. For details on role configuration, see [Set up the roles](#page-28-0).

- 3. The list of available departments for the selected user is displayed in the **Access to user departments** table (**2**).
- 4. Set the checkboxes close to departments to which access will be allowed for the selected user.
- 5. Click the **Save** button (**3**).
- 6. Repeat steps 2-5 for all users.

#### **Note** ➀

The **rs** user has access to all departments by default, this can not be changed.

<span id="page-57-0"></span>Configuring user access to departments is completed.

## **Setting up user access to reports**

#### **[Rus](https://doc.axxonsoft.com/confluence/pages/viewpage.action?pageId=137626926)**

To configure user access to reports do the following:

1. Go to the **Access Manager reports > Access to reports** tab.

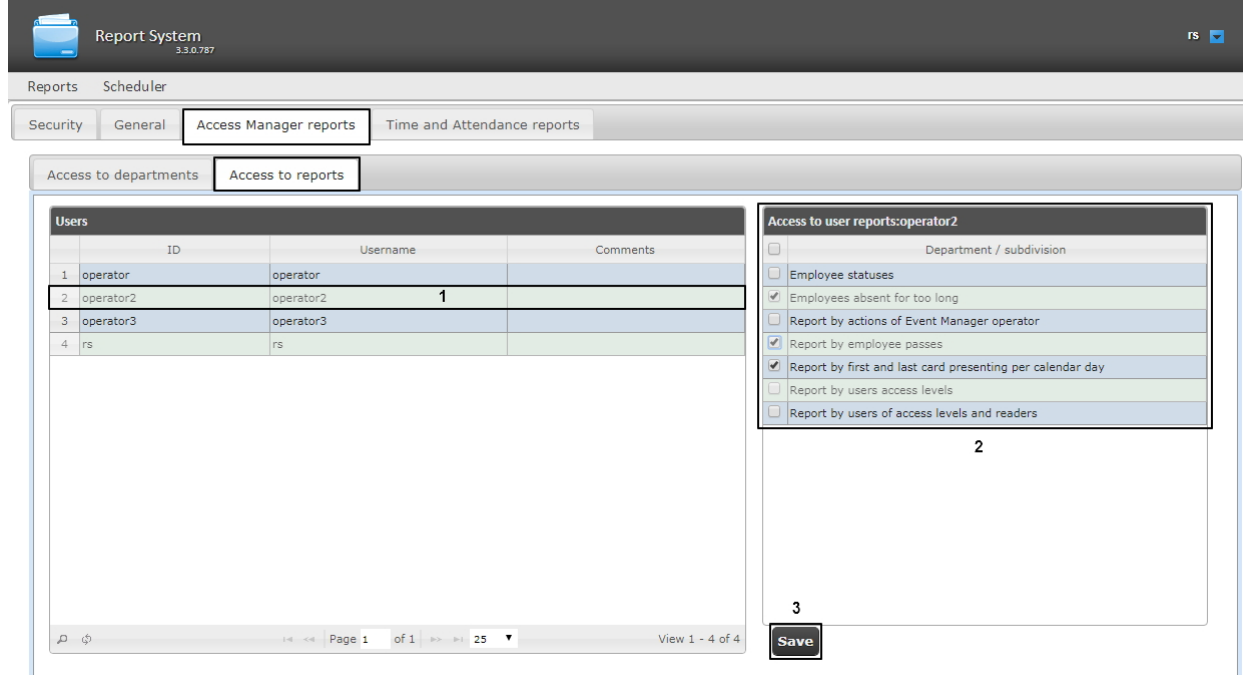

2. In the **Users** table select user for which the access is configured (1).

## **Note**

The user must have a role with the right to perform the **Access Manager operator** operations. For details on role configuration, see [Set up the roles](#page-28-0).

- 3. The list of available reports for the selected user is displayed in the **Access to reports of user** table (2).
- 4. Set the checkboxes next to reports which will be enabled for the selected user.
- 5. Click the **Save** button (3).
- 6. Repeat steps 2-5 for all users.

<span id="page-58-0"></span>Setting up user access to Access Manager reports is complete.

# **Updating the report database**

#### **[Rus](https://doc.axxonsoft.com/confluence/pages/viewpage.action?pageId=137625649)**

Stored procedures for **General**, **Time and Attendance** and **POS** reports are updated in the database on the **General** tab of the administration page.

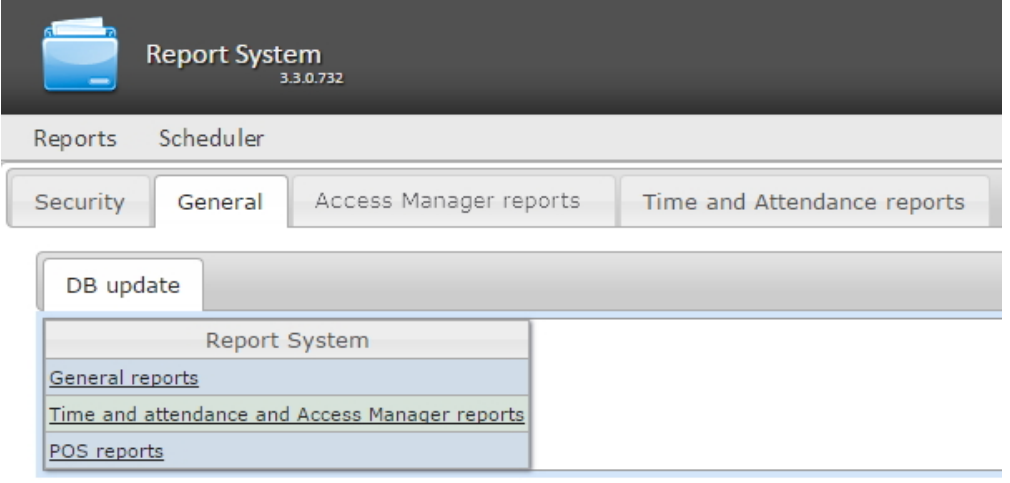

In order to update the stored procedures in the database for a specific type of reports, click the corresponding link in the **D atabase update** table.

The stored procedures for Time and Attendance reports and Access Manager reports are stored in a single database. If any of thw two modules is absent, it will not hamper the update procedure: the stored procedure for the absent module will not be loaded in the database.

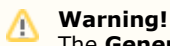

The **General reports** database must be updated after each new installation of the Web Report System or re-installation with configuration update.

# **Working with Intellect Web Report System**

**[Rus](https://doc.axxonsoft.com/confluence/pages/viewpage.action?pageId=128920623)**

Working with *Intellect Web Report System* is performed on the document page (see [Intellect Web Report System interface](#page-23-0) section).

Opportunities of the *Intellect Web Report System* are described in the [Purpose of the Intellect Web Report System](#page-4-0) section.

**Note.** For proper operation of the Web Report System you may need to edit the configuration file (**Web.config**) by increasing the value of the **CommandTimeout** parameter (see the [XML-file parameters reference guide\)](https://doc.axxonsoft.com/confluence/display/Int411en/XML-file+parameters+reference+guide)

# **Working with POS reports**

#### **[Rus](https://doc.axxonsoft.com/confluence/pages/viewpage.action?pageId=128920624)**

POS reports are created by the local database of the *Intellect* software package, but it is also possible to use data from remote servers. Configuration of database replication is needed (see *POS-Intellect Software Package. Administrator's guide* document*, Configuring the POS-replicator system object* section).

Working with POS reports starts with selection of summary report type.

## **General reports**

## <span id="page-59-0"></span>**Selecting a type of general POS report**

**[Rus](https://doc.axxonsoft.com/confluence/pages/viewpage.action?pageId=128920626)**

In order to select type of general POS report click **POS reports** in the menu of reports*.*

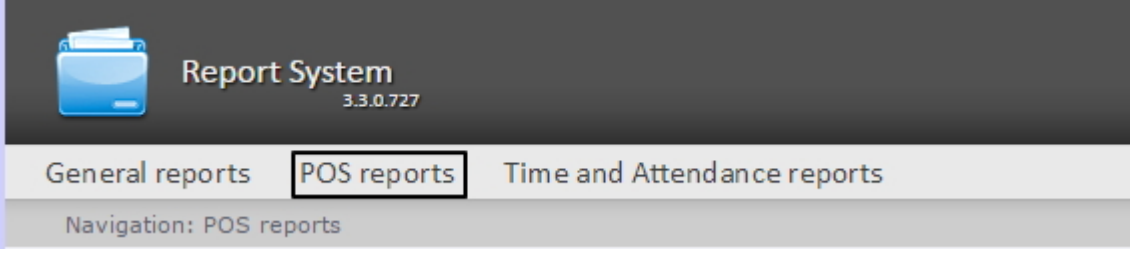

As a result the list of available general POS reports (with a short description of each one) is displayed:

- 1. Statistics by cashiers is a summary statistics table by cashiers;
- 2. Report by cashier is a general table of by cashier-related events;
- 3. Report by POS is a general table of by POS-related events;
- 4. Report by operator is a general table of by operator-related events;
- 5. Report by potential violations is a general table by potential violations.

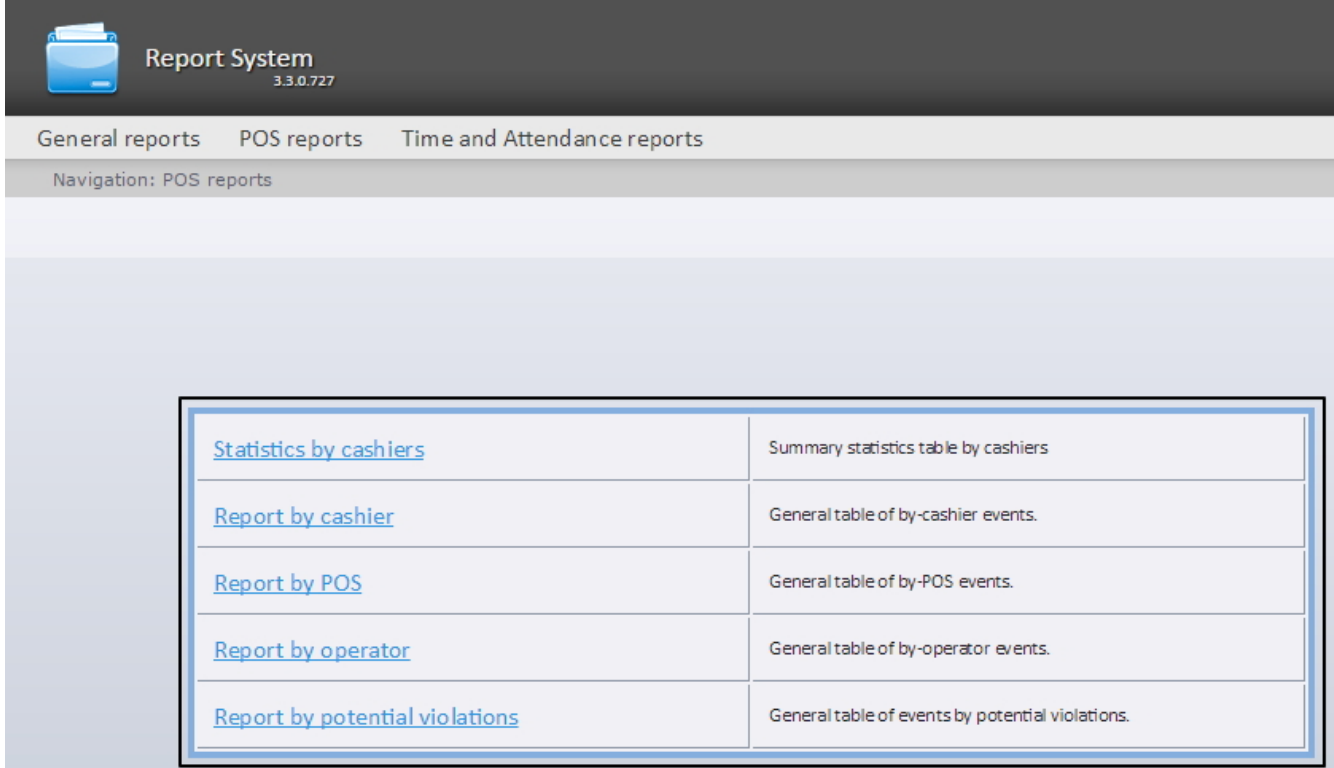

In order to switch to the required report click the corresponding link.

# **Note.**

The list of links for switching to general POS reports is also available when hovering over a link to **POS reports** in the reports menu.

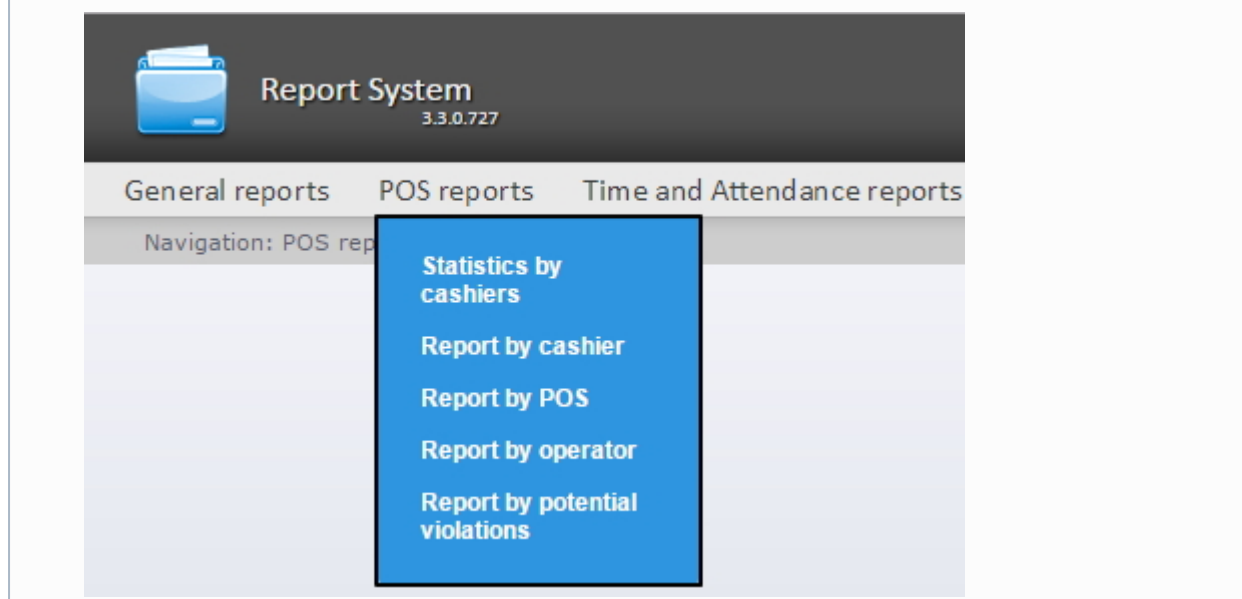

# **Stastics by cashiers**

**[Rus](https://doc.axxonsoft.com/confluence/pages/viewpage.action?pageId=136939033)**

In order to display the cashier stastistics do the following:

1. Select **Report by cashier** in one of the available ways (see [Selecting a type of general POS report](#page-59-0) section).

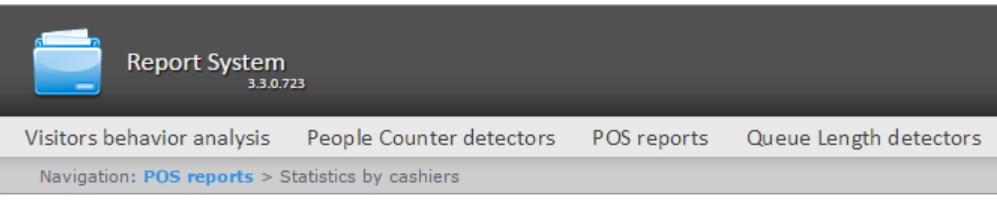

### **Statistics by cashiers**

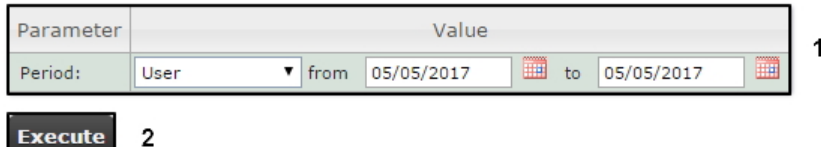

- 2. Specify the period in one of the following ways (**1**):
	- a. By default, the **User defined** period is selected. Enter the date of start and end periods for which the report

is to be created in the **from** and **to** fields using the **Calendar** tool. Click the **ETH** button near the corresponding field to use the **Calendar** tool.

- b. There is also a possibility to build a report for a fixed period of time (a week, a month, etc.). These periods are selected in the drop-down list.
- c. Finally, the **User defined 2** period enables to enter the start and end time of period for which the report is
- to be created using the  $\mathbf{v}$  button.
- 3. Click **Execute** to run the report (**2**).

As a result of the operation, a summary table of events will be displayed for all the cashiers in accordance with predefined parameters. The number of events registered for each cachier will be dipolayed in the corresponding column. The **Total** col umn for each type of event will indicate the total number of events for each cashier.To view them, click the **[all]** link.

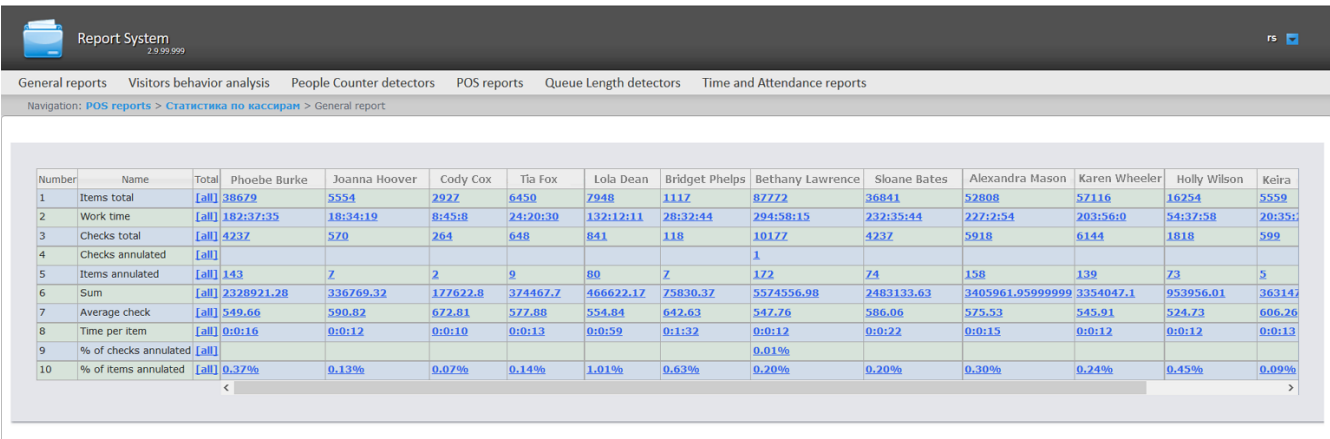

Save

In order to save a general report by cashier in.xls format click **Save**.

## **Report by cashier**

**[Rus](https://doc.axxonsoft.com/confluence/pages/viewpage.action?pageId=128920627)**

In order to display a report by cashier do the following:

1. Select **Report by cashier** in one way (see [Selecting a type of general POS report](#page-59-0) section).

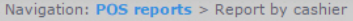

### **Report by cashier**

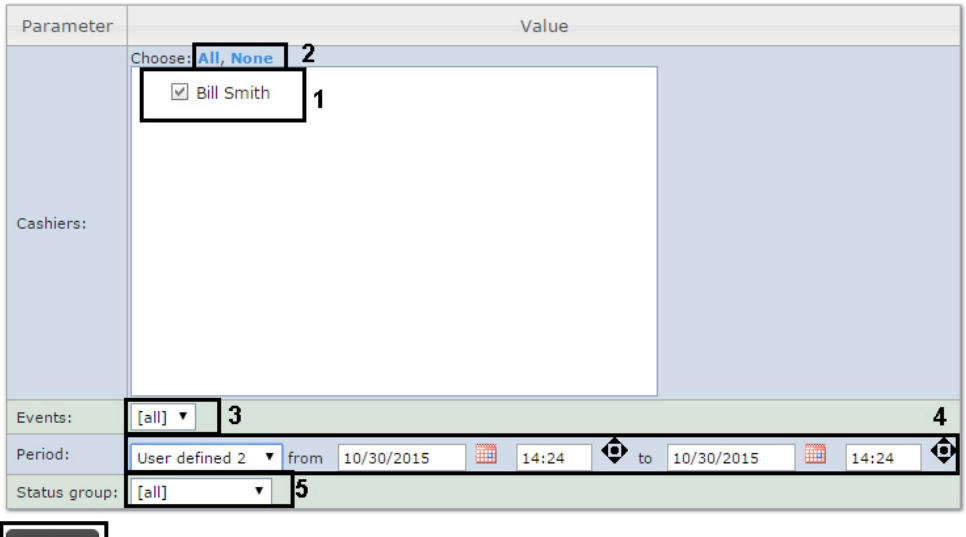

2. Select cashiers by whom it is necessary to display a report by setting corresponding checkboxes checked in the list (**1**).

#### **Note.** O)

Execute 6

In order to set checkboxes checked in every item of the list click **All**, to set all checkboxes unchecked click **None** (**2**).

- 3. Specify a filter of those events that should be displayed in a report (**3**). If **All** is selected then filter of events is not considered and report is created by all events.
- 4. Specify the period in the following way:
	- a. From the **Period:** drop-down list select the time period for which the report is to be created (**4**).
	- b. If the **User defined** period is selected, enter the date of start and end periods for which the report is to be

created in the **from** and **to** fields using the **Calendar** tool. Click the button near the corresponding field to use the **Calendar** tool.

c. If the **User defined 2** period is selected, enter additionally the time of start and end periods for which the

report is to be created using the  $\bullet$  button.

- If another period type is selected, specifying the date of start and end periods is not needed.
- 5. Specify a group of statuses of those events that should be displayed in a report (**4**). If **All** is selected then all POS events are displayed regardless of their status.
- 6. Click **Execute** (**6**).

As a result a general table of by-cashier events (according to the parameters) is displayed. In the **Total** column the total amount of events is displayed by their type. In the column called by cashier name the amount of events registered for this cashier is displayed by their type.

Navigation: POS reports > Report by cashier > General report

```
\mathbf{v} Events: [all] \mathbf{v}Status group: [all]
Number
                                               Total Bill Smith
                         Name
\mathbf 1User deregistration
                                                     1010Start
\overline{2}87
                                               87
3
         End
                                               9696\overline{4}Addition of good to document
                                               295 295
\overline{5}Change prise of good in document 33
                                                     33
         Discounting (extra price) of good
6
                                               120 120
\overline{7}Payment
                                               87
                                                    87
8
         Total
                                               97
                                                     97
9
         Payment
                                               9797Document printing
                                                     9710
                                               97
```
## **Save**

In order to save a general report by cashier in.xls format click **Save**.

## **Report by POS terminal**

## **[Rus](https://doc.axxonsoft.com/confluence/pages/viewpage.action?pageId=128920628)**

Λ

#### **Attention!**

In order to create reports by POS terminal the **Shop** objects are to be created and configured in the Intellect software package. The **Shop** object is created on the **Programming** tab of the **System settings** dialog box.

#### **Note.**  $\odot$

Detailed information about **Shop** object settings see in the Setting up the Shop system objects section of the POS-Intellect Software Package. Administrator's Guide document.

In order to display a report by POS do the following:

1. Select **Report by POS** in one way (see [Selecting a type of general POS report](#page-59-0) section).

### **Report by POS**

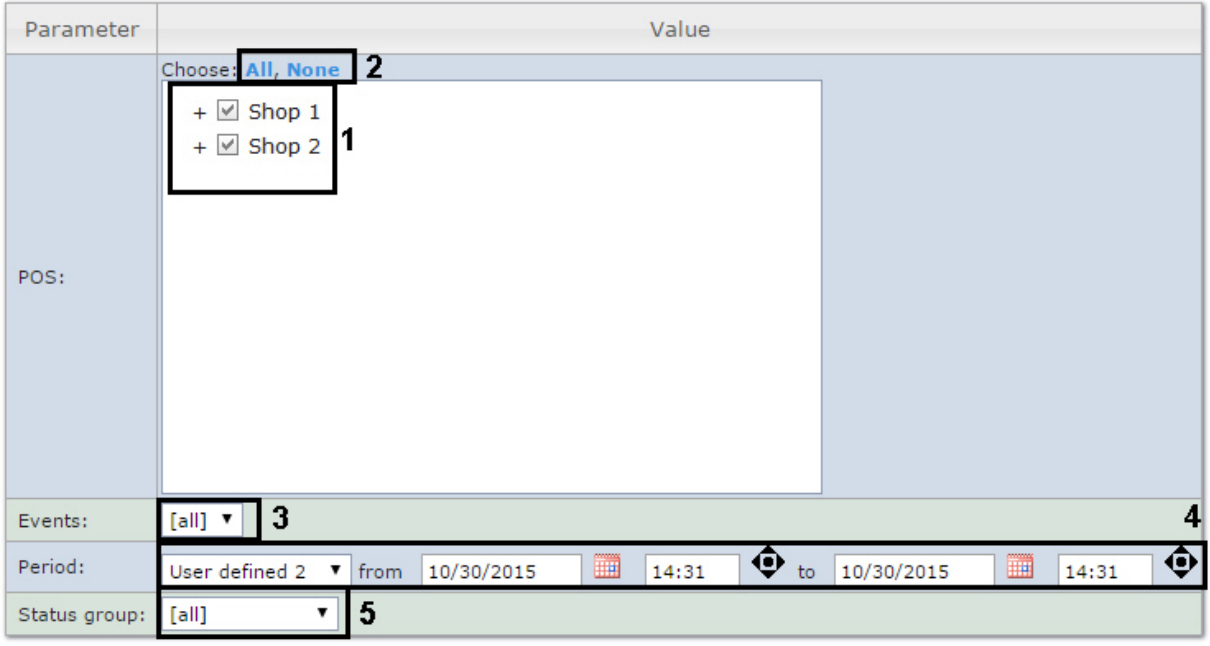

#### **Execute** 6

2. Select POS terminals (cash desks) by which it is necessary to display a report by setting corresponding checkboxes checked in the list (**1**).

#### **Note.** ൘

In order to set checkboxes checked in every item of the list click **All**, to set all checkboxes unchecked click **None** (**2**).

#### **Note.** ⋒

In order to select all POS terminals in one shop set a checkbox for this shop. In order to delete all POS terminals of a shop from report do vice versa: set a checkbox unchecked for this shop.

#### **Note.** ⋒

POS terminals which do not related with the shop are not available in the list.

- 3. Specify a filter of those events that should be displayed in a report (**3**). If **All** is selected then filter of events is not considered and report is created by all events.
- 4. Specify the period in the following way:
	- a. From the **Period:** drop-down list select the time period for which the report is to be created (**4**).
	- b. If the **User defined** period is selected, enter the date of start and end periods for which the report is to be

created in the **from** and **to** fields using the **Calendar** tool. Click the button near the corresponding field to use the **Calendar** tool.

c. If the **User defined 2** period is selected, enter additionally the time of start and end periods for which the

report is to be created using the **W** button.

If another period type is selected, specifying the date of start and end periods is not needed.

- 5. Specify a group of statuses of those events that should be displayed in a report (**5**). If **All** is selected then all
- events are displayed regardless of their status.
- 6. Click **Execute** (**6**).

As a result a general table of by POS events (according to the parameters) is displayed. In the **Total** column the total amount of events is displayed by their type. In the column called by cash desk name the amount of events registered for this cash desk is displayed by their type.

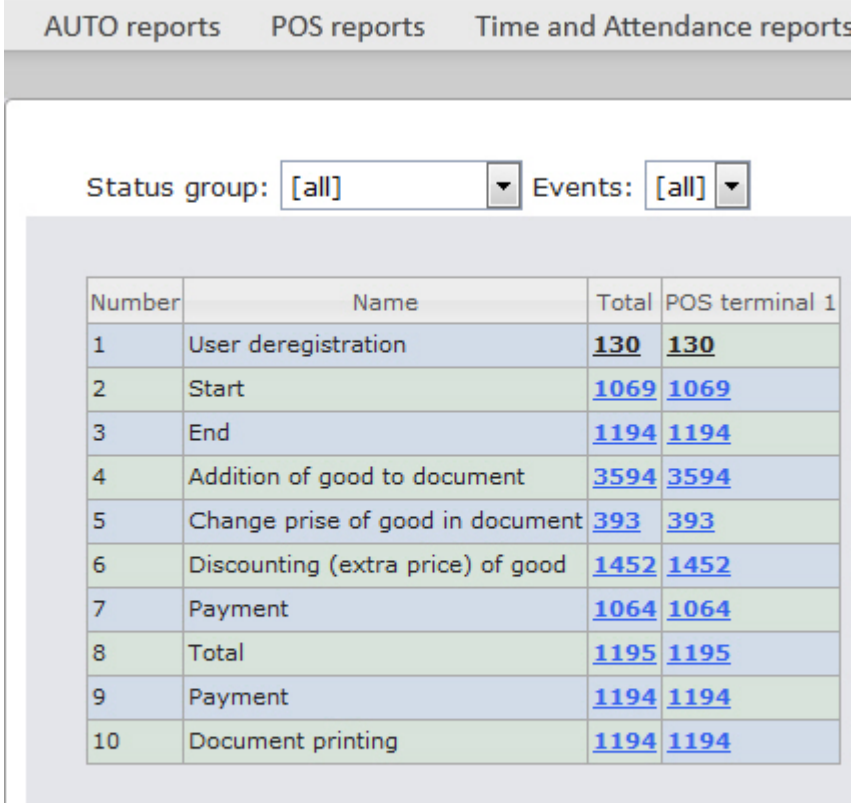

## **Save**

In order to save a general report by POS terminals in.xls format click **Save**.

## **Report by POS operator**

#### **[Rus](https://doc.axxonsoft.com/confluence/pages/viewpage.action?pageId=128920629)**

One can create reports by POS operators that gave one or another status to POS events.

In order to display a report by POS operator do the following:

1. Select **Report by operator** in one way (see [Selecting a type of general POS report](#page-59-0) section).

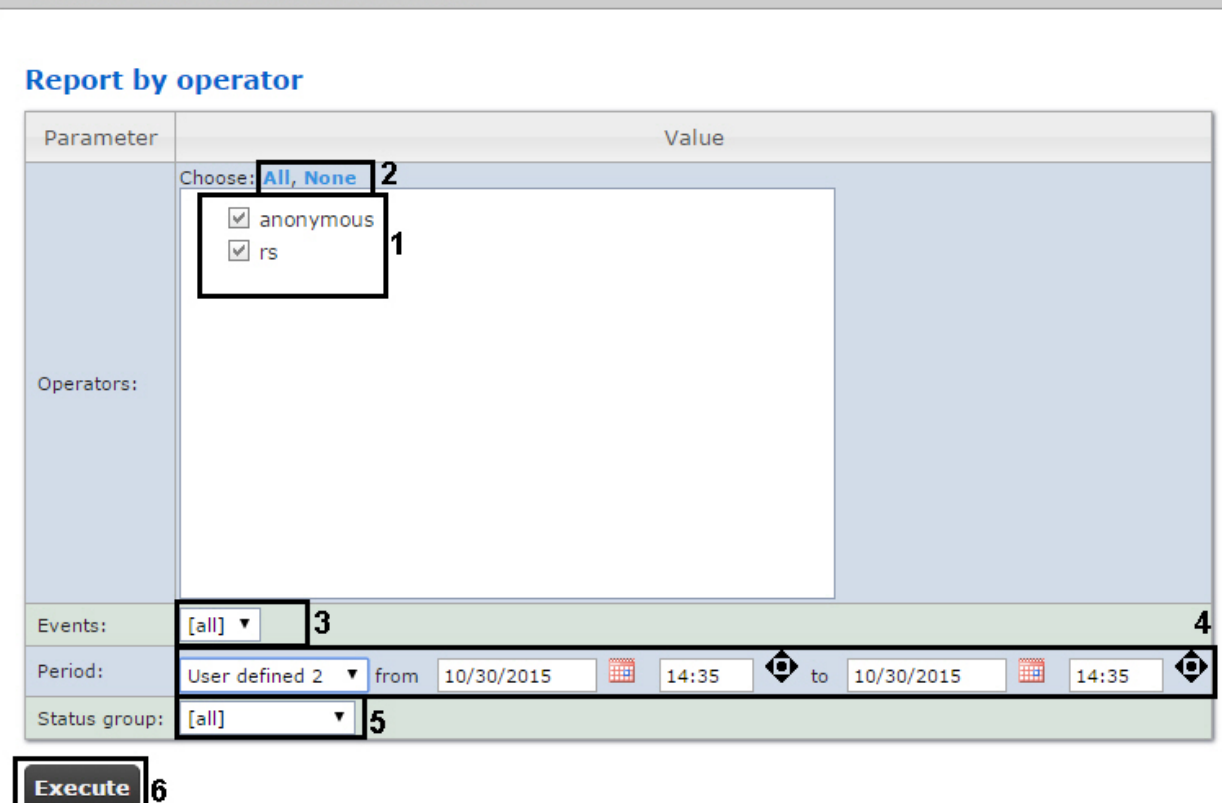

2. Select POS operators by which it is necessary to display a report by setting corresponding checkboxes checked in the list (**1**).

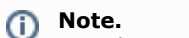

In order to set checkboxes checked in every item of the list click **All**, to set all checkboxes unchecked click **None** (**2**).

- 3. Specify a group of those events that should be displayed in a report (**3**). If **All** is selected then filter of events is not considered and report is created by all events.
- 4. Specify the period in the following way:

Navigation: POS reports > Report by operator

- a. From the **Period:** drop-down list select the time period for which the report is to be created (**4**).
- b. If the **User defined** period is selected, enter the date of start and end periods for which the report is to be

created in the **from** and **to** fields using the **Calendar** tool. Click the button near the corresponding field to use the **Calendar** tool.

c. If the **User defined 2** period is selected, enter additionally the time of start and end periods for which the

report is to be created using the  $\bullet$  button.

- If another period type is selected, specifying the date of start and end periods is not needed.
- 5. Specify a group of statuses of those events that should be displayed in a report (**5**). If **All** is selected then all events are displayed regardless of their status.
- 6. Click **Execute** (**6**).

As a result a general table of by-operator events (according to the parameters) is displayed. In the **Total** column the total amount of events is displayed by their type. In the column called by POS operator name the amount of events processed by this operator (changed a status) is displayed by their type.

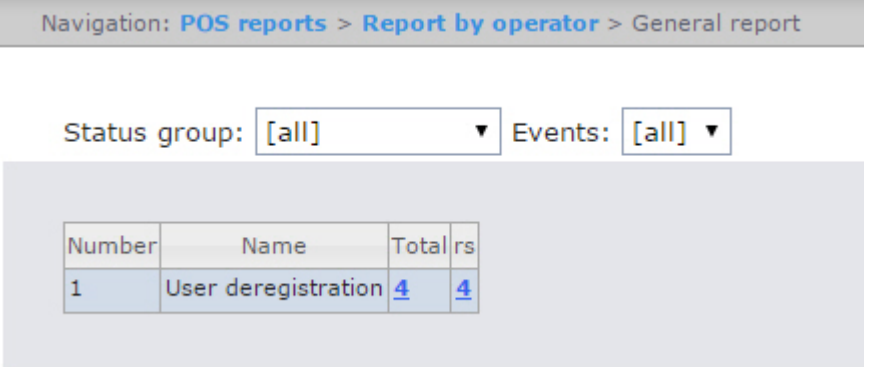

In order to save a general report by POS operators in.xls format click **Save**.

## **Report by potential violations**

**[Rus](https://doc.axxonsoft.com/confluence/pages/viewpage.action?pageId=128920630)**

In order to display a report by cashier do the following:

1. Select **Report by potential violations** in one way (see [Selecting a type of general POS report](https://doc.axxonsoft.com/confluence/display/rpt31/Selecting+a+type+of+general+POS+report) section).

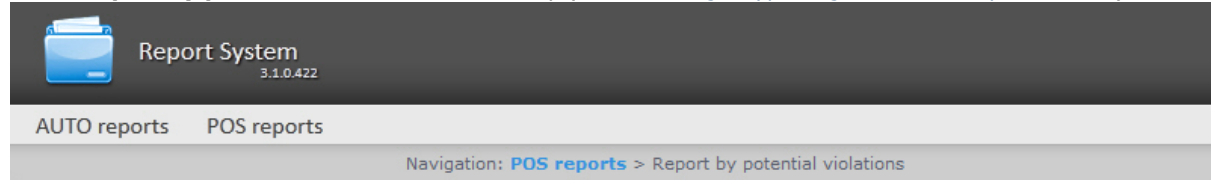

### **Report by potential violations**

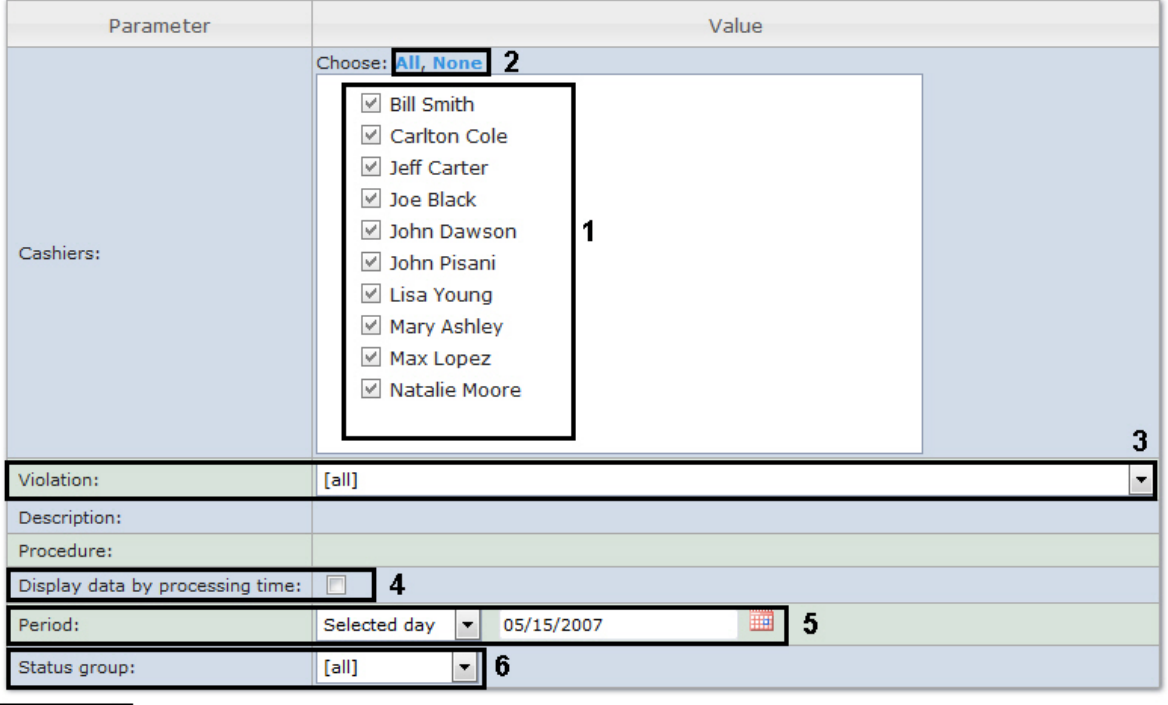

Execute 7

2. Select cashiers by whom it is necessary to display a report by setting corresponding checkboxes checked in the list (**1**).

#### **Note.** ത

In order to set checkboxes checked in every item of the list click **All**, to set all checkboxes unchecked click **None** (**2**).

- 3. Select potential violations which should be displayed in a report (**3**). If **All** is selected then all types of violations will be displayed in a report.
- 4. Set the **Display data by processing time:** checkbox to add time waisted by operator for choosing the event status (**4**). Time between selecting the string in the detailed report and changing the event status of this string is counted. If the checkbox is not set, the processing time will not be calculated and displayed in the report.
- 5. Specify the period in the following way:
	- a. From the **Period:** drop-down list select the time period for which the report is to be created (**5**).
	- b. If the **User defined** period is selected, enter the date of start and end periods for which the report is to be created in the **from** and **to** fields using the **Calendar** tool. Click the button near the corresponding

field to use the **Calendar** tool.

c. If the **User defined 2** period is selected, enter additionally the time of start and end periods for which the

report is to be created using the  $\mathbf{v}$  button.

If another period type is selected, specifying the date of start and end periods is not needed.

- 6. Enter a period of time (in minutes) between load values in the **Step (min.)** field (**2**). The average values of queue length for the specified interval are displayed in the report.
- 7. Specify a group of statuses of those potential violations that should be displayed in a report (**6**). If **All** is selected

then all violations are displayed regardless of their status.

8. Click **Execute** (**7**).

As a result a general table of potential violations according to the specified parameters is displayed. In the **Total** column the total amount of potential violations is displayed by their type. In the column called by cashier name the amount of potential violations registered for this cashier is displayed by their type.

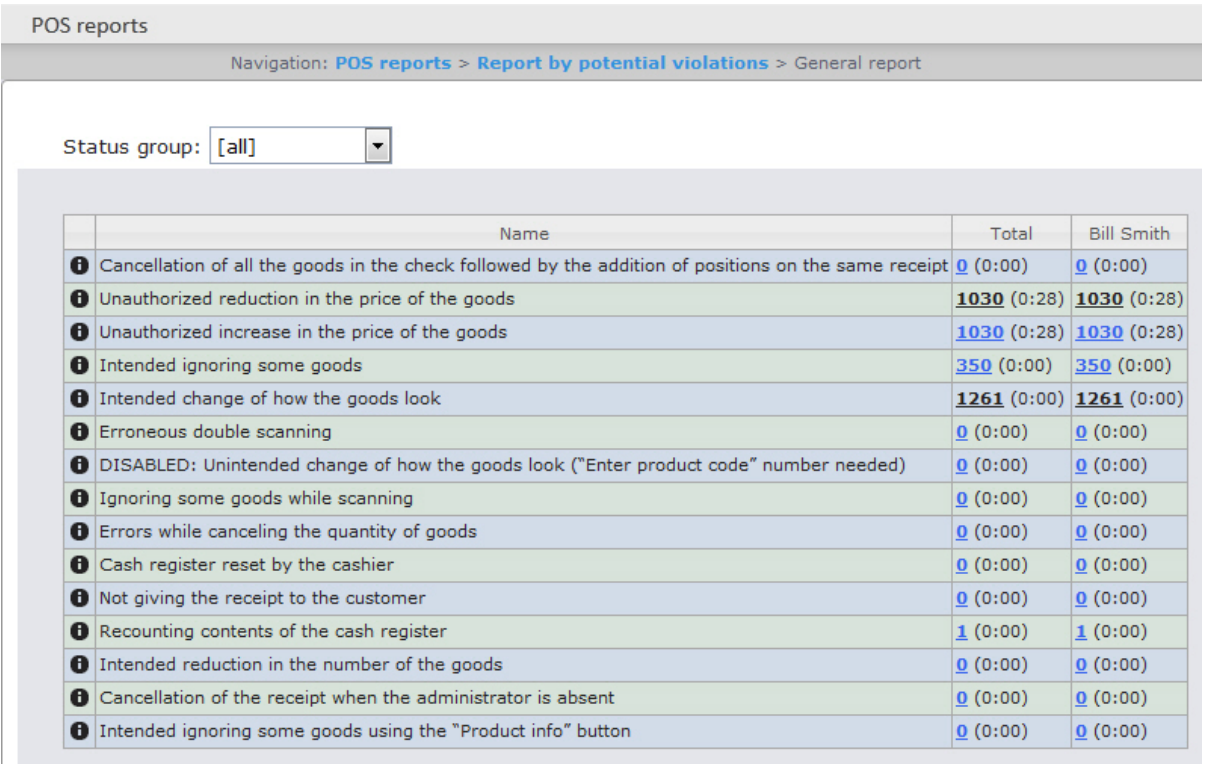

Save

In order to save a general report by cashier in.xls format click **Save**.

### **Report by event**

**[Rus](https://doc.axxonsoft.com/confluence/pages/viewpage.action?pageId=138453130)**

Report by event allows viewing information on selected events including what shop and checkout lane they took place in, what cashier performed specified actions.

In order to display a report by event do the following:

1. Select **Report by event** in one of the available ways (see [Selecting a type of general POS report](#page-59-0) section).

### **Report by event**

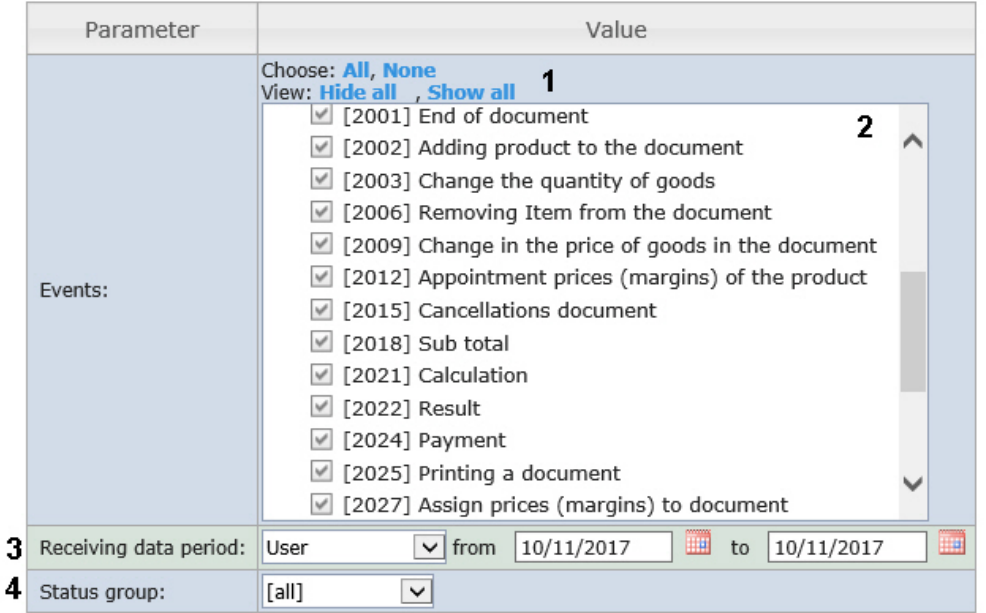

**Execute** 5

2. Select events to be displayed in the report by checking corresponding boxes in the list (**2**).

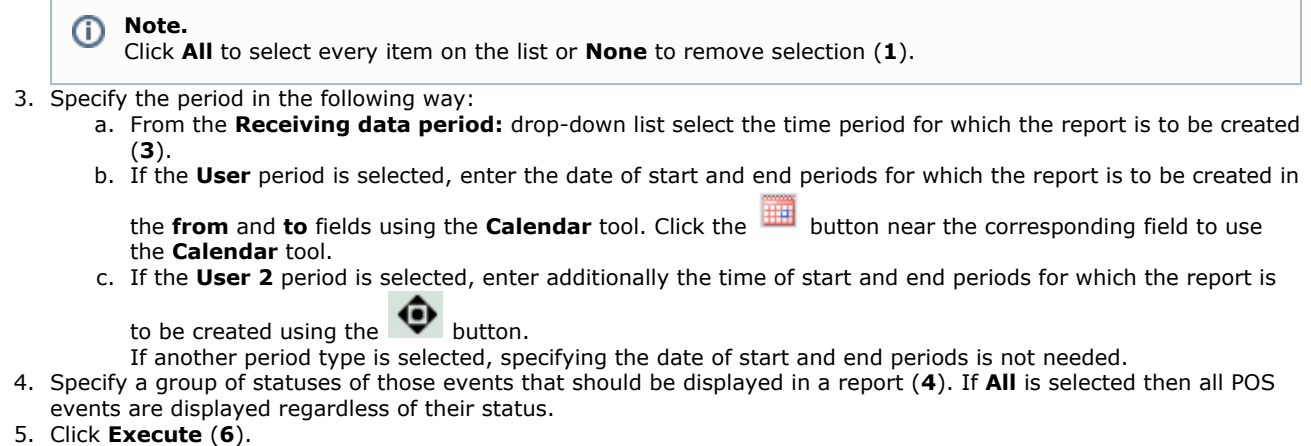

As a result a general table of cashiers and events is displayed according to the specified parameters. A total of events for a cashier is displayed in the event type column.

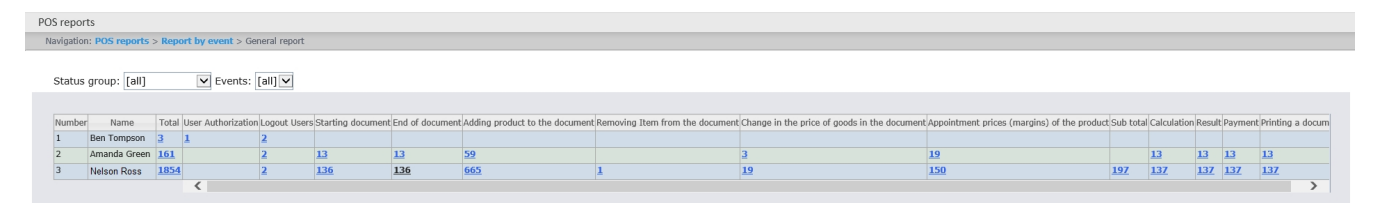

# **Detailed reports**

**[Rus](https://doc.axxonsoft.com/confluence/pages/viewpage.action?pageId=128920631)**

One can view and process the following detailed reports by event:

- 1. for specific cashier/POS terminal/POS operator;
- 2. for all cashiers/POS terminals/POS operators.

A detailed report enables viewing data from the POS terminal that corresponds to the POS event. It also enables viewing an event archive (if there are relevant settings in *POS Intellect* software package).

Detailed reports are created on the basis of corresponding general reports (e.g. a detailed report by cashier is created on the basis of a general report by cashier).

## **Viewing a detailed report**

### **[Rus](https://doc.axxonsoft.com/confluence/pages/viewpage.action?pageId=128920632)**

In order to view a detailed report, do the following:

1. Display a corresponding general report.

```
Navigation: POS reports > Report by POS > General report
```
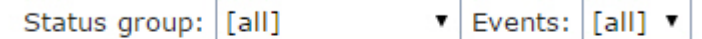

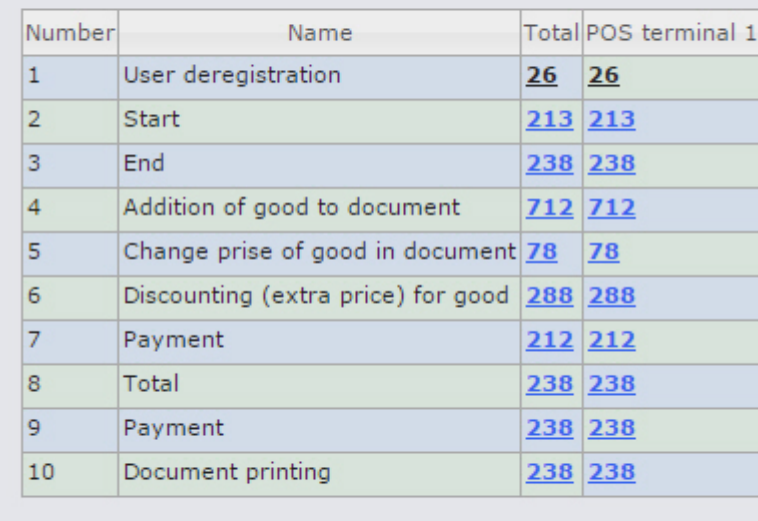

## **Save**

2. Click the link in the cell corresponding to a necessary event and a cashier/POS terminal/ POS operator. To display a detailed report by event for all cashiers/POS terminals/ POS operators click the corresponding link in the **Total** cell.

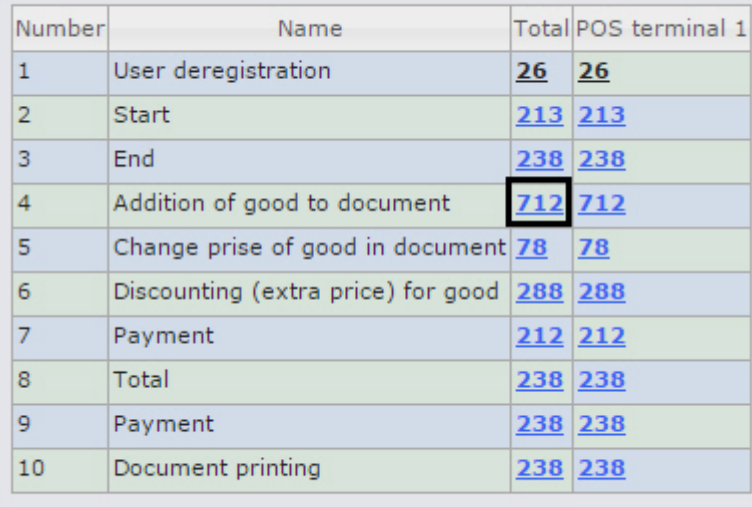

3. As a result the required detailed report by event is displayed.

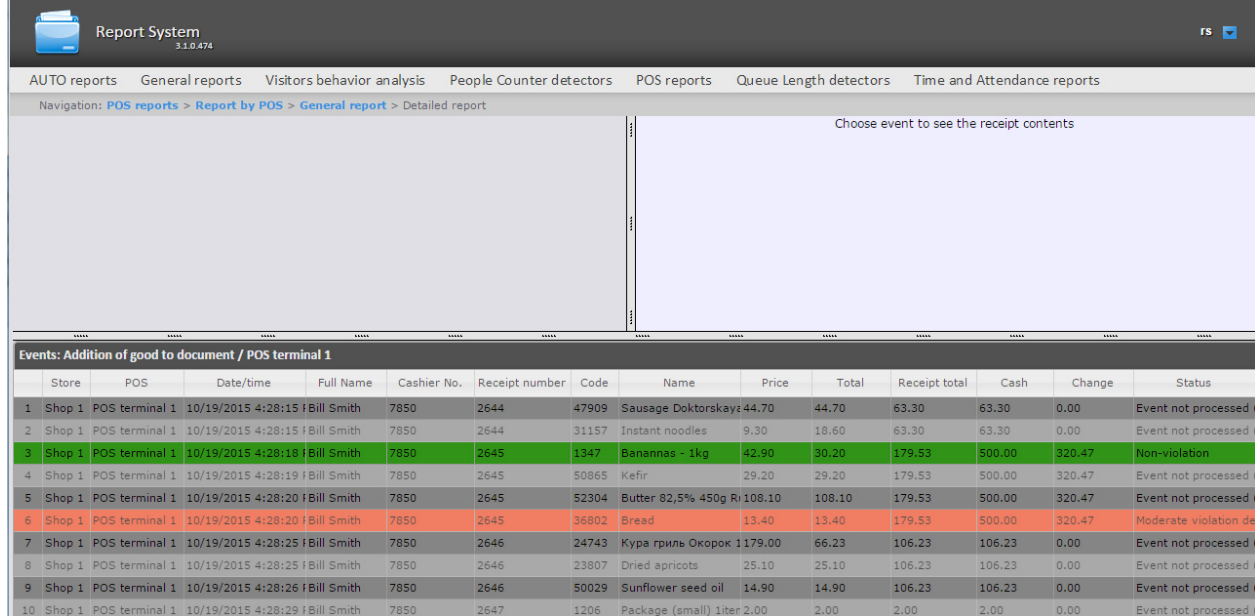

All detailed reports are the same in the structure and represent the table that consists of the following columns:

- 1. Store where the event happened;
- 2. Number of POS terminal where the event happened;
- 3. Date and time of event registration;
- 4. Full name of cashier for whom the event was registered;
- 5. Number of cashier;
- 6. Receipt number in which the event was registered;
- 7. Code;
- 8. Name;
- 9. Price;
- 10. Quantity;
- 11. Total sum;
- 12. Receipt total;
- 13. Cash;
- 14. Change;
- 15. Previous status of event;
- 16. Current status of event;
- 17. POS operator who gave the current status to the event;
- 18. Date and time of last status change.

# **Viewing data from the POS terminal and the video of event**

#### **[Rus](https://doc.axxonsoft.com/confluence/pages/viewpage.action?pageId=128920633)**

In order to view data from the POS terminal and video of event, do the following:

1. Display a detailed report.
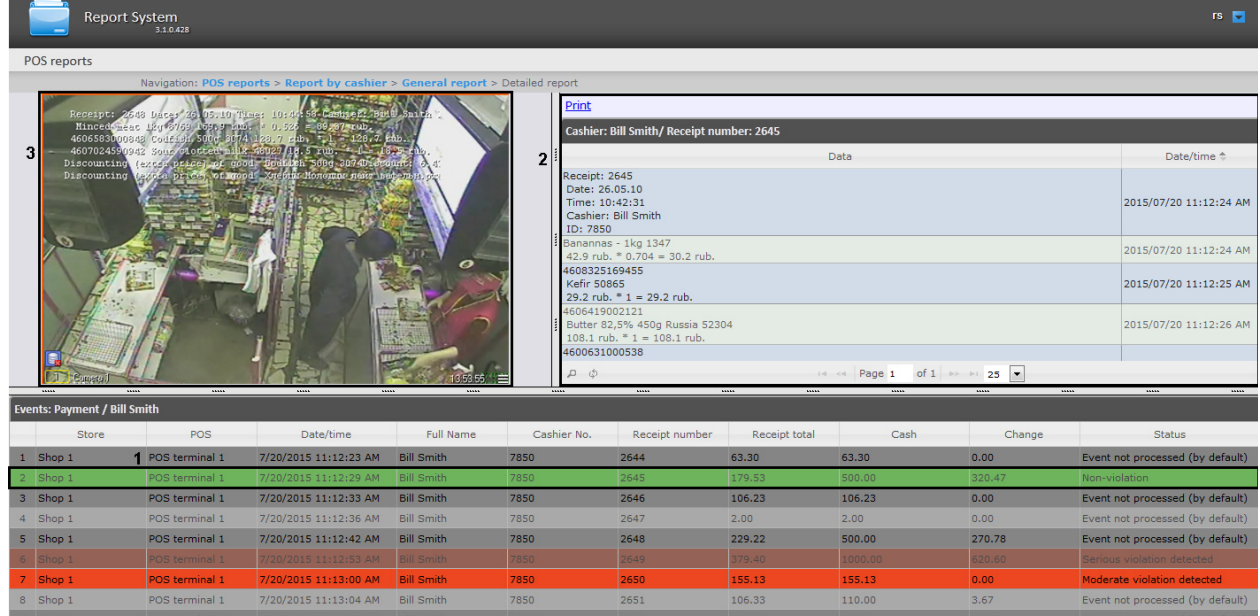

- 2. Left-click the line with the required event (**1**).
- 3. As a result data from the POS terminal by event (**2**) and video events (**3**) are displayed in the provided windows.

Window for viewing the video by event is a standard *Intellect* video surveying window that is open in the archive mode. One can view the archive not only by the current event but also by other events.

#### **Note.**  $\odot$

Working with video surveying window in the archive mode is given in details in [Intellect software package.](https://doc.axxonsoft.com/confluence/pages/viewpage.action?pageId=86474942) [Operator's guide](https://doc.axxonsoft.com/confluence/pages/viewpage.action?pageId=86474942).

## **Note.**

Video can not be displayed (it depends on whether the requirements for Web server and/or Client realization are performed – see the [Requirements for Intellect Web Report System realization](https://doc.axxonsoft.com/confluence/display/rpt212/Requirements+for+Intellect+Web+Report+System+realization) section).

## **Note.**

The view of displayed data from the POS terminal and video events can be changed by selecting the needed layout (see [Selecting layouts in POS reports](https://doc.axxonsoft.com/confluence/display/rpt212/Selecting+layouts+in+POS+reports) section).

### <span id="page-72-0"></span>**Exporting the video**

**[Rus](https://doc.axxonsoft.com/confluence/pages/viewpage.action?pageId=128920634)**

The video recording segment is exported using the playback control panel.

Choose **Export** in the functions menu of the video surveillance window and then select **Save Recording to AVI**.

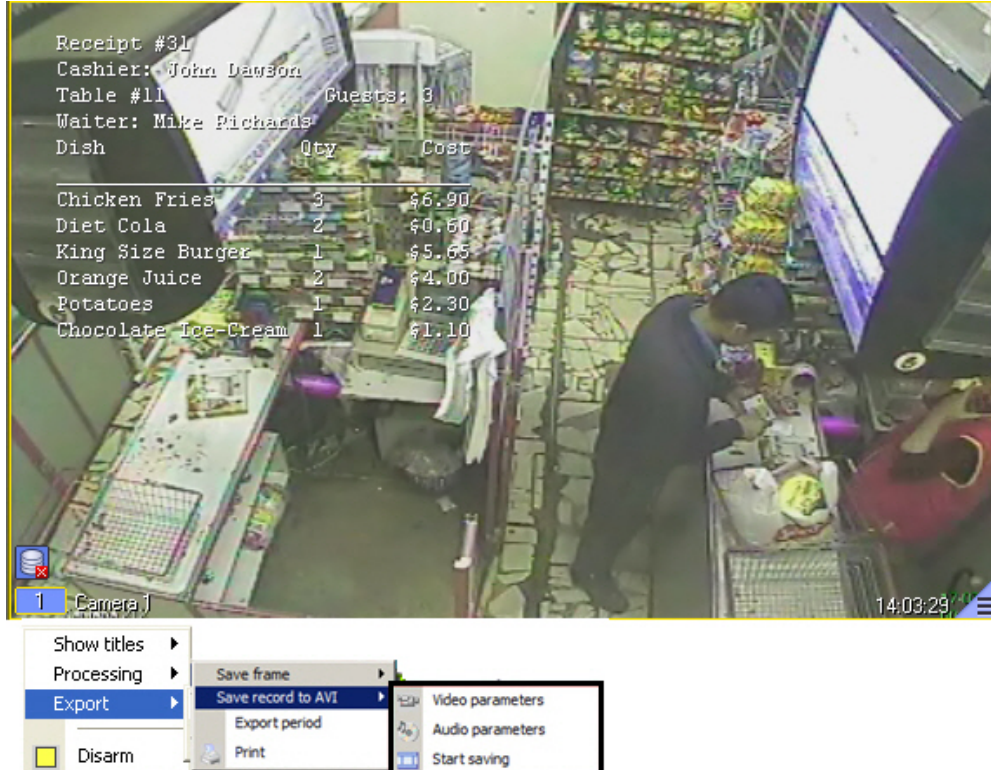

Parameters of the video and audio, which will be saved, may be configured in the displayed window. As soon as recording saving parameters are selected, the video segment may be exported to the file by selecting the **Start Saving** command (exporting the video is given in details in the [Export of Silent Video Recordings section in Intellect software package.](https://doc.axxonsoft.com/confluence/pages/viewpage.action?pageId=86474942) [Operator's guide\)](https://doc.axxonsoft.com/confluence/pages/viewpage.action?pageId=86474942).

On default, exporting the video is performed to the *My documents\Export* folder.

### **Disabling captions in the video surveying window**

### **[Rus](https://doc.axxonsoft.com/confluence/pages/viewpage.action?pageId=128920635)**

To disable captions in the video surveying window, do the following:

- Screens  $\langle\langle \rangle \rangle$ 3.6 fps 608256 704x576 Receipt #40 Cashier: Jeff Cart Table  $#42$ **Waiter: Helen Soa** Dish Espresso Coffe Cappuccino Coff Pancakes Captioner 2 Show caption:  $\checkmark$ Processing  $\overline{\mathbf{v}}$ Captioner 1 Export k Disarm 13:54:51.
- 1. Choose **Show captions** in the functions menu of the video surveillance window.

2. In the displayed list of available captioners select those from which captions are to be received. 3. To disable captions from some captioners left-click the line with the required captioner.

### **Changing the event status**

**[Rus](https://doc.axxonsoft.com/confluence/pages/viewpage.action?pageId=128920636)**

Λ

### **Attention!**

For this operation the user should be added to the POS expert role.

In order to change the event status, do the following:

1. Display a detailed report.

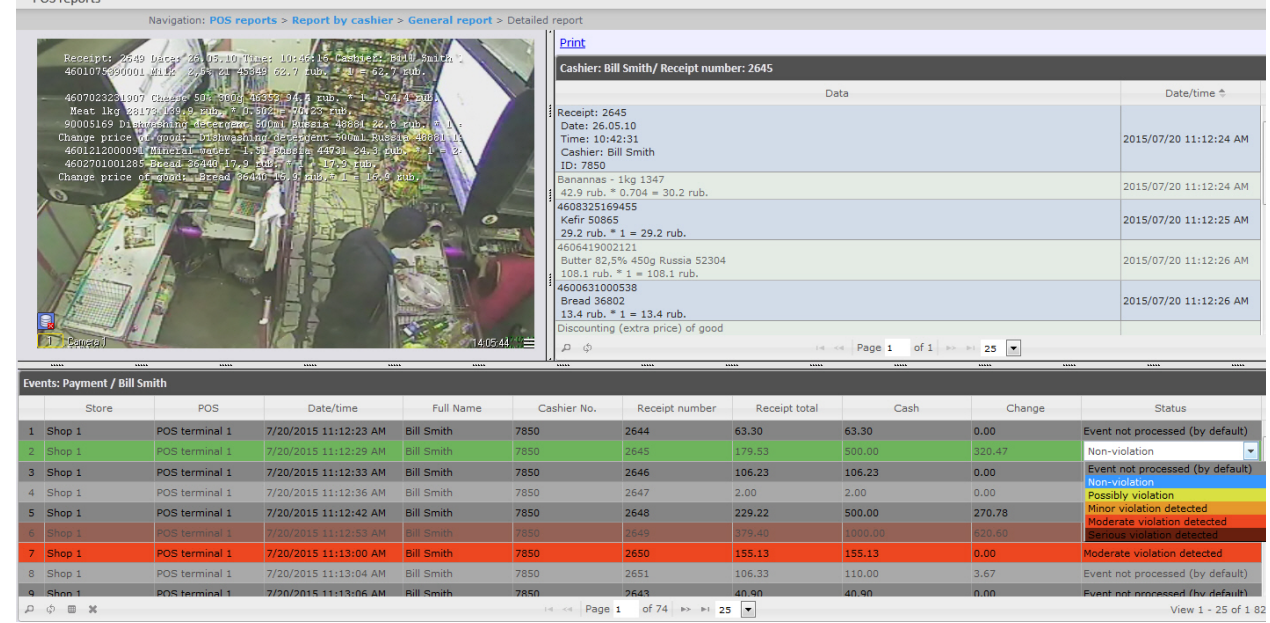

- 2. Left-click in the **Status** field. As a result the list of available statuses is displayed.
- 3. Left-click on the required status. In the appeared window confirm the status changing by clicking **OK**.

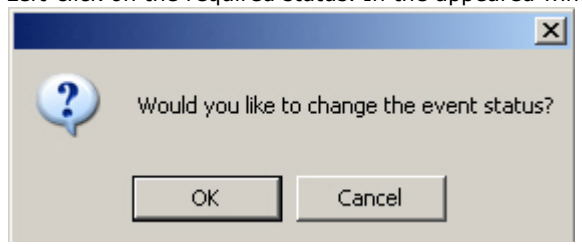

## **Viewing the history of event status changing**

### **[Rus](https://doc.axxonsoft.com/confluence/pages/viewpage.action?pageId=128920637)**

In order to view the history of event status changing, do the following:

1. Display a detailed report.

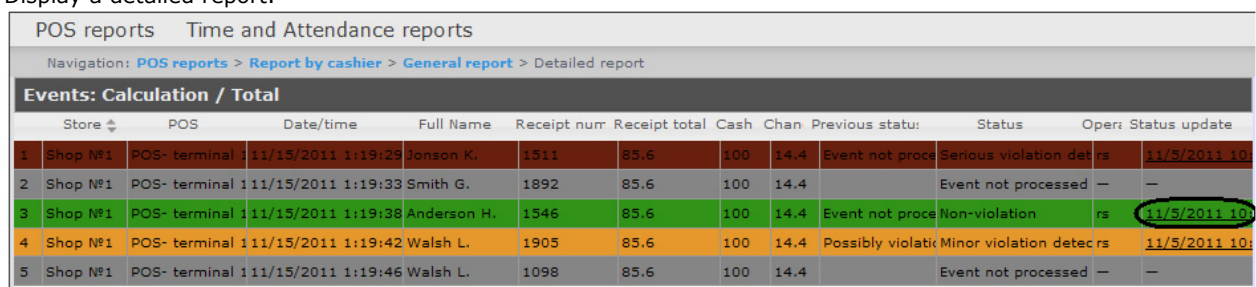

2. Left-click the link in the **Status update** field where the date and time of last status changing is displayed (if there is any status for event).

3. As a result the **History of event status changing** page appears where the following data is displayed: status name, name of operator who gave the status, and time of status change

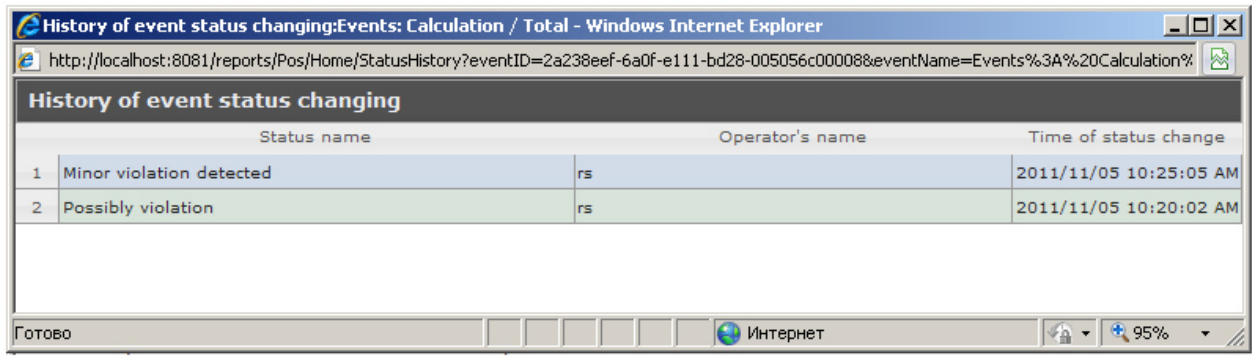

## **Search in detailed reports**

### **[Rus](https://doc.axxonsoft.com/confluence/pages/viewpage.action?pageId=128920638)**

To perform the search in detailed reports, do the following:

- 1. Display a detailed report. Report System POS reports Print Cashier: Bill Sr ece: Receipt: 2645<br>
Date: 26.05.10<br>
Time: 10:42:31<br>
Cashier: Bill Smith<br>
10:2780<br>
Sanannas - 1kg 1347<br>
460832516945<br>
Kenr 50865<br>
Xenr 50865<br>
29.2 rub. \*1 = 29.2 rub.<br>
4606419002121<br>
30.4 rub. \*1 = 106.1 rub.<br>
4600631000538<br>
10 Data Date/time <sup>4</sup> 2015/07/20 11:12:24 AM 2015/07/20 11:12:24 AM 2015/07/20 11:12:25 AM 2015/07/20 11:12:26 AM 2015/07/20 11:12:26 AM Page 1 of 1  $\rightarrow$  1 25 Events: End / POS terminal 1 Full Nat Receipt Da Receipt t Ca Chan 7/20/2015 11:12:23 / Bill Smith  $2644$ 63.30  $1$  Shop  $1$ POS terminal 1 7850 63.30  $0.00 -$ Event not p Shop 1 POS ter inal 1 7/20/2015 11:12:3 Bill Smit 2645 179.53 500.00 320.47  $\begin{tabular}{|c|c|} \hline 2 & Shop 1 \\ \hline 3 & Shop 1 \\ \hline \end{tabular}$ POS terminal 1 7/20/2015 11:12:34 / Bill Smith 7850 2646 106.23 106.23  $0.00$ Event not pro  $5$  Shop 1 POS terminal 1 7/20/2015 11:12:43 / Bill Smith 7850 2648 229.22 500.00 270.78  $7 \quad \text{Shop 1}$ 155.13 155.13  $0.00$ POS terminal 1 7/20/2015 11:13:00 / Bill Smith 2650 Event not p  $3643$ View  $1 - 25$  of 2 101  $\begin{array}{ccccc}\n\mathbb{A} & \phi & \mathbb{B} & \mathbb{R}\n\end{array}$ Page 1 of 85  $\mapsto$  + 25
- 2. Click the
- Click the sign to display the panel of forming the search criteria.

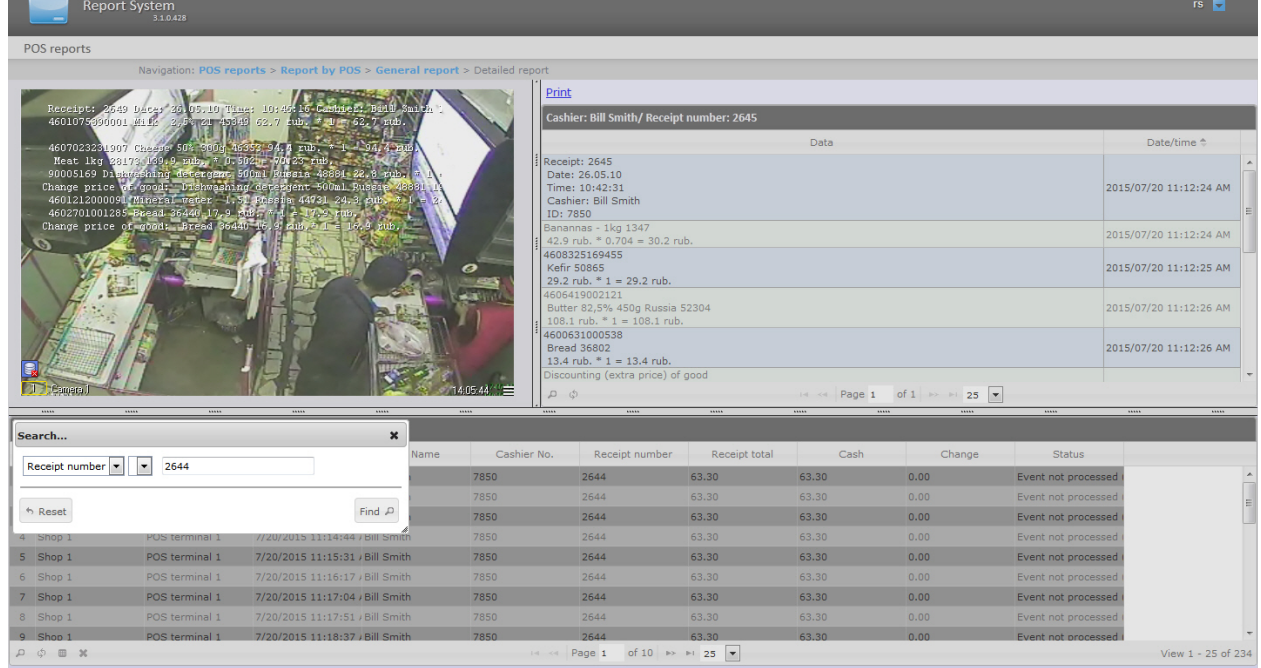

- 3. From the drop-down list (**1**) select the parameter on which the search will be performed.
- 4.
- 5. In the field (**3**) enter the required value for search.

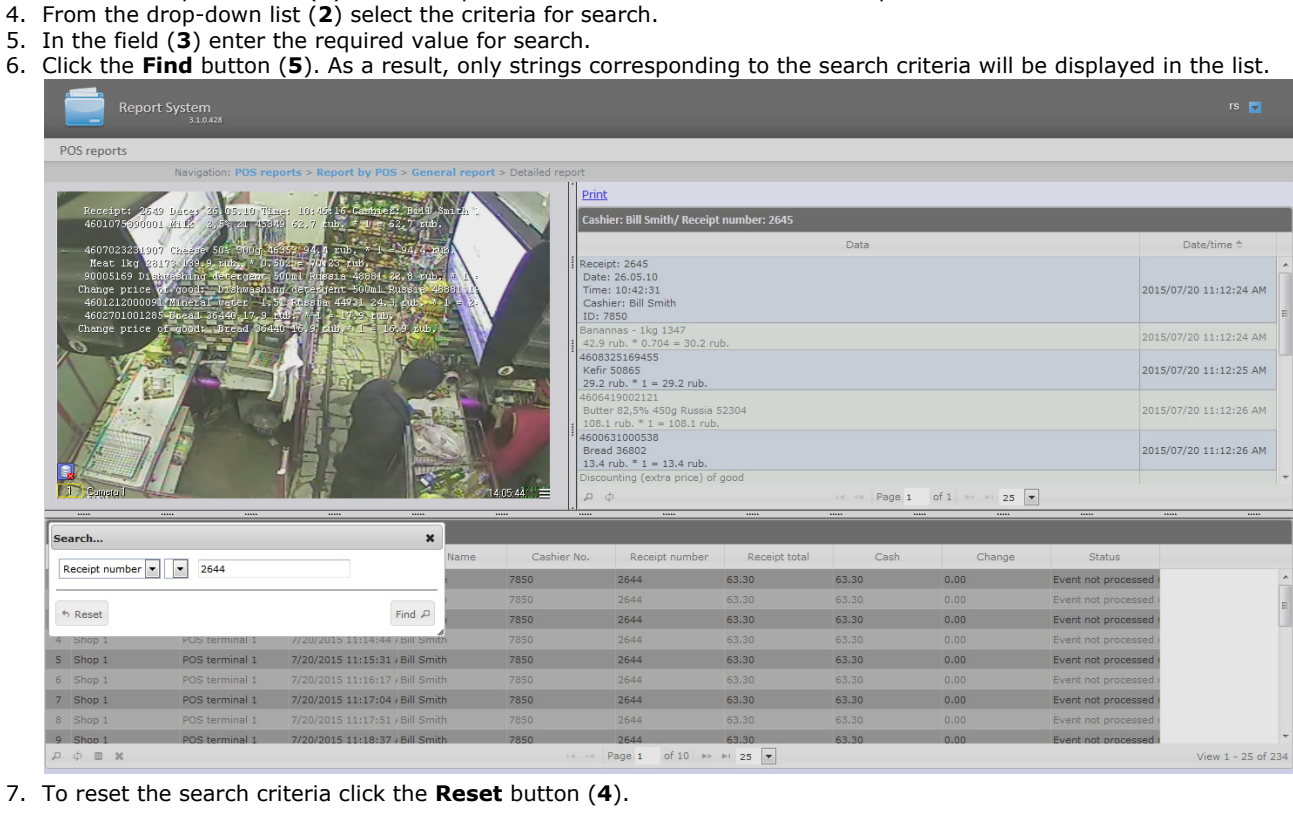

# <span id="page-76-0"></span>**Select columns in detailed reports**

### **[Rus](https://doc.axxonsoft.com/confluence/pages/viewpage.action?pageId=128920639)**

To select columns in detailed reports, do the following:

1. Display a detailed report.

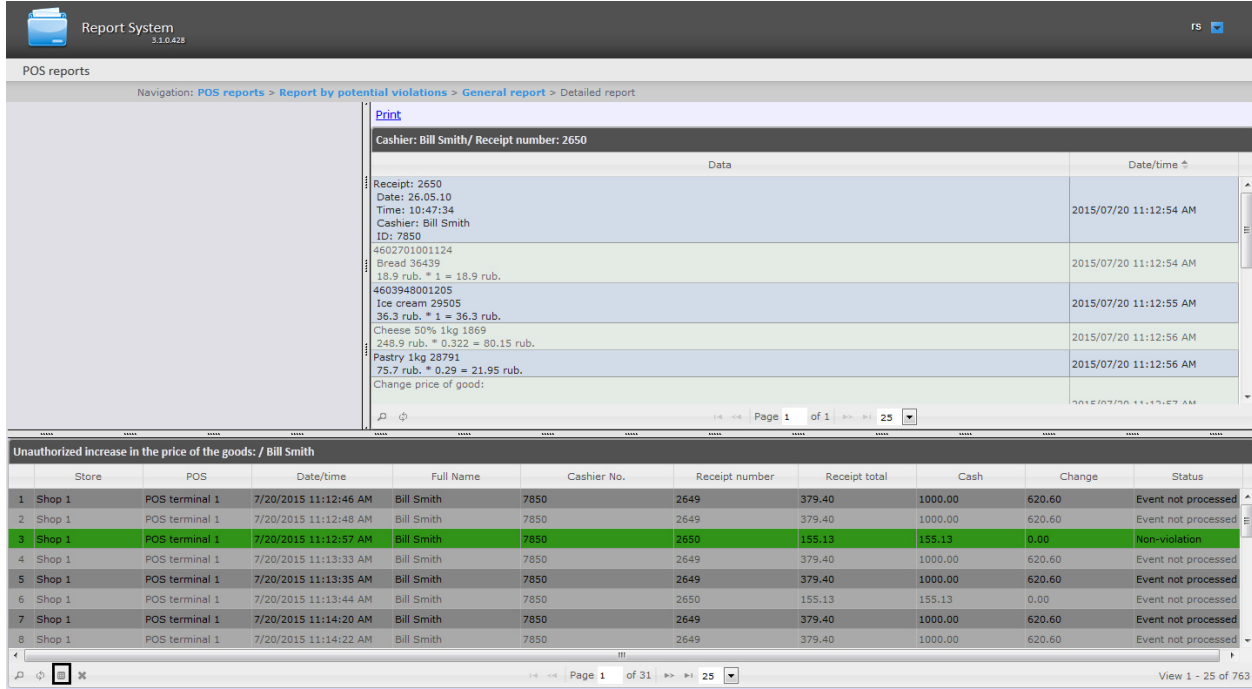

2. Click the sign to display the panel of columns selecting.

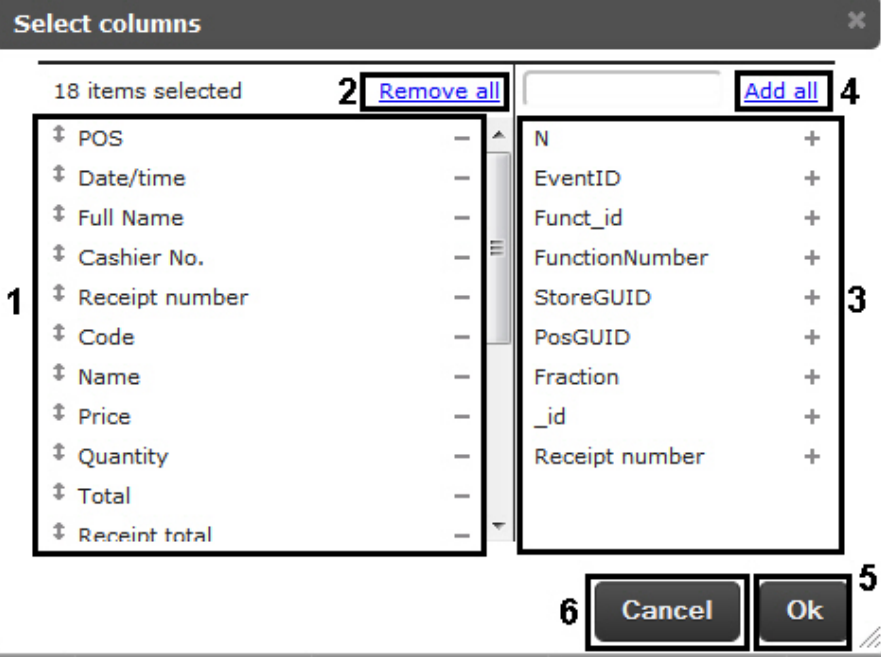

- 3. To remove column click the  $\overline{\phantom{a}}$  sign next to the name of corresponding column in the area (1). To remove all columns, click the **Remove all** link (**2**).
- 4. To add column click the sign next to the name of corresponding column in the area (3). To add all columns, click the **Add all** link (**4**).
- 5. To change the order of columns, drag the column name to the required position in the area (**1**).
- 6. To save the changes, click **Ok** (5).
- 7. To cancel the changes, click **Cancel** (**6**).

## **Rollback the column settings in detailed reports**

### **[Eng](https://doc.axxonsoft.com/confluence/pages/viewpage.action?pageId=137626276)**

To rollback the column settings in detailed reports, do the following:

1. Display a detailed report.

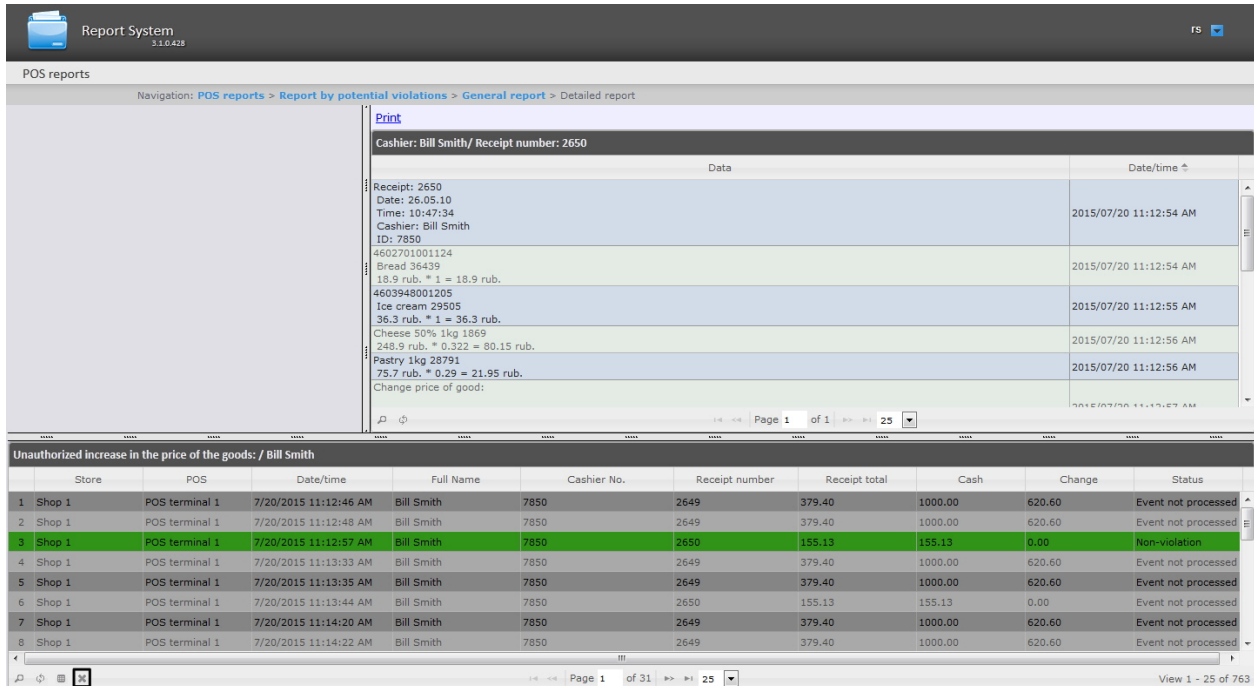

2. Click the **ight** icon to revert the column settings.

After the button is clicked, all the custom settings of the report table (see [Select columns in detailed reports](#page-76-0)) will be reverted and the table will get its default look.

## **Sweethearting monitor**

The **Sweethearting** detailed report enables real-time monitoring of goods scanning events by cashiers in order to prevent intentional theft by carrying goods past the barcode scanner (so-called *sweethearting*).

Unlike other detailed reports, the transition to which is carried out from the corresponding general reports, the **Sweethear ting** report is available as a separate menu item at **Pos Reports > Sweethearting**.

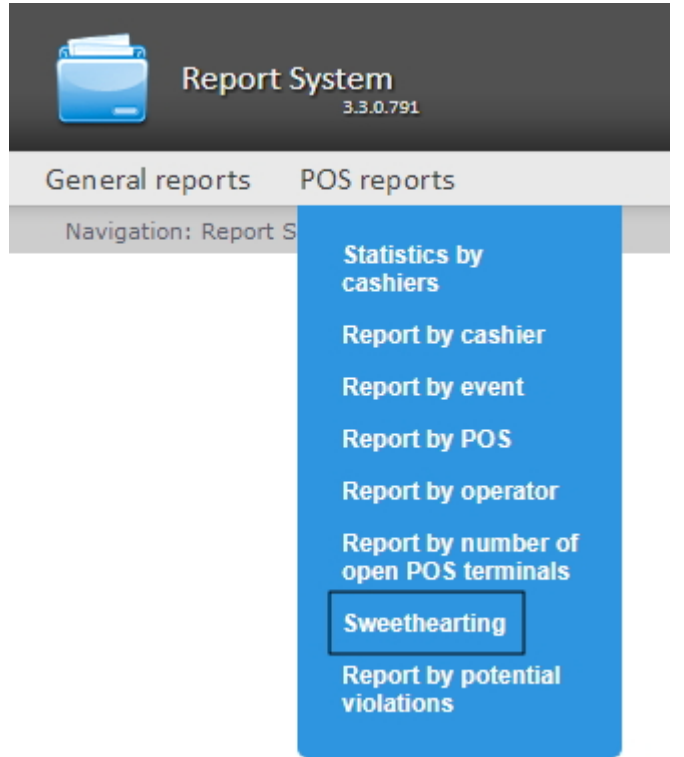

The interface of the **Sweethearting monitor** is shown in the picture below.

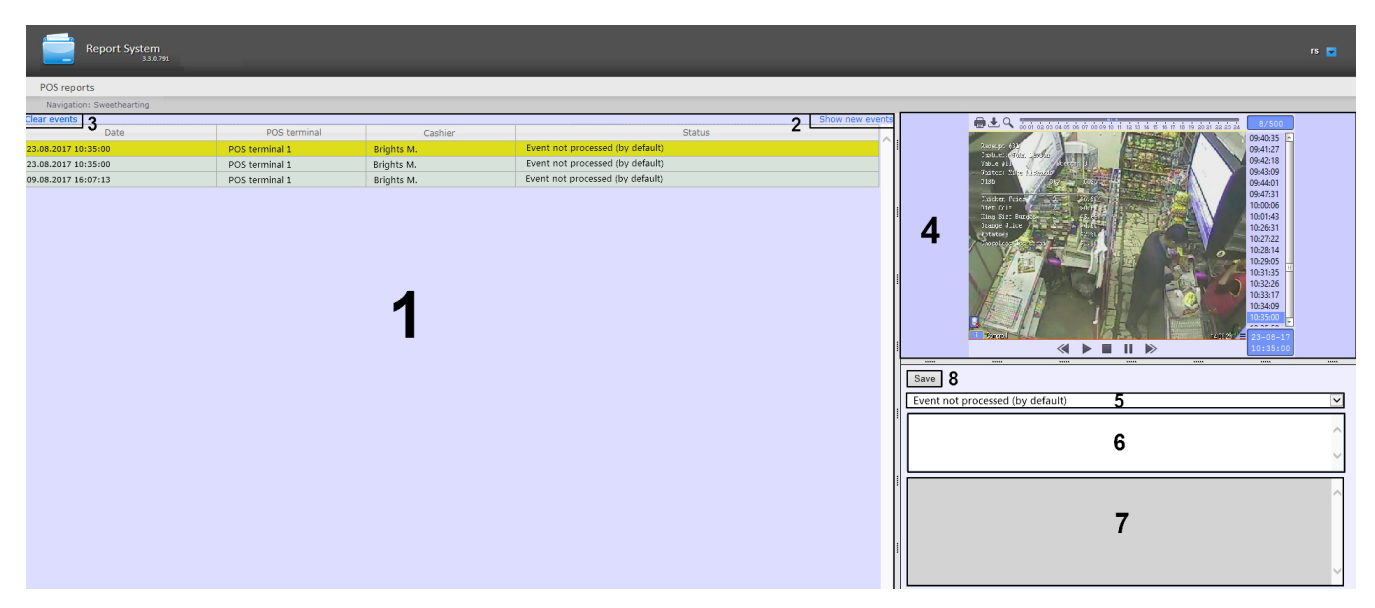

The **Sweethearting** report is generated automatically based on the data from the **Sweetherting detection** module, which is part of the *Intellect Detector Pack*. For more information on the detector, see [Detector Pack. User Guide.](https://doc.axxonsoft.com/confluence/display/dp25/Detector+Pack.+User+Guide)

The goods scanning events are loaded into the table (**1**), ranging from the newest to the oldest. Each of the events is provided with the following summary information:

- **Date** the date and time at which the goods were recognized and identified at the cash register;
- **POS terminal** the POS-terminal on which the goods were recognized;
- **Cashier** the name of the cashier, who was supposed to make a scan;
- **Status** the status of the event, which is determined by the operator of the Web Report System, working with the **Sweethearting monitor**.

In order to load events into the table, click the **Show new events** link in the upper-right part of the table (**2**). Similarly, you can optionally update the event table.

In order to clear the event table, click the **Clear events** link in the upper-left part of the table (**3**).

In order to view the details of an event and a video image, select the event in the list by clicking on the corresponding row in the table. After that, the following elements will become available in the right part of the screen:

1. The video of the event with the indication of the time when the event was recorded and the possibility of viewing in the archive mode (**4**).

Working with video surveying window in the archive mode is given in details in [Intellect software package.](https://doc.axxonsoft.com/confluence/pages/viewpage.action?pageId=86474942) [Operator's guide](https://doc.axxonsoft.com/confluence/pages/viewpage.action?pageId=86474942).

- 2. The drop-down list for selecting the status of the event (**5**). By default, all events have the **Event not processed (by default)** status. Having examined the video, the operator of the Web Report System, working with the **Sweet hearting monitor**, can manually assign the event one of the following statuses:
	- a. Non-violation
	- b. Possibly violation
	- c. Minor violation detected
	- d. Moderate violation detected
	- e. Serious violation detected
- 3. The text field for operator comment (**6**). If necessary, the operator can leave his comment to the event (no more than five lines).
- 4. The field for program log output, unavailable for editing (**7**).
- 5. The **Save** button to save the event changes (new status and comment) (**8**).

The **Sweethearting** report is unavailable for export and can only be viewed in monitoring mode. It is possible to export the video image from the event processing window, as described in the [Exporting the video](#page-72-0) section.

# **Working with Time and Attendance reports**

#### **[Rus](https://doc.axxonsoft.com/confluence/pages/viewpage.action?pageId=128920640)**

Working with Time and Attendance reports consists of three stages:

- 1. Selecting a type of report.
- 2. Creating a report.
- 3. Viewing a report.

**Note.** (i)

#### **Attention!** Λ

It's required to configure user access to departments for working with Time and Attendance reports (see the [Setti](#page-54-0) [ng up the Time and Attendance reports](#page-54-0) section).

## <span id="page-80-0"></span>**Selecting a type of Time and Attendance report**

**[Rus](https://doc.axxonsoft.com/confluence/pages/viewpage.action?pageId=128920641)**

In order to select a type of Time and Attendance report click on **Time and Attendance reports** link in *Report System* me nu*.*

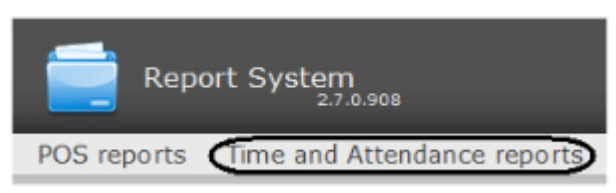

As a result the list of available Time and Attendance reports is displayed. For switching to the required report click the corresponding link.

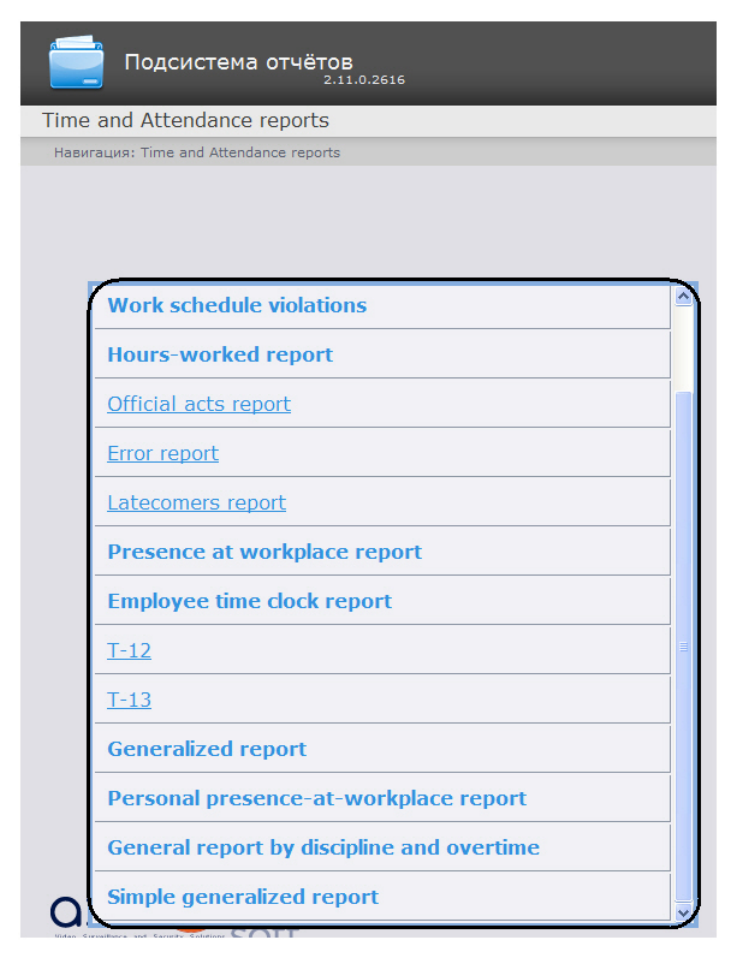

### **Note.**

List of links for switching to Time and Attendance reports is available when hovering over the **Time and Attendance reports** link in the report menu.

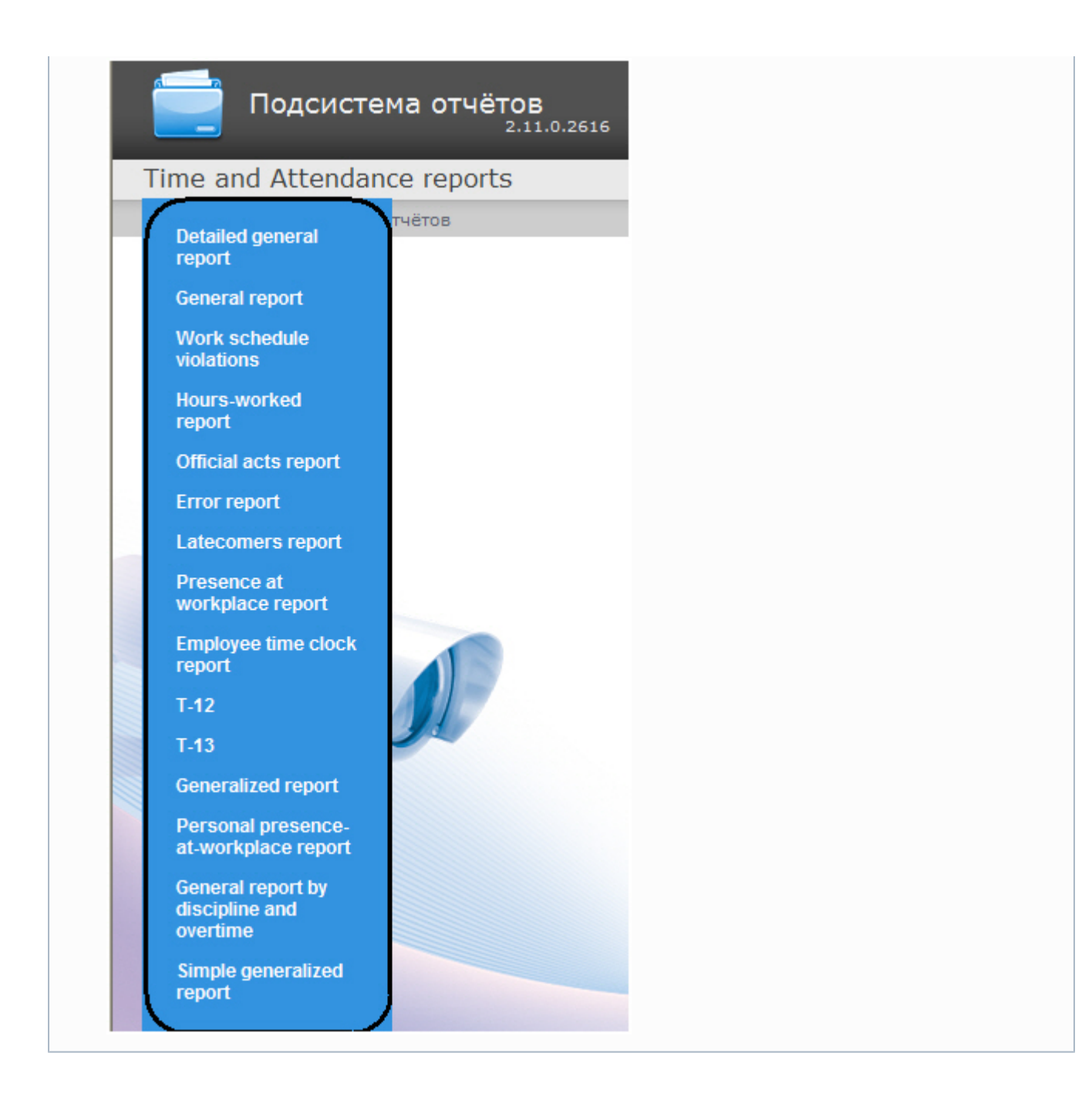

# **Creating a Time and Attendance report**

#### **[Rus](https://doc.axxonsoft.com/confluence/pages/viewpage.action?pageId=128920642)**

In order to create a Time and Attendance report, do the following:

1. Select a Time and Attendance report in one way (see [Selecting a type of Time and Attendance report](#page-80-0) section). Set required values to the parameters that are necessary for displaying the report of selected type (**1**).

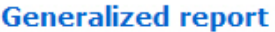

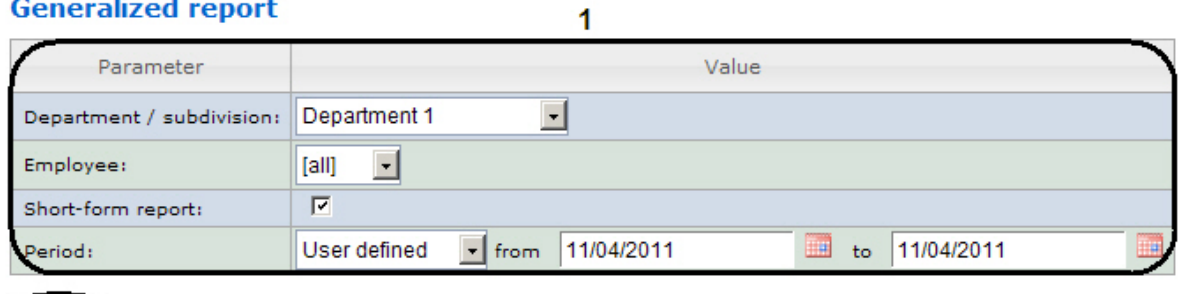

Execute 2

### **Note.**

⊙

The figure illustrates the parameters of a **Generalized report**.

Set of parameters depends on the type of Time and Attendance report. Description of parameters used for creating reports is given in the table.

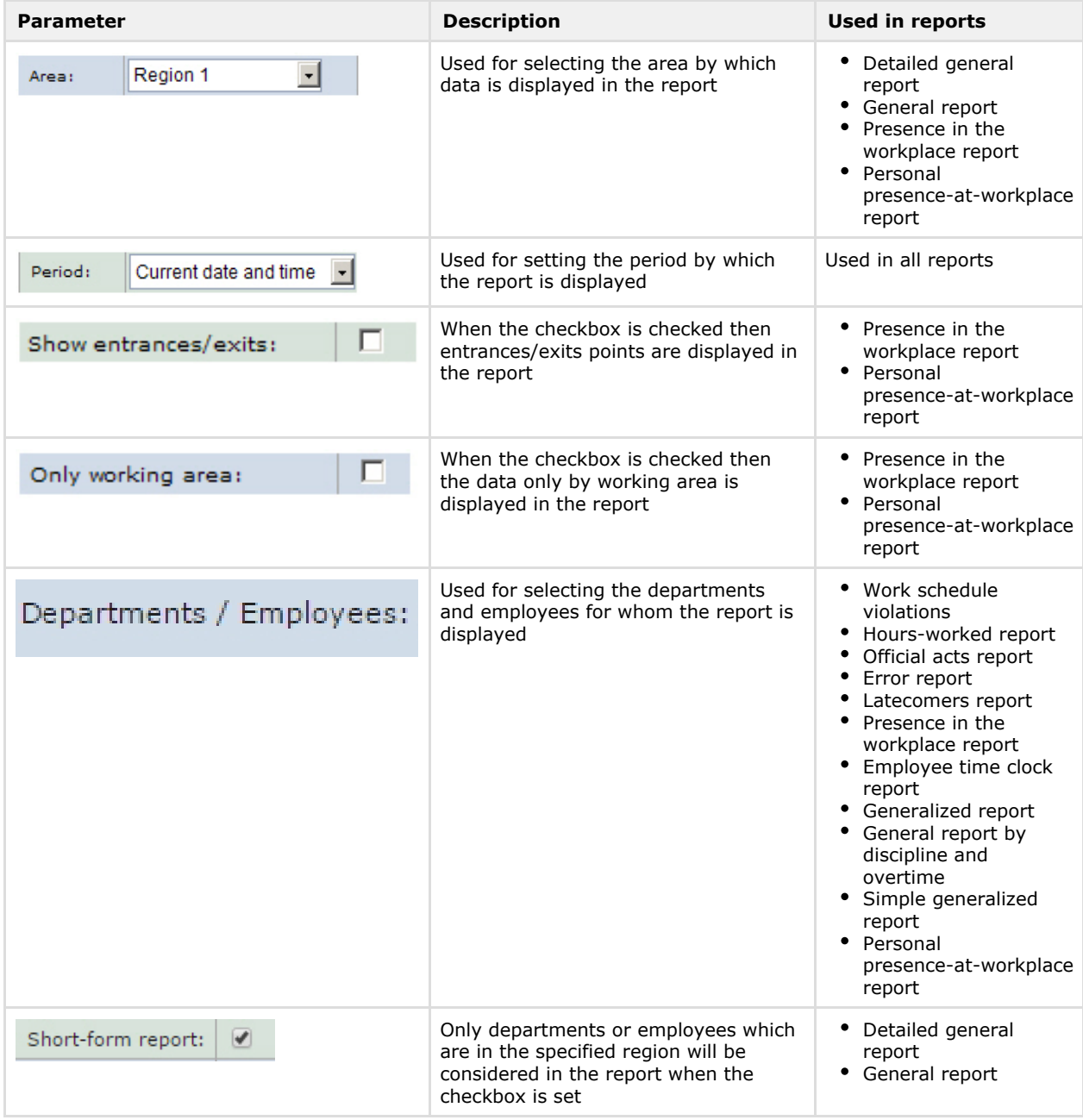

### 2. Click **Execute** (**2**).

As a result a report is created and displayed.

## **Viewing a Time and Attendance report**

## **Time and Attendance report toolbar**

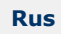

The toolbar on the top of a page is used for report navigating, scaling the displayed page and Time and Attendance report exporting.

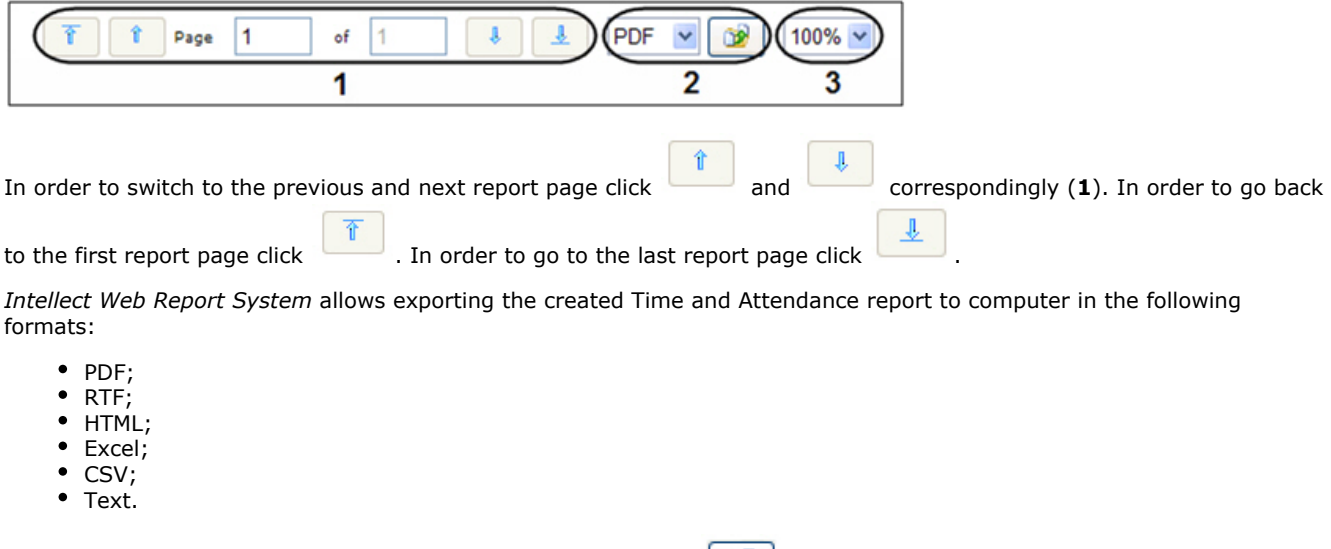

For this select a format in which the report is exported and click (**2**).

Zooming in/out the displayed page is performed through the choosing the required scale in the list (**3**).

## **Detailed general report**

**[Rus](https://doc.axxonsoft.com/confluence/pages/viewpage.action?pageId=128920645)**

A **Detailed general report** presents the information about the presence of staff in the area with details by employees. The report contains the information about the number of people in the department, the number of employees in the area when the report is made and the number of employees in the area when the report is made in %.

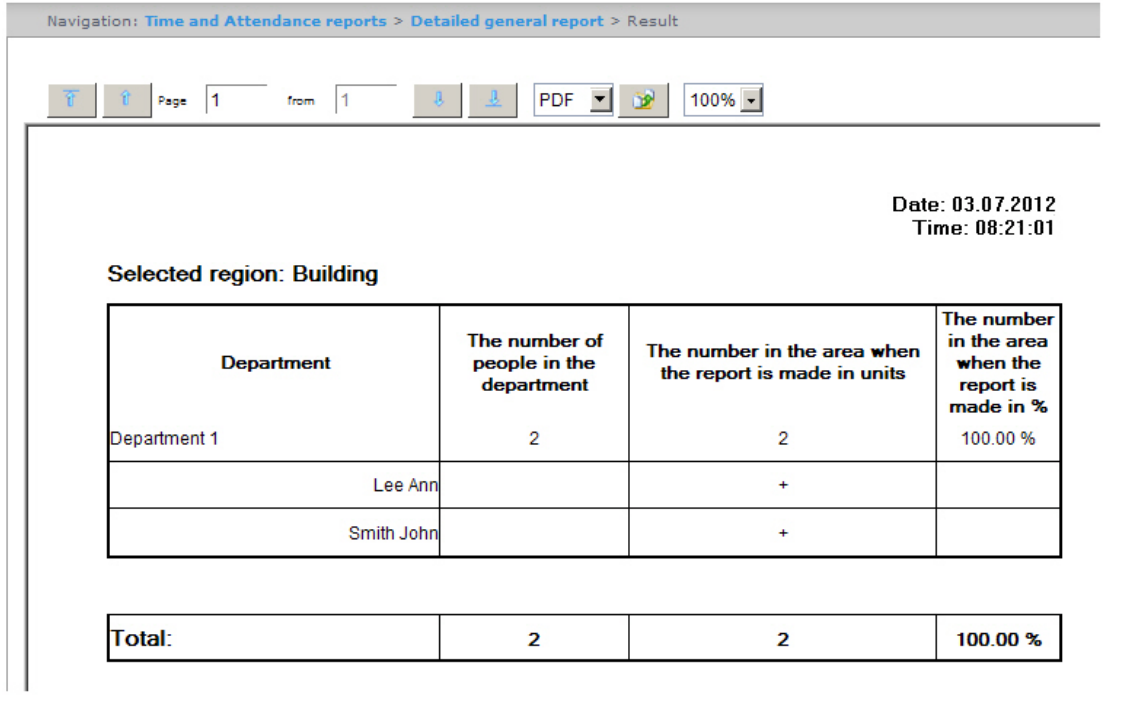

**Note.** O)

The employees that are present in the area when the report is made are marked with "+", those who are absent are marked with "-".

In the **Total** line there is the information about the total number of people in the department, total number of employees present in the area and the percentage of employees in the area when the report is made.

### **General report**

### **[Rus](https://doc.axxonsoft.com/confluence/pages/viewpage.action?pageId=128920646)**

A **General report** is a table that contains the information about the number of employees in the department, the number of employees present in the area and the percentage of employees in the area when the report is made.

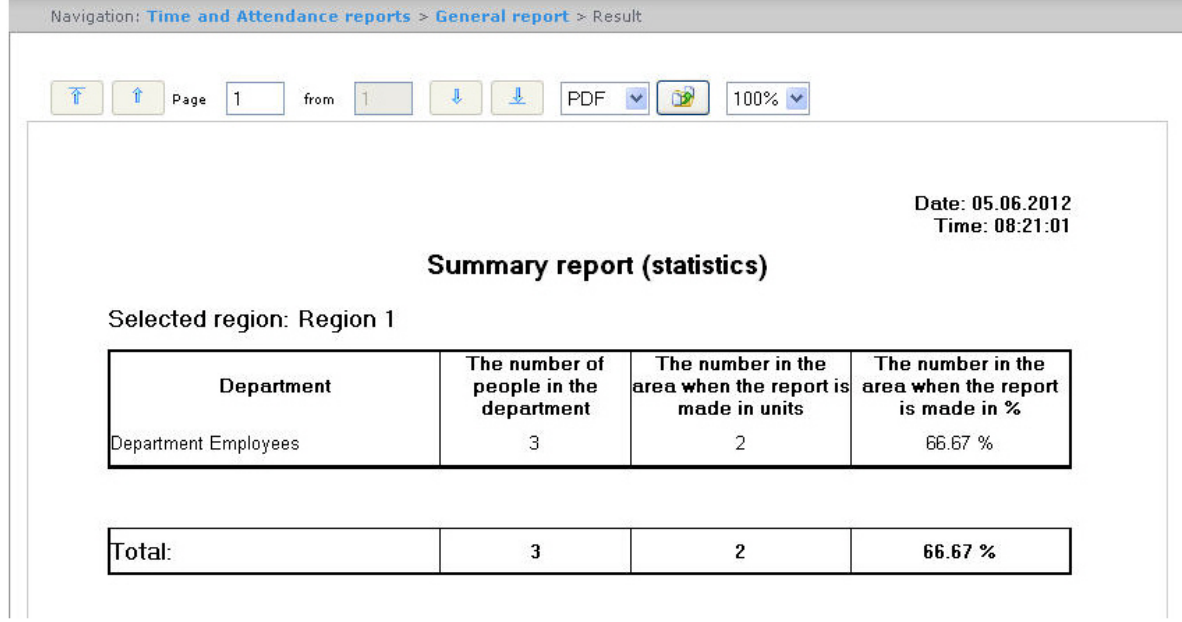

In the **Total** line there is the information about the total number of people in the department, total number of employees present in the area and the percentage of employees in the area when the report is made.

### **Work schedule violations**

### **[Rus](https://doc.axxonsoft.com/confluence/pages/viewpage.action?pageId=128920647)**

A **Work schedule violations** report contains the information about the employees that violated the work schedule in the specified time period, the violation type and its duration.

Date: from 04.06.2012 to 10.06.2012

### **Violating working regulations**

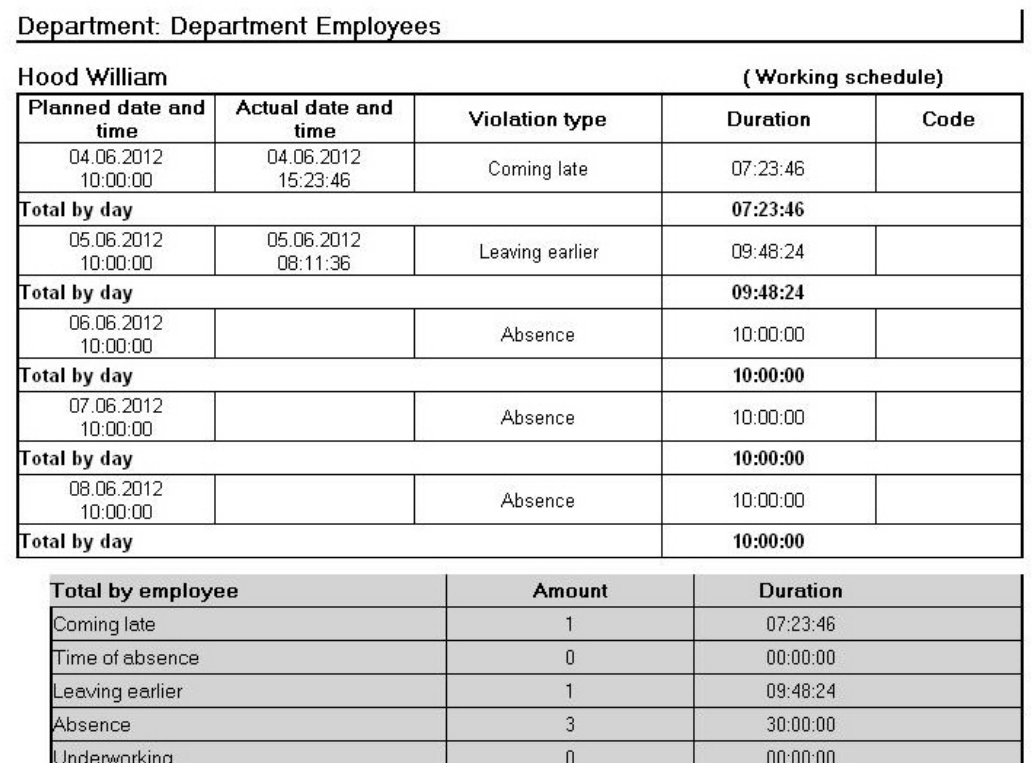

Report fields are described in the table.

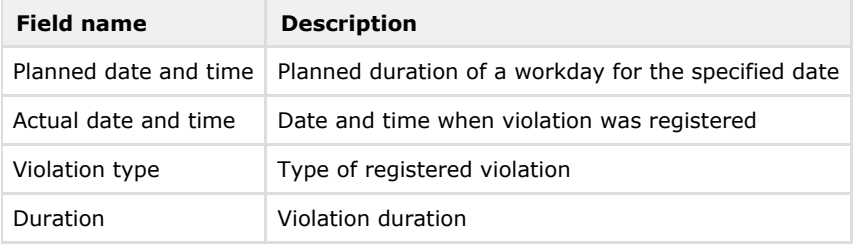

In the report there are separate tables with information about total amount of violations by employee, department and report as a whole.

### **Hours-worked report**

**[Rus](https://doc.axxonsoft.com/confluence/pages/viewpage.action?pageId=128920648)**

An **Hours-worked report** is a table that contains the information about the time worked by the department staff in the specified time period with details by employees.

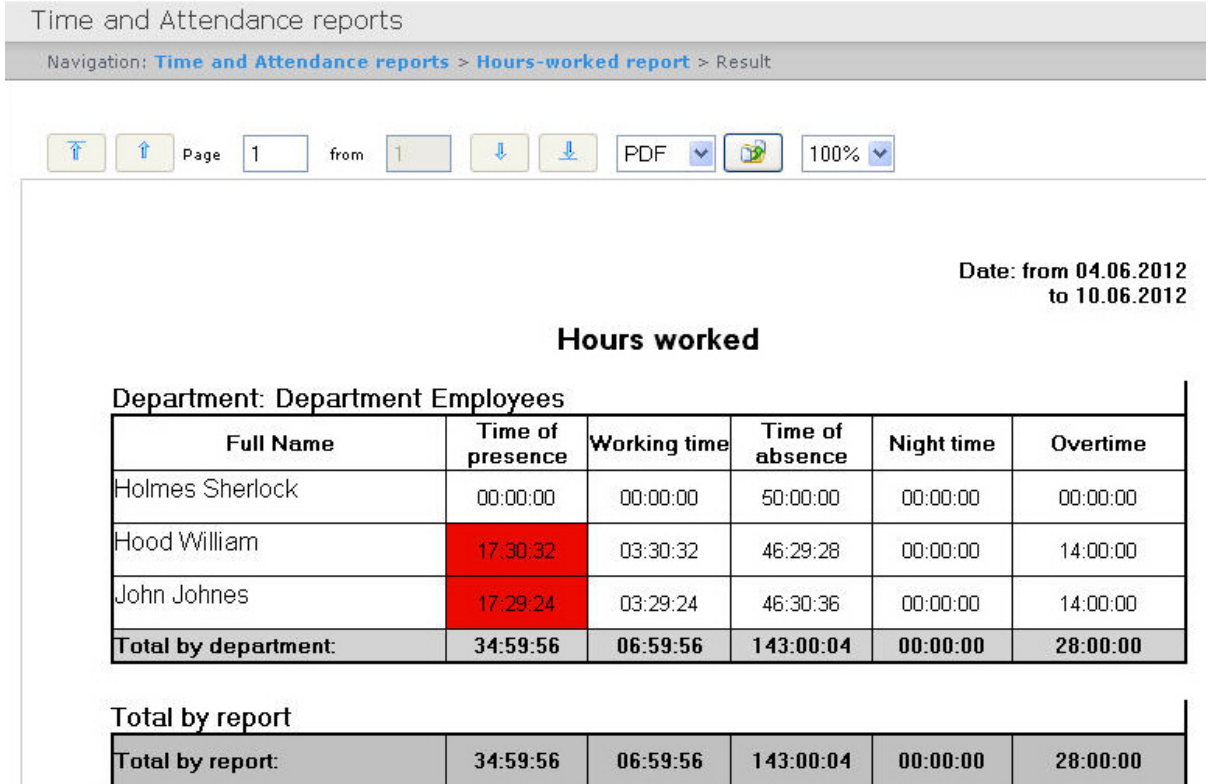

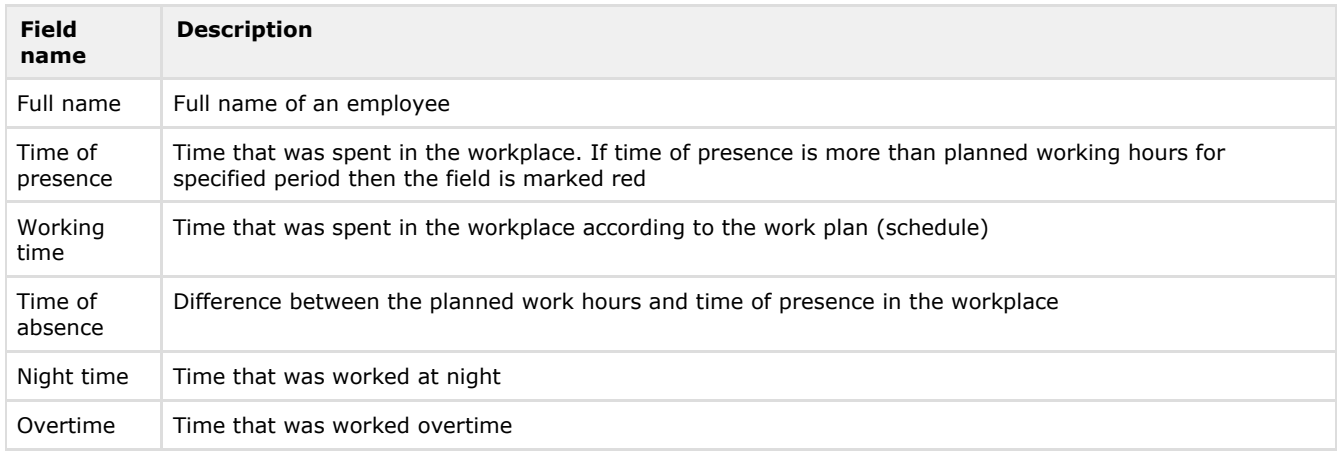

The sum by each report field is calculated in the **Total by department** line.

## **Official acts report**

**[Rus](https://doc.axxonsoft.com/confluence/pages/viewpage.action?pageId=128920649)**

An **Official acts report** contains the information about *"non-guilty"* and overtime documents that were made by employees in the specified time period.

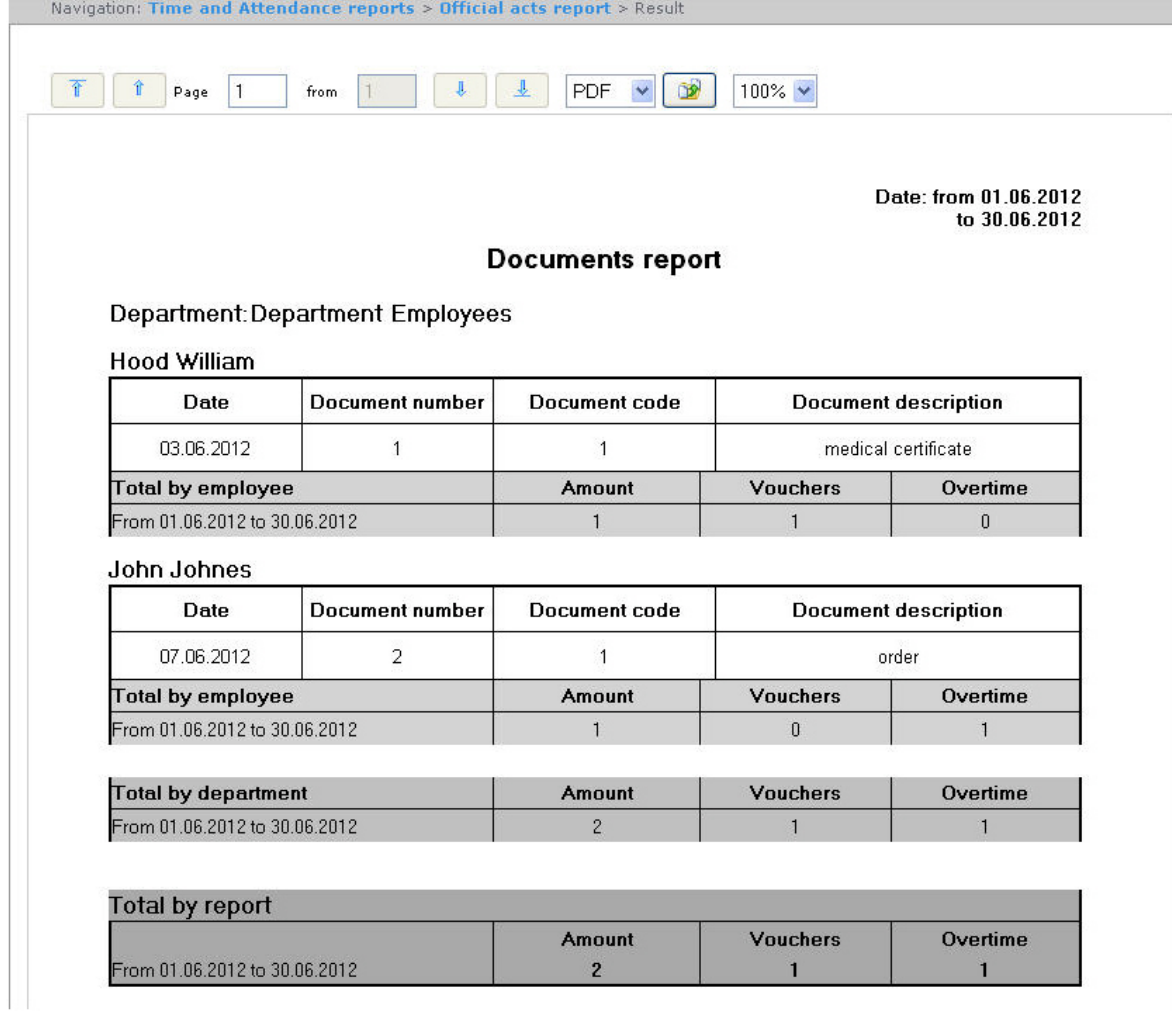

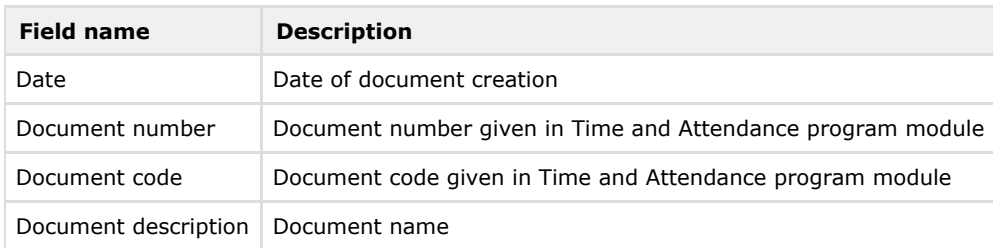

In the report there are separate tables with information about total amount of documents by employee, department and report as a whole.

## **Error report**

**[Rus](https://doc.axxonsoft.com/confluence/pages/viewpage.action?pageId=128920650)**

An **Error report** contains the information about employees' erroneous passages.

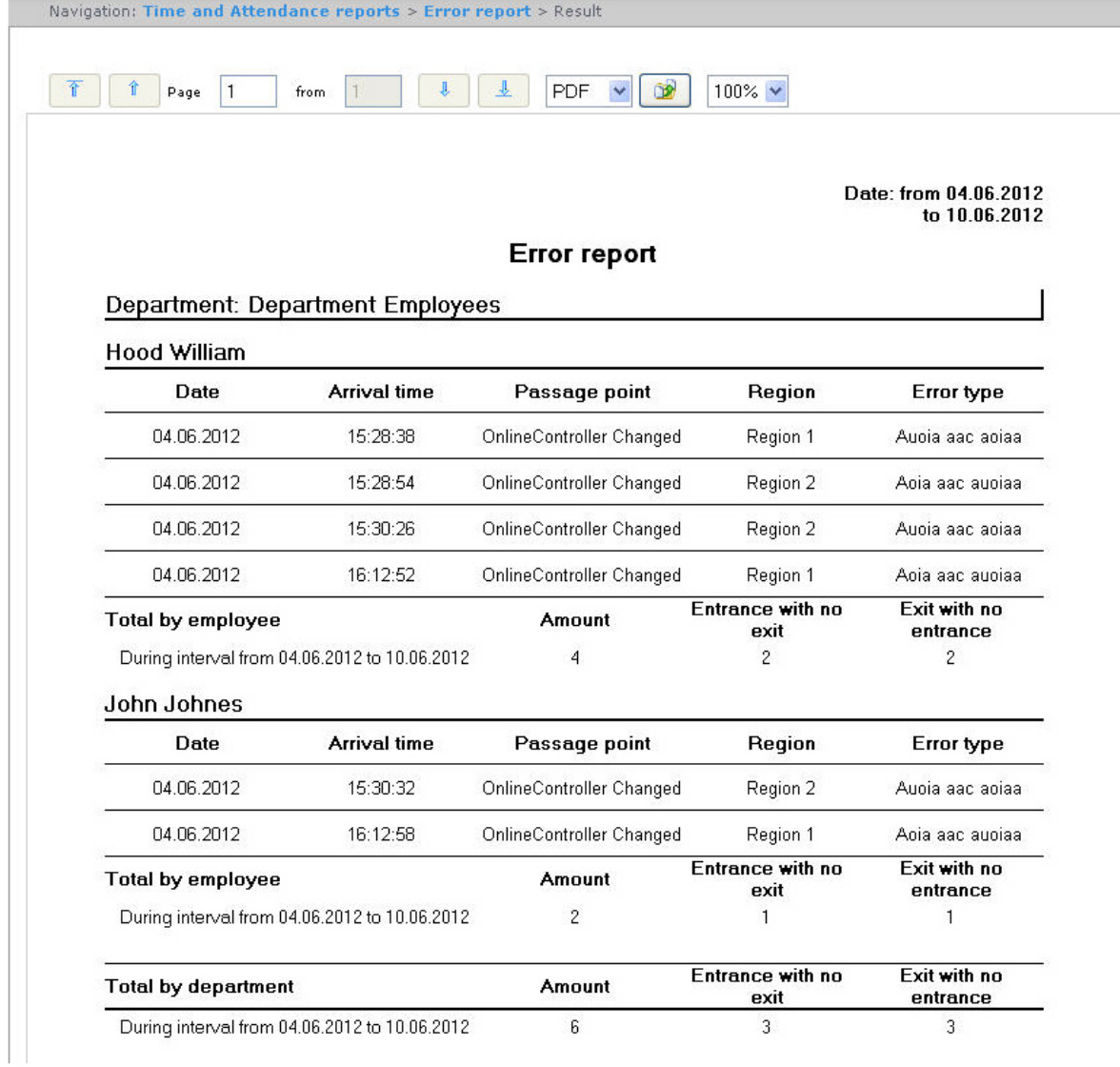

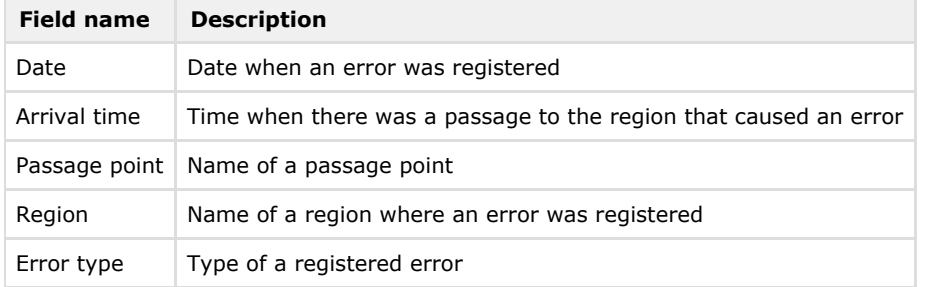

In the report there are separate tables with information about total amount of errors by employee, department and report as a whole.

## **Latecomers report**

**[Rus](https://doc.axxonsoft.com/confluence/pages/viewpage.action?pageId=128920651)**

A **Latecomers report** contains the information about how late an employee came and how much time he underworks for every day of a specified period.

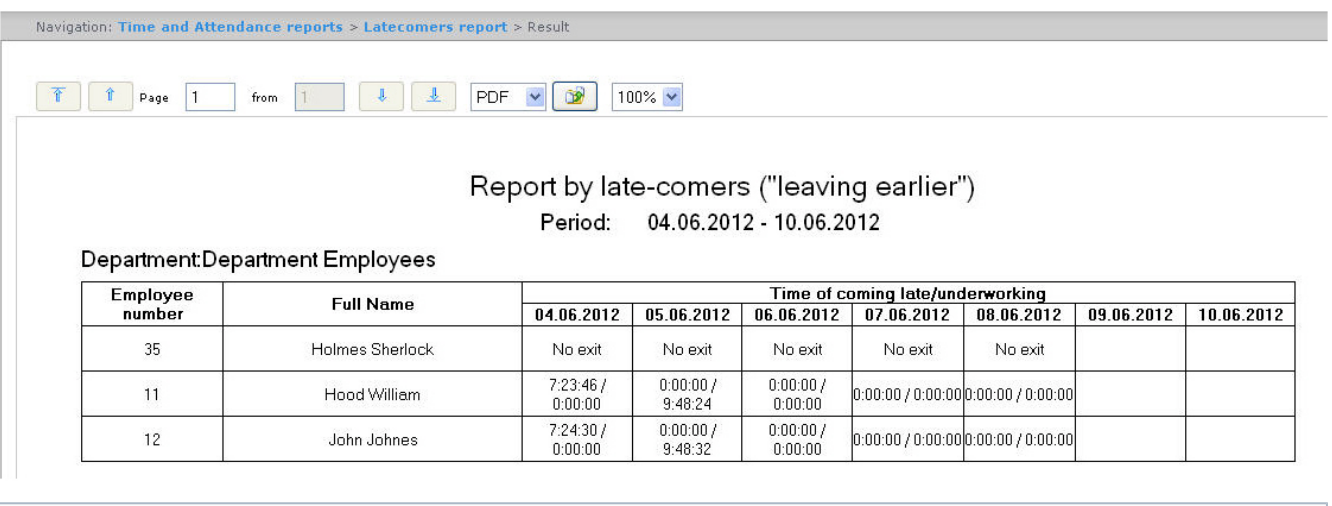

**Note.** ⋒

Minimal time period for which the report can be displayed is one week.

## **Presence in the workplace report**

### **[Rus](https://doc.axxonsoft.com/confluence/pages/viewpage.action?pageId=128920652)**

A **Presence in the workplace report** contains the information about periods when an employee left a specified region during a day and how long an employee was in a selected region for a specified period.

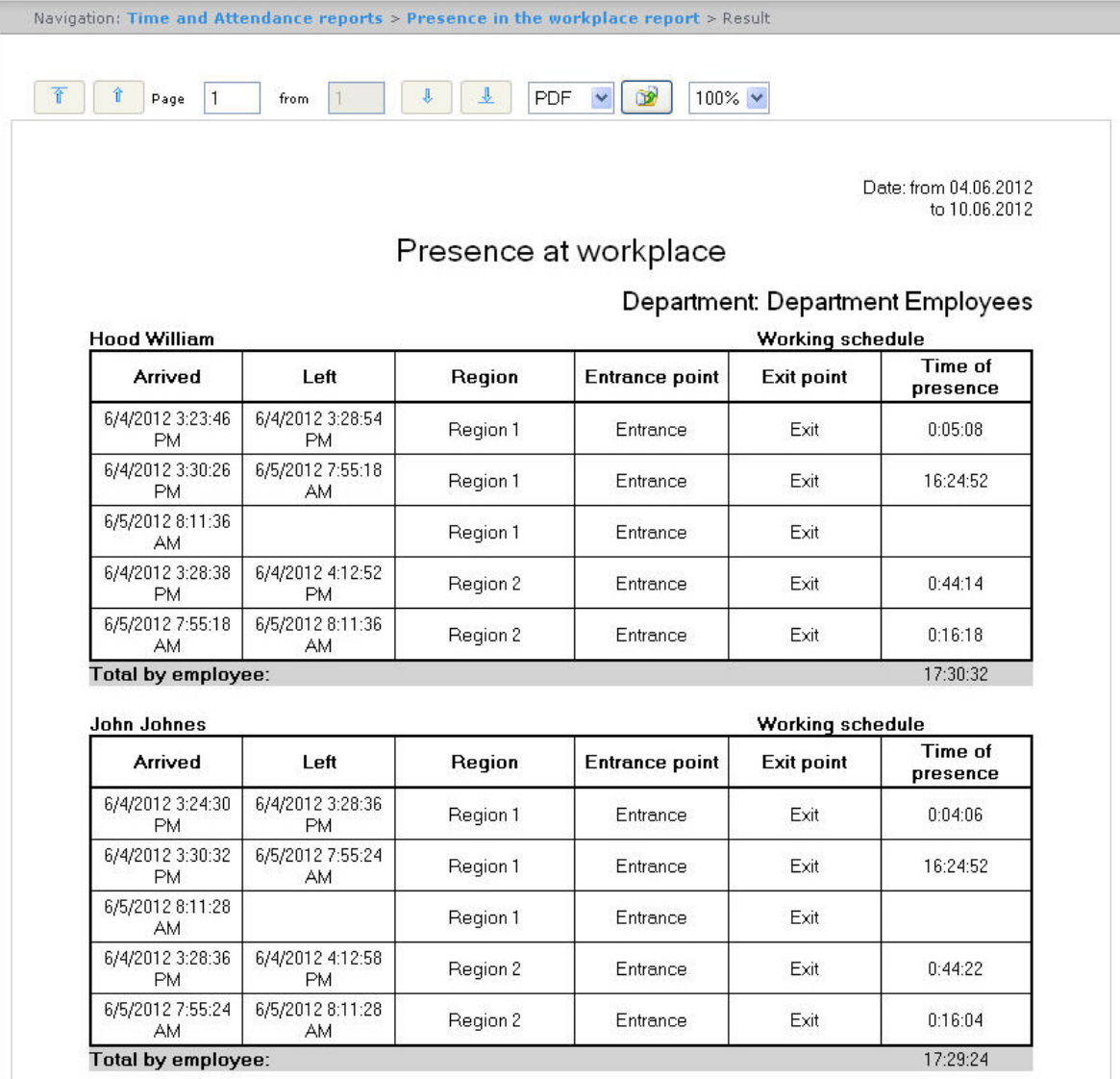

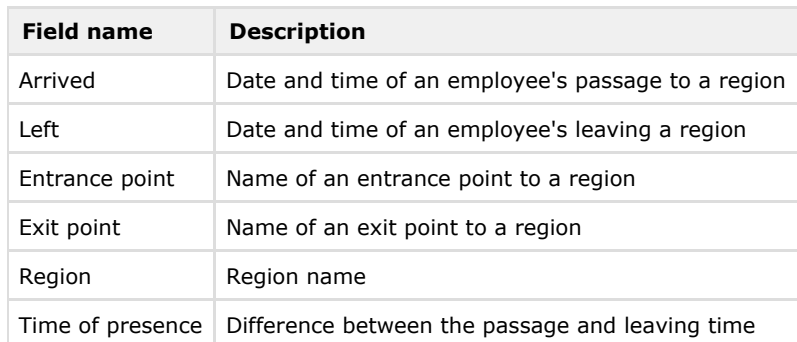

Total time of an employee's presence in the workplace for a specified period is displayed in the **Total by employee** line.

**Note.** If the **Summary view** checkbox was set then the report consists only of the **Total by employee** lines**.**

## **Employee time clock report**

#### **[Rus](https://doc.axxonsoft.com/confluence/pages/viewpage.action?pageId=128920653)**

 $^\circledR$ 

An **Employee time clock report** contains the information about employee's arrival and leaving for every day of the specified period.

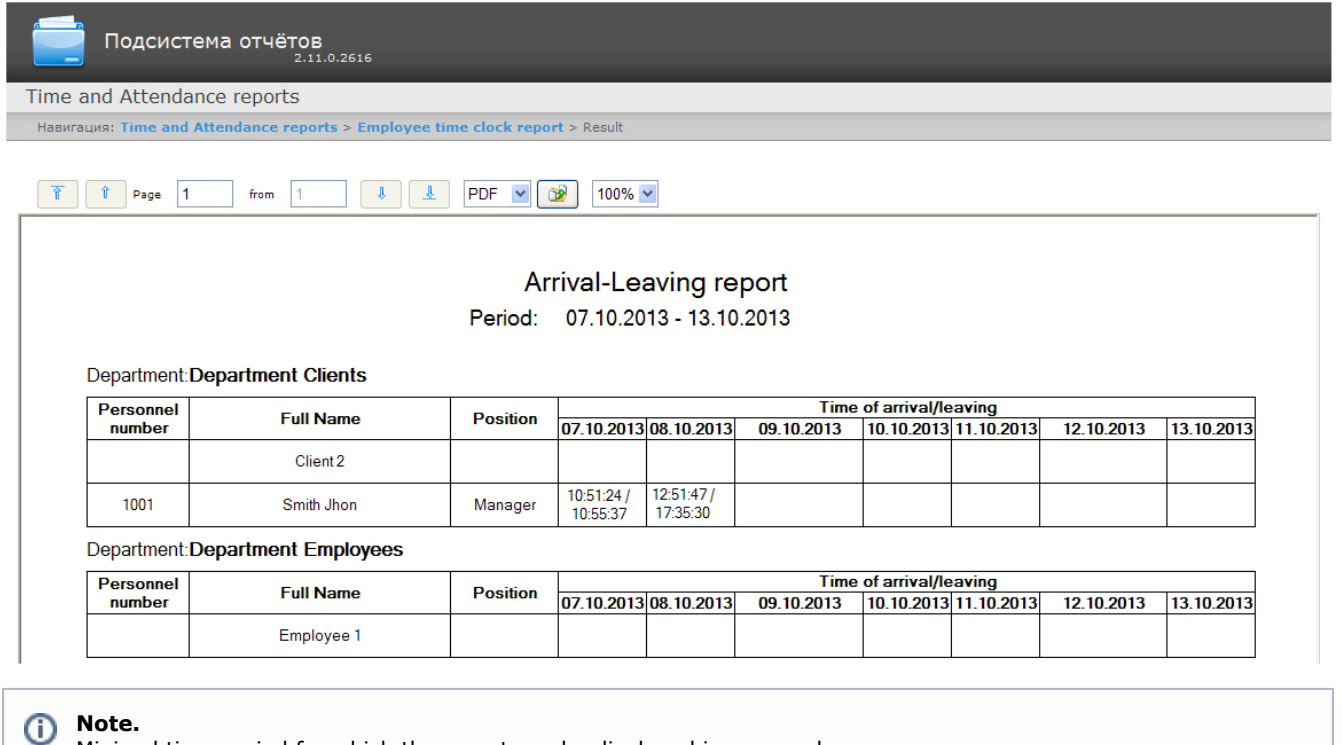

Minimal time period for which the report can be displayed is one week.

If the **Expanded** checkbox is set the view of the **Employee time clock report** will be the following:

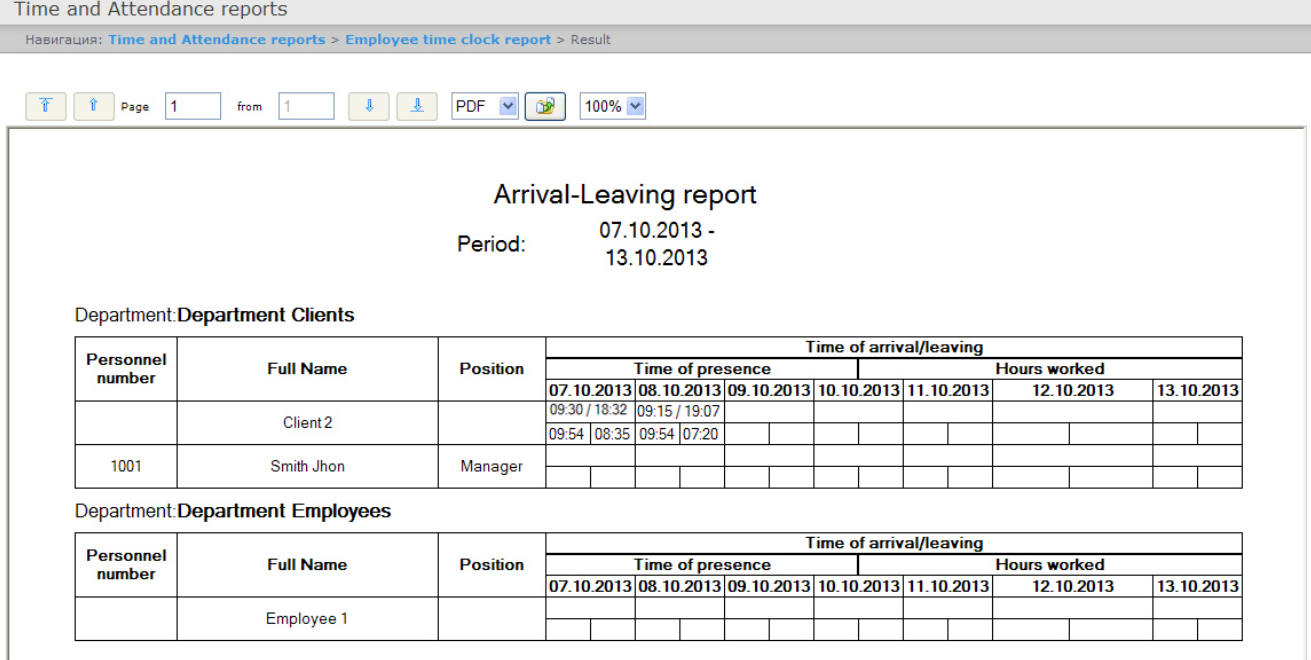

## **Т-12 and Т-13 reports**

**[Rus](https://doc.axxonsoft.com/confluence/pages/viewpage.action?pageId=128920654)**

*Intellect Web Report System* allows create **T-12** and **T-13** reports that represent time and attendance reports.

In **Т-12** and **Т-13** reports the information on worked time for every calendar day in a month is given. Also in **T***-***12** and **Т-1 3** reports the total of worked hours (days) in a month and number of absences from work is given. Examples of **Т-12** and **Т-13** reports are given in the following figures correspondingly.

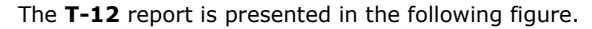

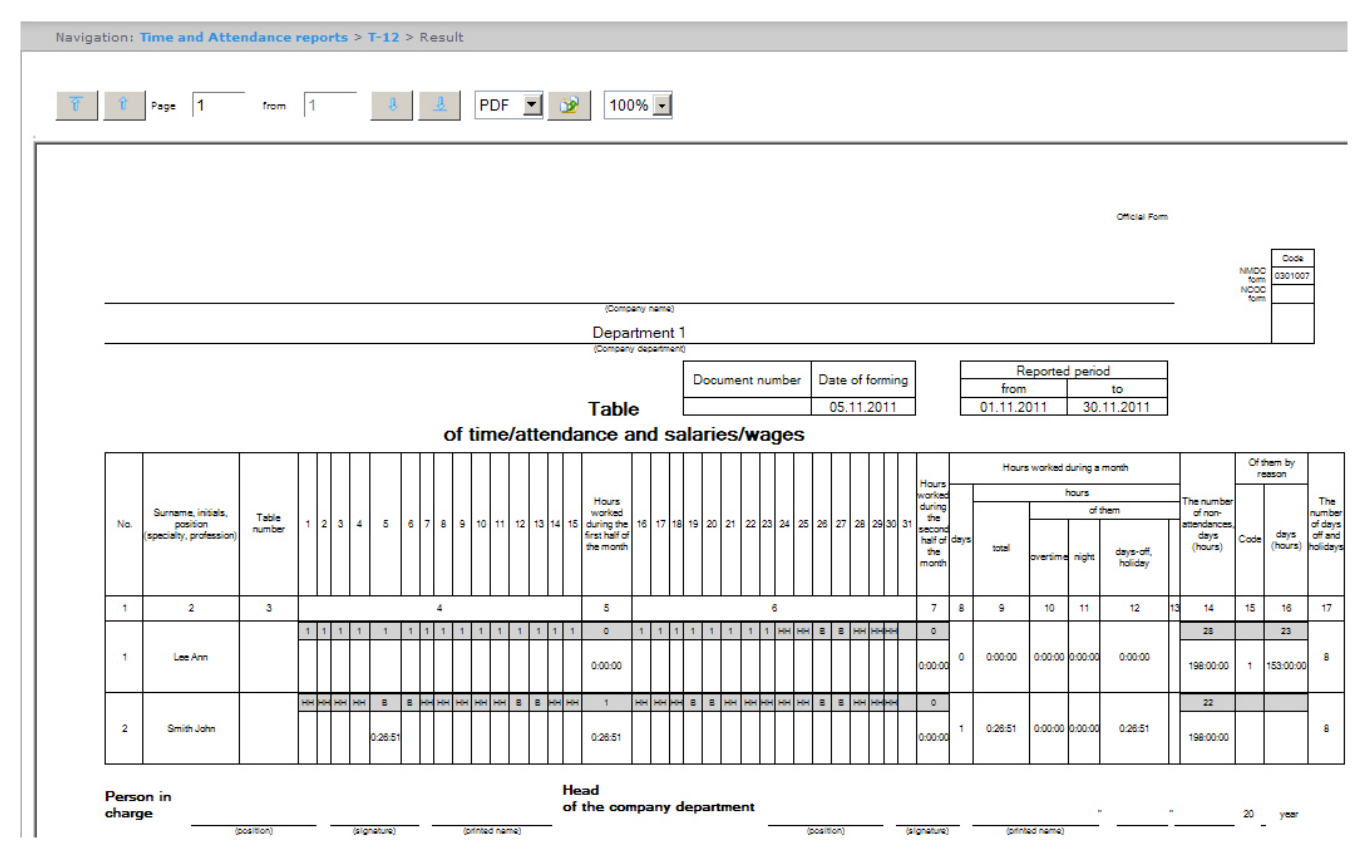

In the 4 and 6 columns of **Т-12** report and in the 4 column of **Т-13** report the letter code (note of presence and absence, etc.) is given in the upper line, worked time is given in the bottom line. In the 5 and 7 columns of **Т-12** report and in the 5 column of **Т-13** report the number of worked days is given in the upper line, time worked for half of a month is given in the bottom line. The 6 column of **T-13** report contains number of days and total time worked by every employee in a month.

The **T-13** report is presented in the following figure.

Navigation: Time and Attendance reports > T-13 > Result

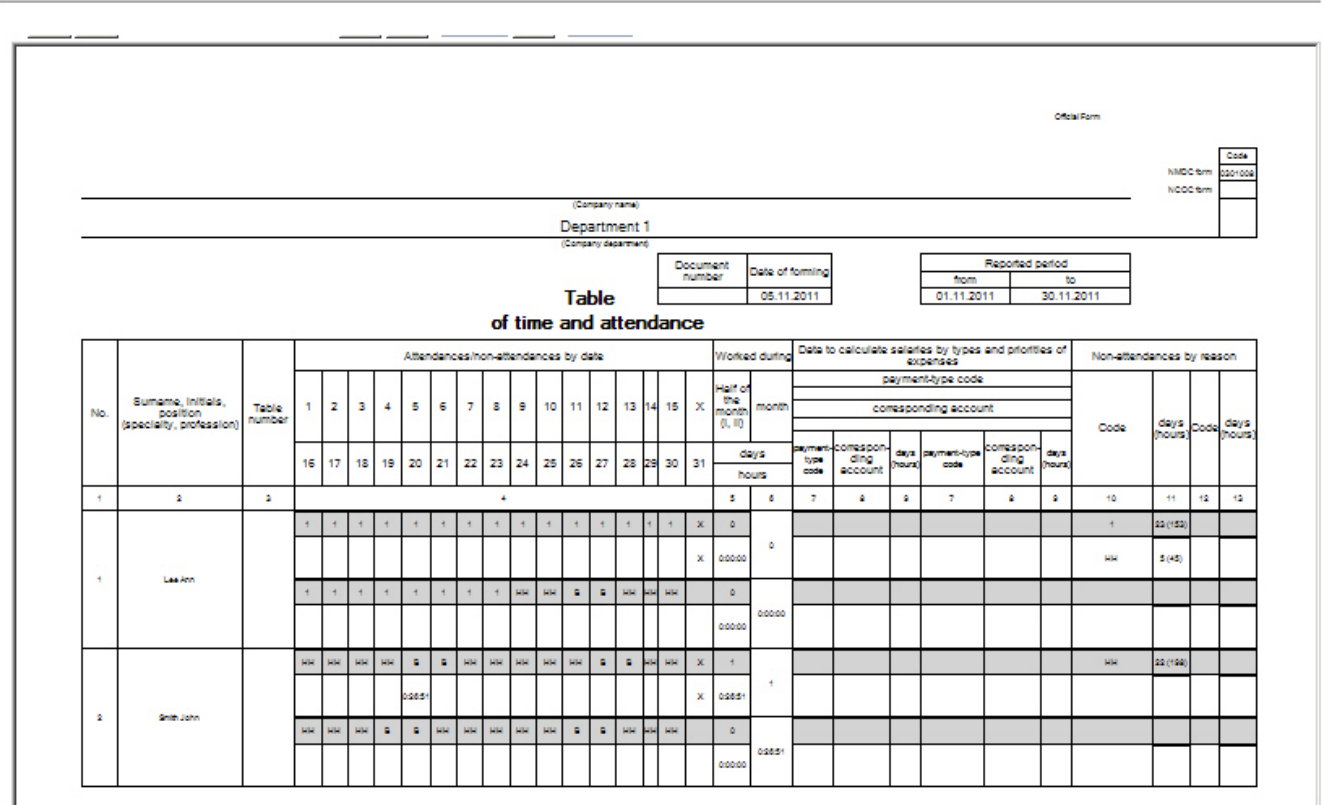

Information on salary accounting by expense kinds is given in the 7-9 columns of **T-13** report.

Total by worked time for a month is given in the 8-13 columns of **T-12** report.

Total by employee's absence from work is given in the 14-16 columns of **T-12** report and in the 10-13 columns of **T-13** rep ort.

## **Generalized report**

**[Rus](https://doc.axxonsoft.com/confluence/pages/viewpage.action?pageId=128920655)**

**Generalized report** is a table that contains information on carrying out the workday order by employees for every day of selected period.

Time and Attendance reports Navigation: Time and Attendance reports > Generalized report > Result **I I** PDF V **D**  $100\%$   $\blacktriangledown$  $\frac{1}{2}$  from  $\frac{1}{2}$ Generalized report Exiting the<br>building Exiting the building<br>(duration) Date, day of the Arrival Hours worked Voucher Overworking/underworking Hours planned Leaving week balance (number) **Department Employees** manager, Hood William 15:23:46 Mon 04.06.2012 r.  $+0/-0:41:04$  $9:18:56$  $\overline{a}$  $0:42:42$ 10:00:00  $\,1\,$ Tue 05.06.2012 r.  $8:11:36$ 8:11:36  $\overline{2}$  $+0/-1:48:24$  $\overline{ }$ 10:00:00 Wed 06.06.2012 r.  $\vert$  0 0 +0/-10:00:00 0 |  $10:00:00$ Thu 07.06.2012 r. o  $\overline{0}$  $+0/-10:00:00$ lo. 10:00:00  $+0/10:00:00$ Fri 08.06.2012 r.  $\vert$  0  $\vert$  0  $\vert$  0 10:00:00 Sat 09.06.2012 r. ۱o ۱ō  $\overline{a}$  $+0/0$  $\overline{0}$ Sun 10.06.2012 r. ۱o ۱o  $\overline{0}$  $+0/0$ l o  $\overline{4}$ 17:30:32  $0:42:42$ +0/-32:29:28 50:00:00 **Total** 17:30:32  $\overline{4}$  $0:42:42$ +0/-32:29:28 50:00:00 **Total for month** engineer, John Johnes Mon 04.06.2012 r. 15:24:30  $9:17:56$  $\overline{\mathbf{2}}$  $0:42:26$  $+0/-0:42:04$ 10:00:00 Tue 05.06.2012 r.  $8:11:28$  $8:11:28$  $\overline{2}$  $\overline{0}$  $+0/-1:48:32$ 10:00:00 Wed 06.06.2012 r.  $\vert$  0 0  $\vert$  0 +0/-10:00:00  $10:00:00$ Thu 07.06.2012 r.  $\vert$  0  $\overline{0}$  $\mathfrak o$  $\mathbf{1}$  $+0/-10:00:00$  $10:00:00$ Fri 08.06.2012 r. 0  $\vert$  0  $\mathfrak o$  $+0/-10:00:00$ 10:00:00 Sat 09.06.2012 r. 0  $\vert$  0  $\mathfrak o$  $+0/0$  $\overline{0}$ Sun 10.06.2012 r. 0  $\vert$  0  $\mathbf 0$  $+0/0$  $\overline{0}$ 17:29:24  $0:42:26$ +0/-32:30:36 50:00:00 Total 4

Report fields are described in the table.

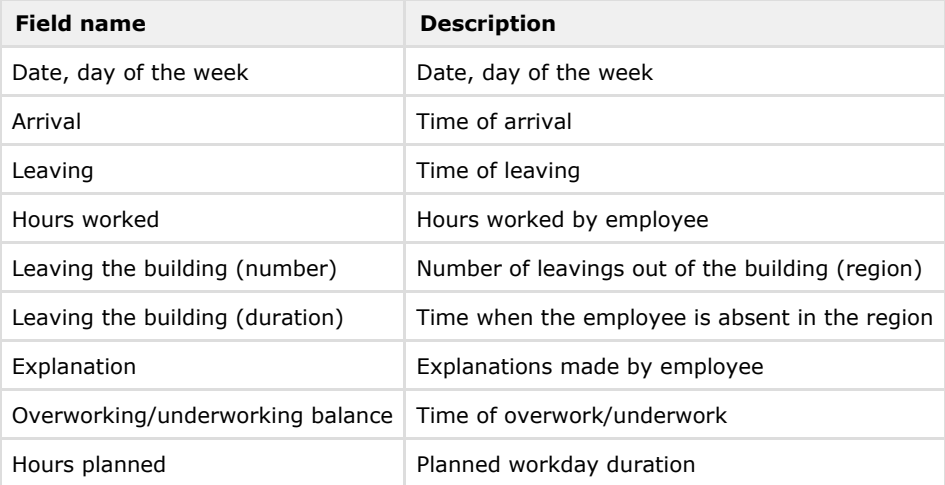

**Note.** ➀

Note. Short form of the report contains the following fields:

- 1. Date, day of the week.
- 2. Hours worked.
- 3. Overworking/underworking balance.
- 4. Hours planned.

## **Personal presence-at-workplace report**

**[Rus](https://doc.axxonsoft.com/confluence/pages/viewpage.action?pageId=128920656)**

**Personal presence-at-workplace report** contains the information about periods when an employee visited and left a specified region during a day and how long an employee was in a selected region for a specified period.

Navigation: Time and Attendance reports > Personal presence-at-workplace report > Result

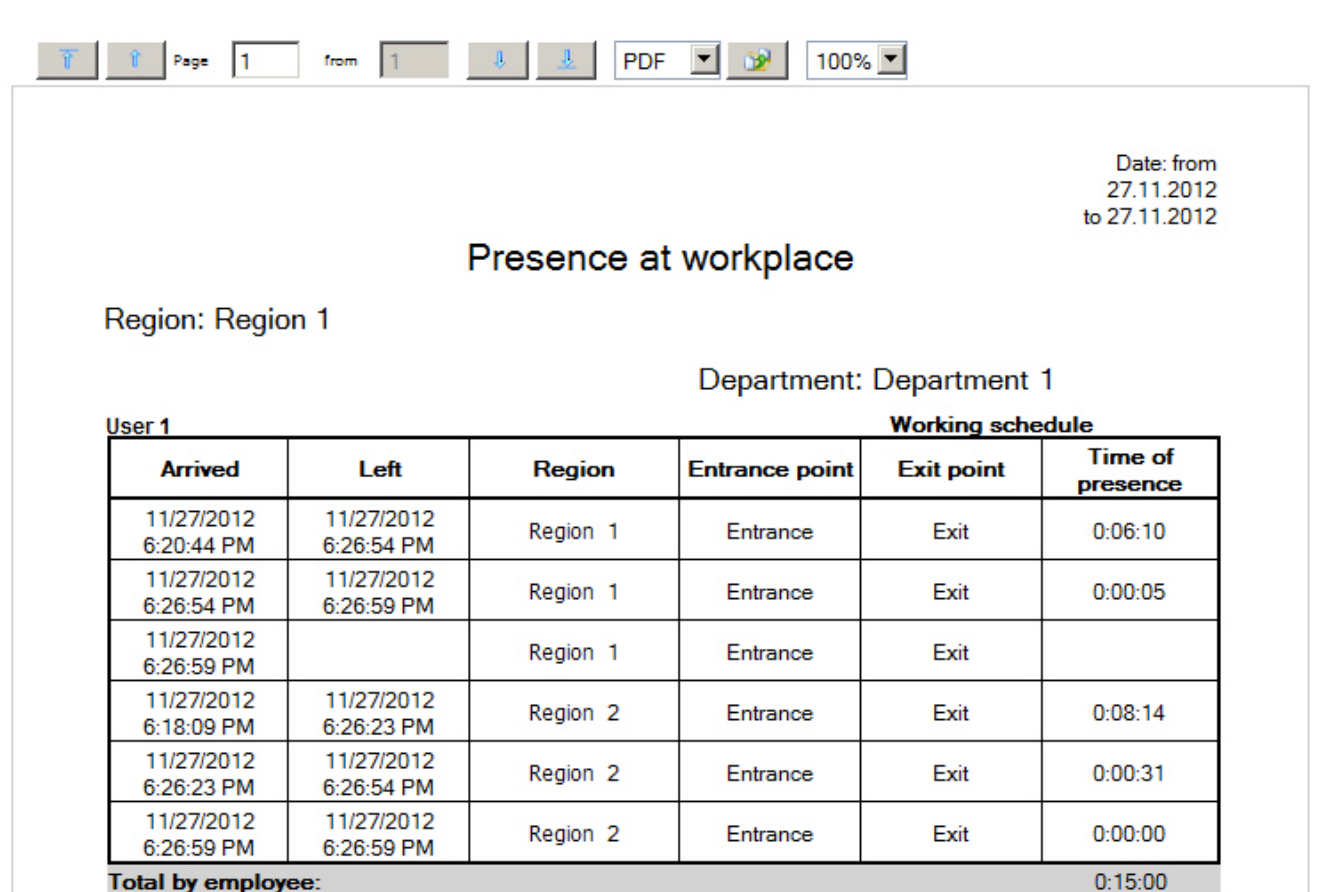

Report fields are described in the table.

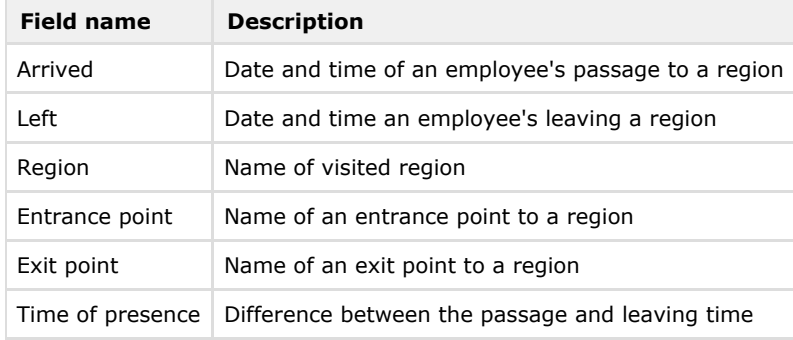

#### **Note.** ⊙

In the short form of the report the information about entrances and exits is not displayed. Only the total time of employee's presence in the selected regions is displayed.

## **General report by discipline and overtime**

#### **[Rus](https://doc.axxonsoft.com/confluence/pages/viewpage.action?pageId=128920657)**

**General report by discipline and overtime** is a table that contains information on overtimes and beings late, about working of employee on weekend and holidays during the specified time period.

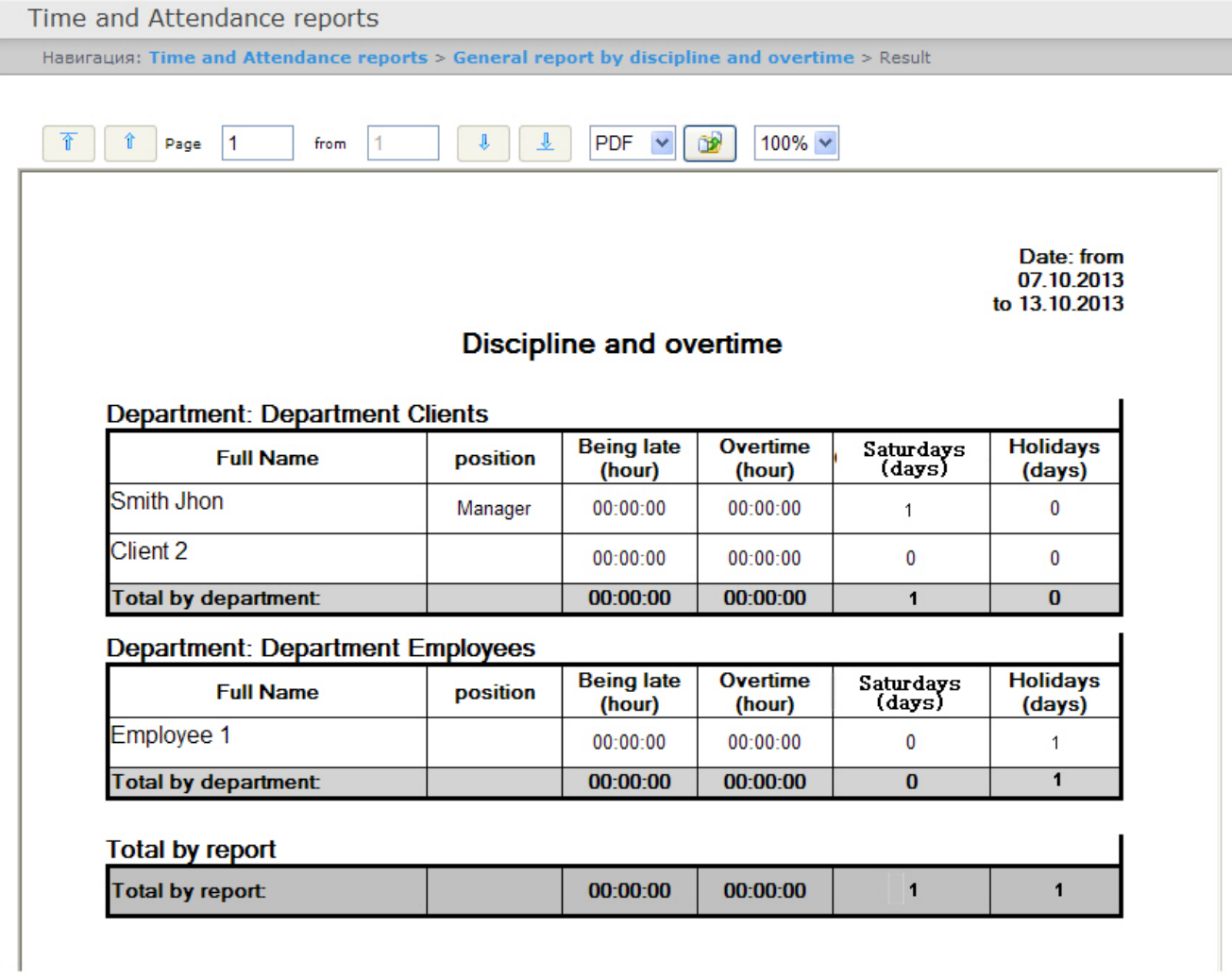

The report fields are described in the following table.

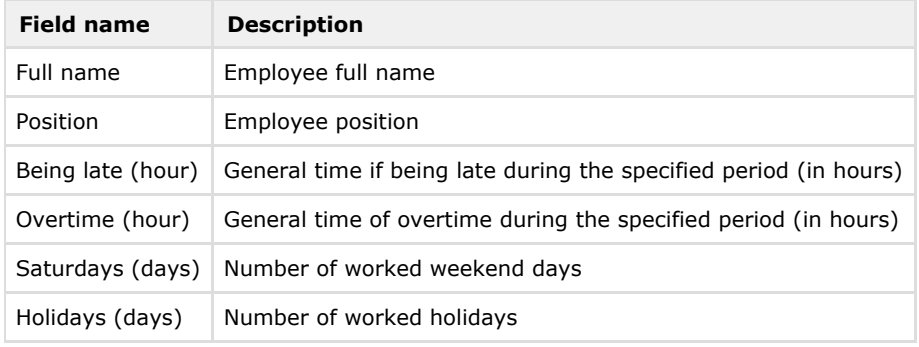

## **Simple generalized report**

**[Rus](https://doc.axxonsoft.com/confluence/pages/viewpage.action?pageId=128920658)**

**Simple generalized report** is a table that contains information about worked hours, time of employee arrival and leaving, and information about being late and underwork for each day of the specified period.

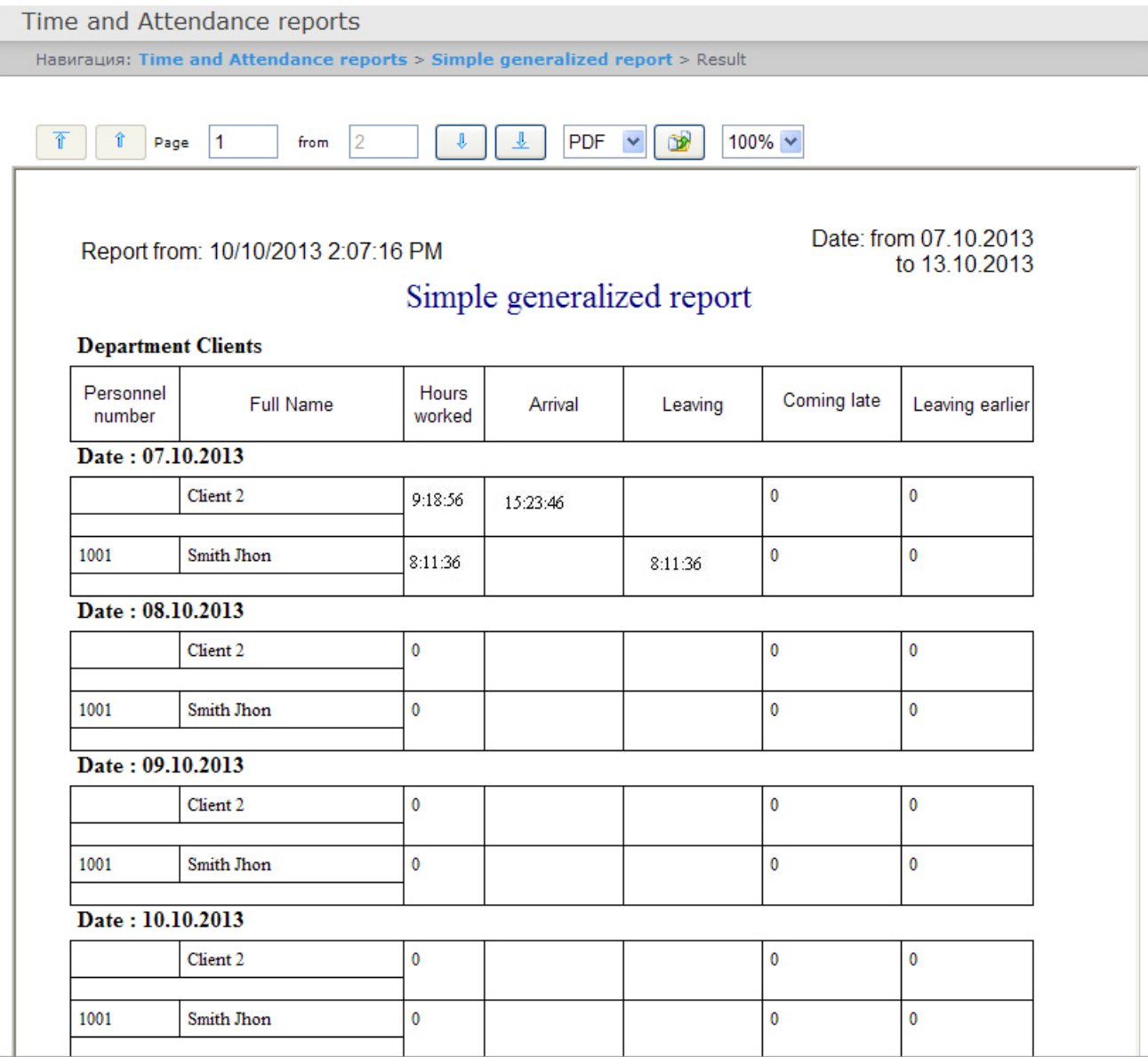

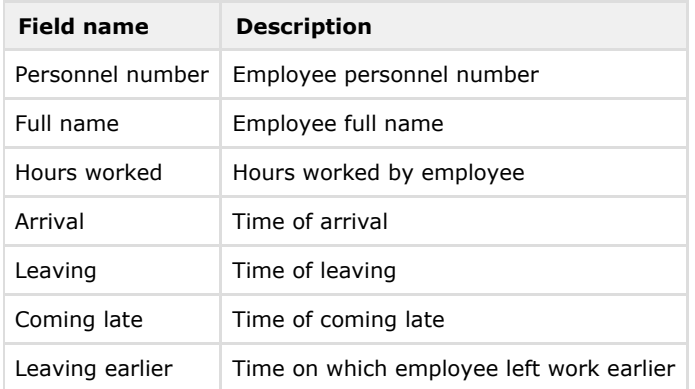

# **Working with Access Manager reports**

**[Rus](https://doc.axxonsoft.com/confluence/pages/viewpage.action?pageId=137626591)**

Working with Access Manager reports consists of three stages:

- 1. Selecting the report type.
- 2. Creating a report.
- 3. Viewing a report.

# <span id="page-96-0"></span>**Selecting the type of Access Manager report**

**[Rus](https://doc.axxonsoft.com/confluence/pages/viewpage.action?pageId=137626596)**

In order to select a type of Access Manager report click on **Access Manager reports** link in *Report System* menu*.*

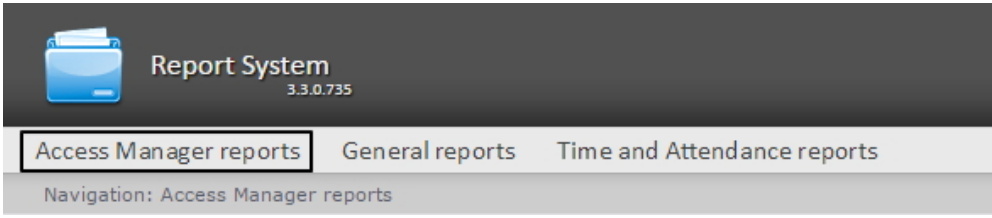

As a result the list of available Access Manager reports is displayed. For switching to the required report click the corresponding link.

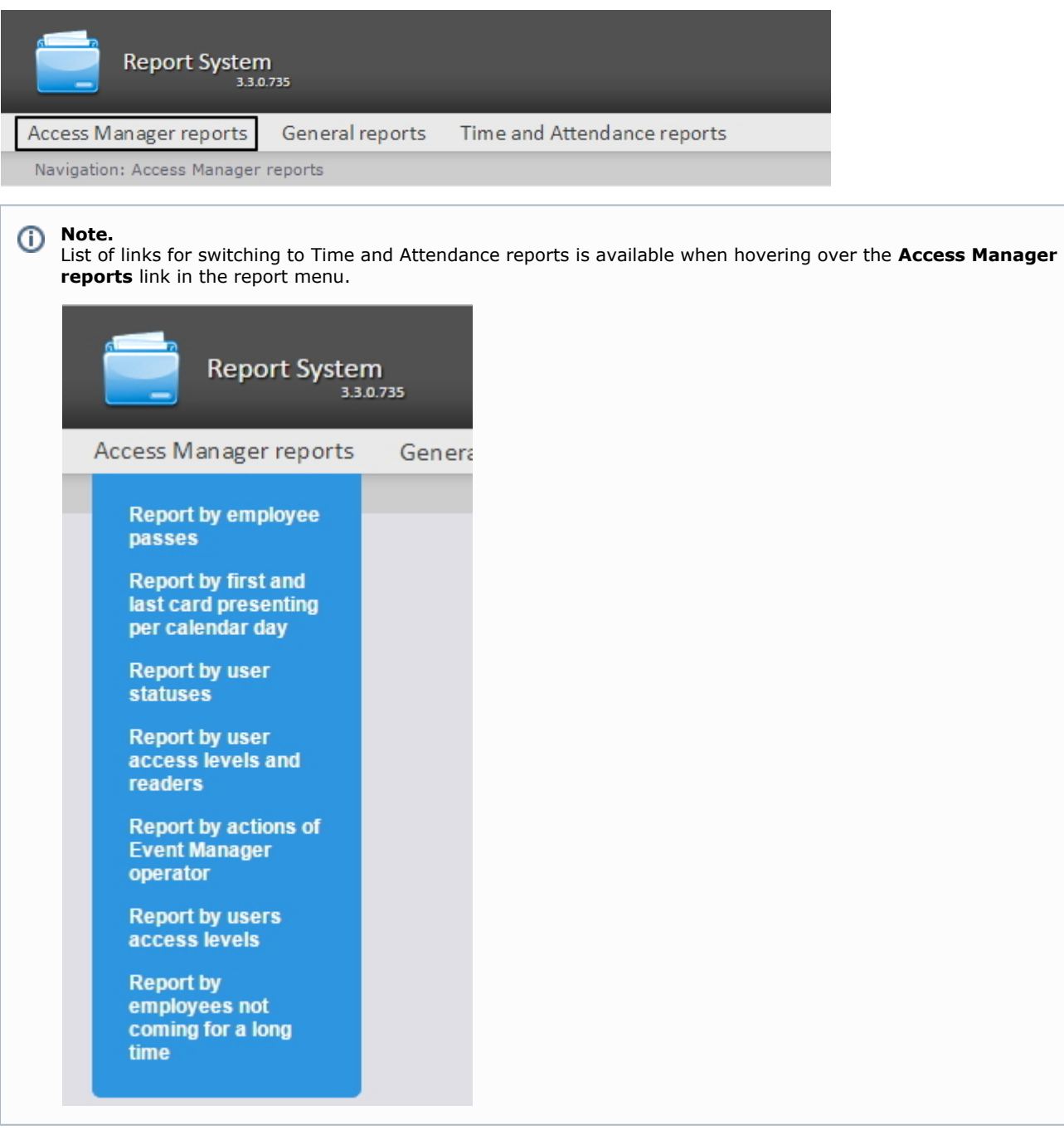

## **Creating an Access Manager report**

**[Rus](https://doc.axxonsoft.com/confluence/pages/viewpage.action?pageId=137626598)**

In order to create an Access Manager report, do the following:

- 1. Select an Access Manager report in one of the ways (see [Selecting the type of Access Manager report](#page-96-0) section).
- 2. Set values for the parameters required for displaying the report of selected type (**1**).

### **Report by user statuses**

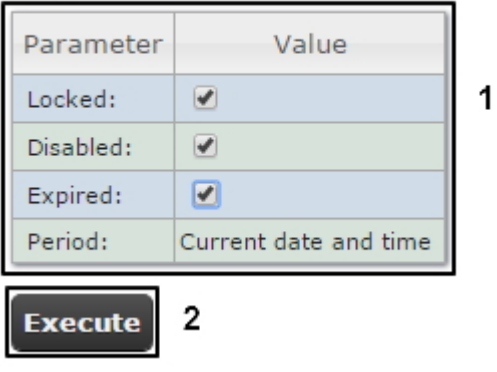

**Note** ⊙

The figure illustrates the parameters of a **Report by user statuses**.

The set of parameters depends on the type of the Access Manager report. Parameters often used for creating reports are described in the table.

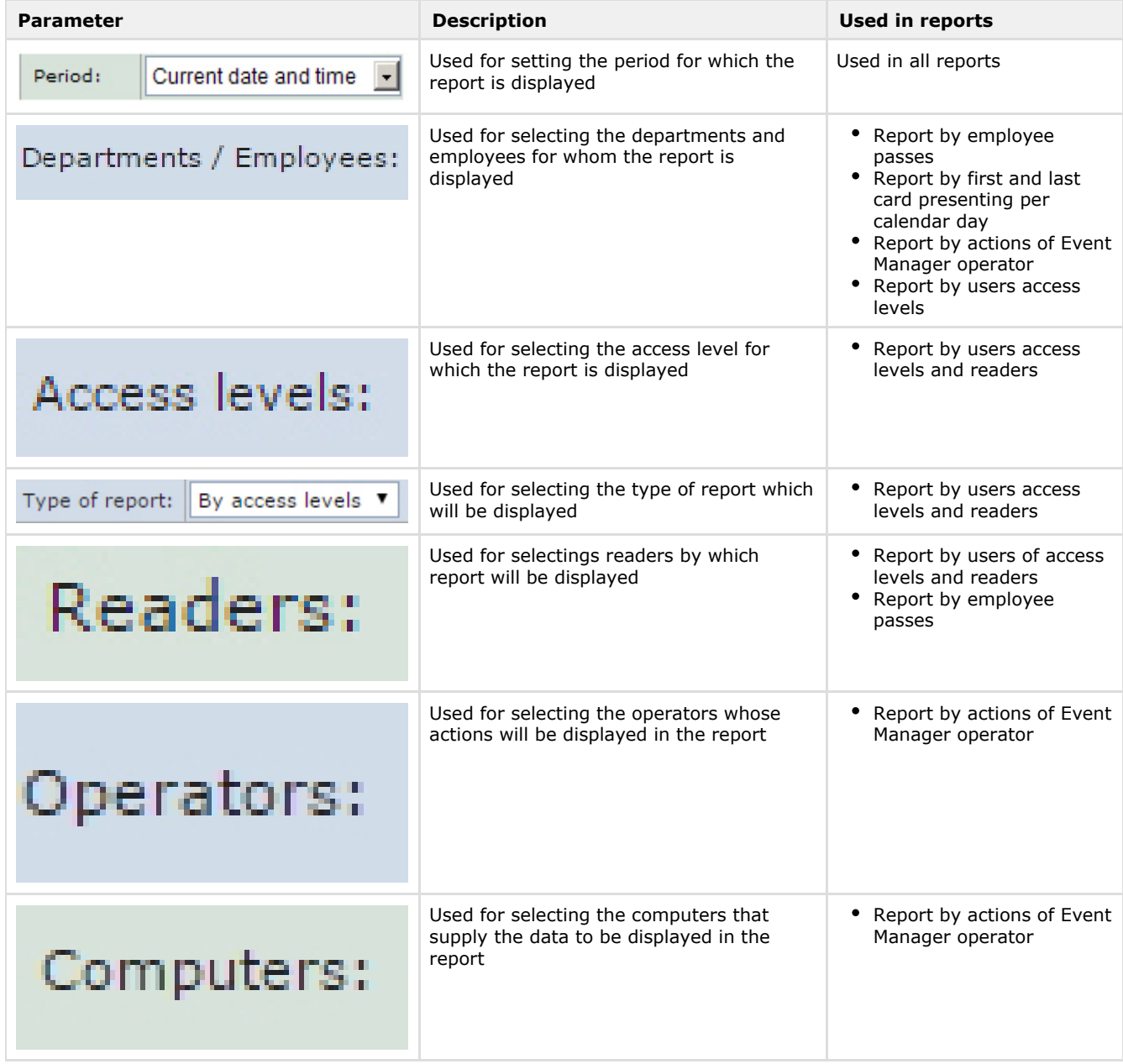

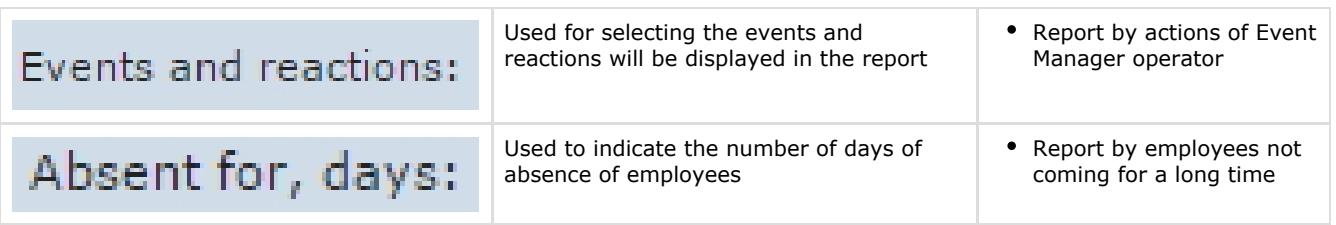

3. Click **Execute** (**2**).

As a result a report will be created and displayed.

## **Viewing Access Manager reports**

### **Access Manager report toolbar**

#### **[Rus](https://doc.axxonsoft.com/confluence/pages/viewpage.action?pageId=137626626)**

The toolbar on the top of a page is used for report navigating, scaling the displayed page and Access Manager report exporting.

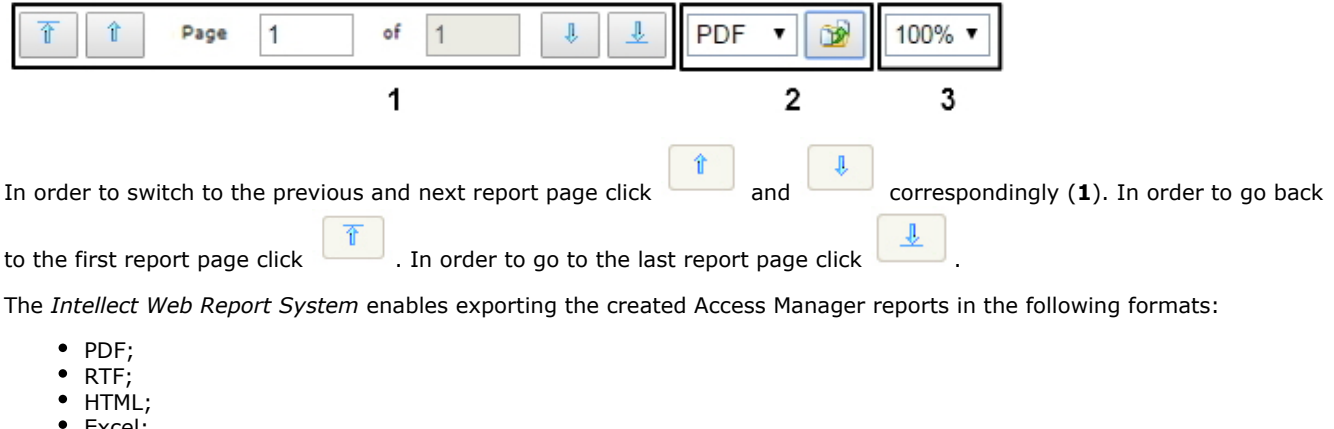

**CB** 

- Excel;
- CSV;
- Text.

To do this, select a format in which the report is exported and click (**2**).

Zooming the displayed page in/out is performed by choosing the required scale in the list (**3**).

### **Report by employee passes**

**Report by employee passes** displays all interactions of selected employee with selected passage points. The report enablest selected employee mpovement detection within a specified zone.

### Report by employee passes

#### Department: IKT

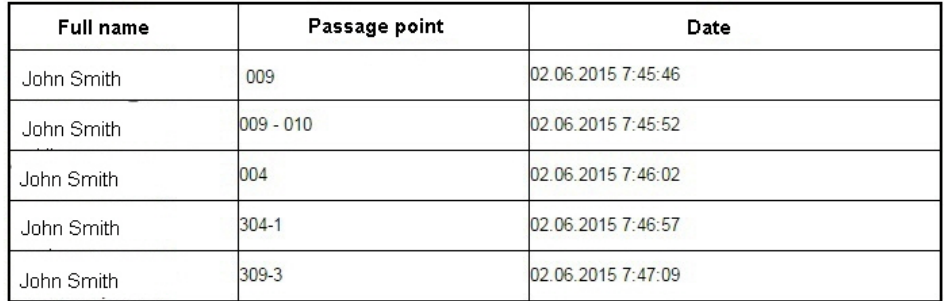

Report fields are described in the table.

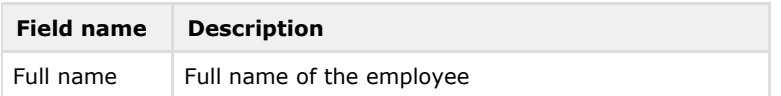

**[Rus](https://doc.axxonsoft.com/confluence/pages/viewpage.action?pageId=128920661)**

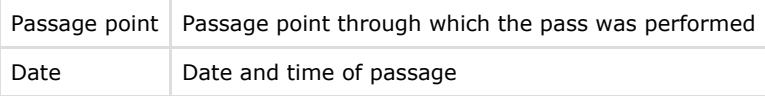

## **Report by first and last card presenting per calendar day**

### **[Rus](https://doc.axxonsoft.com/confluence/pages/viewpage.action?pageId=128920662)**

**Report by first and last card presenting per calendar day** contains information about the time of first and last presenting of the card by the selected employee to the passage point. This report ignores working schedules, the data is displayed per calendar day. All passage points are analyzed during the report generation.

#### Report by first and last card presenting per calendar day

Period: 01.04.2017 - 30.04.2017

Department: IT

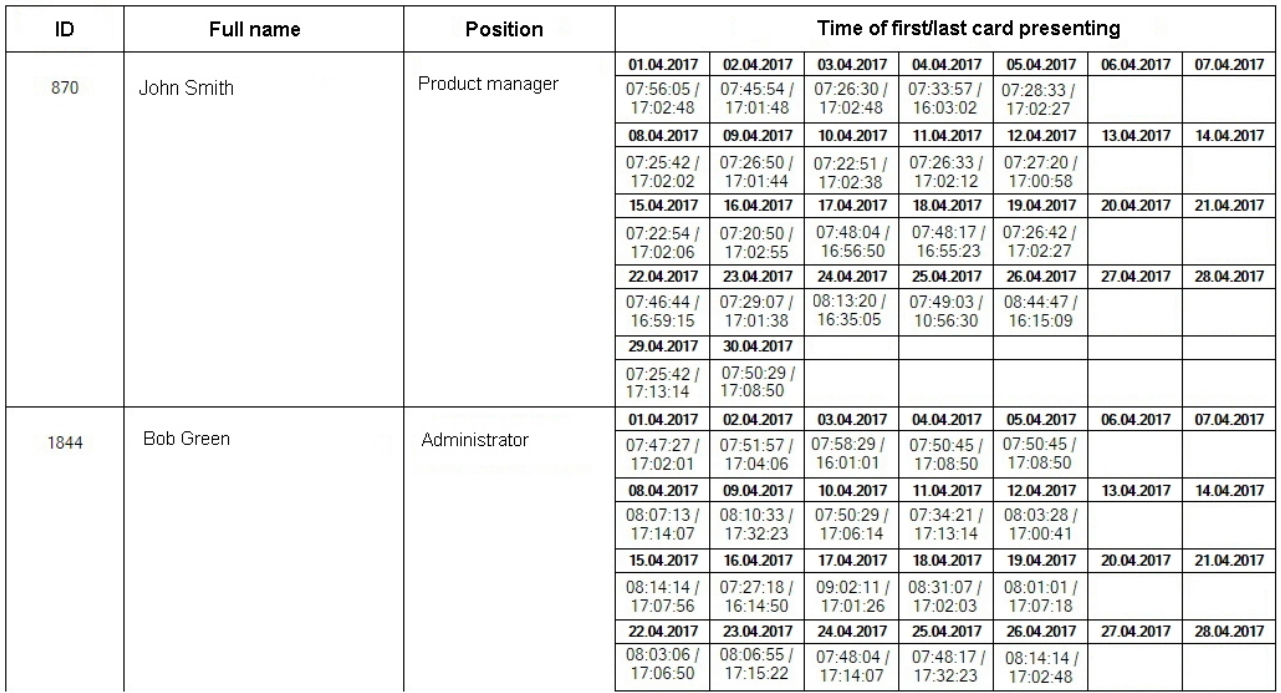

#### **Note.**  $^\circledR$

Minimal time period for report displaying is a week.

Report fields are described in the table.

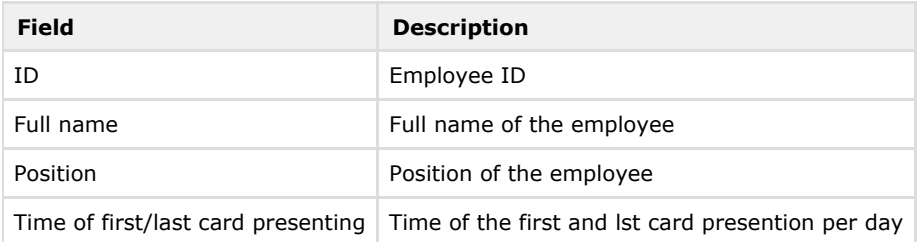

### **Report by user statuses**

**[Rus](https://doc.axxonsoft.com/confluence/pages/viewpage.action?pageId=135464633)**

A **Report by user statuses** contains information about the current status of employee cards (expired, disabled, locked) and the dates of their expiration.

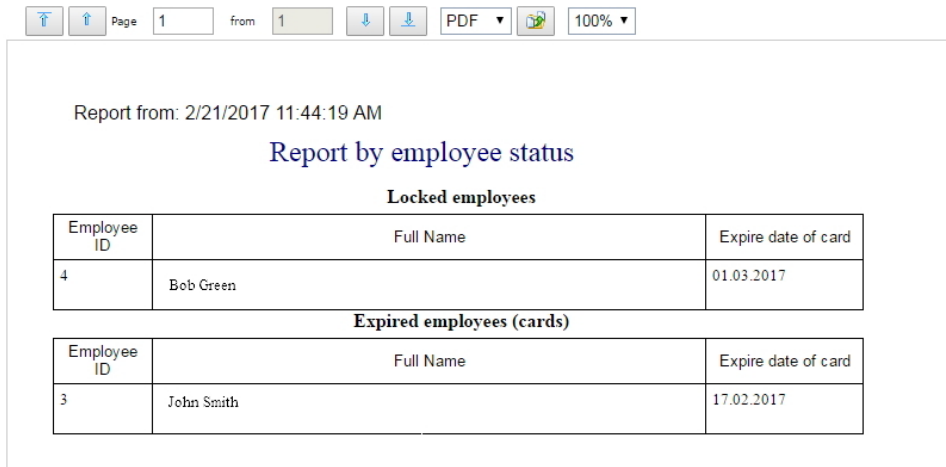

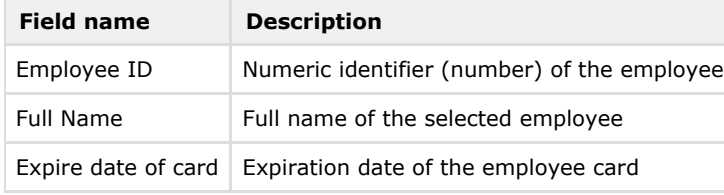

## **Report by users of access levels and readers**

#### **[Rus](https://doc.axxonsoft.com/confluence/pages/viewpage.action?pageId=128920660)**

**Report by users of access levels and readers** contains information about users which have selected access level or selected passage point.

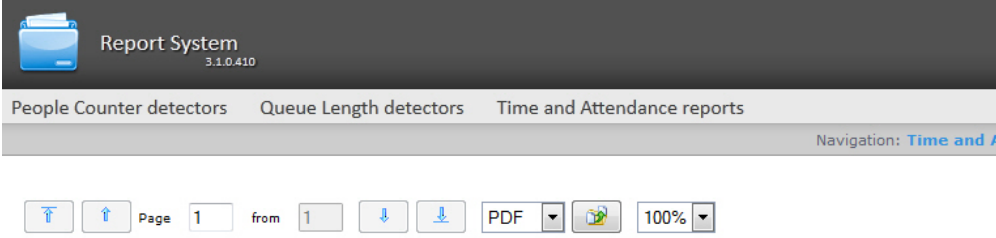

### Report by users of access levels and passage points

#### Access level: Access Level 1

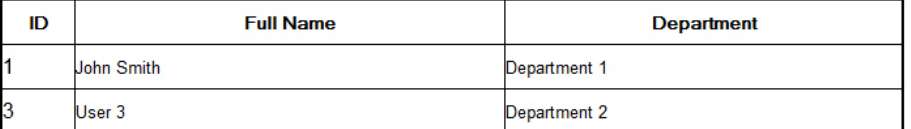

### Access level: Access Level 2

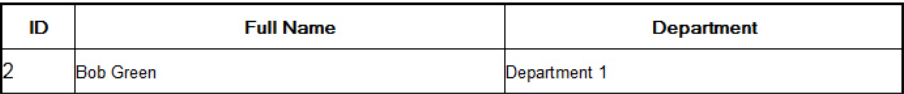

Report fields are described in the table.

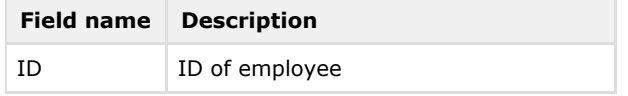

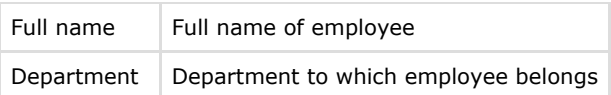

## **Report by actions of Event Manager operator**

### **[Rus](https://doc.axxonsoft.com/confluence/pages/viewpage.action?pageId=137626600)**

**The report by actions of Event Manager operator** is presented in the form of a table that displays the requests received by the operator of the **Event Manager** module and his reactions to them.

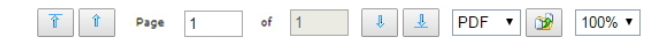

### Report by actions of Event Manager operator

Period: 19.05.2017 - 19.05.2017

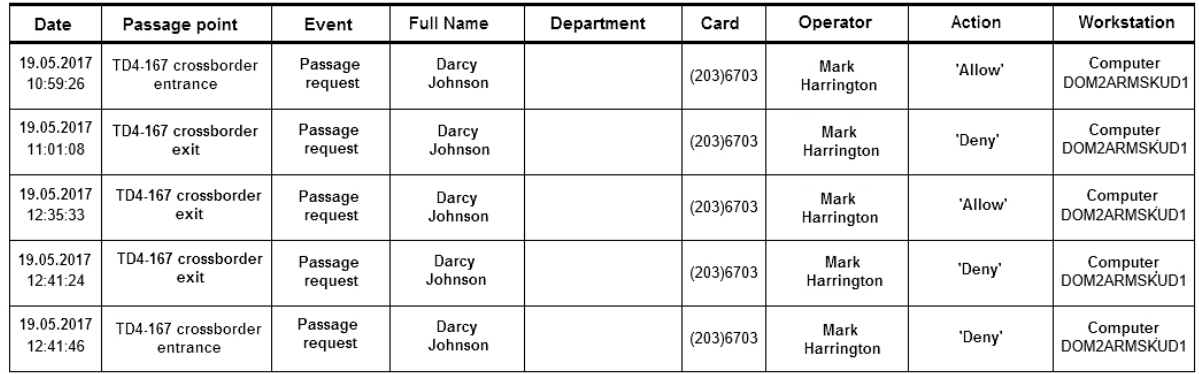

Report fields are described in the table.

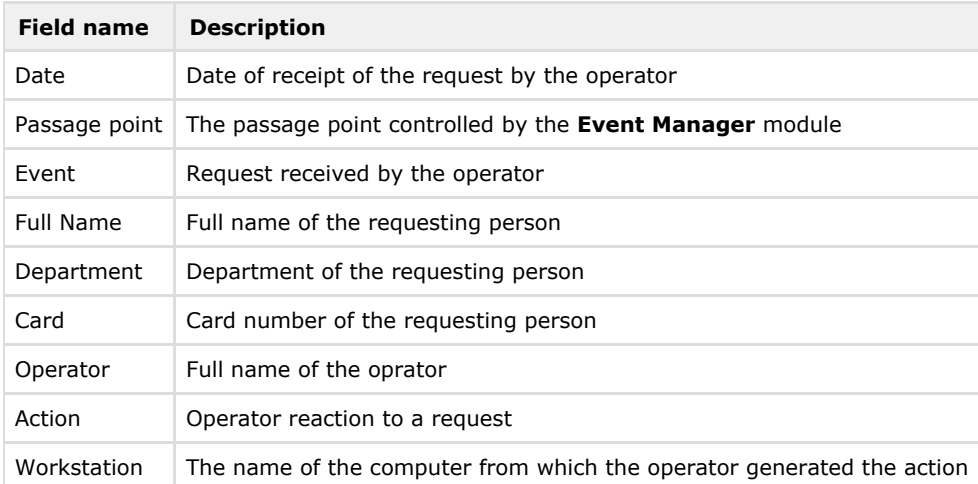

## **Report by users access levels**

### **[Rus](https://doc.axxonsoft.com/confluence/pages/viewpage.action?pageId=128920659)**

**The report by users access levels** contains information about access levels of selected employees and passage points through which selected employees can perform the pass.

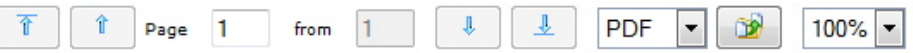

Date: from 19.04.2017 to 19.04.2017

### Users access levels

### Department: Department 1

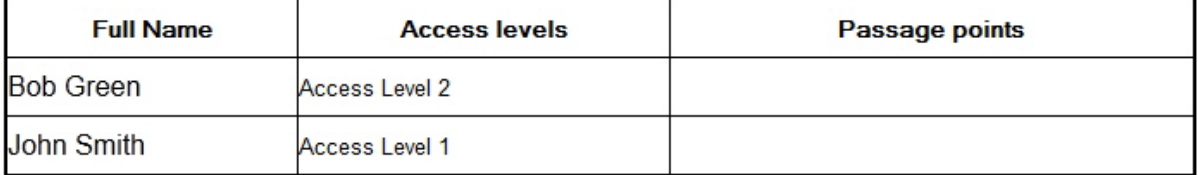

### **Department: Department 2**

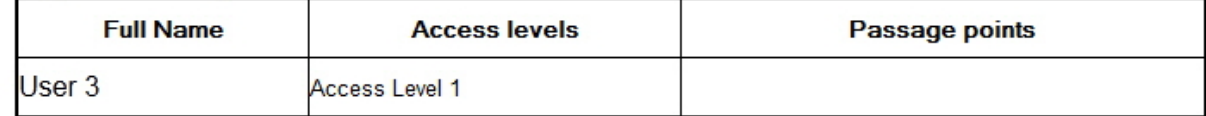

Report fields are described in the table.

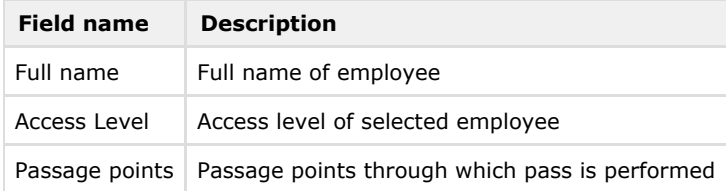

## **Report by employees not coming for a long time**

### **[Rus](https://doc.axxonsoft.com/confluence/pages/viewpage.action?pageId=135464637)**

**The report by employees not coming for a long time** contains information about employees absent for a specified period.

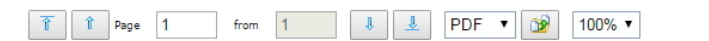

Report from: 2/21/2017 11:55:31 AM

### Report by employees not coming for a long time

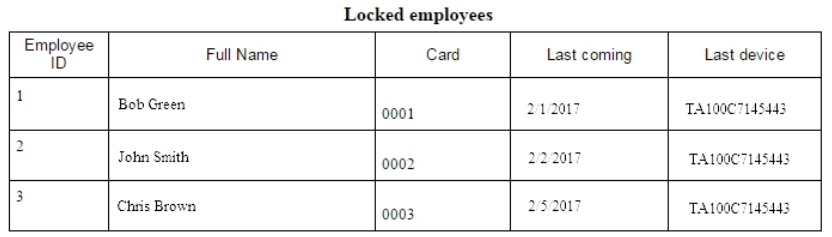

### Report fields are described in the table.

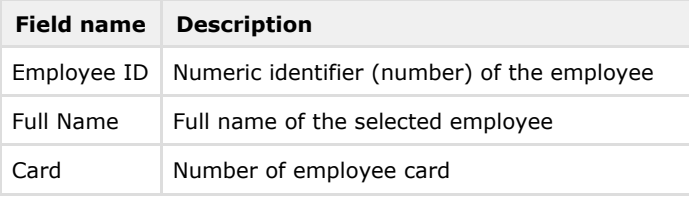

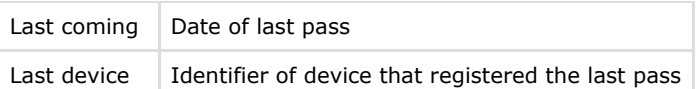

# **Working with reports by Queue Length detectors**

#### **[Rus](https://doc.axxonsoft.com/confluence/pages/viewpage.action?pageId=128920663)**

Reports by Queue Length detectors are available in the **Queue Length detectors** menu of the *Intellect Web Report System*.

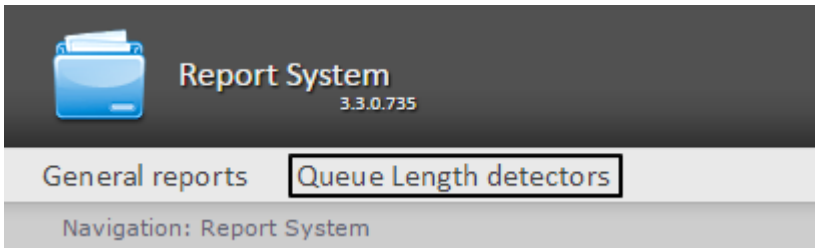

In order to be able to view and generate reports by Queue Length detectors, you should install and configure the **Analytic s Pack subsystem**, as described in the [Detector Pack](https://doc.axxonsoft.com/confluence/display/ASdoc/Detector+Pack) user's manual.

In the **Administration** menu of the *Intellect Web Report System*, you should configure the role with the right to perform the operation of the Queue Length Detector Operator and assign it to the responsible users, as described in [Set up the](#page-27-0) [roles and users](#page-27-0).

There are two types of reports by Queue Length detectors:

- [Average queue length in time interval](#page-104-0)
- [Queue length threshold crossing](#page-107-0)

## <span id="page-104-0"></span>**Average queue length in time interval**

### **[Rus](https://doc.axxonsoft.com/confluence/pages/viewpage.action?pageId=137627556)**

To create an **Average queue length in time interval** report click **Queue Length detectors** link in the main menu of the *Intellect Web Report System.*

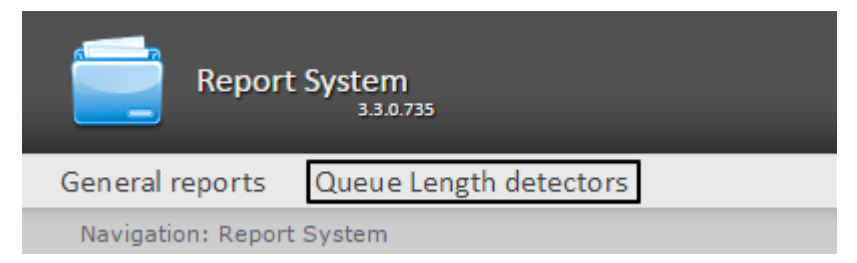

Next, click **Average queue length in time interval**.

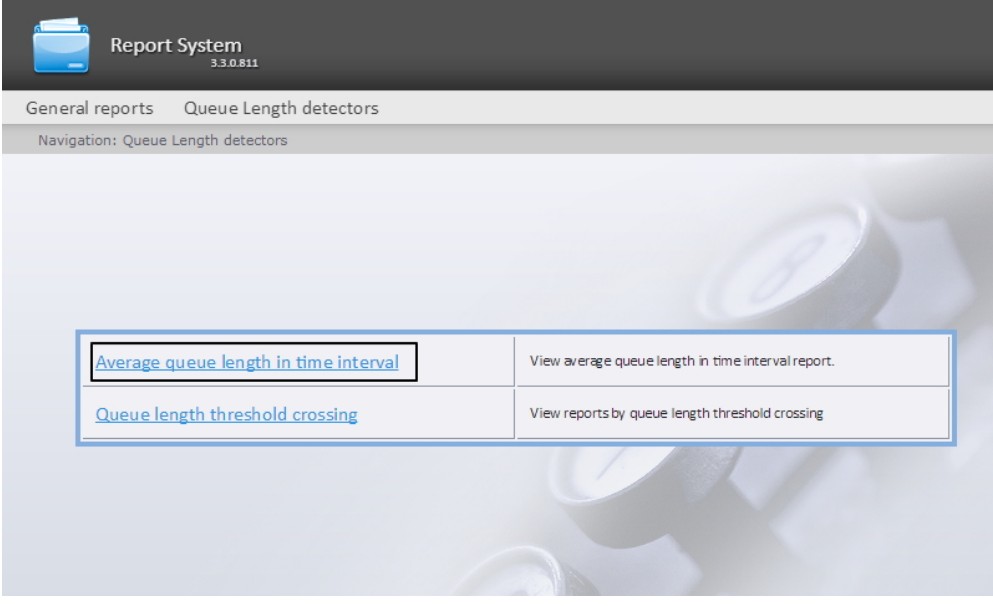

### **Note.**

A link to the report by average queue length in time interval is also available when the cursor is hovered over the **Queue Length detectors** link in the main menu.

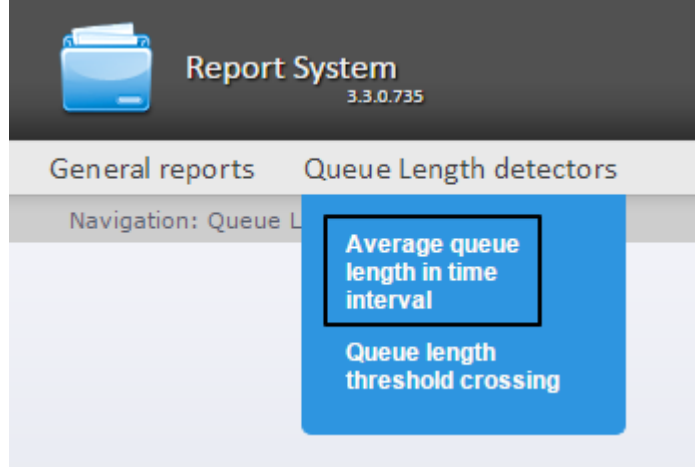

The report by average queue length in time interval page will open.

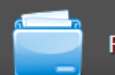

Queue Length detectors General reports

Navigation: Queue Length detectors > Average queue length in time interval

### Average queue length in time interval

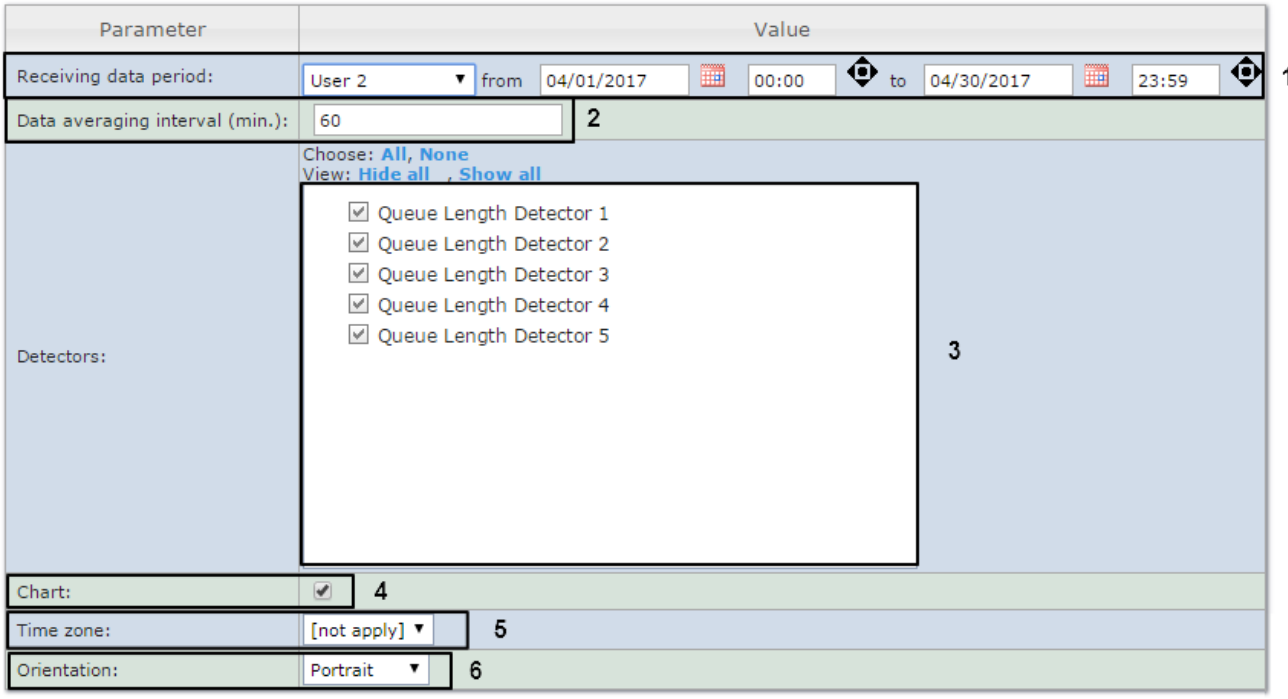

#### **Execute**

Set the following report parameters:

 $\overline{7}$ 

- 1. Specify the period in the following way:
	- a. From the **Period:** drop-down list select the time period for which the report is created (**1**).
	- b. If the **User defined** period is selected, enter the date of start and end periods for which the report is

created in the **from** and **to** fields using the **Calendar** tool. Click the button near the corresponding field to use the **Calendar** tool.

c. If the **User defined 2** period is selected, additionally enter the time of start and end periods for which the

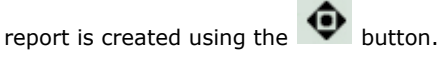

2. Enter a period of time (in minutes) between load values in the **Step (min.)** field (**2**). The average values of queue If another period type is selected, specifying the date of start and end periods is not needed.

length for the specified interval are displayed in the report.

#### **Note.** O)

If the average value is null for all such intervals in the specified period, this period will not be reflected in the report. It is recommended to change the step in this case.

- 3. In the **Detectors** field set checkboxes for the **Queue Length Detector** objects that will supply the information for the report (**3**).
- 4. If you want to view a report as a chart, set the corresponding checkbox (**4**).
- 5. From the **Time zone** drop-down list, select time zone by which report is to be created (**5**).

#### **Note.** ന

Time zones created in the *Intellect* software package which have only one time period and haven't got any inclusions are available to select. Selection of week days is not performed. Detailed information about creation and using of time zones is presented in the [Creating and using time zones](https://doc.axxonsoft.com/confluence/display/Int490en/Creating+and+using+time+zones?src=breadcrumbs-parent) section.

- 6. From the **Orientation** drop-down list, select the orientation of the printed report page: **Portrait**, **Landscape** (**6**).
- 7. To create a report click **Execute** (**7**).

As a result, the report by the average queue length in time interval with specified parameters will be displayed.

| <b>Report System</b><br>3.1.0.474      |                                                                                     |                |
|----------------------------------------|-------------------------------------------------------------------------------------|----------------|
| General reports Queue Length detectors |                                                                                     |                |
|                                        | Navigation: Queue Length detectors > Average queue length in time interval > Result |                |
| from 1<br>Page 1                       | $100% =$<br>PDF = 3<br>Load report                                                  |                |
| Detector                               | <b>Time Period</b>                                                                  | People count   |
| Detector 1                             | 4/12/2017 1:10:00 PM                                                                | 18             |
| Detector 1                             | 4/12/2017 1:20:00 PM                                                                | 21             |
| Detector 1                             | 4/12/2017 1:30:00 PM                                                                | $\overline{2}$ |
|                                        |                                                                                     |                |

Example of a report of average queue length in time interval as a chart is given in the following figure. If more than one detector is used, the data from each detector will be displayed in its own color.

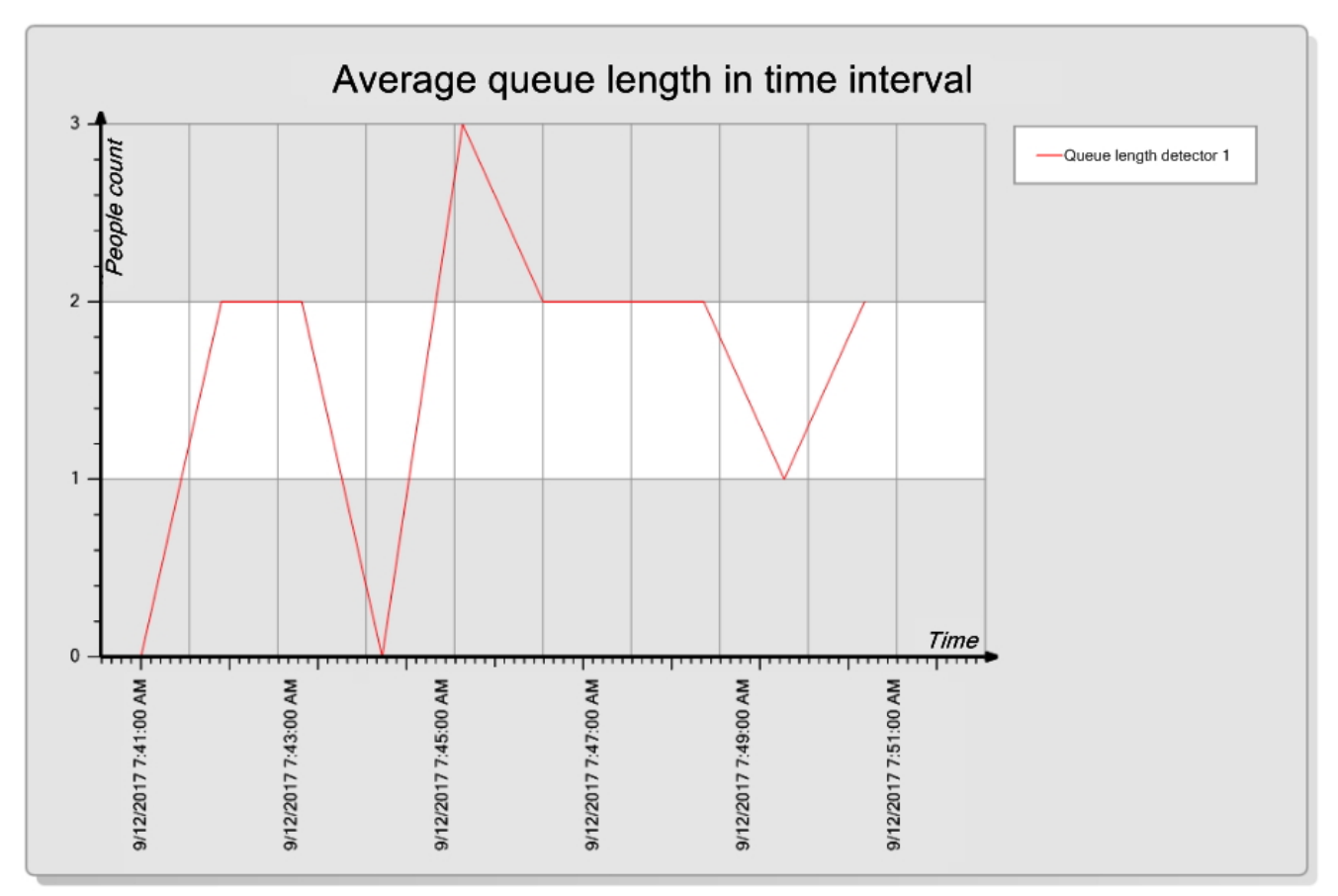

9/12/2017 7:50:49 AM

# <span id="page-107-0"></span>**Queue length threshold crossing**

### **[Rus](https://doc.axxonsoft.com/confluence/pages/viewpage.action?pageId=137627566)**

To create a **Queue length threshold crossing** report, hover the cursor on the **Queue Length detectors** item of the main menu of the *Intellect Web Report System*.
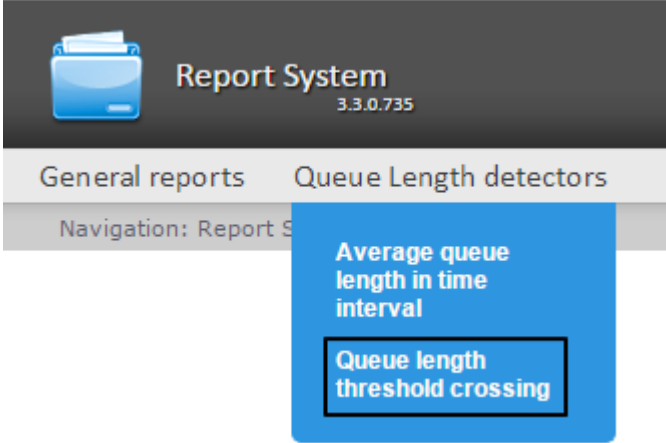

**Note** ⊙

At the moment of this writing, the **Queue length threshold crossing** report is available only from the drop-down menu.

The report by queue length threshold crossing page will open.

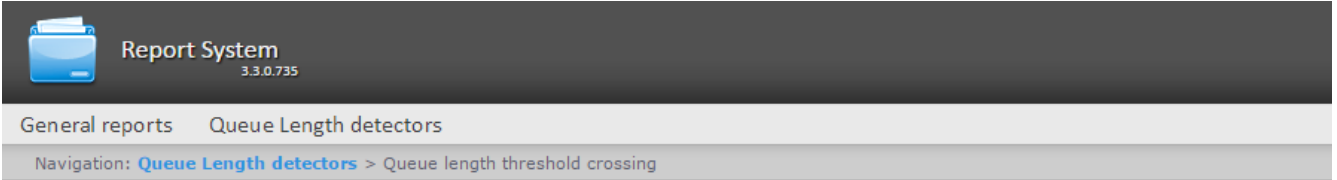

### **Queue length threshold crossing**

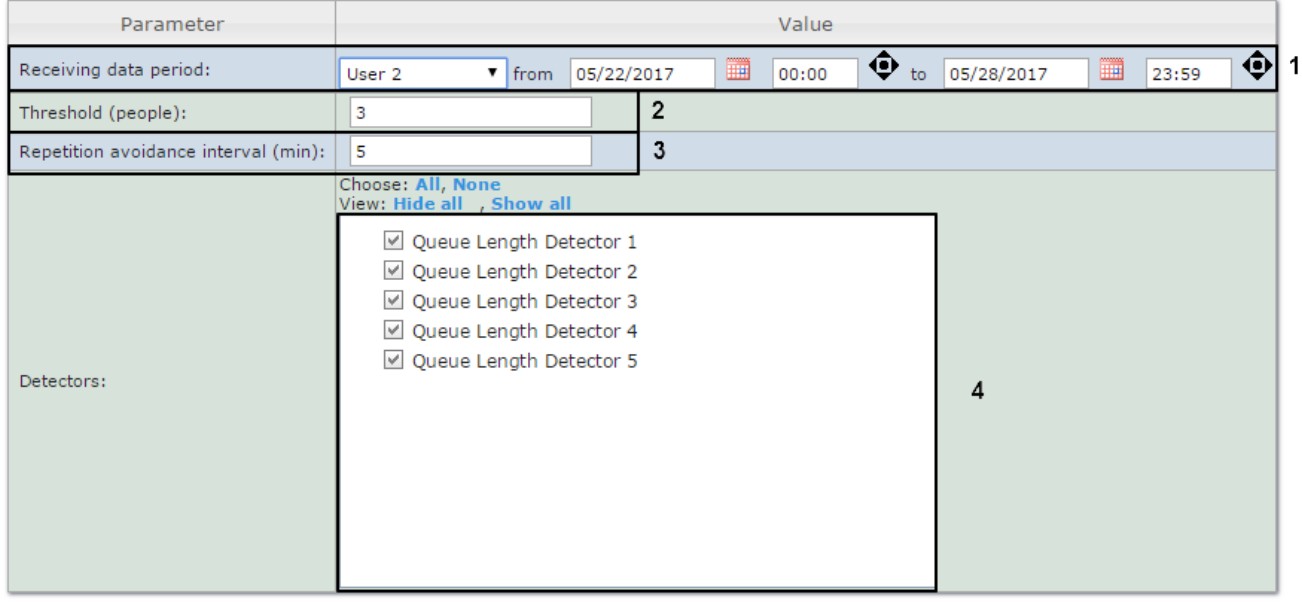

**Execute** 5

Set the following report parameters:

- 1. Specify the period in the following way:
	- a. From the **Period:** drop-down list select the time period for which the report is created (**1**).
	- b. If the **User defined** period is selected, enter the date of start and end periods for which the report is

created in the **from** and **to** fields using the **Calendar** tool. Click the button near the corresponding field to use the **Calendar** tool.

c. If the **User defined 2** period is selected, additionally enter the time of start and end periods for which the report is created using the  $\bullet$  button.

If another period type is selected, specifying the date of start and end periods is not needed.

2. In the **Threshold (people)** field set the number of people in the queue, which is considered a threshold (**2**).

- 3. In the **Repetition avoidance interval (min.)** field enter the time in minutes, during which the event of exceeding the threshold of the queue length will not be generated (**3**).
- 4. In the **Detectors** field set checkboxes for the **Queue Length Detector** objects that will supply the information for the report (**4**).
- 5. To create a report click **Execute** (**5**).

As a result, the report by queue length threshold crossing will be generated with the specified parameters.

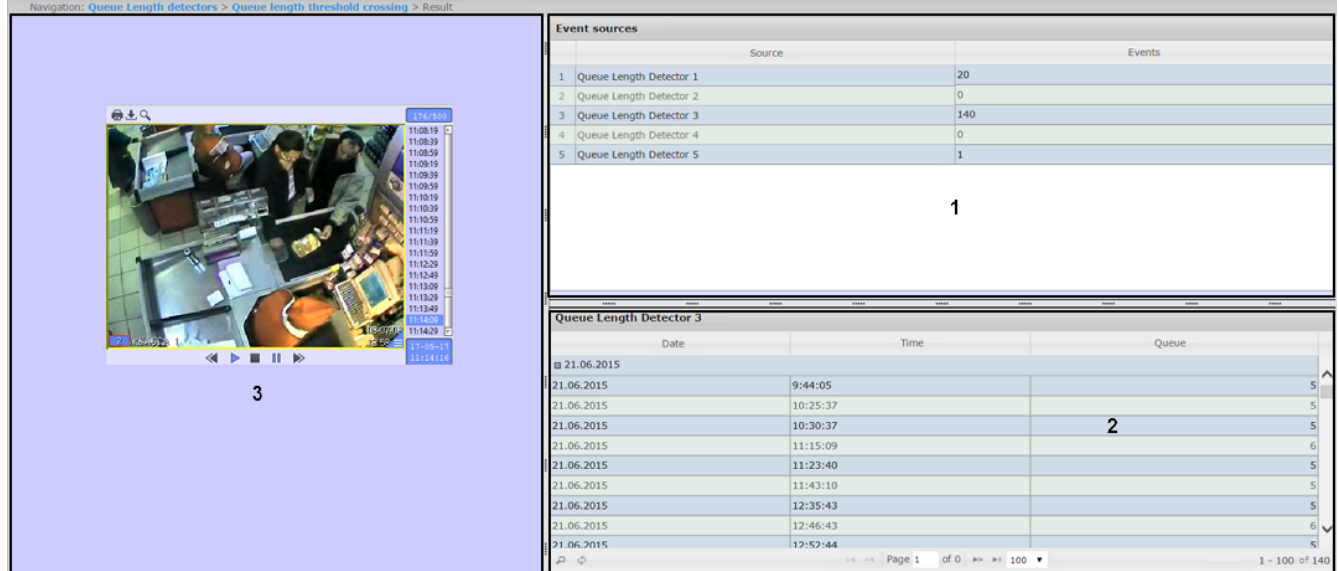

The report has a three-sectioned structure:

- 1. Section **1** displays a list of queue length detectors that have recorded exceeding the threshold events for the specified period, and the number of recorded events.
- 2. Section **2** displays a detailed table of events recorded by the detector selected in section **1**, the time of recording for each event, and the number of people in the queue at the specified time. The maximum number of entries on one page of the table is 100.
- 3. In section **3**, you can watch the video of the event selected in section **2**.

# <span id="page-109-0"></span>**Working with reports by People Counter detectors Selecting a type of reports by People Counter detector**

### **[Rus](https://doc.axxonsoft.com/confluence/pages/viewpage.action?pageId=128920665)**

It is possible to create the following reports by data of people counter detector:

- 1. Average number of people in time interval. This report allows getting data about the people quality for the selected time period. Data can be presented as a table and chart.
- 2. Entering/Exiting People Count report. This report allows getting data about the number of entering/exiting people. Data can be presented as a table and chart.
- 3. Entering/Exiting People Count report with Point of Sale data. This report is a variation of the previous one, which, in addition to data on the number of visitors, can provide information about the profits brought by visitors.
- 4. Face counter report (detailed by servers). This report allows getting data about the people quality using data from the face recofnition servers. Data can be presented as a table and chart.
- 5. Face counter report (detailed by cameras). This report allows getting data about the people quality using data from the video cameras. Data can be presented as a table and chart.
- 6. Face counter report (detailed by detectors). This report allows getting data about the people quality using data from the face detectors.
- 7. . This report allows getting data about number of unidentidied persons. Data can be presented as a table and chart.

To select a type of report by people counter detectors click **People Counter detectors** link in the report menu of *Intellect Web Report System*.

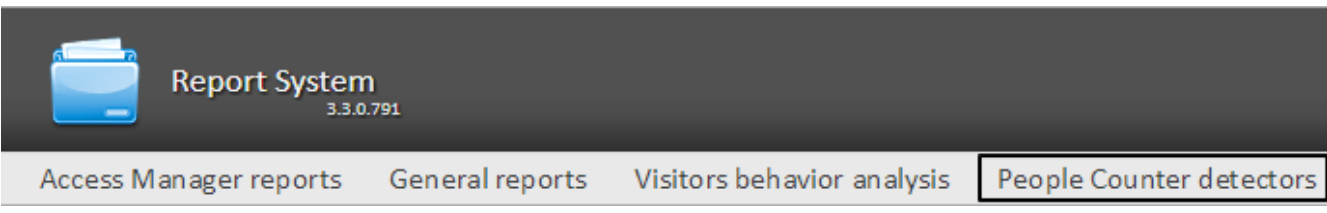

As a result the list of available reports by people counter detectors is displayed. For switching to the required report click the corresponding link.

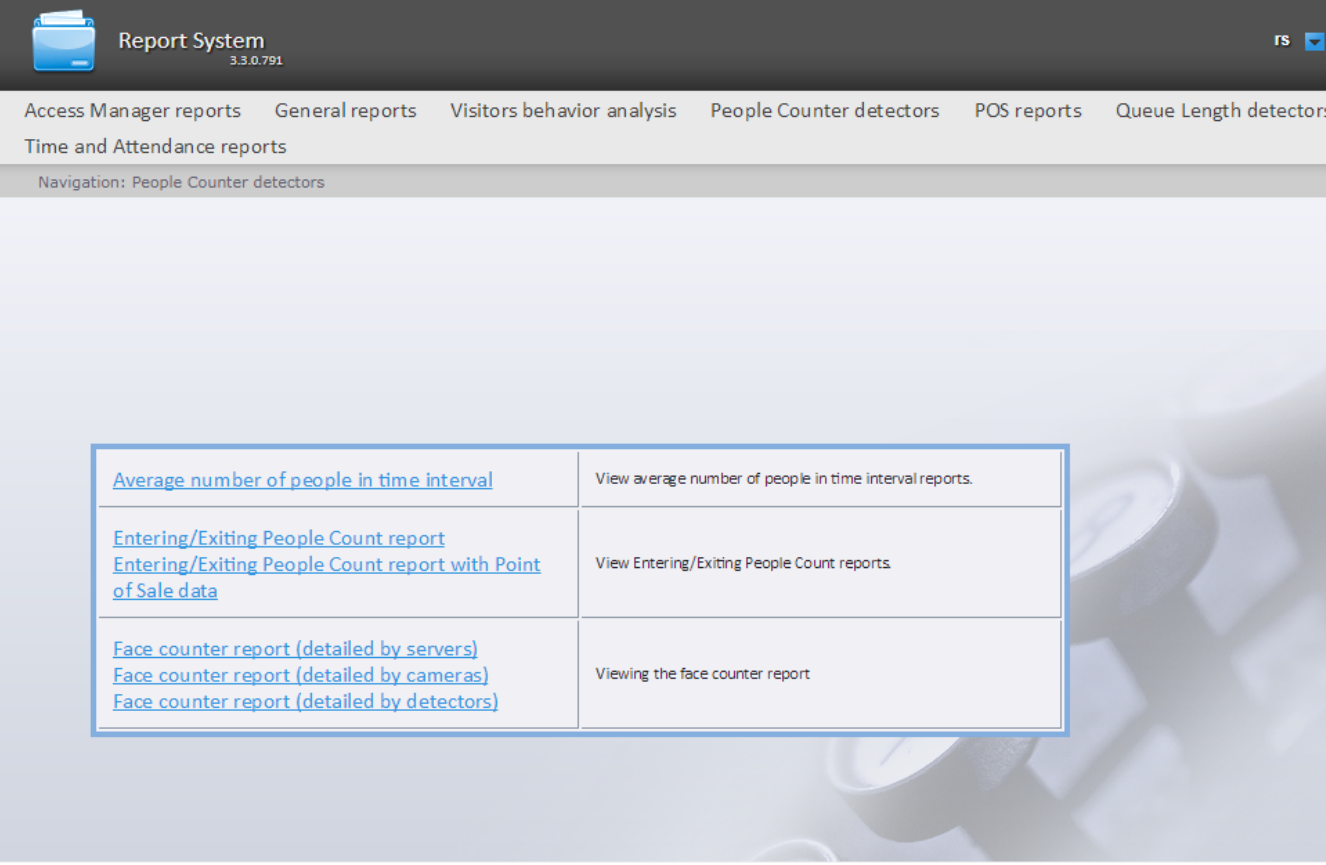

### **Note.**

List of links for switching to reports by people counter detectors is available when hovering over the **People Counter detectors** link in the report menu.

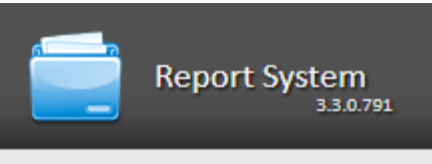

People Counter detectors

Average number of people in time interval

**Entering/Exiting People Count report** 

Entering/Exiting<br>People Count report with Point of Sale data

Face counter report<br>(detailed by servers)

Face counter report (detailed by cameras)

Face counter report (detailed by detectors)

## **Creating a report of average number of people in time interval**

**[Rus](https://doc.axxonsoft.com/confluence/pages/viewpage.action?pageId=128920666)**

In order to create a report of average number of people in time interval, do the following:

- 1. Select the **Average number of people in time interval** type (see [Selecting a type of reports by People Counter](#page-109-0) [detector](#page-109-0) section).
- 2. As a result the dialog box for specifying the report parameters will be displayed.

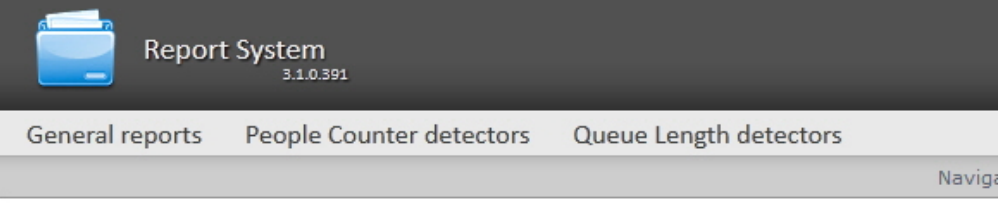

### Average number of people in time interval

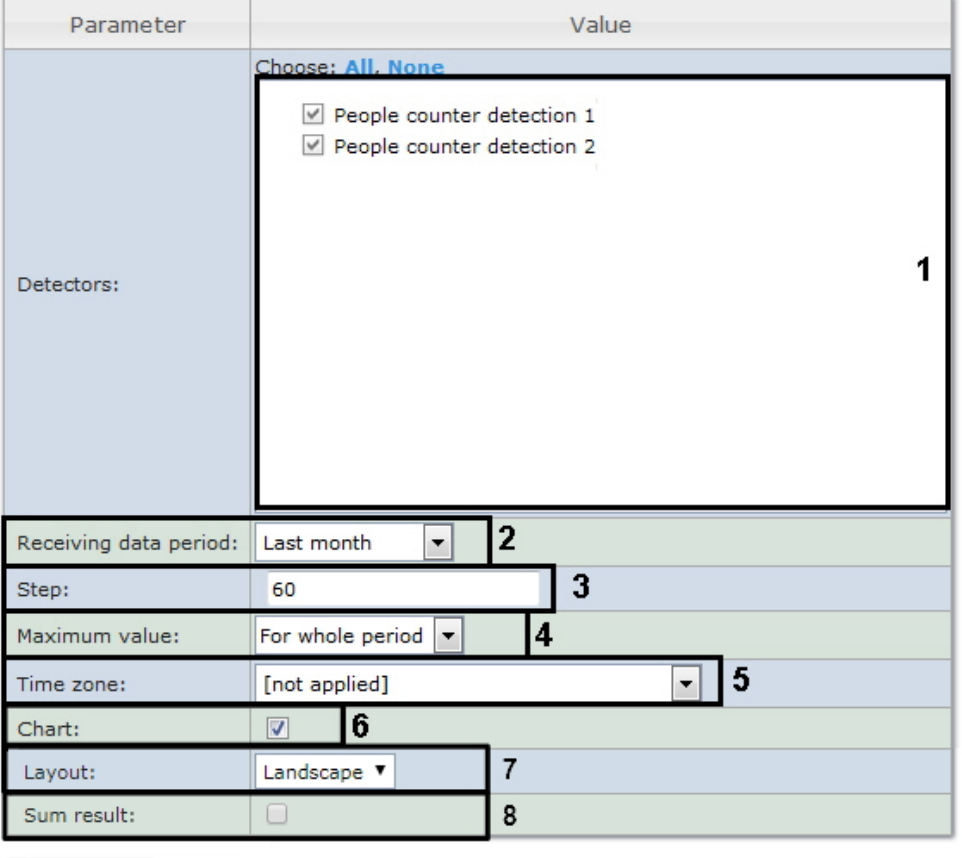

9 **Execute** 

Set the following report parameters:

- 1. In the **Detectors** field set checkboxes in those **People counter** objects information on which should be displayed in the report (**1**).
- 2. Specify the period in the following way:
	- a. From the **Receiving data period:** drop-down list select the time period for which the report is to be created (**2**).
	- b. If the **User defined** period is selected, enter the date of start and end periods for which the report is to be

created in the **from** and **to** fields using the **Calendar** tool. Click the button near the corresponding field to use the **Calendar** tool.

c. If the **User defined 2** period is selected, enter additionally the time of start and end periods for which the report is to be created using the  $\mathbf{\mathcal{P}}$  button.

If another period type is selected, specifying the date of start and end periods is not needed.

3. Enter a time period (in minutes) during which the values received from people counter detector will be averaged in

the **Step** field (**3**). The average values of people amount for the specified interval are displayed in the report.

**Note.**

If the average value is null the empty report will be displayed for such intervals for the specified period. It is recommended to change the step in this case.

- 4. In the **Max value** field specify a maximum value of people that will be displayed in a chart (**4**).
- 5. From the **Time zone:** drop-down list select time zone by which report is to be created (**5**).

#### **Note.** ന

Time zones created in the *Intellect* software package which have only one time period and haven't got any inclusions are available to select. Selection of week days is not performed. Detailed information about creation and using of time zones is presented in the [Creating and using time zones](https://doc.axxonsoft.com/confluence/display/Int490en/Creating+and+using+time+zones?src=breadcrumbs-parent) section.

- 6. If it is necessary to view a report as a chart, set the corresponding checkbox (**6**).
- 7. In the **Layout** field, select the print layout of the report: **Portrait**, **Landscape** (**7**).
- 8. Set the **Sum results:** checkbox to display sum result by selected detections in the report (**8**).
- 9. To create a report click **Execute** (**9**).

Procedure of working the people counter detector for creation the report of average number of people in time interval is follows:

- 1. The basic data are events about enter and exit sorted by time.
- 2. Do the previous calculations to create the "Number of people at a time" function:

2.1 During the specified period the "current number of people" in the zone is calculated at a time. Depending on the people entering or exiting the basic data is increasing or reducing by one.

2.2 If the "current number of people" takes the negative value on the next step (the number of exiting people from the area is more than number of entering people to this area), the "current number of people" is set to zero. Also, the "current number of people" is set to zero every day at 2 a.m. (on default) or after the time (in minutes) past midnight specified as PeopleCounterZeroPointMinute key in C:\Program Files\Intellect\Modules\Wt2\Web.config file. For example, the string

add key="PeopleCounterZeroPointMinute" value="60"

means that the people counter is set to zero in 60 minutes past midnight.

2.3 It there are no events about entering or exiting to the defined time, the "current number of people" remains unchanged.

3. For every interval calculate the average number of people being in the area. "Average number of people for the interval" is calculated as the average value of "Number of people at a time" function at a time.

As a result a report of average number of people in time interval with specified parameters is displayed.

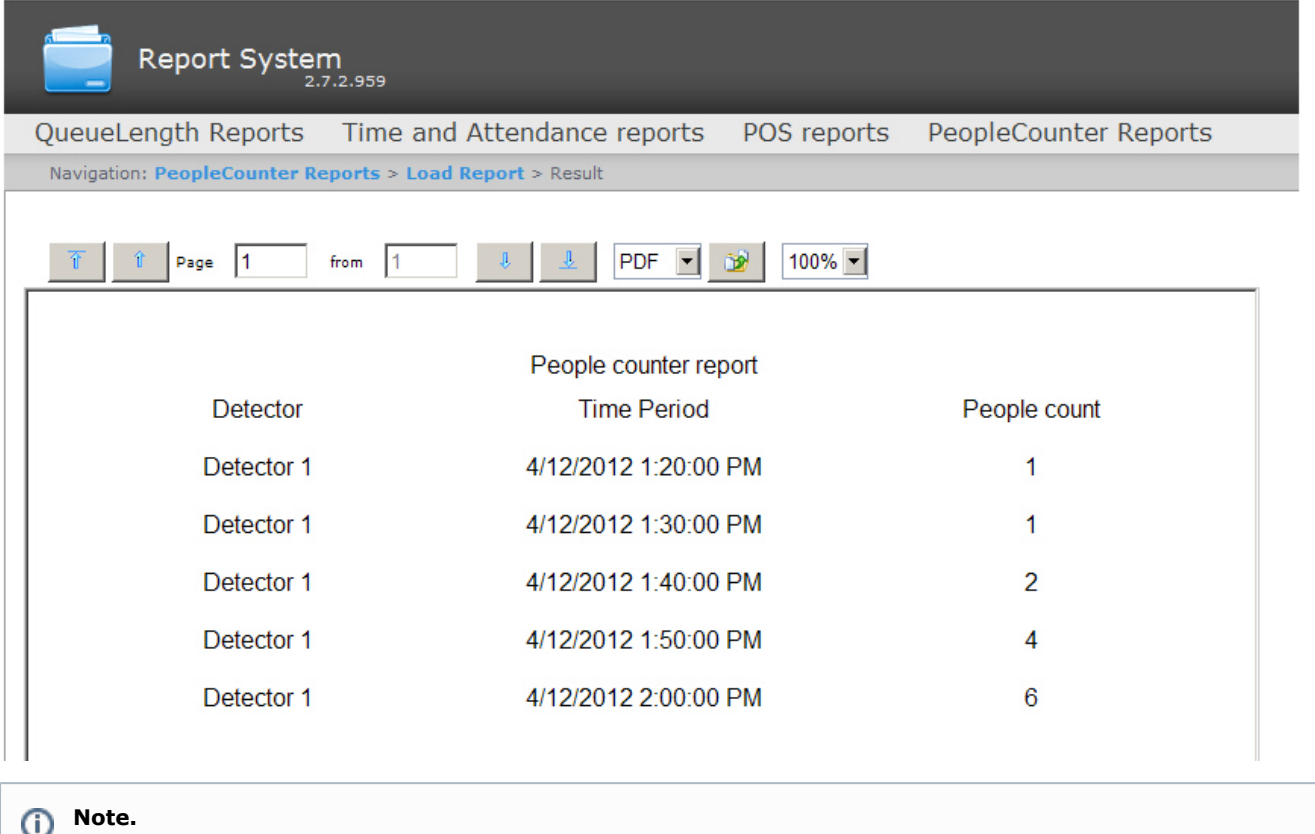

Example of a report of average number of people in time interval as a chart is given in the following figure.

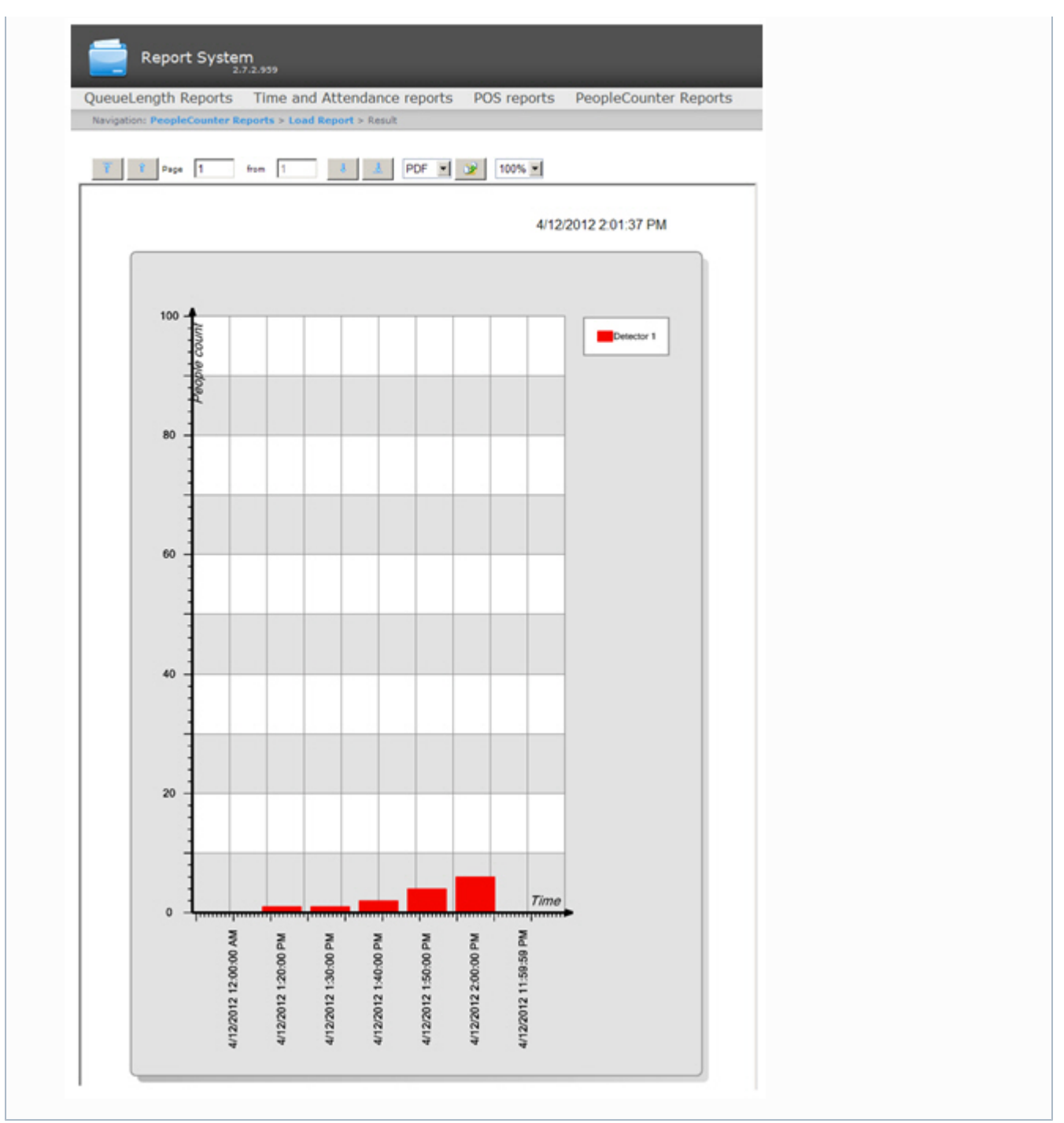

# **Creating an Entering/Exiting People Counter report**

### **[Eng](https://doc.axxonsoft.com/confluence/pages/viewpage.action?pageId=128920667)**

In order to create an **Entering/Exiting People Counter report**, do the following:

- 1. Select the **Entering/Exiting People Counter report** type (see [Selecting a type of reports by People Counter](#page-109-0) [detector](#page-109-0) section).
- 2. As a result the dialog box for specifying the report parameters will be displayed.

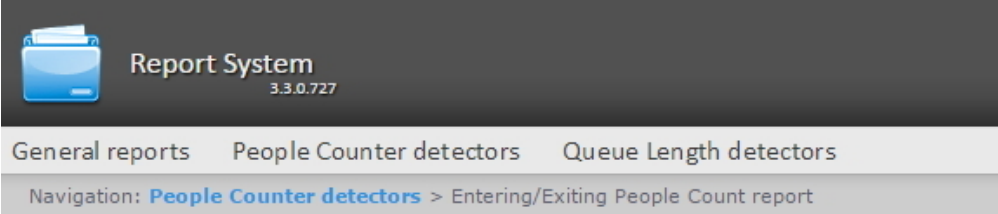

### **Entering/Exiting People Count report**

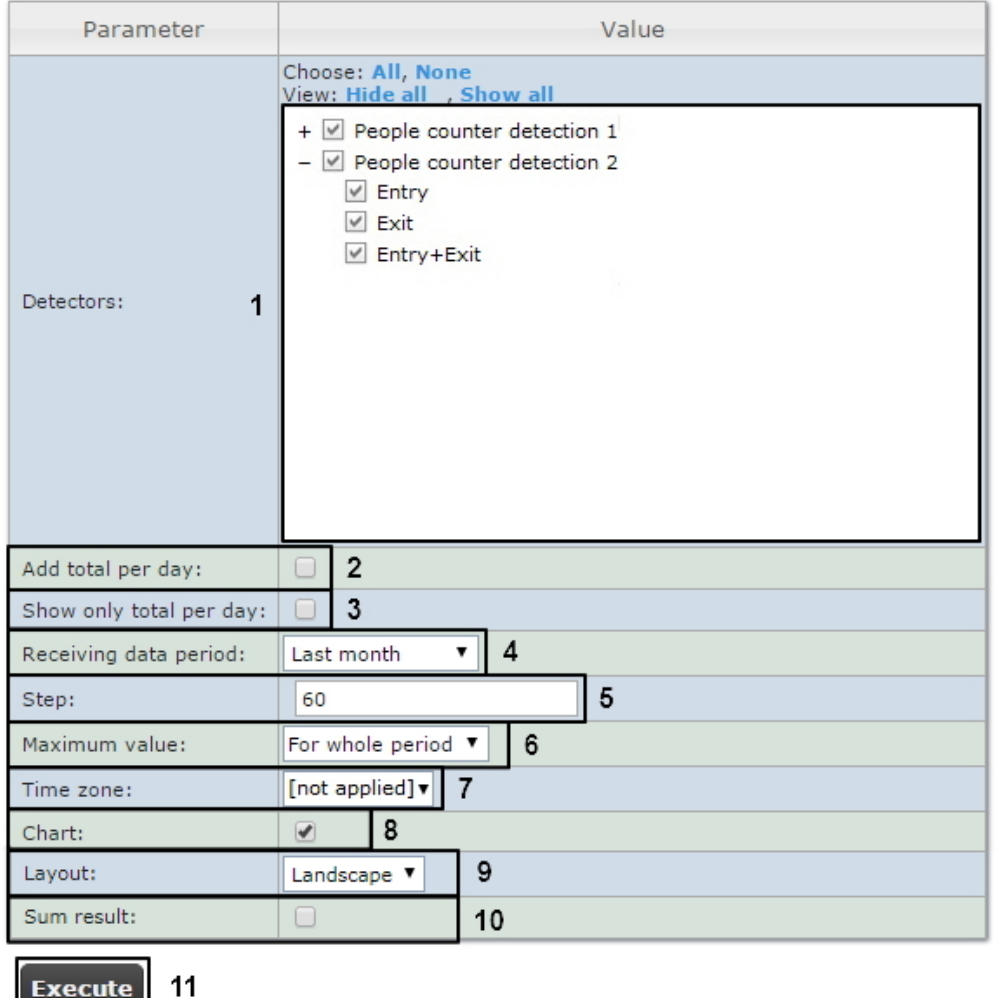

**Execute** 

Set the following report parameters:

1. In the **Detectors** field set checkboxes in those **People counter** objects information on which should be displayed in the report (**1**). For each detector select a value on which the report is to be created: entry, exit, entry+exit.

**Note.** O)

Select the **Entry+Exit** value if the report is to be created on total number of passes.

- 2. Set the **Add total per day:** checkbox to display sum of positions per day (**2**).
- 3. Set the **Show only total per day:** to dispaly the sum of positions per day taking into account the time filtering (**3**) .
- 4. Specify the period in the following way:
	- a. From the **Receiving data period:** drop-down list select the time period for which the report is to be created (**4**).
	- b. If the **User defined** period is selected, enter the date of start and end periods for which the report is to be

created in the **from** and **to** fields using the **Calendar** tool. Click the button near the corresponding field to use the **Calendar** tool.

c. If the **User defined 2** period is selected, enter additionaly the time of start and end periods for which the

report is to be created using the  $\bigcirc$  button.

If another period type is selected, specifying the date of start and end periods is not needed.

5. Enter a time period (in minutes) during which the values received from people counter detector will be summarized

in the **Step** field (**5**).

- 6. From the **Maximum value** drop-down list select a maximum value of people that will be displayed in a chart (**6**).
- 7. From the **Time zone:** drop-down list select time zone by which report is to be created (**7**).

**Note.** Time zones created in the *Intellect* software package which have only one time period and haven't got any inclusions are available to select. Selection of week days is not performed. Detailed information about creation and using of time zones is presented in the [Creating and using time zones](https://doc.axxonsoft.com/confluence/display/Int490en/Creating+and+using+time+zones?src=breadcrumbs-parent) section.

- 8. If it is necessary to view a report as a chart, set the corresponding checkbox (**8**).
- 9. In the **Layout** field, select the printa layout of the report: **Portrait**, **Landscape** (**9**).
- 10. Set the **Sum results:** checkbox to display sum result by selected detections in the report (**10**).
- 11. To create a report click **Execute** (**11**).

As a result an **Entering/Exiting People Counter report** with specified parameters is displayed.

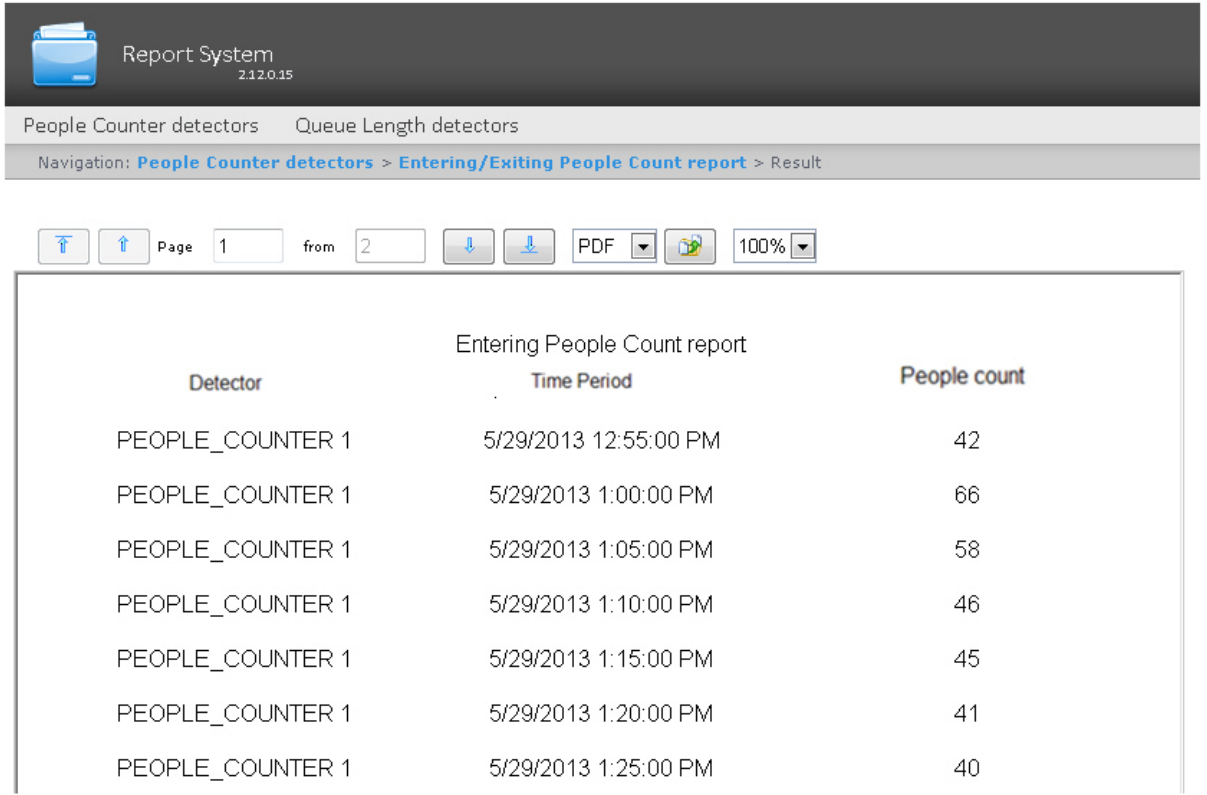

## **Creating an Entering/Exiting People Counter report with Point of Sale Data**

**[Eng](https://doc.axxonsoft.com/confluence/pages/viewpage.action?pageId=138449528)**

In order to create an **Entering/Exiting People Counter report with Point of Sale Data**, do the following:

- 1. Select the **Entering/Exiting People Counter report with Point of Sale Data** type (see [Selecting a type of](#page-109-0) [reports by People Counter detector](#page-109-0) section).
- 2. As a result the dialog box for specifying the report parameters will be displayed.

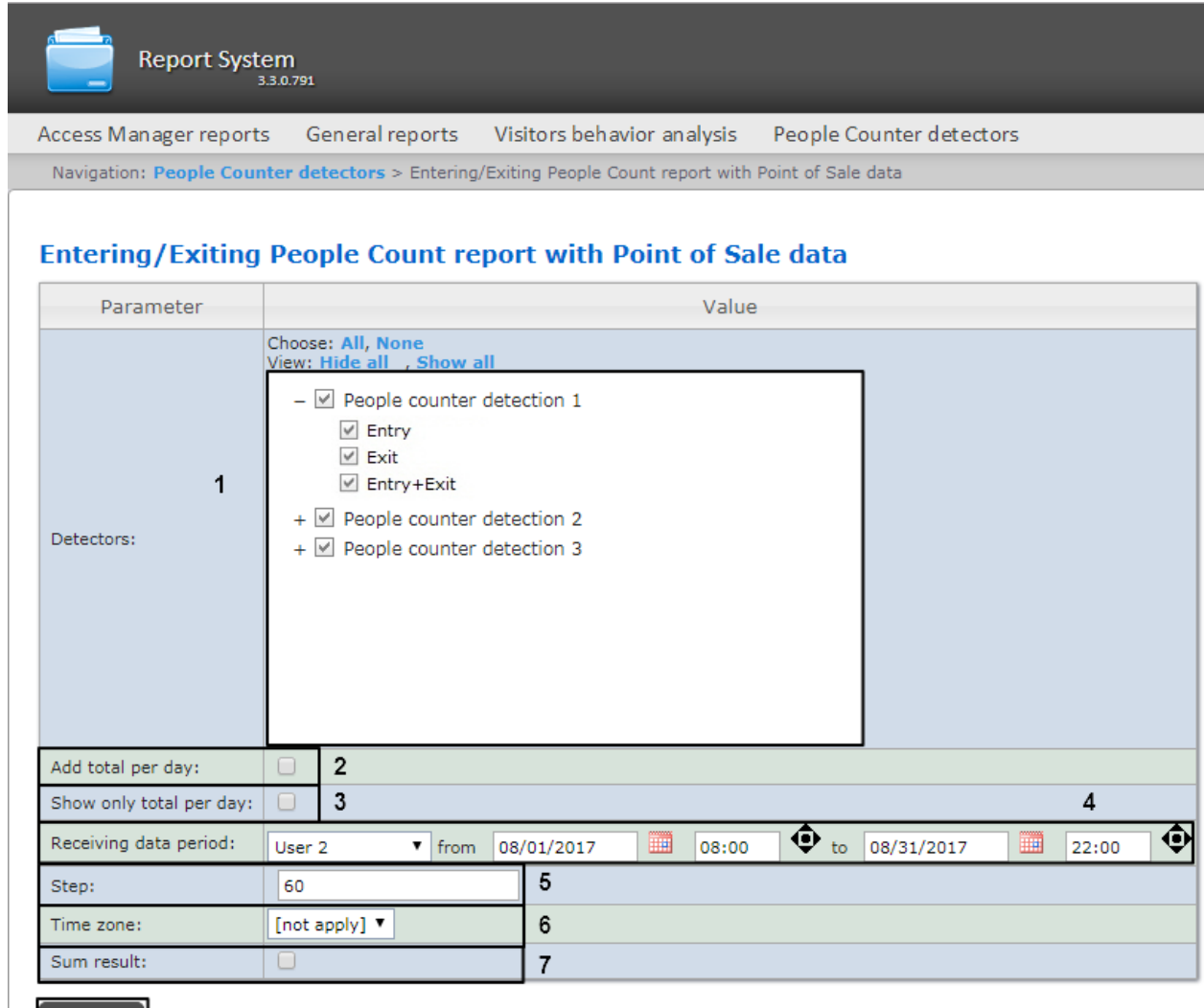

Set the following report parameters:

**Execute** 

8

1. In the **Detectors** field set checkboxes in those **People counter** objects information on which should be displayed in the report (**1**). For each detector select a value on which the report is to be created: entry, exit, entry+exit.

#### **Note.** O)

Select the **Entry+Exit** value if the report is to be created on total number of passes.

- 2. Set the **Add total per day:** checkbox to display sum of positions per day (**2**).
- 3. Set the **Show only total per day:** to dispaly the sum of positions per day taking into account the time filtering (**3**)
- 4. Specify the period in the following way: .
	- a. From the **Receiving data period:** drop-down list select the time period for which the report is to be created (**4**).
	- b. If the **User defined** period is selected, enter the date of start and end periods for which the report is to be

created in the **from** and **to** fields using the **Calendar** tool. Click the button near the corresponding field to use the **Calendar** tool.

c. If the **User defined 2** period is selected, enter additionaly the time of start and end periods for which the

report is to be created using the  $\bigcirc$  button.

If another period type is selected, specifying the date of start and end periods is not needed.

- 5. Enter a time period (in minutes) during which the values received from people counter detector will be summarized in the **Step** field (**5**).
- 6. From the **Maximum value** drop-down list select a maximum value of people that will be displayed in a chart (**6**).
- 7. From the **Time zone:** drop-down list select time zone by which report is to be created (**7**).

#### **Note.** ⋒

Time zones created in the *Intellect* software package which have only one time period and haven't got any inclusions are available to select. Selection of week days is not performed. Detailed information about creation and using of time zones is presented in the [Creating and using time zones](https://doc.axxonsoft.com/confluence/display/Int490en/Creating+and+using+time+zones?src=breadcrumbs-parent) section.

8. If it is necessary to view a report as a chart, set the corresponding checkbox (**8**).

- 9. Set the **Sum results:** checkbox to display sum result by selected detections in the report (**9**).
- 10. To create a report click **Execute** (**10**).

Entering/Exiting people counting is performed by summation of "enter"/ "exit" events at every interval.

As a result an **Entering/Exiting People Counter report** with specified parameters will be displayed, containing two additional columns: **Number of receipts** and **Cash sum**.

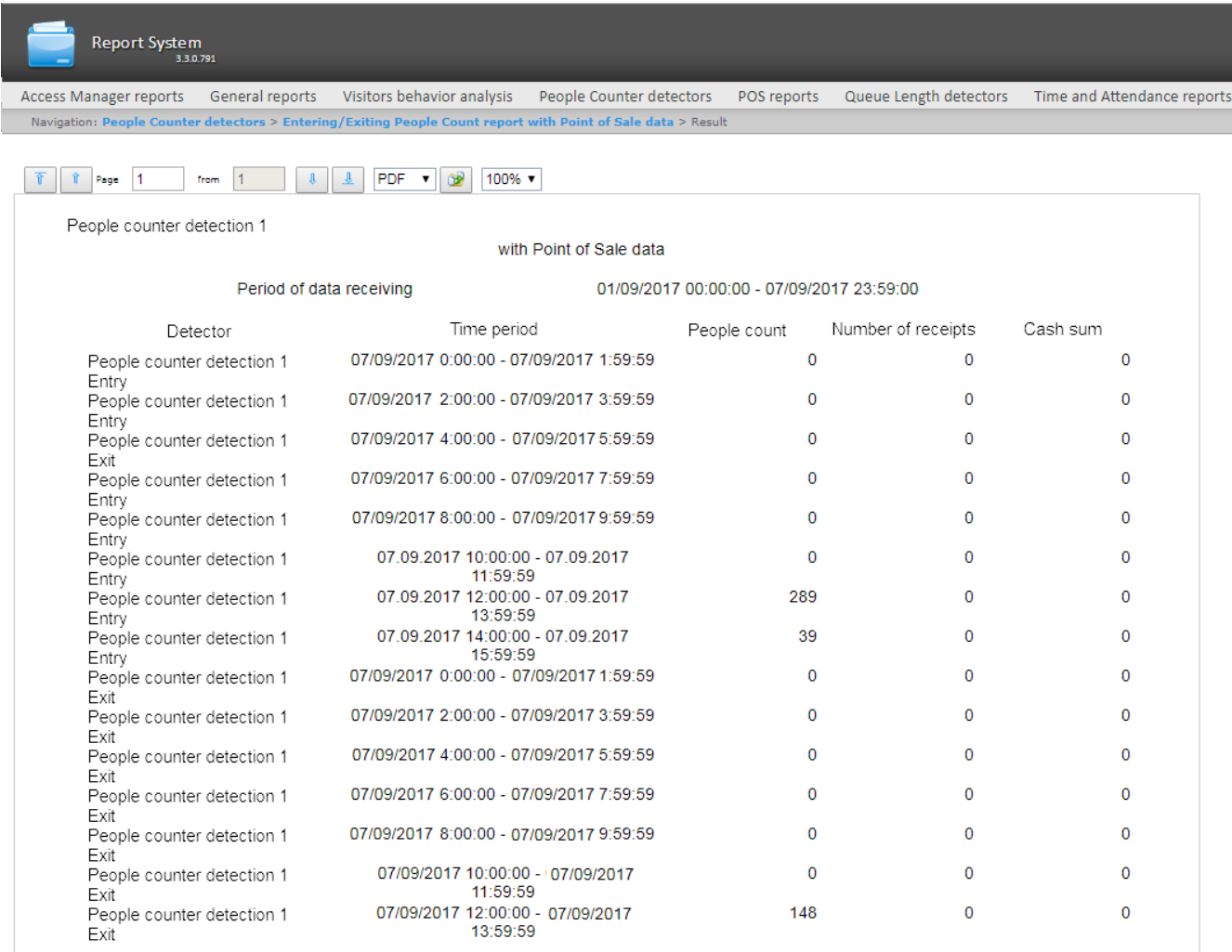

The report is available only as a table and for export to PDF and Excel.

## **Creating a Face counter report detailed by servers**

### **[Rus](https://doc.axxonsoft.com/confluence/pages/viewpage.action?pageId=128920668)**

In order to create a face counter report detailed by servers, do the following:

- 1. Select the **Face counter report (detailed by servers)** type (see Selecting a type of reports by People Counter detecto[rSelecting a type of reports by People Counter detector](#page-109-0) section).
- 2. As a result the dialog box for specifying the report parameters will be displayed.

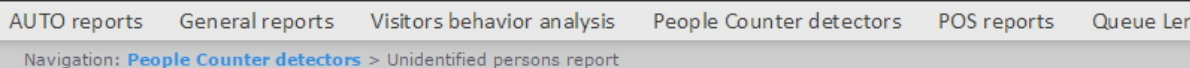

### **Unidentified persons report**

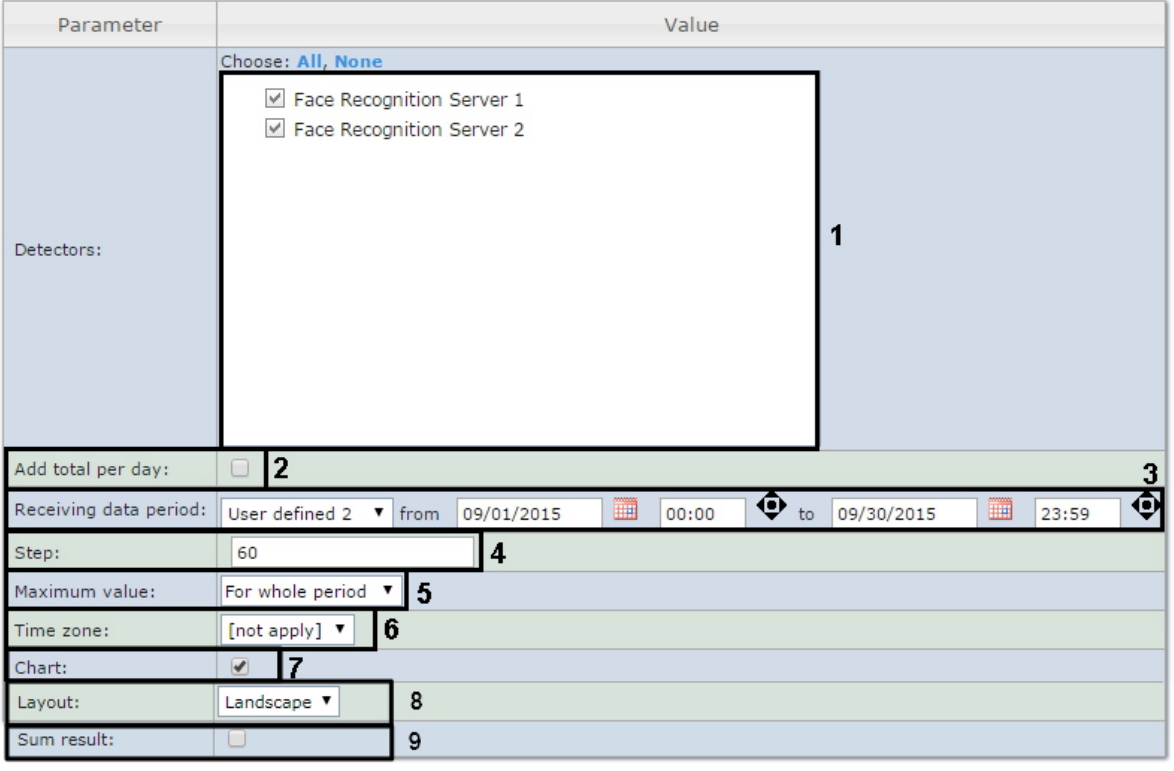

**Execute** 10

Set the following report parameters:

- 1. In the **Detectors** field set checkboxes in those **Face Recognition Server** objects information on which should be displayed in the report (**1**).
- 2. Set the **Add total per day:** checkbox to display sum of positions per day (**2**).
- 3. Specify the period in the following way:
	- a. From the **Receiving data period:** drop-down list select the time period for which the report is to be created (**3**).
	- b. If the **User defined** period is selected, enter the date of start and end periods for which the report is to be

created in the **from** and **to** fields using the **Calendar** tool. Click the button near the corresponding field to use the **Calendar** tool.

c. If the **User defined 2** period is selected, enter additionaly the time of start and end periods for which the

report is to be created using the  $\bullet$  button.

If another period type is selected, specifying the date of start and end periods is not needed.

- 4. Enter a time period (in minutes) during which the values received from people counter detector will be summarized in the **Step** field (**4**).
- 5. From the **Maximum value** drop-down list select a maximum value of people that will be displayed in a chart (**5**).
- 6. From the **Time zone:** drop-down list select time zone by which report is to be created (**6**).

#### **Note.** (i)

Time zones created in the *Intellect* software package which have only one time period and haven't got any inclusions are available to select. Selection of week days is not performed. Detailed information about creation and using of time zones is presented in the [Creating and using time zones](https://doc.axxonsoft.com/confluence/display/Int490en/Creating+and+using+time+zones?src=breadcrumbs-parent) section.

- 7. If it is necessary to view a report as a chart, set the corresponding checkbox (**7**).
- 8. Set the **Sum results:** checkbox to display sum result by selected detections in the report (**8**).
- 9. To create a report click **Execute** (**9**).

As a result a face counter report detailed by servers with specified parameters is displayed.

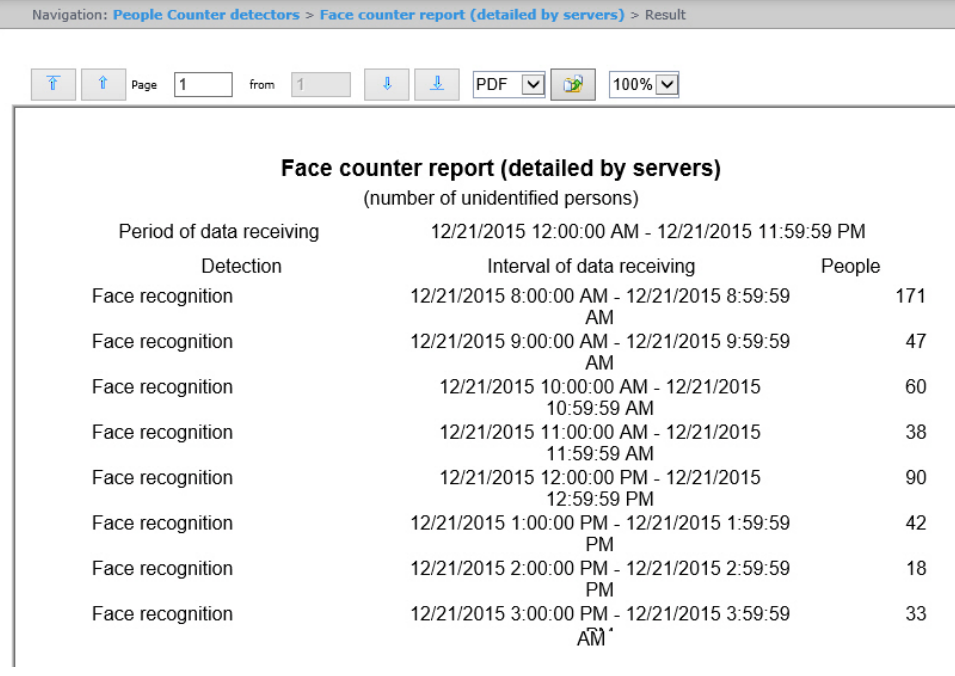

**Note.**

Example of a face counter report detailed by servers as a chart is given in the following figure.

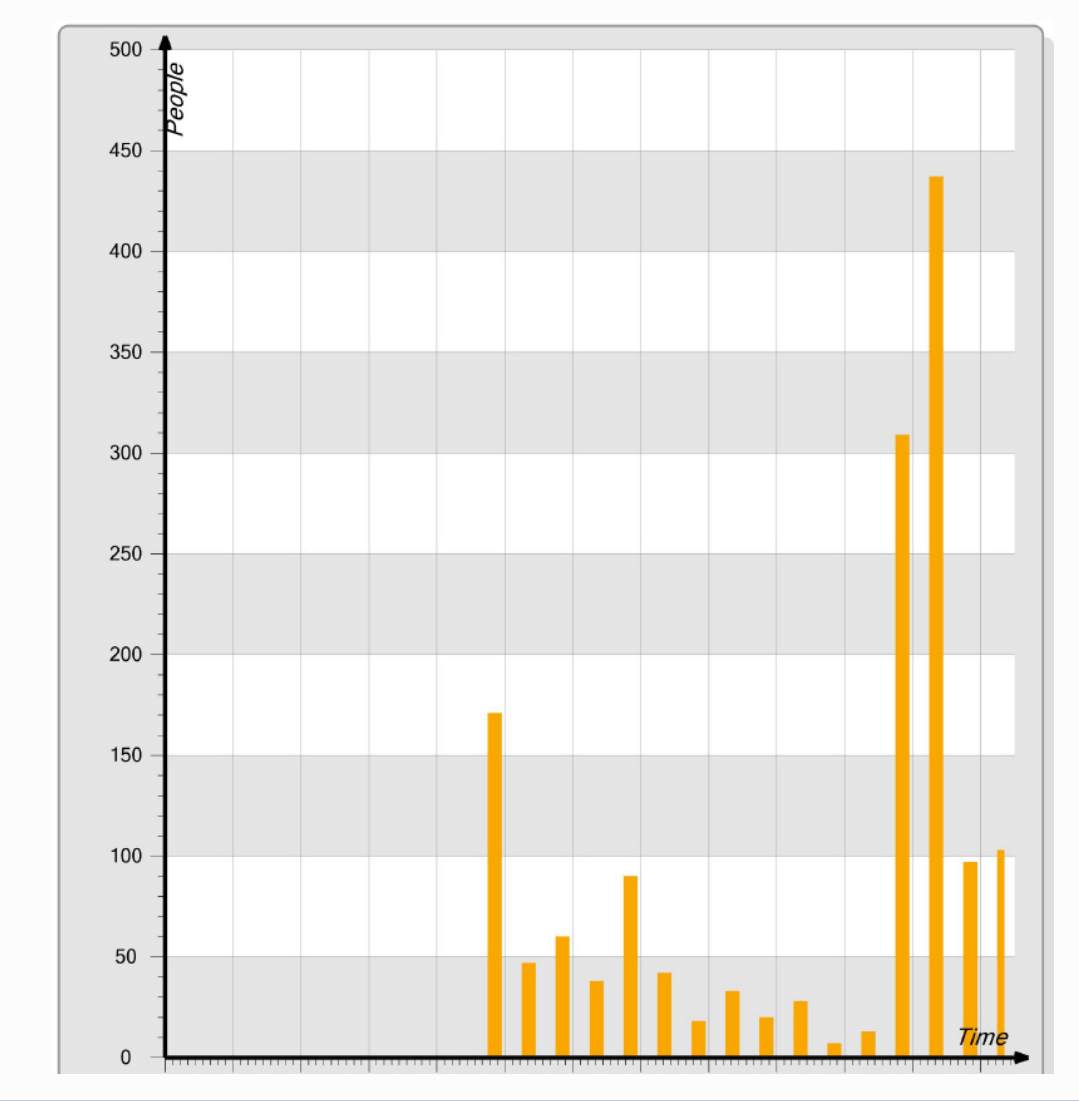

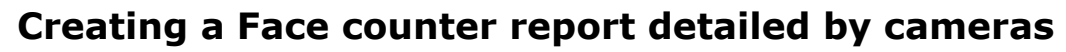

**[Rus](https://doc.axxonsoft.com/confluence/pages/viewpage.action?pageId=128920669)**

In order to create a face counter report detailed by cameras, do the following:

1. Select the **Face counter report (detailed by cameras)** type (see Selecting a type of reports by People Counter  $\overline{2}$ detecto[rSelecting a type of reports by People Counter detector](https://doc.axxonsoft.com/confluence/display/rpt32/Selecting+a+type+of+reports+by+People+Counter+detector) section).

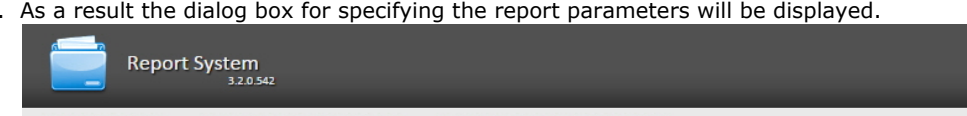

General reports People Counter detectors Time and Attendance reports Navigation: People Counter detectors > Face counter report (detailed by cameras)

### **Face counter report (detailed by cameras)**

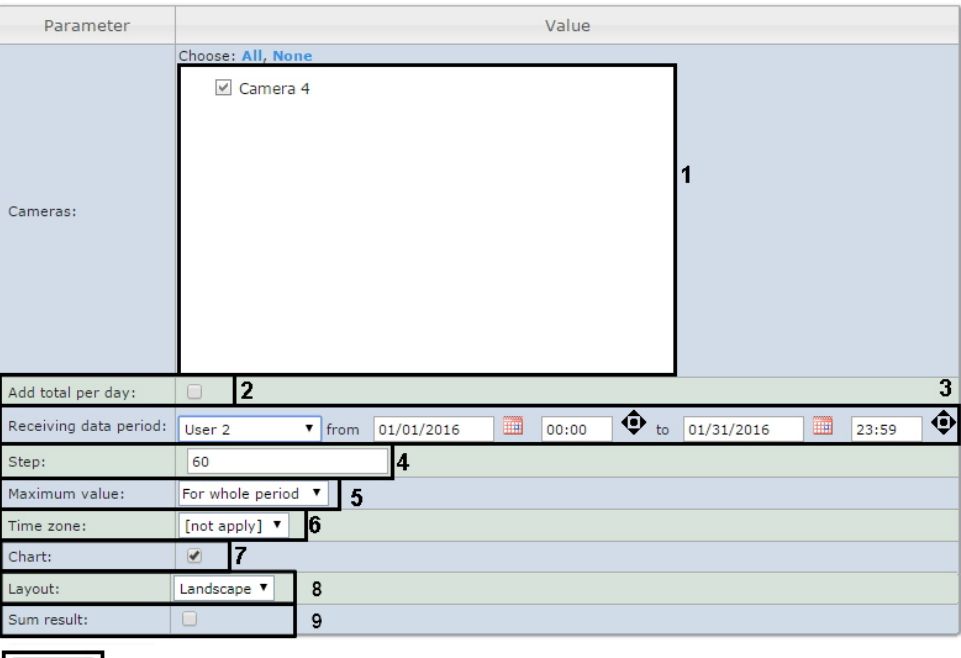

Set the following report parameters:

10

**Execute** 

- 1. In the **Cameras** field set checkboxes in those **Camera** objects information on which should be displayed in the report (**1**).
- 2. Set the **Add total per day:** checkbox to display sum of positions per day (**2**).
- 3. Specify the period in the following way:
	- a. From the **Receiving data period:** drop-down list select the time period for which the report is to be created (**3**).
	- b. If the **User defined** period is selected, enter the date of start and end periods for which the report is to be

created in the **from** and **to** fields using the **Calendar** tool. Click the button near the corresponding field to use the **Calendar** tool.

c. If the **User defined 2** period is selected, enter additionaly the time of start and end periods for which the

report is to be created using the  $\mathbf{v}$  button.

If another period type is selected, specifying the date of start and end periods is not needed.

- 4. Enter a time period (in minutes) during which the values received from people counter detector will be summarized in the **Step** field (**4**).
- 5. From the **Maximum value** drop-down list select a maximum value of people that will be displayed in a chart (**5**).
- 6. From the **Time zone:** drop-down list select time zone by which report is to be created (**6**).

#### **Note** (i)

Time zones created in the *Intellect* software package which have only one time period and haven't got any inclusions are available to select. Selection of week days is not performed. Detailed information about creation and using of time zones is presented in the [Creating and using time](https://doc.axxonsoft.com/confluence/display/Int490en/Creating+and+using+time+zones?src=breadcrumbs-parent) [zones](https://doc.axxonsoft.com/confluence/display/Int490en/Creating+and+using+time+zones?src=breadcrumbs-parent) section.

- 7. If it is necessary to view a report as a chart, set the corresponding checkbox (**7**).
- 8. In the **Orientation** field, select the print orientation of the report: **Portrait**, **Landscape** (**8**).
- 9. Set the **Sum results:** checkbox to display sum result by selected detections in the report (**9**).
- 10. To create a report click **Execute** (**10**).

As a result a face counter report detailed by cameras with specified parameters is displayed.

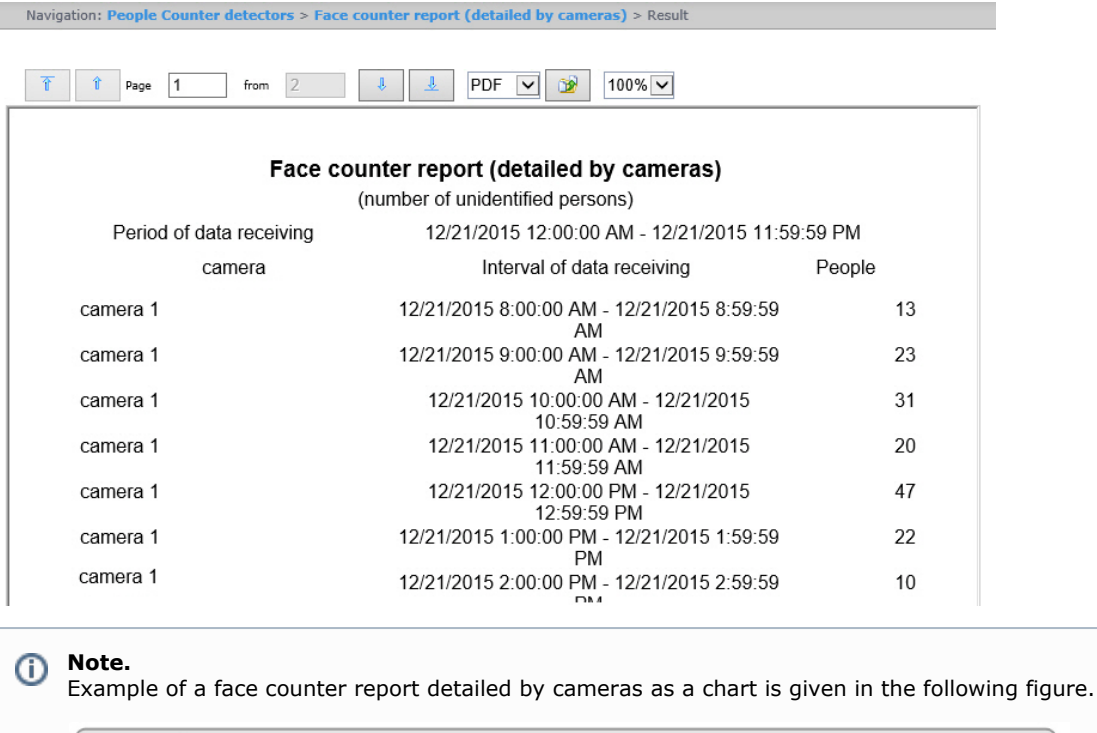

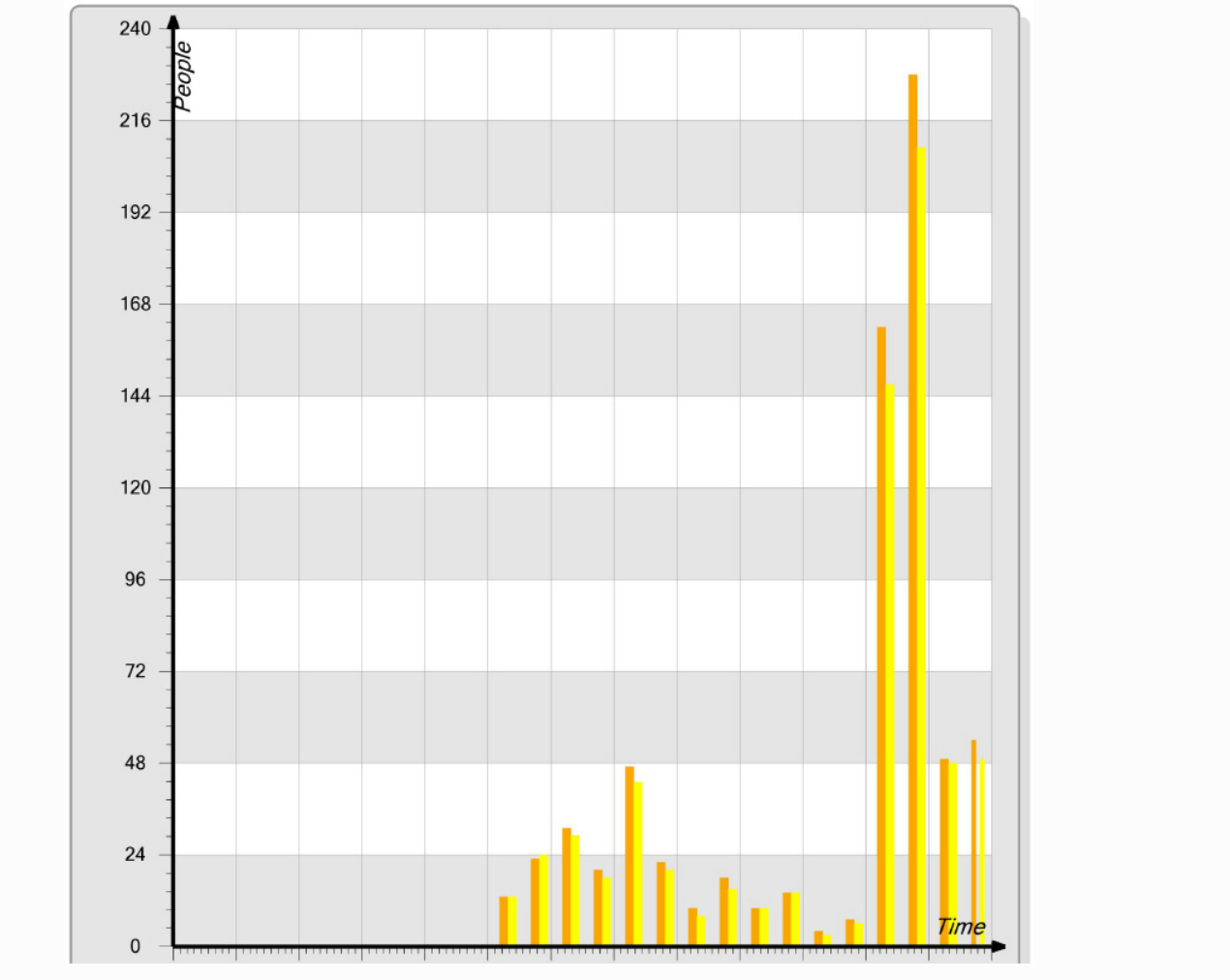

# **Creating a Face counter report detailed by detectors**

**[Rus](https://doc.axxonsoft.com/confluence/pages/viewpage.action?pageId=128920670)**

In order to create a face counter report detailed by detectors, do the following:

1. Select the **Face counter report (detailed by detectors)** type (see Selecting a type of reports by People Counter

detecto[rSelecting a type of reports by People Counter detector](https://doc.axxonsoft.com/confluence/display/rpt32/Selecting+a+type+of+reports+by+People+Counter+detector) section).

2. As a result the dialog box for specifying the report parameters will be displayed.

General reports Visitors behavior analysis People Counter detectors Queue Length detectors

Navigation: People Counter detectors > Face counter report (detailed by detectors)

### **Face counter report (detailed by detectors)**

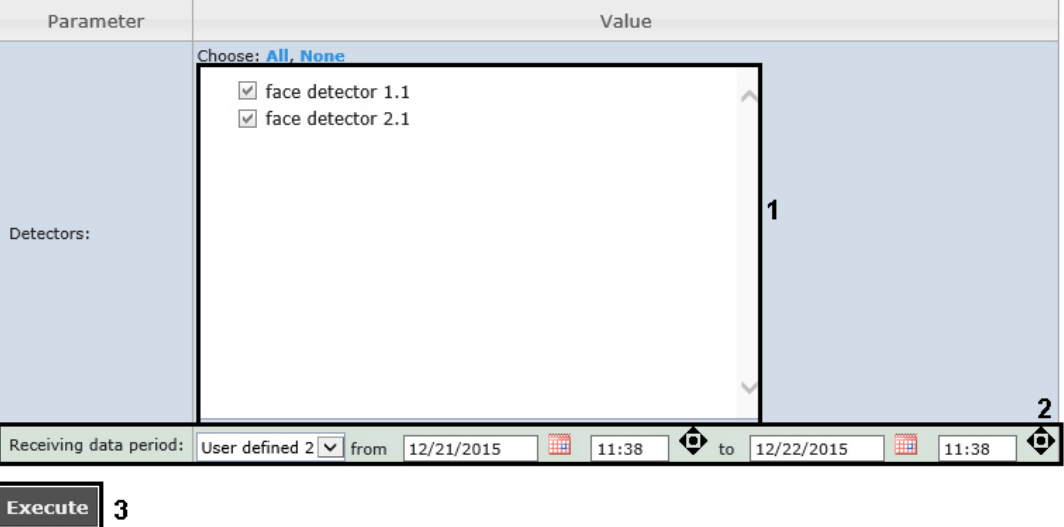

Set the following report parameters:

- 1. In the **Detectors** field set checkboxes in those **Face detectors** objects information on which should be displayed in the report (**1**).
- 2. Specify the period in the following way:
	- a. From the **Receiving data period:** drop-down list select the time period for which the report is to be created (**2**).

b. If the **User defined** period is selected, enter the date of start and end periods for which the report is to be created in the **from** and **to** fields using the **Calendar** tool. Click the button near the corresponding

- field to use the **Calendar** tool.
- c. If the **User defined 2** period is selected, enter additionaly the time of start and end periods for which the

report is to be created using the  $\mathbf{P}$  button.

If another period type is selected, specifying the date of start and end periods is not needed.

3. To create a report click **Execute** (**3**).

As a result a face counter report detailed by detectors with specified parameters is displayed.

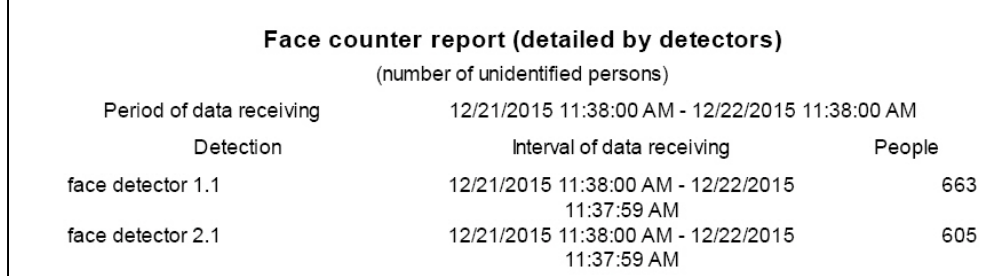

## **Working with AUTO reports**

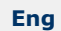

Working with AUTO reports consists of the following steps:

- 1. Selecting a type of report.
- 2. Creating a report.

Navigating, scaling the displayed page and AUTO report exporting are performed by analogy with *Time and Attendance* rep orts using the toolbar on the top of a page (see [Time and Attendance report toolbar](#page-83-0) section).

## <span id="page-122-0"></span>**Selecting a type of Auto report**

It is possible to create the following reports on *Auto-Intellect* software data:

**[Rus](https://doc.axxonsoft.com/confluence/pages/viewpage.action?pageId=128920672)**

- 1. Zone time slice. This report allows getting data about the average speed of vehicle moving, range and density of traffic, occupation of the specified lane for the selected time period. Time period is specified within the accuracy of a day. Data can be presented as a table and chart.
- 2. Slice on group. This report allows getting data about the average speed of vehicle moving, range and density of traffic, occupation of several lanes for the fixed point of time. Time interval is specified within the accuracy of a minute. Data can be presented as a table and chart.
- 3. Traffic statistics by vehicles type. This report allows getting statistical data for each specified type of vehicles. Vehicle type is a set of vehicles the sizes of which are in certain intervals.
- 4. Traffic statistics by vehicles groups. This report allows getting statistical data for each specified group of vehicles. Vehicles group is a set of several vehicles types.

**Zone time slice** and **Slice on group** reports refer to **Traffic Detector** and **Vehicle Processor** modules (the corresponding modules are to be created in the *Intellect* software package).

**Traffic statistics by vehicles type** and **Traffic statistics by vehicles groups** reports refer to **Vehicle Detecto**r module (the corresponding module is to be created in the *Intellect* software package).

To select a type of Auto report click **Auto Reports** link in the report menu of *Intellect Web Report System.*

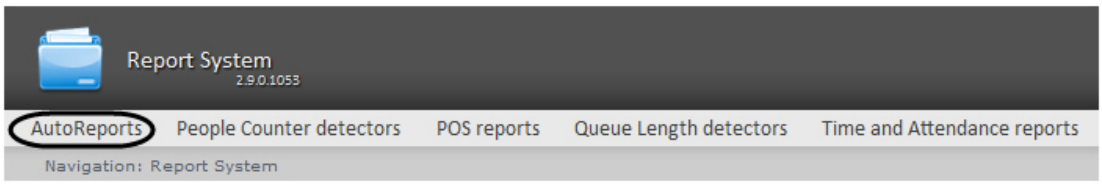

As a result the list of available Auto reports is displayed. For switching to the required report click the corresponding link.

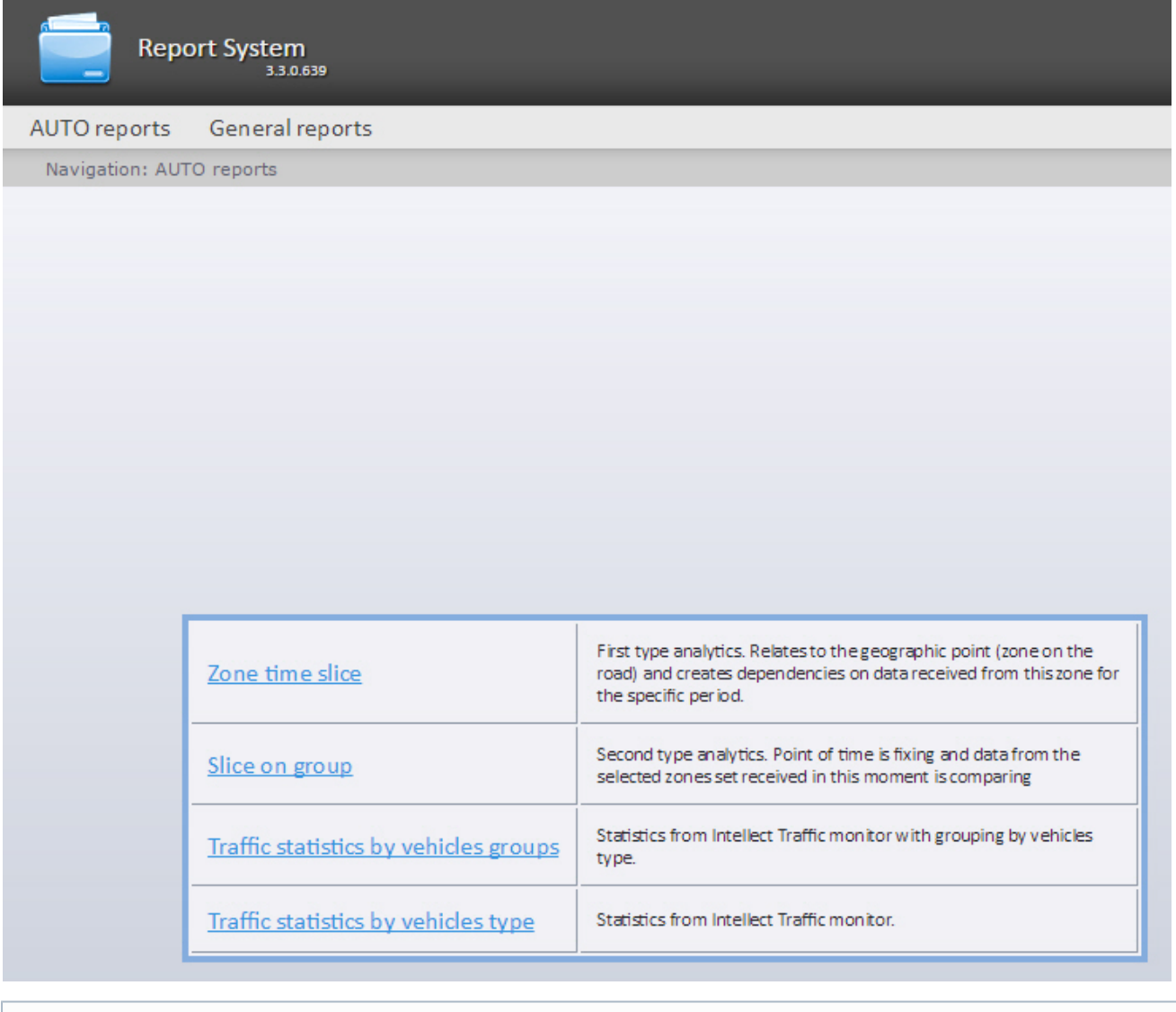

 $\sqrt{2}$ 

#### Ğ. **Note.**

List of links for switching to Auto reports is available when hovering over the **Auto reports** link in the report menu.

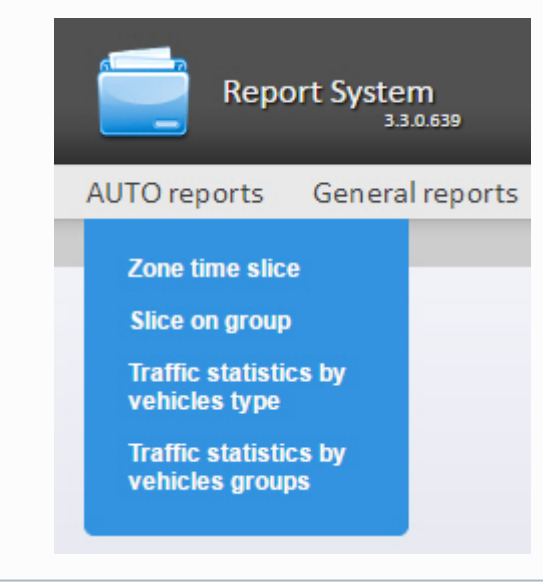

## **Creating a Zone time slice**

**[Rus](https://doc.axxonsoft.com/confluence/pages/viewpage.action?pageId=128920673)**

In order to create a Zone time slice, do the following:

1. 2. Select the **Zone time slice** type of Auto reports (see [Selecting a type of Auto report](#page-122-0) section). As a result the dialog box for specifying the report parameters will be displayed.

Navigation: AUTO reports > Zone time slice

### **Zone time slice**

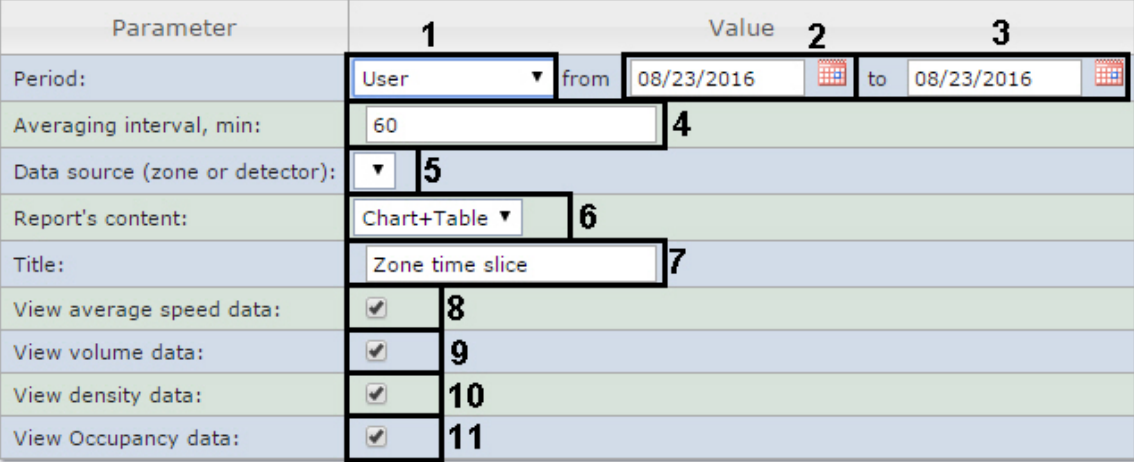

**Execute** 12

- 3. Specify parameters of time slice in the following way:
	- a. From the **Period:** drop-down list select the time period for which the report is to be created (**1**).
	- b. If the **User defined** period is selected, enter the date of start and end periods for which the report is to be

created in the **from** and **to** fields using the **Calendar** tool (**2**). Click the button near the corresponding field to use the **Calendar** tool.

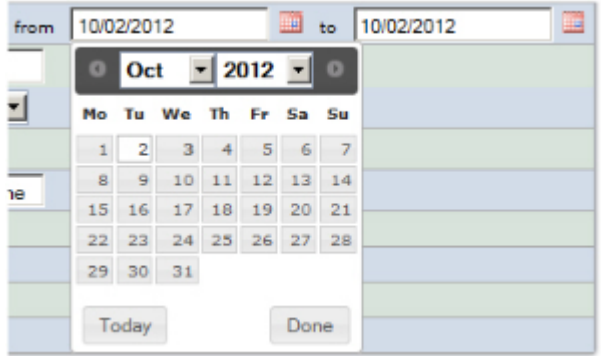

c. If the **User defined 2** period is selected, enter additionally the time of start and end periods for which the

report is to be created using the  $\Phi$  button.

### **Note**

If **User defined** or **User defined 2** period is selected, the report will be created strictly in the user-defined range of dates. This means that if you select a period from January 1st till January 5th and make the report auto-generated (see [Setting up Intellect Web Report System operation in the](#page-34-0) [automatic mode\)](#page-34-0), the system will periodically generate reports with one and the same data set for the period from January 1st till January 5th and send them by email.

However, it is possible to specify only the time for **User defined 2**, not specifying the date. In this case, the system will automatically generate reports for the specified period of thime of the previous day.

d. In the **Averaging interval, min** enter the time period corresponding to the interval in which points on the chart and values in the table will follow (**3**). The average values for the specified averaging interval are displayed in the report.

#### **Note.** (ï)

If the average value is null the empty report will be displayed for such intervals for the specified period. It is recommended to change the interval in this case.

- e. From the **Data source (zone or detector)** drop-down list select the **Region** object corresponding to the lane on which the report is to be created (**4**).
- f. From the **Report's content** drop-down list select the way of report displaying: table and/or chart (**5**).
- g. In the **Title** field enter the report name which is to be displayed (**6**).
- h. Set the **View average speed data** checkbox to include the data about average speed on the selected lane (**7**).
- i. Set the **View volume data** checkbox to include the data about vehicle numbers on the lane for the specified time period (**8**).
- j. Set the **View density data** checkbox to include the data about vehicle numbers per kilometer on the specified lane (**9**).
- k. Set the **View Occupancy data** checkbox to include the data about percent of lane occupancy (**10**).
- 4. Click **Execute** to create the report (**11**).

As a result the report in the selected form is displayed.

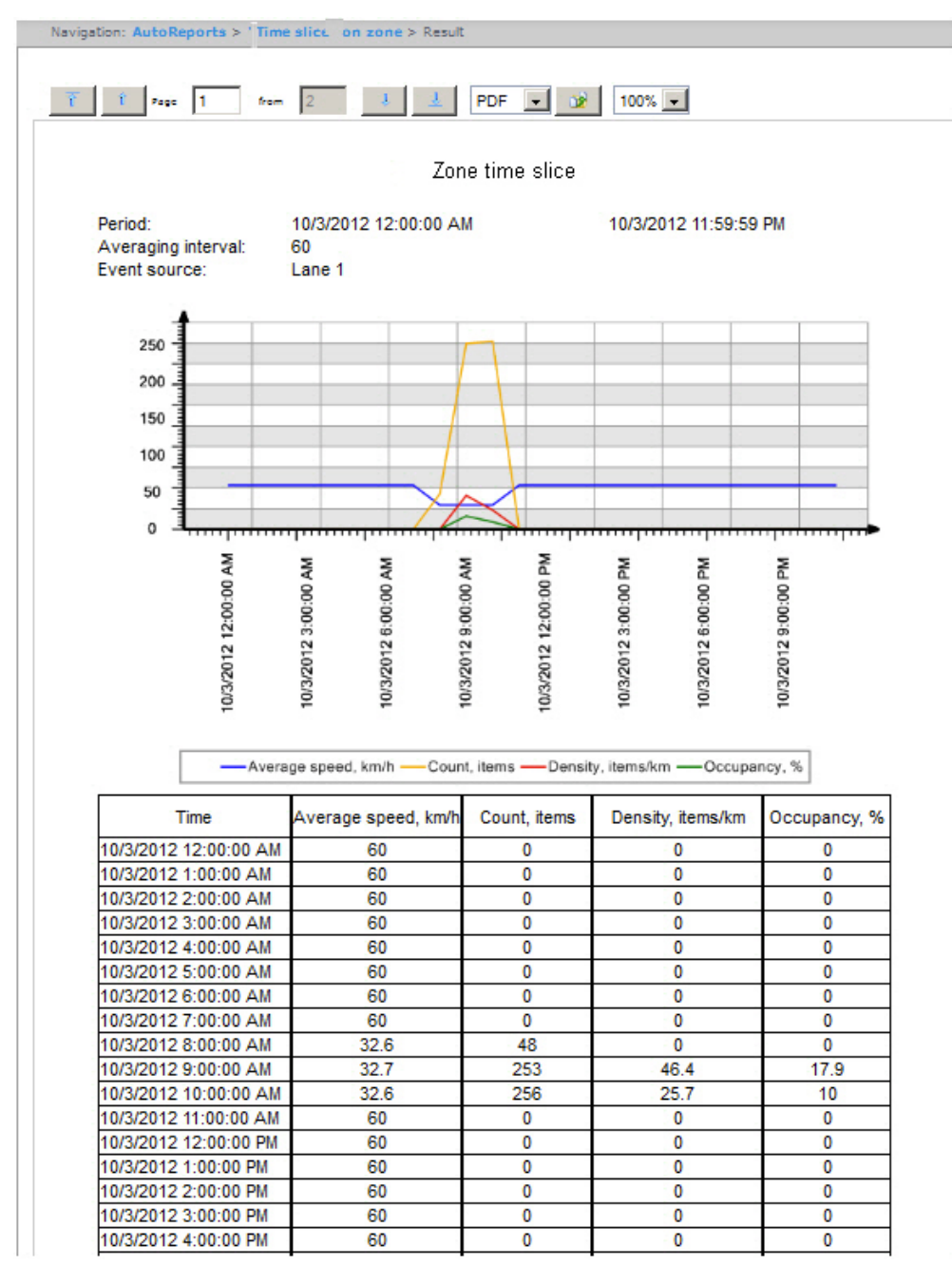

## **Creating a Slice on group**

### **[Rus](https://doc.axxonsoft.com/confluence/pages/viewpage.action?pageId=128920674)**

In order to create a Slice on group, do the following:

- 1. Select the **Slice on group** type of Auto reports (see [Selecting a type of Auto report](#page-122-0) section).
- 2. As a result the dialog box for specifying the report parameters will be displayed.

### **Slice on group**

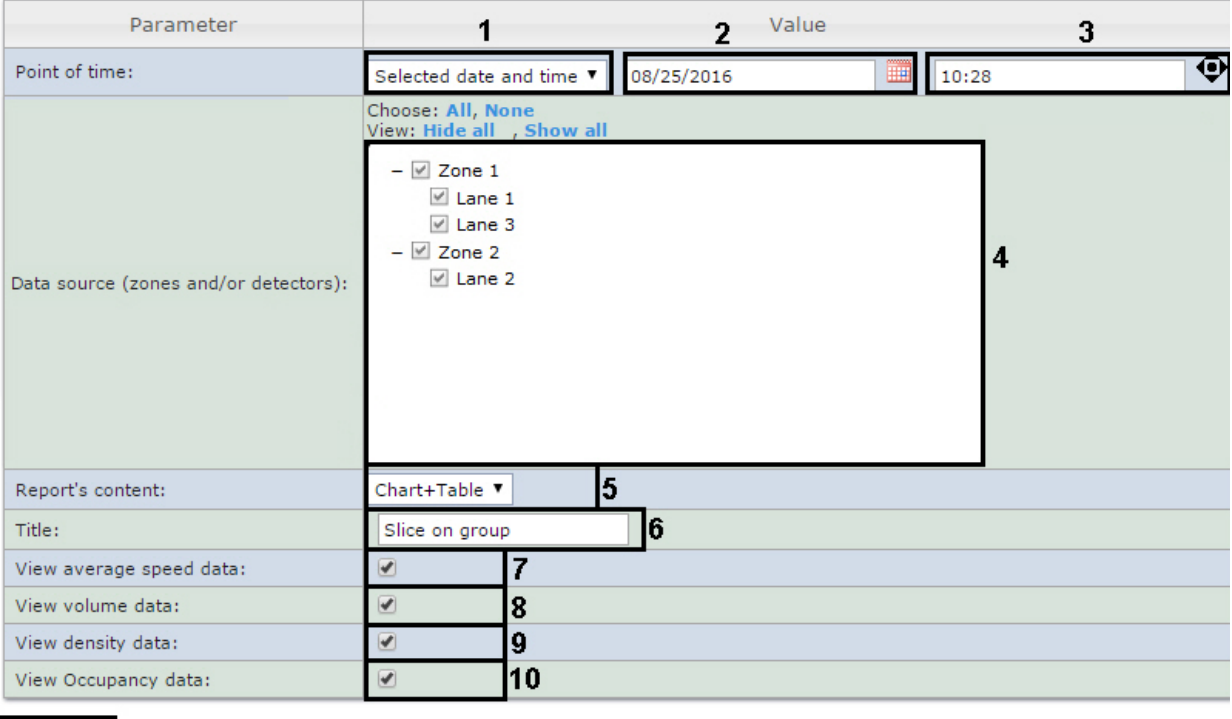

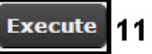

- 3. Specify parameters of Slice on group in the following way:
	- a. From the **Point of time:** drop-down list select the mode of specifying the slice moment: select the **Current date and time** if the report is to be created on the current moment or **Selected date and time** if the report is to be created on the specified point of time (**1**).
	- b. If the **Selected date and time** mode was selected, enter the date when the report is to be created using

the **Calendar** tool in the (**2**) field and date of report in the (**3**) field. Click the button near the corresponding field to use the **Calendar** tool.

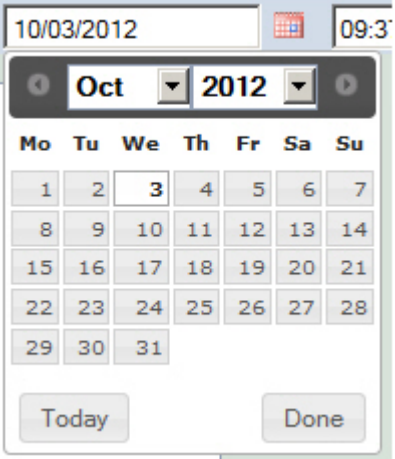

**Note.**

Click the **O** button to set the current system date and time as the report time (3).

c. Set checkboxes next to those lanes and/or detectors by which the report is to be created (**4**).

**Note.** ത Click the **All** link to select all lanes and detectors in the list. Click the **None** link to uncheck all checkboxes.

d. From the **Report's content** drop-down list select the way of report displaying (**5**).

- e. In the **Title** field enter the report name which is to be displayed (**6**).
- f. Set the **View average speed data** checkbox to include the data about average speed on selected lanes (**7**)
- g. Set the **View volume data** checkbox to include the data about vehicle numbers on lanes for the specified . time period (**8**).
- h. Set the **View density data** checkbox to include the data about vehicle numbers per kilometer on the specified lanes (**9**).
- i. Set the **View Occupancy data** checkbox to include the data about percent of lanes occupancy (**10**).
- 4. Click **Execute** to create the report (**11**).

As a result the report in the selected form is displayed.

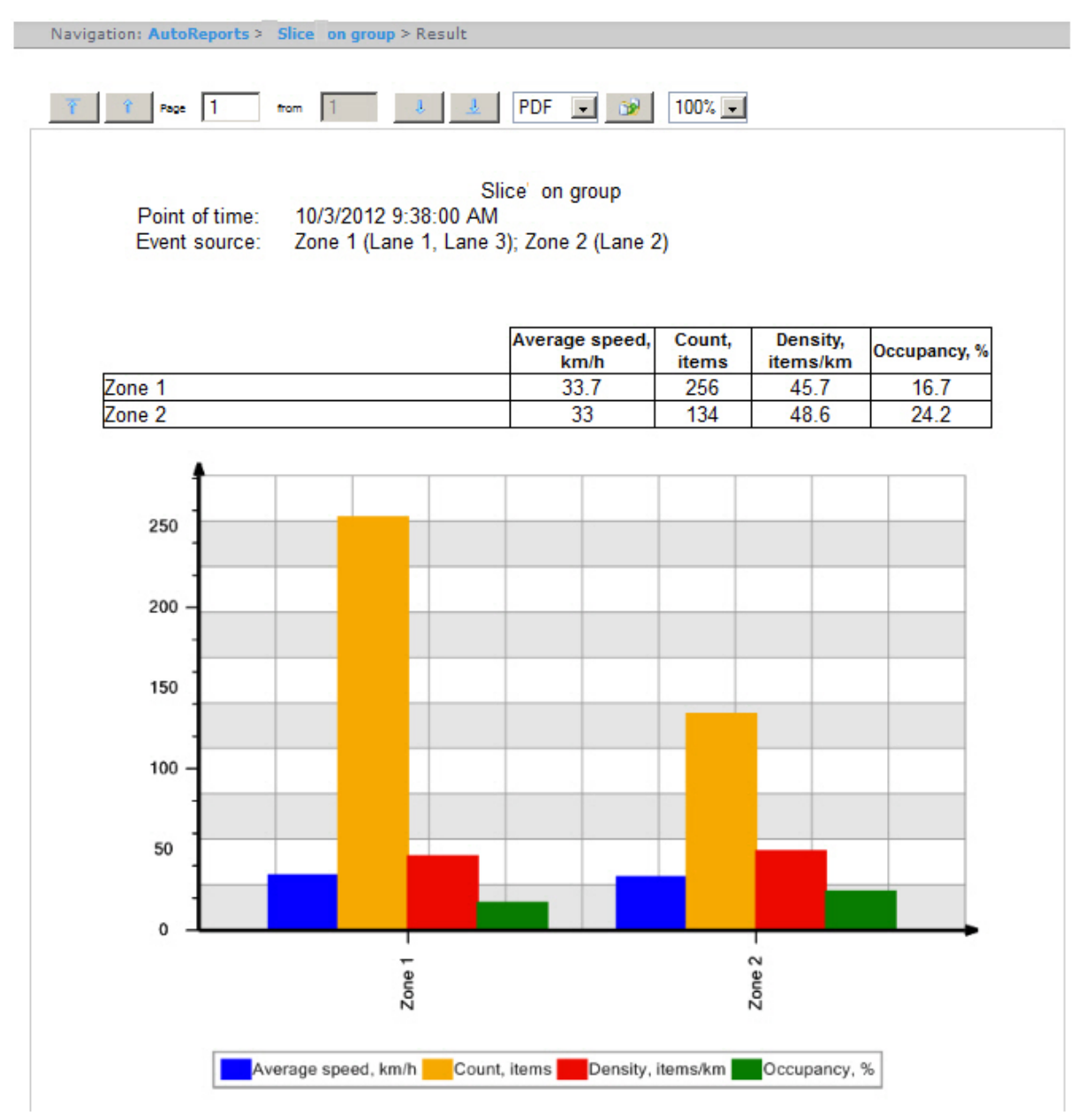

## **Getting a traffic statistics by vehicles groups**

**[Rus](https://doc.axxonsoft.com/confluence/pages/viewpage.action?pageId=128920675)**

In order to get a traffic statistics, do the following:

- 1. Select the **Traffic statistics by vehicles groups** type of Auto reports (see [Selecting a type of Auto report](#page-122-0) section)
- 2. . As a result the dialog box for specifying the report parameters will be displayed.

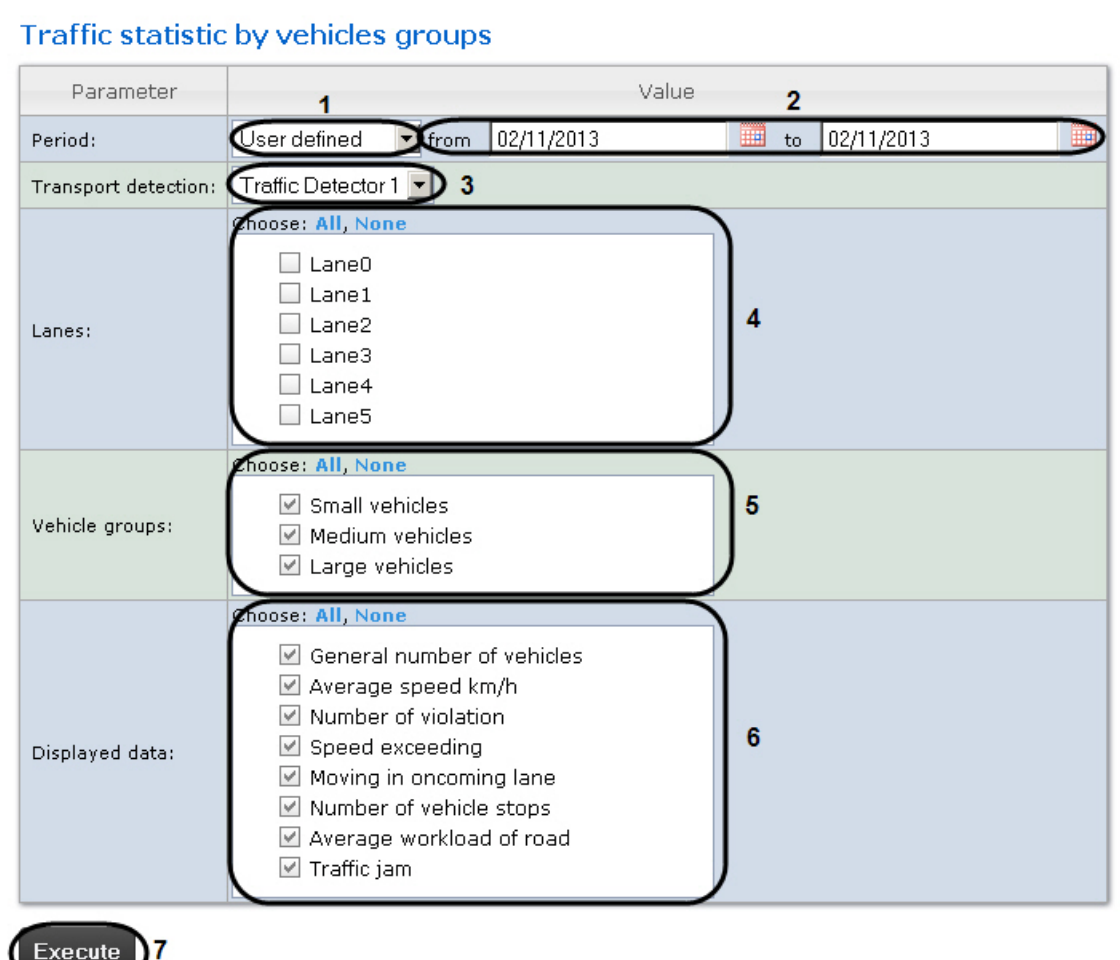

3. Specify parameters of Traffic statistics by vehicles groups in the following way:

Navigation: AUTO reports > Traffic statistic by vehicles groups

- a. In the **Period:** drop-down list select the time period for which the report is to be created (**1**).
- b. If the **User defined** period is selected, enter the date of start and end periods for which the report is to be

created in the **from** and **to** fields using the **Calendar** tool (**2**). Click the button next to the corresponding field to use the **Calendar** tool.

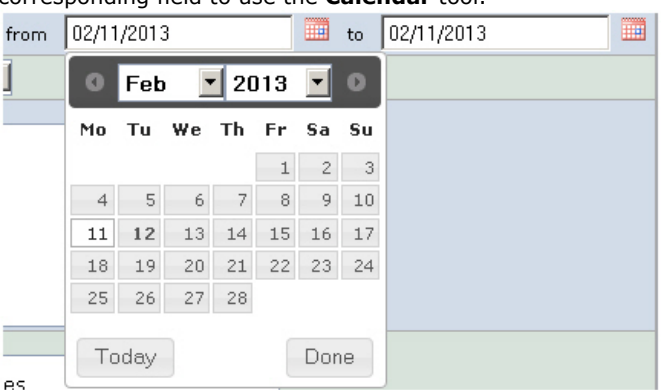

c. If the **User defined 2** period is selected, enter additionally the time of start and end periods for which the

report is to be created using the  $\bigcirc$  button.

- If another period type is selected, specifying the date of start and end periods is not needed.
- d. In the **Transport detection** drop-down list select the **Transport detection** object, data of which is to be used to create the report (**3**).
- e. In the **Lanes** list set checkboxes next to those lanes data of which is to be included in the report (**4**).

**Note.** ത

In order to select all groups in the list click the **All** link. To uncheck all checkboxes click the **None** li nk.

f. In the **Vehicle groups** list set checkboxes in those vehicle groups data of which is to be included in the

report (**5**). The following vehicle groups are available:

- Small vehicles (the group includes cars and motorcycles);
- $\bullet$  Medium vehicles (the group includes vehicles less than 12 m);
	- Large vehicles (the group includes vehicles more than 12 m and buses).
- g. In the **Displayed data** list set checkboxes next to those parameters which are to be included in the report ( **6**).

**Note.** ന In order to select all fields in the list click the **All** link. To uncheck all checkboxes click the **None** lin k.

4. Click **Execute** to create the report (**7**).

As a result the report in the selected form is displayed.

Navigation: AUTO reports > Traffic statistics by vehicles groups > Result

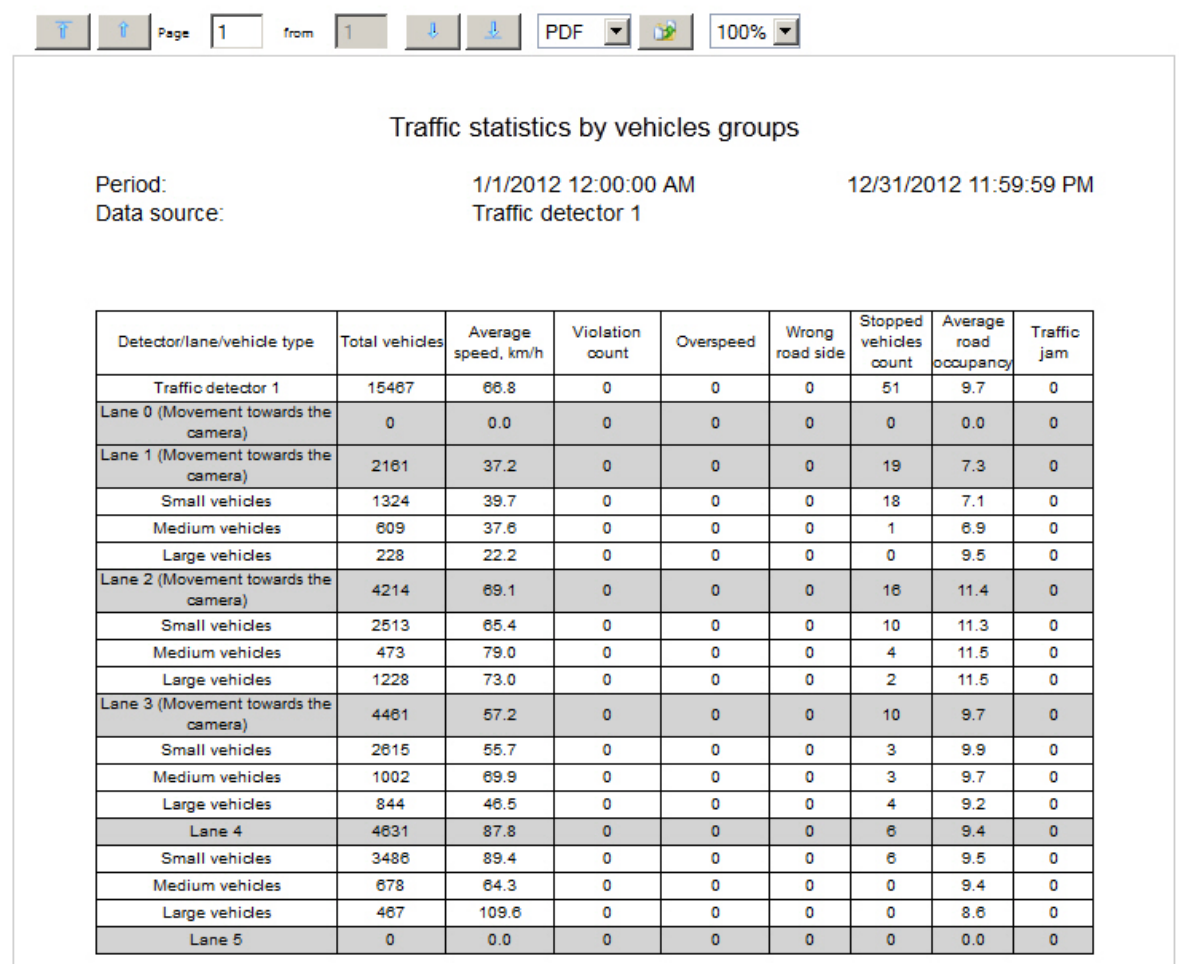

# **Getting a traffic statistics by vehicles type**

**[Rus](https://doc.axxonsoft.com/confluence/pages/viewpage.action?pageId=128920676)**

In order to get a traffic statistics by vehicles type, do the following:

- 1. Select the **Traffic statistics by vehicles groups** type of Auto reports (see [Selecting a type of Auto report](#page-122-0) section)
- 2. As a result the dialog box for specifying the report parameters will be displayed. .

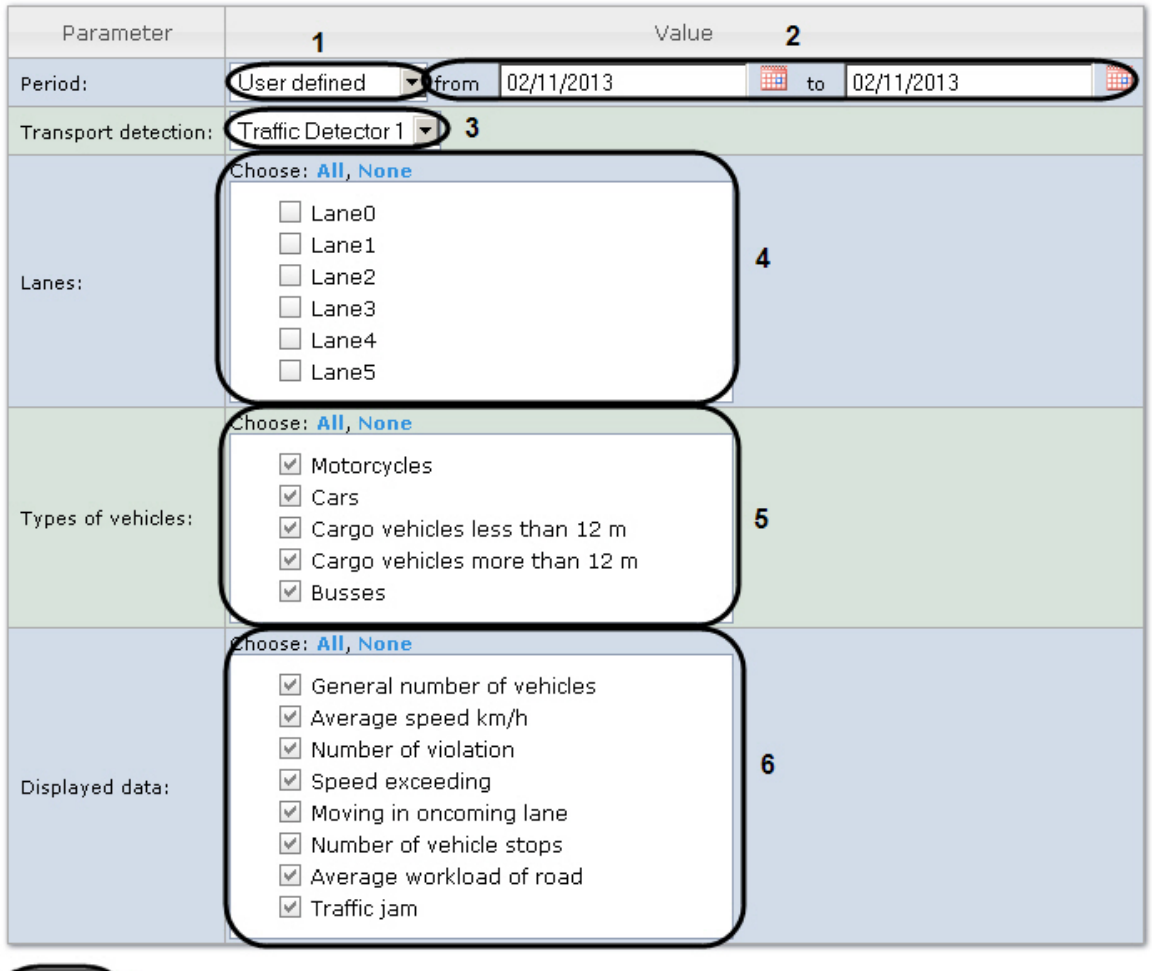

### Traffic statistic by vehicles type

## Execute

- 3. Specify parameters of Traffic statistics by vehicles type in the following way:
	- a. In the **Period:** drop-down list select the time period for which the report is to be created (**1**).
	- b. If the **User defined** period is selected, enter the date of start and end periods for which the report is to be

created in the **from** and **to** fields using the **Calendar** tool (**2**). Click the button next to the corresponding field to use the **Calendar** tool.

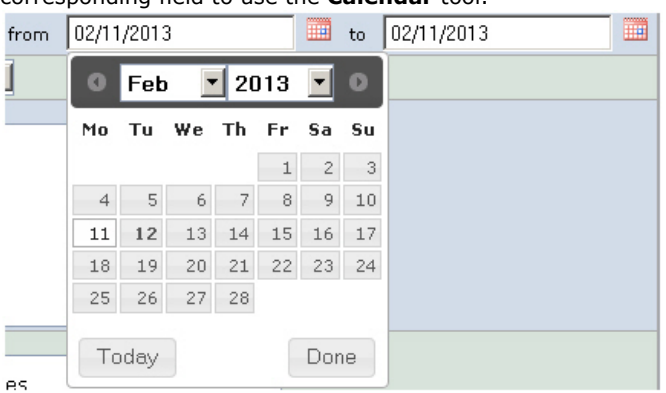

c. If the **User defined 2** period is selected, enter additionally the time of start and end periods for which the

report is to be created using the  $\bullet$  button.

If another period type is selected, specifying the date of start and end periods is not needed.

- d. In the **Transport detection** drop-down list select the **Transport detection** object, data of which are to be used to create the report (**3**).
- e. In the **Lanes** list set checkboxes next to those lanes data of which is to be included in the report (**4**).

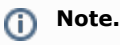

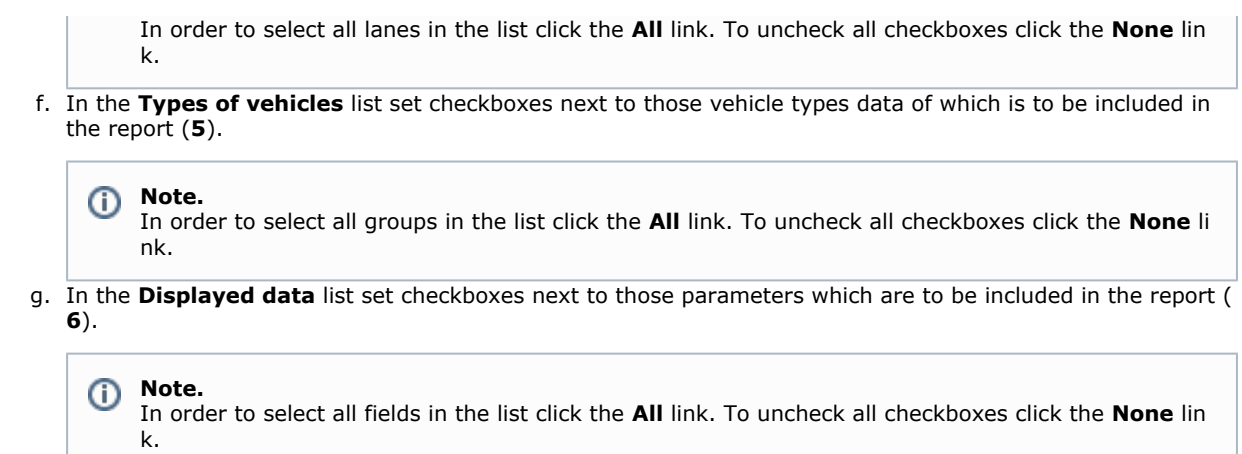

4. Click **Execute** to create the report (**7**).

As a result the report in the selected form is displayed.

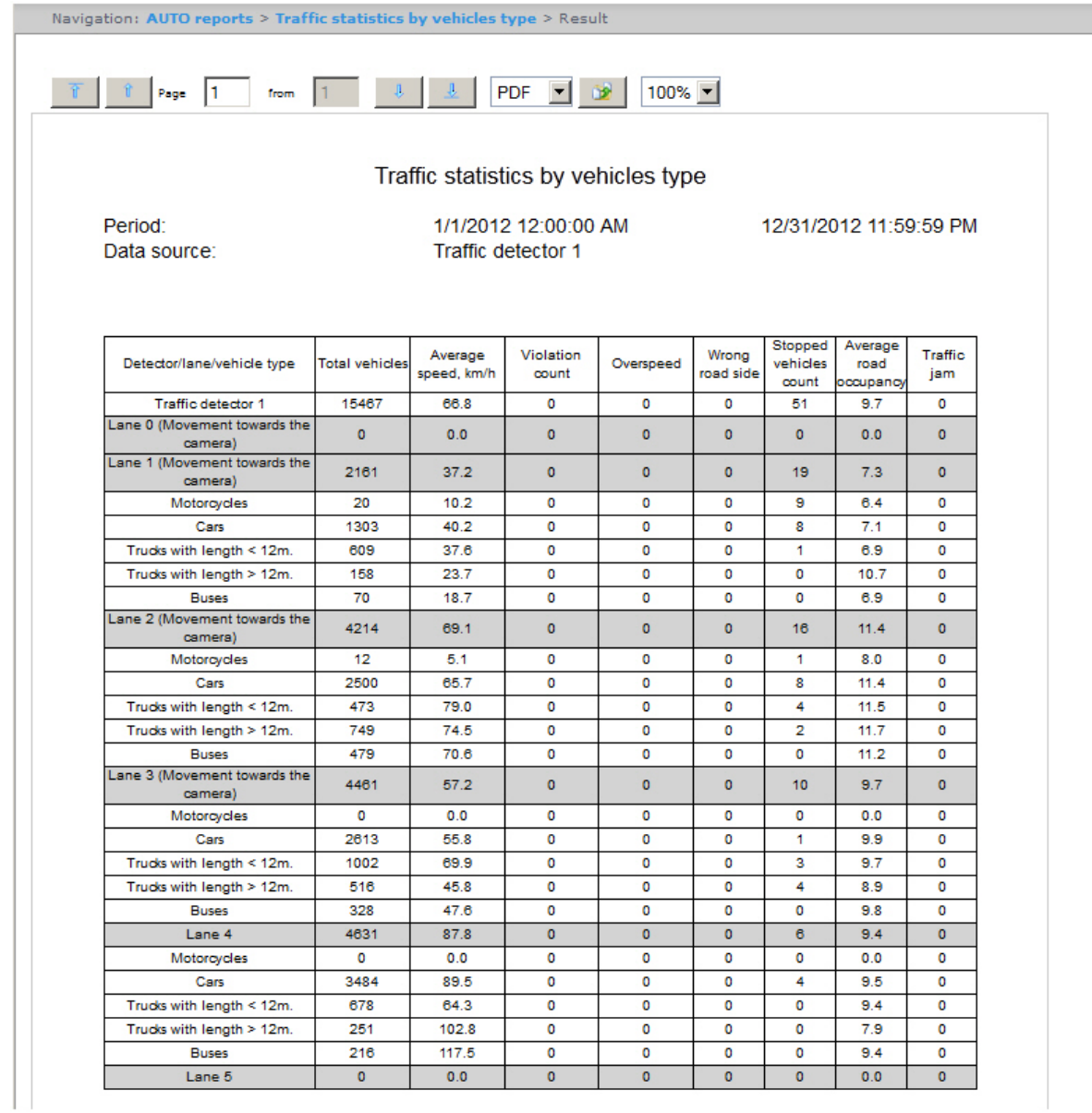

# **Getting traffic statistics by recognized license plates**

**[Rus](https://doc.axxonsoft.com/confluence/pages/viewpage.action?pageId=136250139)**

In order to get the traffic statistics by recognized license plates, do the following:

1. Select the **Traffic statistics by recognized license plates** type of Auto reports (see [Selecting a type of Auto](#page-122-0)

[report](#page-122-0) section).

2. As a result the dialog box for specifying the report parameters will be displayed.

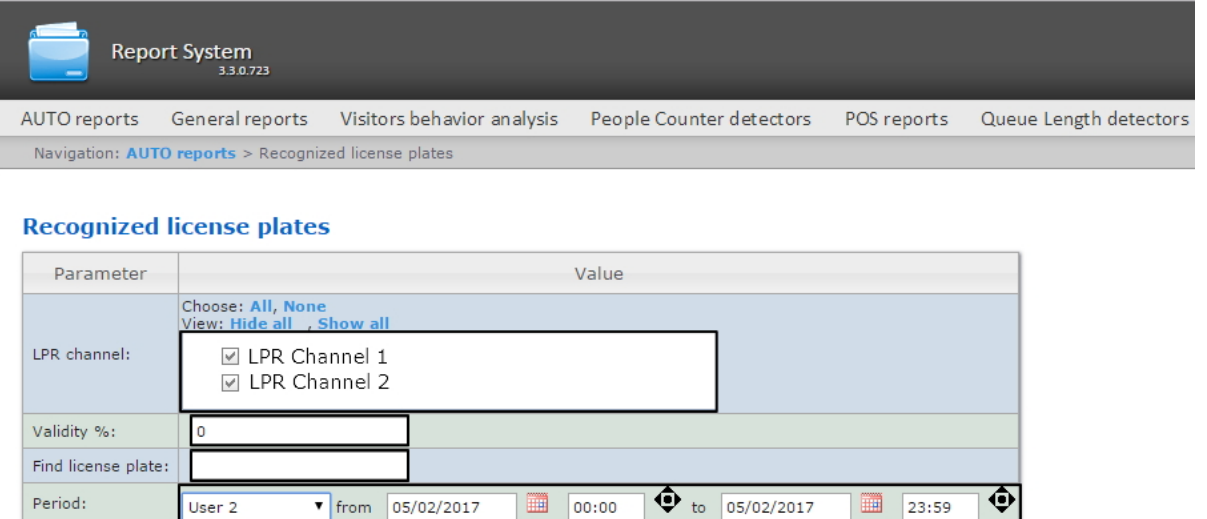

#### **Execute**

- 3. Specify parameters of traffic statistics by recognized license plates in the following way:
	- a. From the list of available license plate readers, select the one according to which the report will be built, marking it with the checkbox (**1**).
	- b. In the **Validity %** field, specify the minimum validity (accuracy of recognition) (**2**).
	- c. In the **Number** field, you can specify a number for which to all recognition events will be searched (**3**). Otherwise, the report will be built on all numbers recognized at the specified time interval.
	- d. From the **Period** drop-down list, select the time interval for which the report should be built (**4**). You can specify a custom interval by selecting **User 2** and using the date pickers.

#### **Note** ന

The choice of LPR Channels and the period is mandatory, the remaining filters are optional.

### 4. Click **Execute** to run the report.

The report table will contain vehicle numbers, recognition accuracy (validity), date and the reader that recognized the number. When you click on the row of the table, a screenshot from the camera (in the lower right corner of the report) will be displayed and if there is access to the video archive, the video will be played (in the upper right corner of the report).

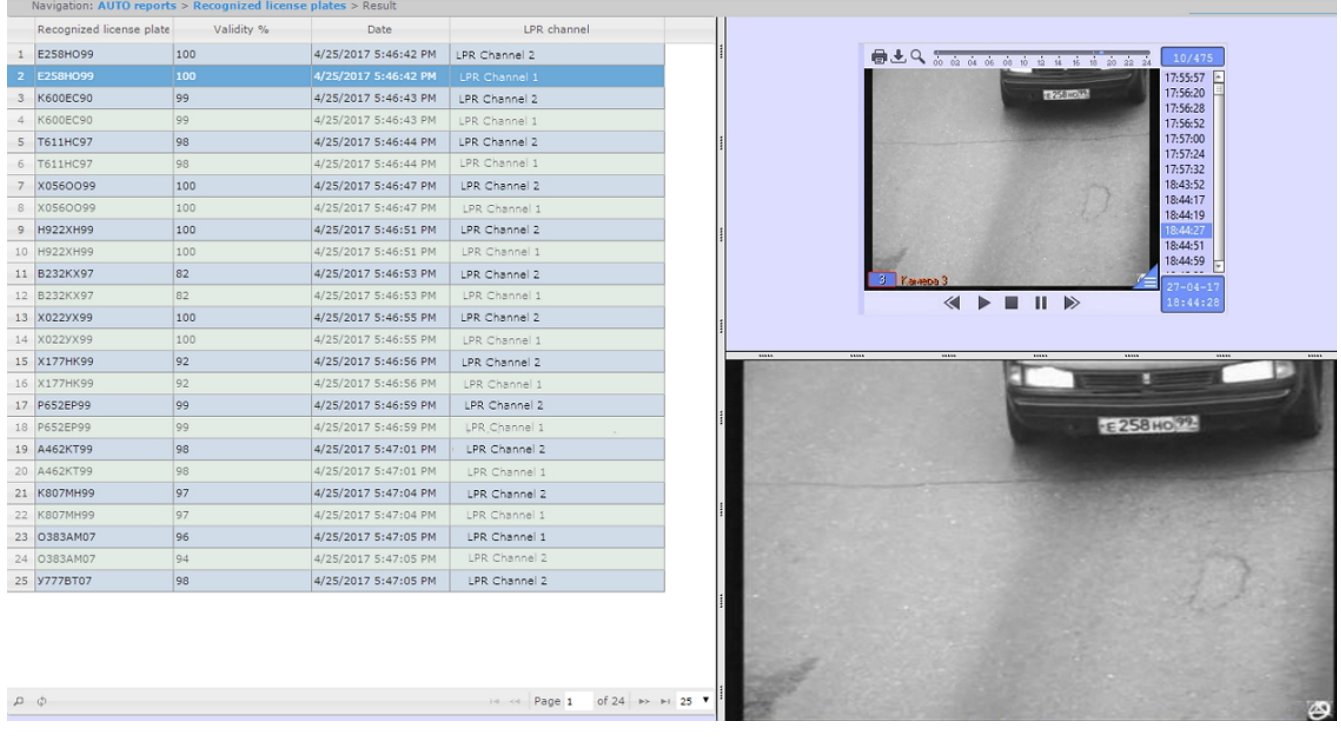

#### **Warning!** Œ

The report can only be viewed online. Downloading the report in various formats or auto-sending is not available.

# **Working with general reports Selecting a type of general report**

#### **[Rus](https://doc.axxonsoft.com/confluence/pages/viewpage.action?pageId=128920678)**

It is possible to create the following general reports:

- 1. Protocol report. This report allows getting information on events presence from specified objects during the determined time period.
- 2. Change protocol report. This report allows getting information on performed object changes.
- 3. Report of current objects state. This report allows getting information about current status of objects.

To select a type of general report click **General reports** link in the report menu of *Intellect Web Report System.*

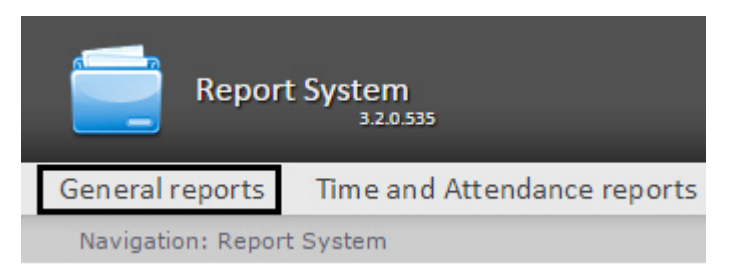

As a result the list of available general reports is displayed. For switching to the required report click the corresponding link.

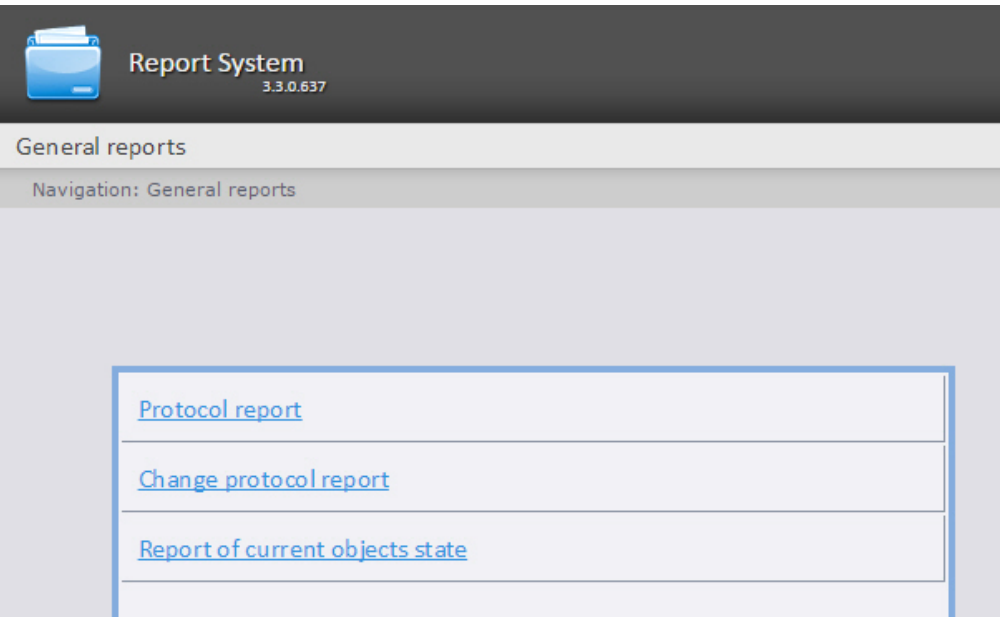

**Note.**

List of links for switching to General reports is available when hovering over the **General reports** link in the report menu.

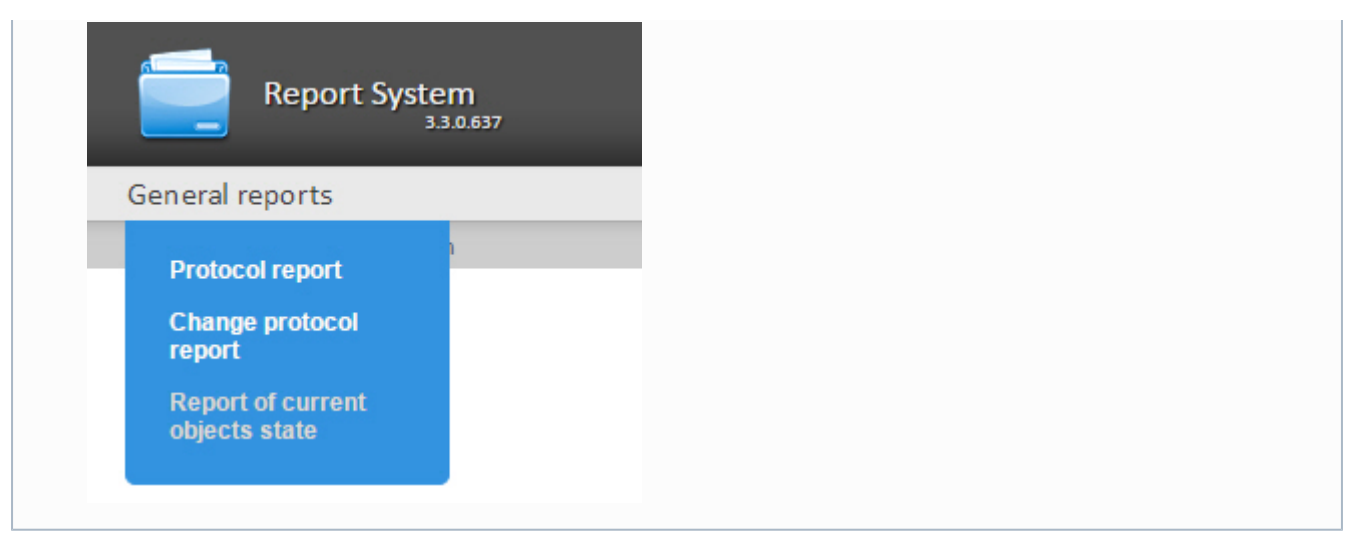

## **Creating a Protocol report**

### **[Rus](https://doc.axxonsoft.com/confluence/pages/viewpage.action?pageId=128920679)**

In order to create a protocol report, do the following:

- 1. Select the **Protocol report** type (see [Selecting a type of general report](https://doc.axxonsoft.com/confluence/display/rpt32/Selecting+a+type+of+general+report) section).
- 2. As a result the dialog box for specifying the report parameters will be displayed.

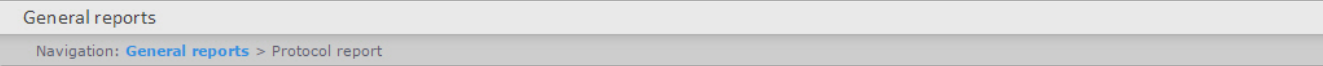

### **Protocol report**

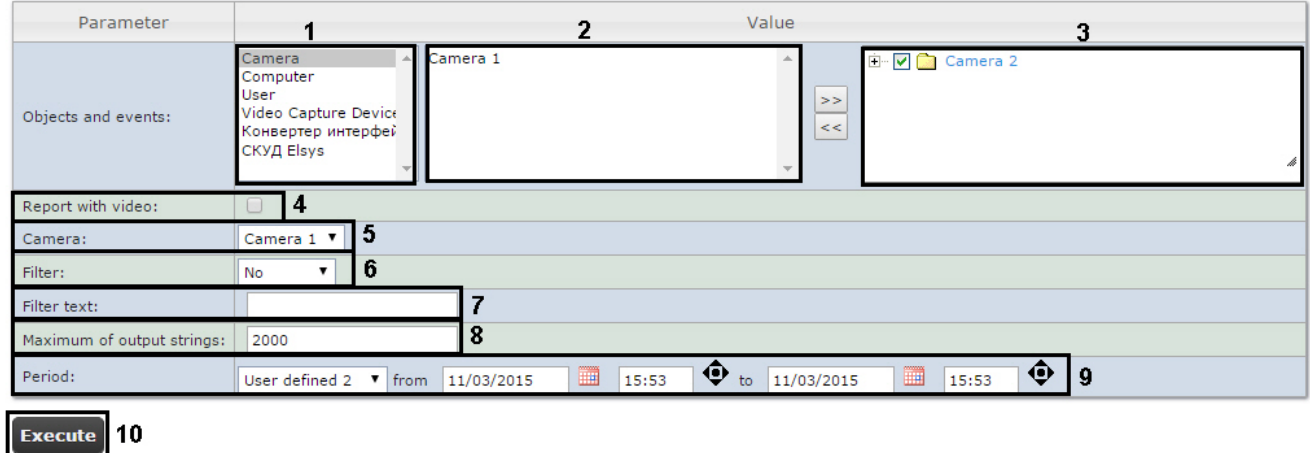

Set the following report parameters:

- 1. Select the needed object type from the objects list (**1**).
- 2. Select objects on which the report is to be created from the objects list of corresponding type (**2**).
- 3. Click the button to display events corresponding to the selected object.
- 4. Set the checkboxes in those events of the selected object on which information is to be displayed in the report (**3**).
- 5. Set the **Report with video:** checkbox to create the report which will be contain video image from the camera (**4**).
- 6. From the **Camera:** drop-down list select the camera from which the video will be displayed in the report (**5**).
- 7. From the **Filter:** drop-down list select filter which will be applied to the report (**6**).
- 8. In the **Filter text:** enter a condition by which filter will be performed in the report (**7**).
- 9. In the **Maximum of output strings:** field enter the number of output strings in the protocol report (**8**).
- 10. Specify the period in the following way:
	- a. From the **Period:** drop-down list select the time period for which the report is to be created (**9**).
	- b. If the **User defined** period is selected, enter the date of start and end periods for which the report is to be

created in the **from** and **to** fields using the **Calendar** tool. Click the button near the corresponding field to use the **Calendar** tool.

| $\color{red}\blacklozenge$ | Nov |    |    | ь              |    |                |  |
|----------------------------|-----|----|----|----------------|----|----------------|--|
| Mo                         | Tu  | We | Тh | Fr             | Sa | Su             |  |
|                            |     |    | 1  | $\overline{2}$ | 3  | $\overline{4}$ |  |
| 5                          | 6   | 7  | 8  | 9              | 10 | 11             |  |
| 12                         | 13  | 14 | 15 | 16             | 17 | 18             |  |
| 19                         | 20  | 21 | 22 | 23             | 24 | 25             |  |
| 26                         | 27  | 28 | 29 | 30             |    |                |  |
| Today<br>Done              |     |    |    |                |    |                |  |

11. To create a report click **Execute** (**10**). If another period type is selected, specifying the date of start and end periods is not needed.

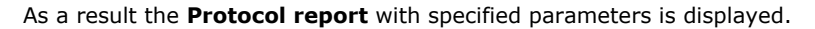

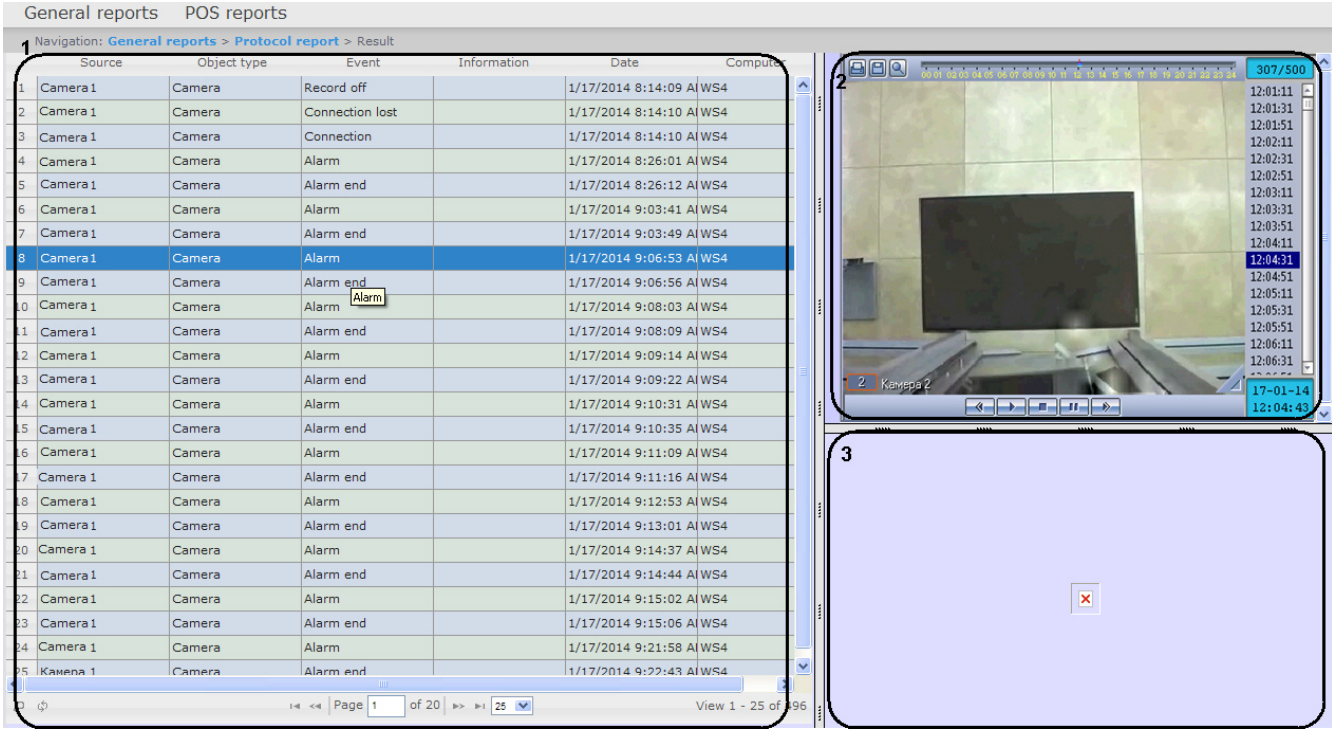

A form of the **Protocol report** with video displaying consists of three parts. Part **1** is equal to the print form of protocol reports without video displaying. Part **2** displays video from the selected camera. Part **3** displays image.

Video is displayed in case of the video archive for the specified period is existed. Otherwise, the last frame from archive is displayed.

Images corresponding to events of employee passes will be displayed while using the FSA/ACS module. Specify the path to the folder with images in the <add key="PathToPhotos" value ="" /> parameter in the web.config file to display images. On default, the "/BMP/Person/" path is specified.

Names of files should correspond to ID of emloyees whose passes are displayed in report.

#### **Attention!**

It is impossible to print the form of **Protocol report** with video displaying. If it is needed to get the pint form of the **Protocol report** create the report without video, i.e. the **Report with video:** checkbox should be deselect.

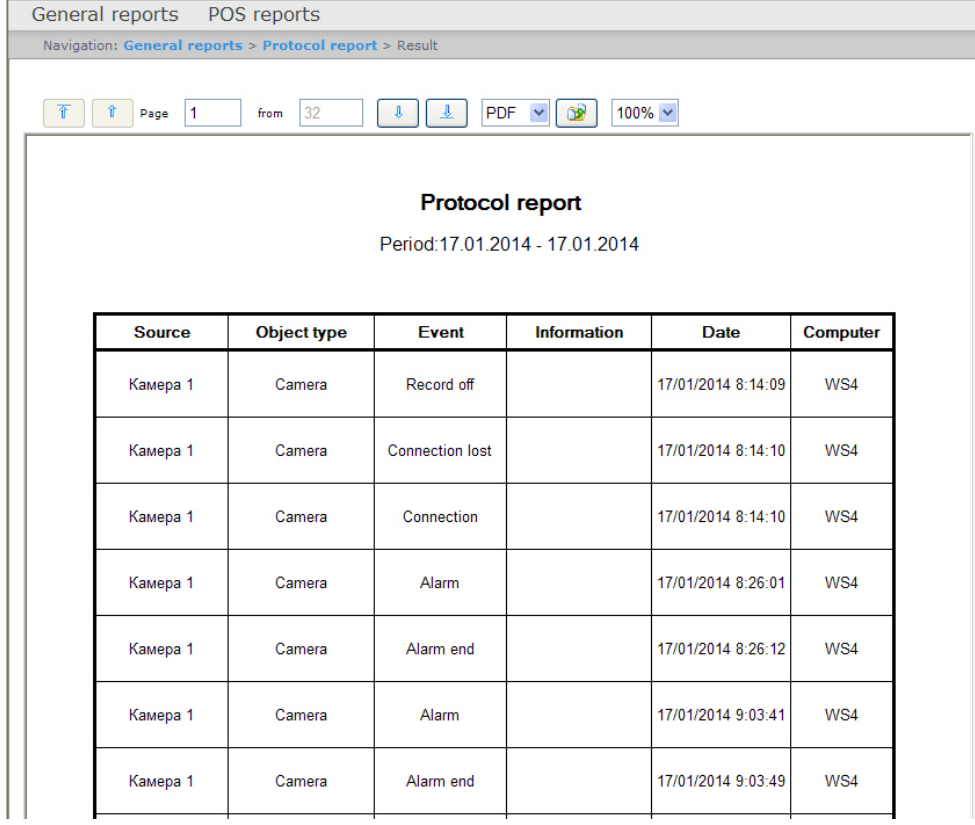

#### **Attention!** Δ

To create the auto generated protocol report you should select the report without video displaying.

## **Creating a Change protocol report**

### **[Rus](https://doc.axxonsoft.com/confluence/pages/viewpage.action?pageId=128920680)**

In order to create a protocol report, do the following:

- 1. Select the **Change protocol report** type (see [Selecting a type of general report](https://doc.axxonsoft.com/confluence/display/rpt32/Selecting+a+type+of+general+report) section).
- 2. As a result the dialog box for specifying the report parameters will be displayed.

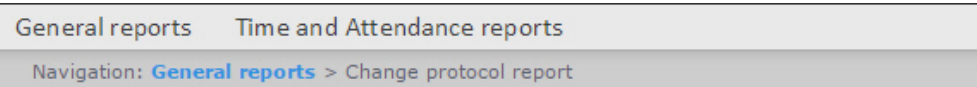

### **Change protocol report**

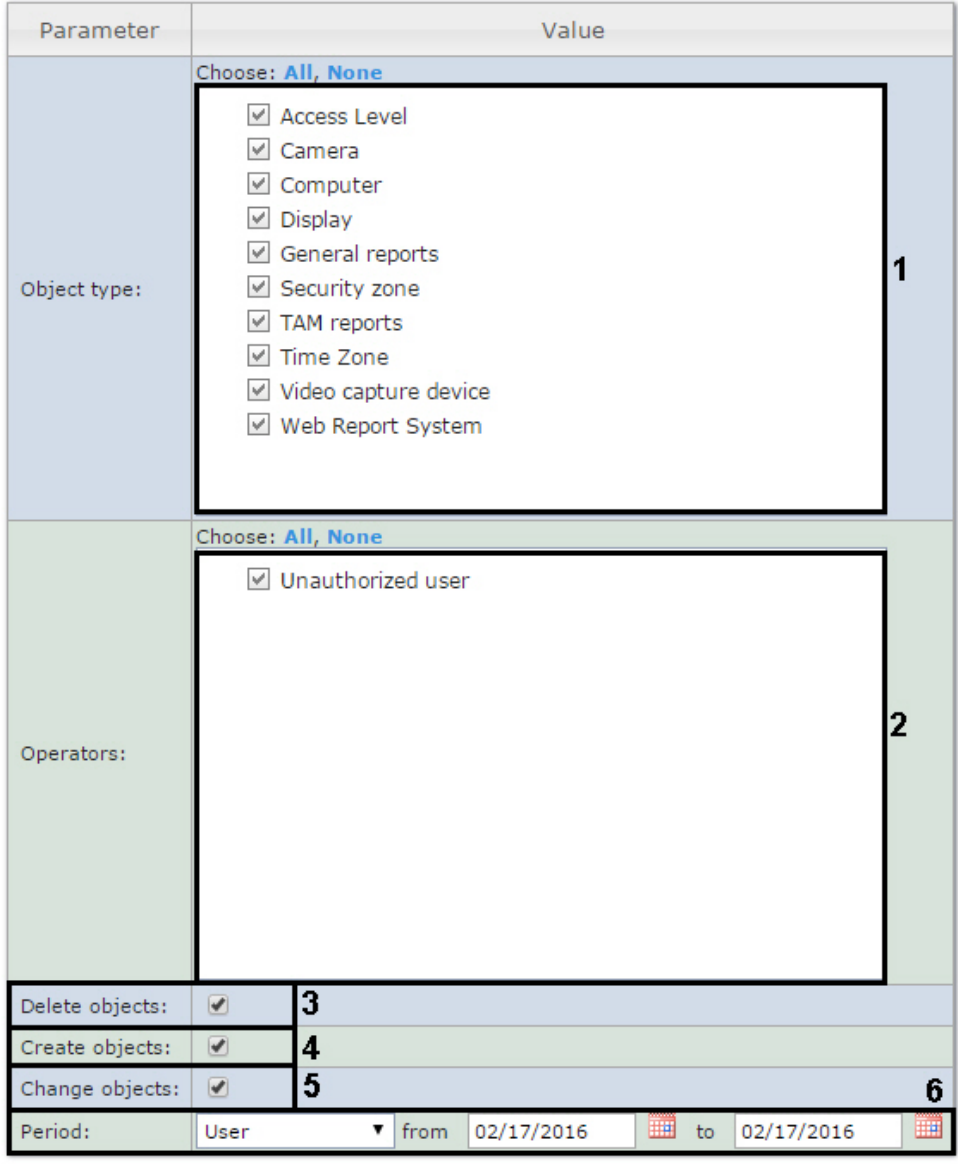

**Execute** 

Set the following report parameters:

7

- 1. In the **Object type:** field set checkboxes in those types of objects to which the changed, created or removed object belongs (**1**).
- 2. In the **Operators:** field set checkboxes in those users who have rights to change objects (**2**). The **Unathorized user** value means change of system by unathorized user, deleted user and/or user with deleted rights.
- 3. To display deleted objects in the report set the corresponding checkbox (**3**).
- 4. To display created objects in the report set the corresponding checkbox (**4**).
- 5. To display objects which have been changed set the **Change objects** checkbox (**5**).
- 6. Specify the period in the following way:
	- a. From the **Period:** drop-down list select the time period for which the report is to be created (**6**).
	- b. If the **User defined** period is selected, enter the date of start and end periods for which the report is to be

created in the **from** and **to** fields using the **Calendar** tool. Click the button near the corresponding field to use the **Calendar** tool.

| $\overline{\textbf{C}}$ | 2016 *<br>Feb<br>k |    |    |    |    |    |  |  |
|-------------------------|--------------------|----|----|----|----|----|--|--|
| Mo                      | Τu                 | We | Тh | Fr | Sa | Su |  |  |
|                         | $\overline{2}$     | 3  | 4  | 5  | 6  | 7  |  |  |
| 8                       | 9                  | 10 | 11 | 12 | 13 | 14 |  |  |
| 15                      | 16                 | 17 | 18 | 19 | 20 | 21 |  |  |
| 22                      | 23                 | 24 | 25 | 26 | 27 | 28 |  |  |
| 29                      |                    |    |    |    |    |    |  |  |
| Today<br>Done           |                    |    |    |    |    |    |  |  |

7. To create a report click **Execute** (**7**).

As a result a change protocol report with specified parameters is displayed.

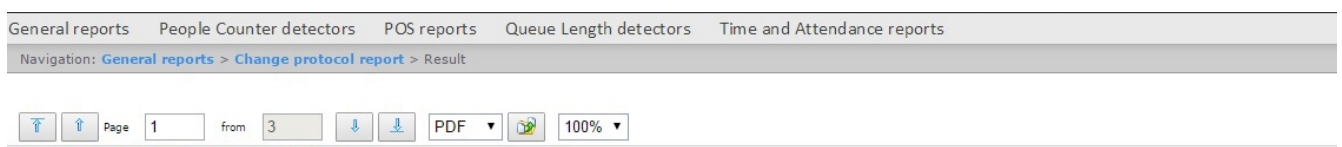

#### Change protocol report

Period:17.01.2016 - 17.02.2016

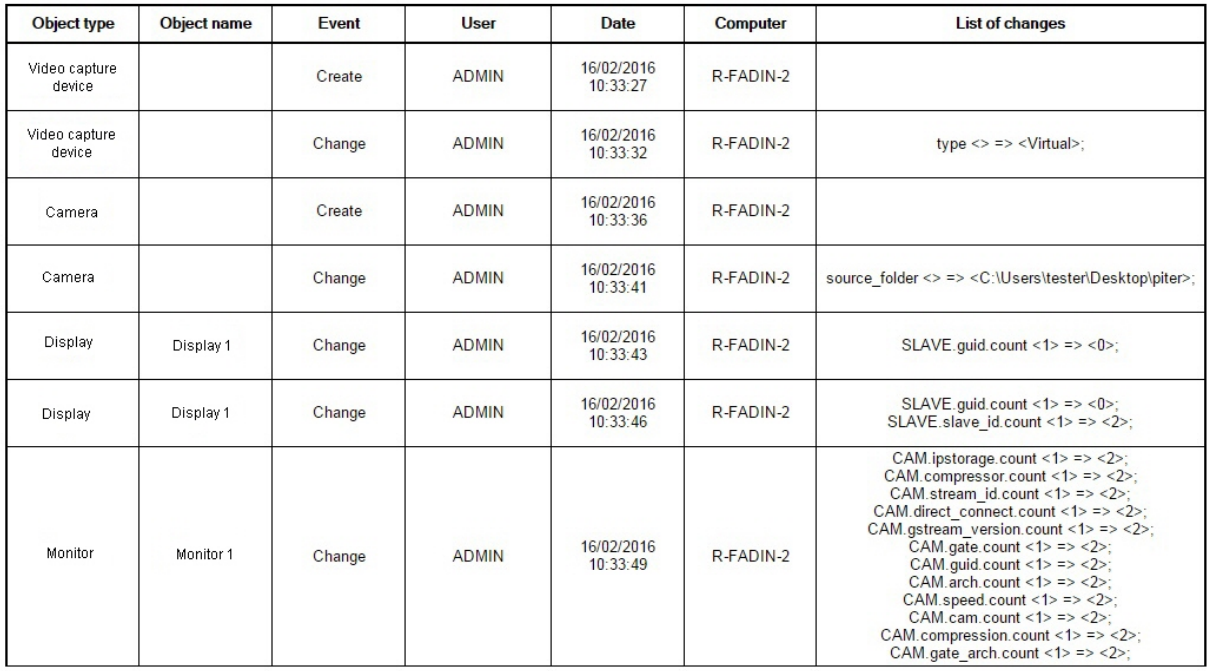

# **Creating a report of current objects state**

**[Rus](https://doc.axxonsoft.com/confluence/pages/viewpage.action?pageId=132153425)**

In order to create a report of current objects state, do the following:

- 1. Select the **Report of current objects state** type (see [Selecting a type of general report](https://doc.axxonsoft.com/confluence/display/rpt32/Selecting+a+type+of+general+report) section).
- 2. As a result the dialog box for specifying the report parameters will be displayed.

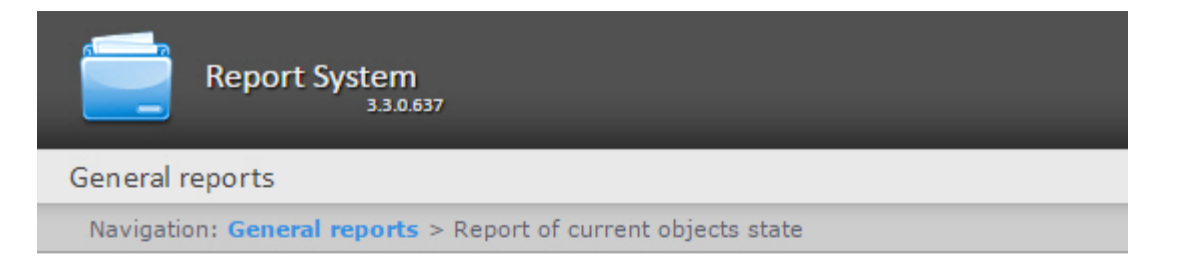

# **Report of current objects state**

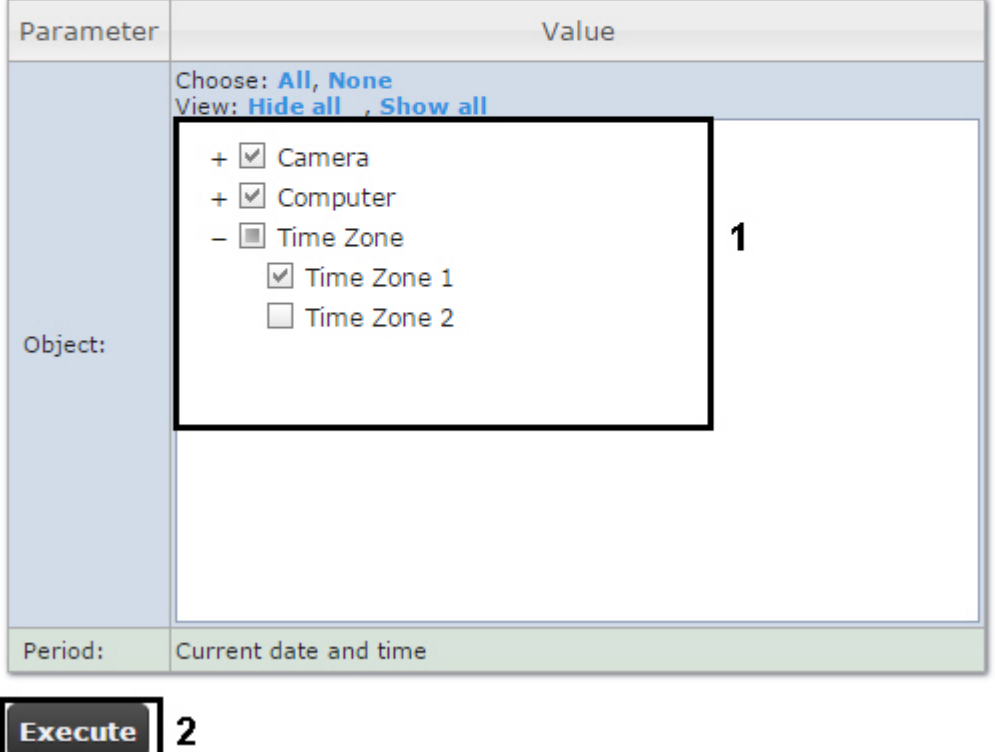

Set the following report parameters:

1. In the **Object:** field set checkboxes in those objects which current state is to be displayed in the report (**1**).

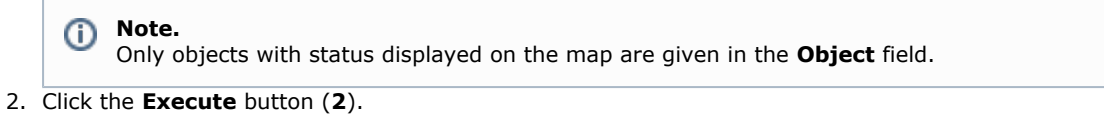

As a result a report of current objects state with specified parameters is displayed.

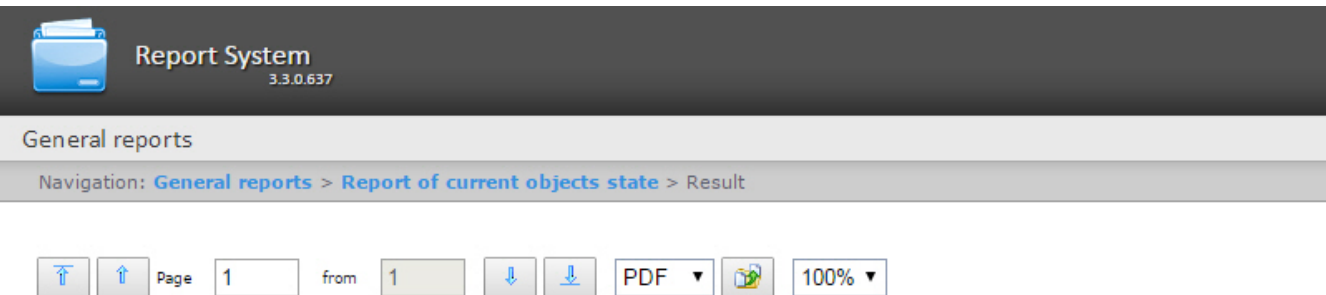

### Report of current objects state

Period:09.08.2016 - 09.08.2016

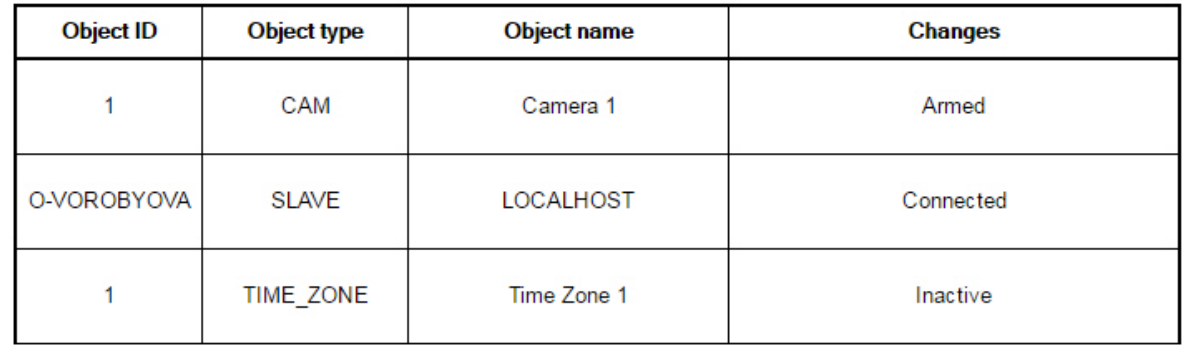

# **Working with Customer behavior reports Selecting a type of Visitors behavior analysis reports**

**[Rus](https://doc.axxonsoft.com/confluence/pages/viewpage.action?pageId=128920683)**

It is possible to create the following visitors behavior analysis reports:

- 1. Customer activity statistics report is used to inspect the chabge of customer activity over time and quantitavely estimate activity in different zones of monitored area.
- 2. Heat map report decides the issue of quick and auality comparison of customer activity in different zones of monitored area.

To select a type of visitors behavior analysis report click **Visitors behavior analysis** link in the report menu of *Intellect Web Report System*.

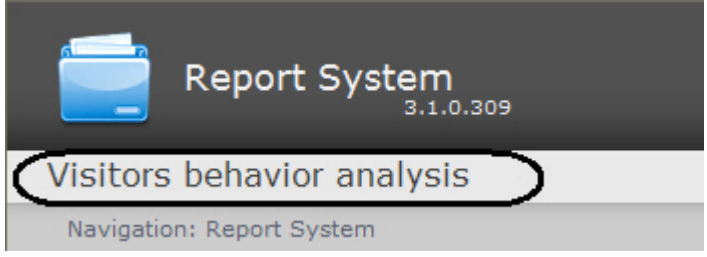

As a result the list of available visitors behavior analysis reports is displayed. For switching to the required report click the corresponding link.

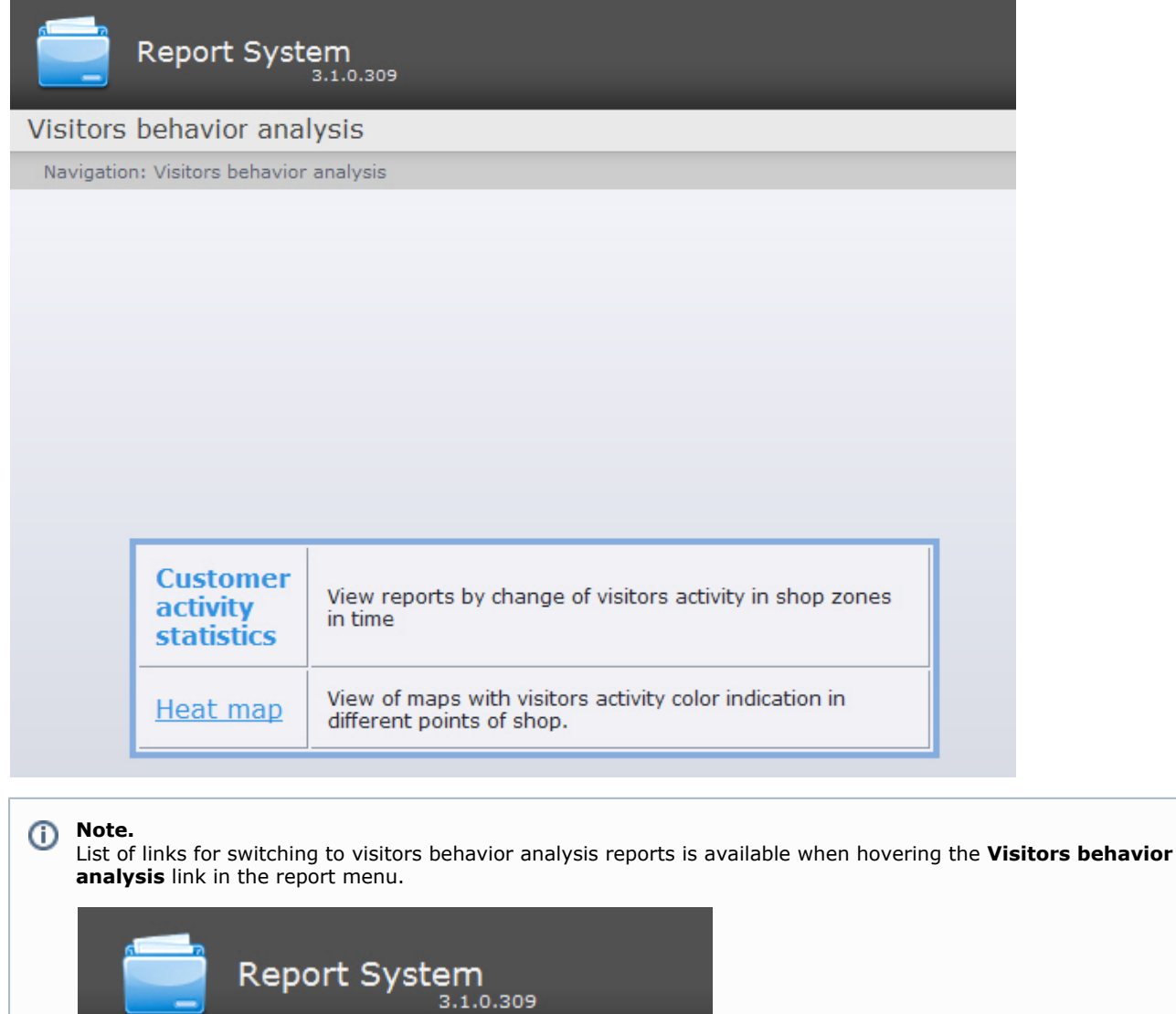

# **Creating the Customer activity statistics report**

**[Rus](https://doc.axxonsoft.com/confluence/pages/viewpage.action?pageId=128920684)**

To create the customer activity statistics report, do the following:

Visitors behavior analysis

**Customer activity** 

statistics **Heat map** 

- 1. Select the **Customer activity statistics** type (see [Selecting a type of Visitors behavior analysis reports](https://doc.axxonsoft.com/confluence/display/rpt31/Selecting+a+type+of+Visitors+behavior+analysis+reports) section).
- 2. As a result the dialog box for specifying the report parameters will be displayed.

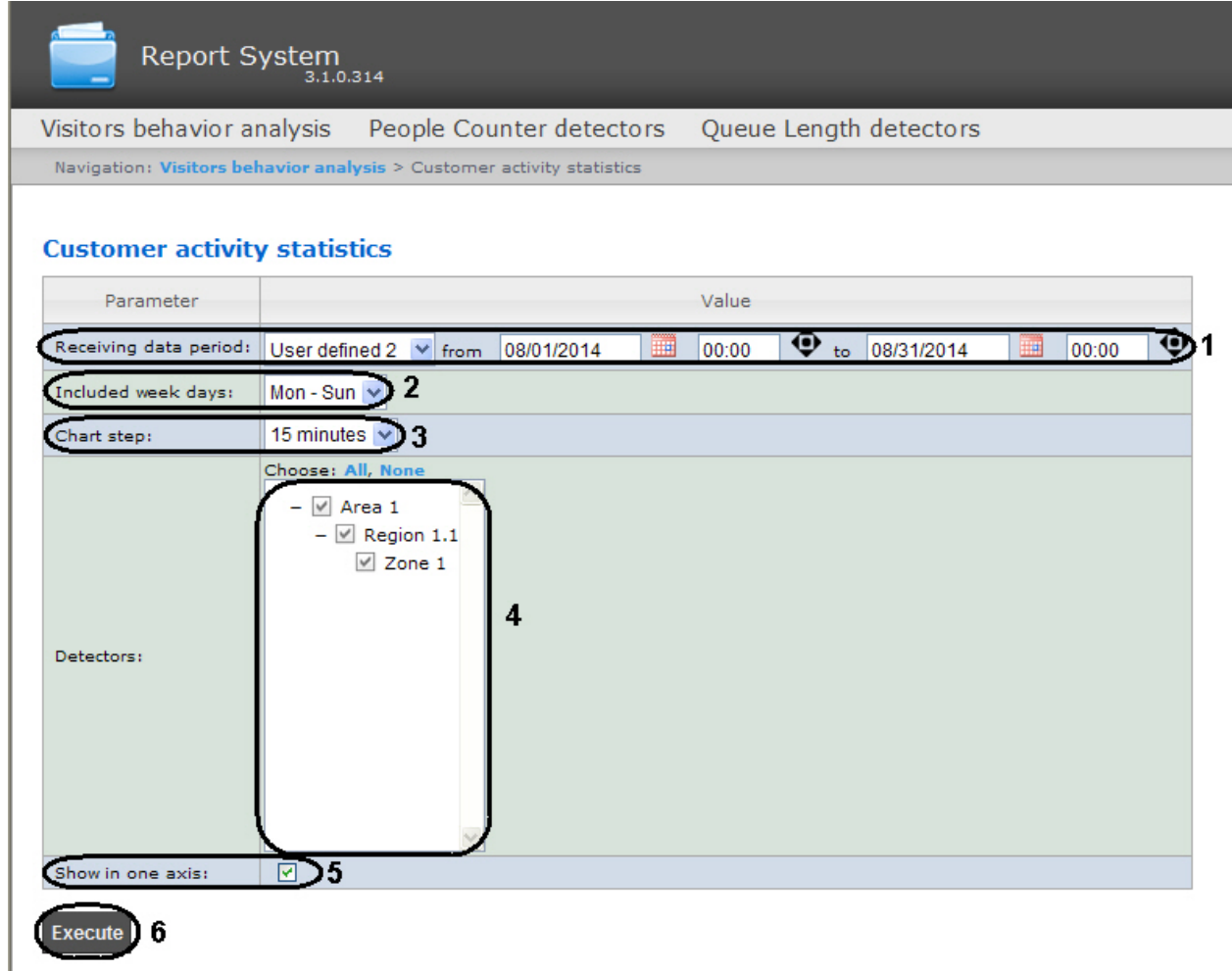

Set the following report parameters:

- 1. Specify the period in the following way:
	- a. From the **Receiving data period:** drop-down list select the time period for which the report is to be created (**1**).
	- b. If the **User defined** period is selected, enter the date of start and end periods for which the report is to be

created in the **from** and **to** fields using the **Calendar** tool. Click the button near the corresponding field to use the **Calendar** tool.

c. If the **User defined 2** period is selected, enter additionally the time of start and end periods for which the

report is to be created using the  $\mathbf{\mathcal{P}}$  button.

If another period type is selected, specifying the date of start and end periods is not needed.

- 1. From the **Included week days:** drop-down list select days when most customers work (or conversely, not work) to consider in statistics (**2**).
- 2. From the **Chart step:** drop-down list select the time interval in which data will be averaged (**3**).

#### **Note.** (i)

If receiving data period and specified included week days are not crossed the empty report will be created and message with proposal to change the **Included week days** parameter or specify another **Receiving data period** parameter.

- 3. In the **Detectors:** field set checkboxes in those zones information on which should be displayed in the report (**4**).
- 4. Set the **Show in one axis:** checkbox to display data from different areas in one chart (**5**).
- 5. To create a report click **Execute** (**6**).

As a result a **Customer activity statistics** report with specified parameters is displayed. The report displays average results for whole period and detailed statistics for each time interval.
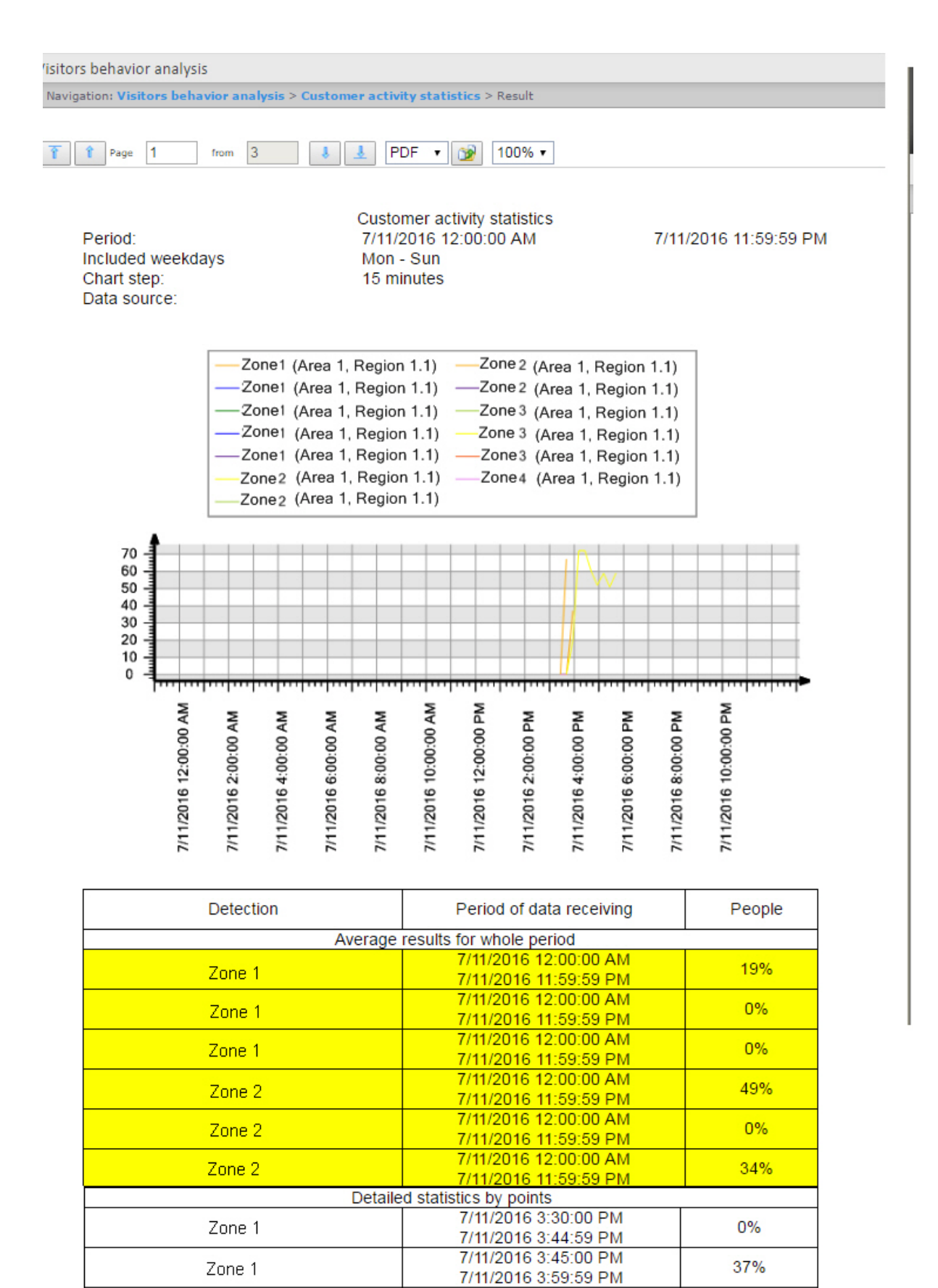

7/11/2016 3:30:00 PM

7/11/2016 3:44:59 PM 7/11/2016 3:15:00 PM

7/11/2016 3:29:59 PM 7/11/2016 3:30:00 PM

7/11/2016 3:44:59 PM 7/11/2016 3:45:00 PM

7/11/2016 3:59:59 PM 7/11/2016 4:00:00 PM

7/11/2016 4:14:59 PM

 $0%$ 

 $0%$ 

 $0%$ 

20%

72%

Zone 1

Zone 1

Zone 2

Zone 2

Zone 2

## **Creating a Heat map report**

**[Rus](https://doc.axxonsoft.com/confluence/pages/viewpage.action?pageId=128920685)**

To create the heat map report, do the following:

- 1. Select the **Heat map** type (see the [Selecting a type of Visitors behavior analysis reports](https://doc.axxonsoft.com/confluence/display/rpt31/Selecting+a+type+of+Visitors+behavior+analysis+reports) section).
- 2. As a result the dialog box for specifying the report parameters will be displayed.

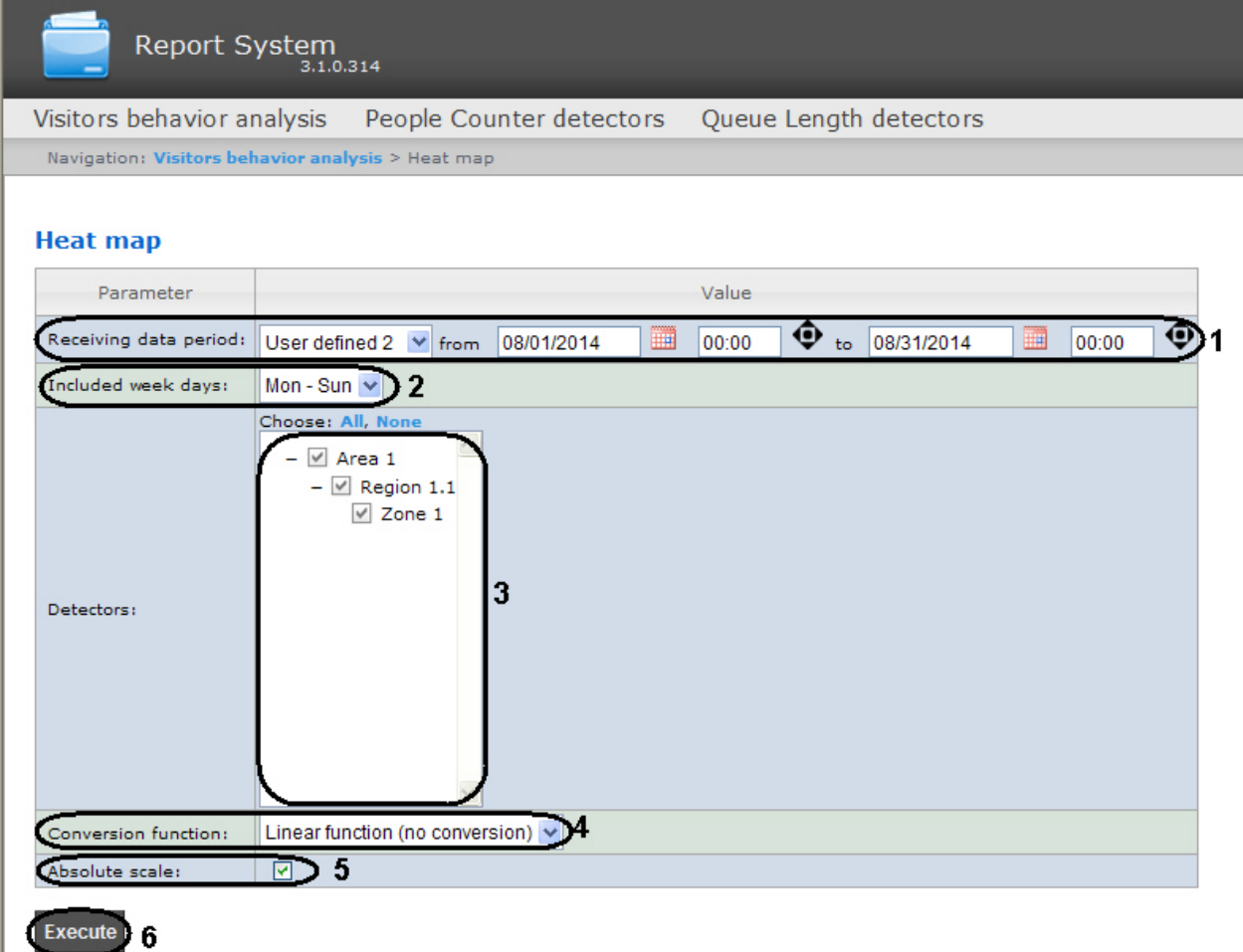

Set the following report parameters:

- 1. Specify the period in the following way:
	- a. From the **Receiving data period:** drop-down list select the time period for which the report is to be created (**1**).
		- b. If the **User defined** period is selected, enter the date of start and end periods for which the report is to be

created in the **from** and **to** fields using the **Calendar** tool. Click the button near the corresponding field to use the **Calendar** tool.

c. If the **User defined 2** period is selected, enter additionally the time of start and end periods for which the

report is to be created using the  $\bigcirc$  button.

If another period type is selected, specifying the date of start and end periods is not needed.

2. From the **Included week days:** drop-down list select days when most customers work (or conversely. not work) to consider in statistics (**2**).

### **Note.** ന

If receiving data period and specified included week days are not crossed the empty report will be created and message with proposal to change the **Included week days** parameter or specify another **Receiving data period** parameter.

- 3. In the **Detectors:** field set checkboxes in those zones information on which should be displayed in the report (**3**).
- 4. From the **Conversion function:** drop-down list select the function of converting initial data to relative values (**4**).

**Note.** Ü Different conversion functions are designed to pay special attention to various aspects of a store customers behavior statistics.

### 5. Set the **Absolute scale** checkbox if it's required to dispaly initial data without any changes (**5**).

#### **Note.** ന

The most toneless colour corresponds to the null customer activity and the red color corresponds to the 100% customer activity in a store zones. Often the customer activity is fluctuates, for example, in a range from 0% to 20% and for the best visual acceptability of statistics remove the **Absolute scale** checkbox, then each value of activity will be multiplied by 100 %\20%=5 (in case of linear conversion function is in use) and the activity statistics will be displayed by all range of colors.

6. To create a report click **Execute** (**6**).

As a result a Heat map report with specified parameters is displayed. Visitors activity in different points of observed area is highlighted in corresponding color.

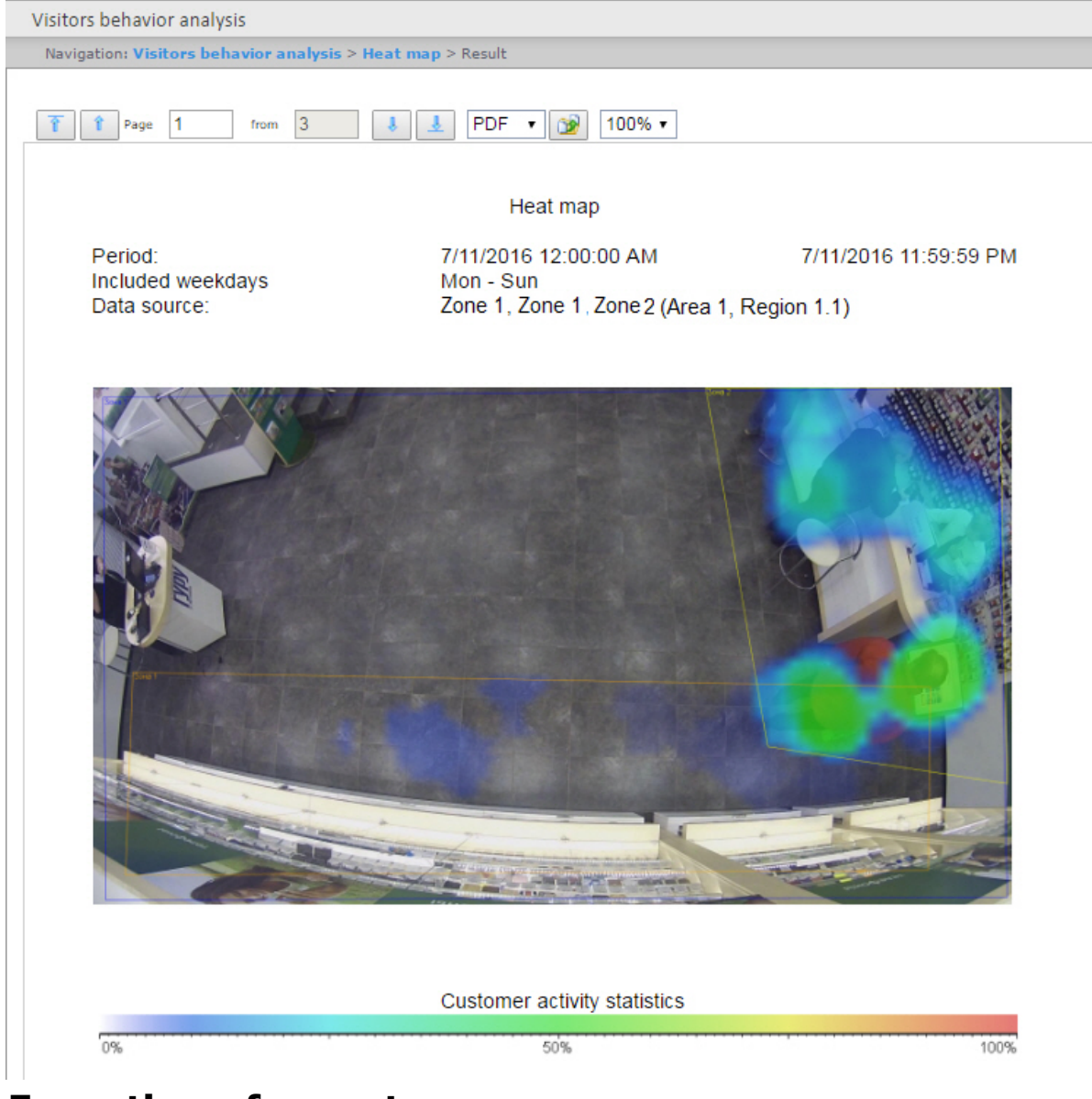

## **Exporting of reports**

**[Rus](https://doc.axxonsoft.com/confluence/pages/viewpage.action?pageId=128921184)**

*Intellect Web Report System* allows exporting the created reports to computer in the following formats:

- $\bullet$  PDF;
- RTF;
- HTML;
- Excel;  $\bullet$  CSV;
- Text.

From the dropdown list (**1**) select a format in which the report is exported and click the button (**2**).

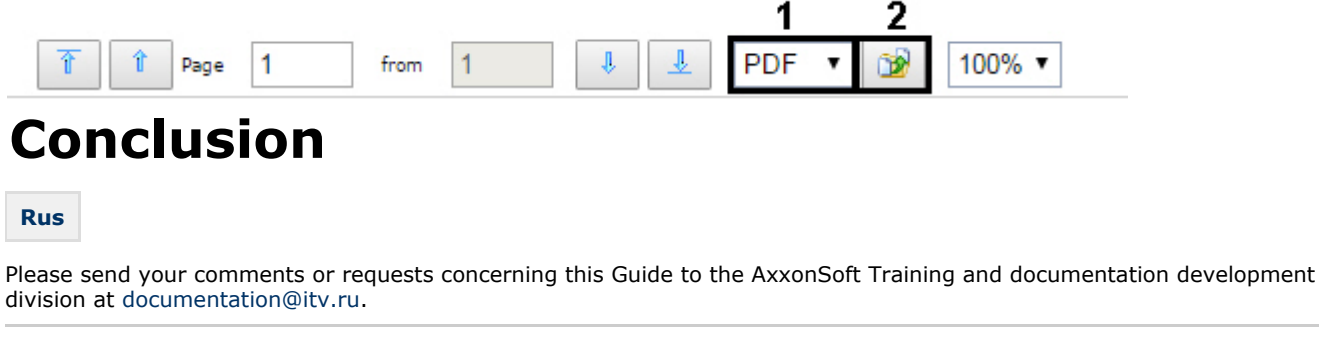

**Axxon Soft Inc., Beryozovaya alleya, building 5, section 5a, Moscow, Russia, 127273 Tel/fax: (495) 775-61-61 [www.axxonsoft.com](http://www.axxonsoft.com)**

# **Appendix 1. The RemoteProtocolConnector utility for extracting event protocol to a separate database**

## **Extracting event protocol to a separate DB with RemoteProtocolConnector**

Extracting event protocol to a separate DB with RemoteProtocolConnector is carried out as follows:

- 1. Run the the RemoteProtocolConnector. **Remote Protocol Connector** <u> 디디지</u> Language English ⊻ 1 Intellect connection string Confin Data Source=(local); Initial Catalog=Intellect; Integrated Security=True  $\overline{a}$ Protocol connection string: Config Data Source=(local); Initial Catalog=Protocol; Integrated Security=True Main settings Create Protocol database | Intellect\_Protocol F Create loopback 4 Move events to a new database 5 500  $\overline{\Xi}$ 6 Events replacement timeout (s): Delete default Protocol table 7 Start  $\mathbf{q}$ Time and attendance settings Add TAA synonyms in a Protocol DB 8  $10<sup>2</sup>$
- 2. Check the connection string for *Intellect* software database. If the connection string is not correct, click **Config** (1) and set parameters of connection in the **Connection Properties** dialog box.

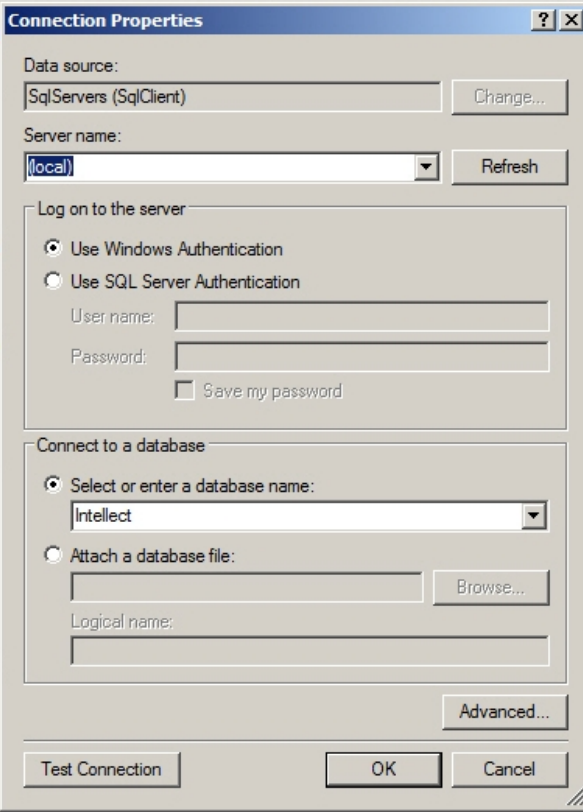

3. Specify the connection string to the database server on which the new event log database is to be created. To do that, click **Config** (2), then select database server and connection parameters in the **Connection Properties** dialo g box. The **Select or enter a database name** field must be empty.

## **Note.**

After moving the event protocol to a separate database, the connection string to created database is displayed in the **Protocol connection string** field.

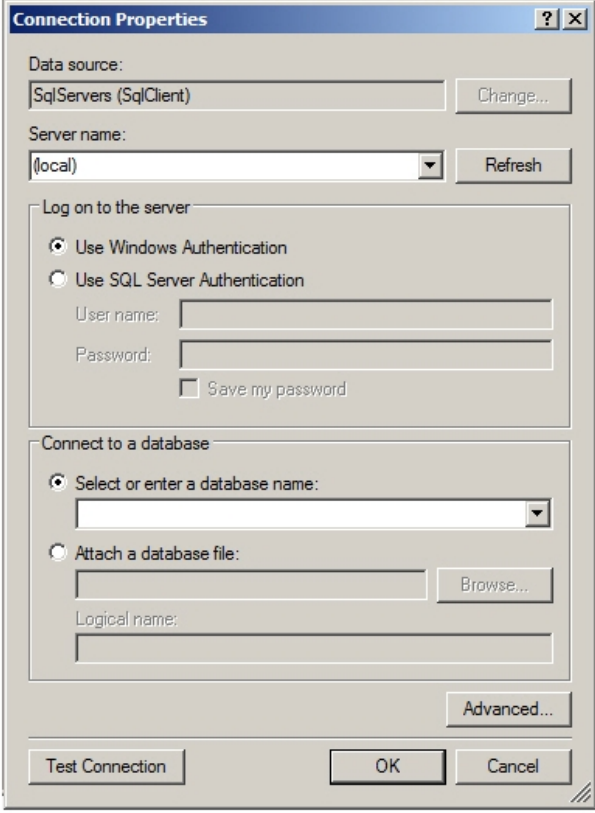

- 4. Set the **Create Protocol database** checkbox and enter the name of new database in the corresponding field (3).
- 5. Set the **Create loopback** checkbox (4). This checkbox is required for creation of event protocol database synonym in order to write new events to a new database.
- 6. If events from the old event protocol database are to be transferred to a new one, set the **Move events to a new**

**DB** checkbox (5). If this check box is not selected, the created database will initially be empty, and the events registered before the protocol transfer to a separate database will not be available in the system.

- 7. In the **Events replacement timeout field (s)** field, specify the time period in seconds to wait for the transfer of events into the new database to be completed (6). If there are many events that are transferred, this process can take a long time, so the timeout should be increased to avoid errors when executing SQL queries.
- 8. If after transferring the event protocol database into the new database it is required to delete the old database, check the **Delete default Protocol table** (7) checkbox.
- 9. Set the **Add TAA synonyms in a Protocol DB** sheckbox (8). This checkbox is required to ensure that events of user passes are copied to the appropriate database table.
- 10. Click **Start** (9).
- 11. Data transferring process and errors that occur are displayed in (10) field.

## **Important!**

After performing the above actions start idb.exe utility and extract the event protocol database to the created database – see Appendix 2 of the *Intellect software. Administrator's Guide* (the most relevant version of this document is available in [AxxonSoft documentation repository\)](https://doc.axxonsoft.com/confluence/display/ASdoc/AxxonSoft+documentation+repository).

Extracting event protocol to a separate DB with RemoteProtocolConnector is completed.

## **Purpose of the RemoteProtocolConnector. Start and shutdown**

*Intellect* software allows extracting event protocol into a separate database using the idb.exe utility – see Intellect software. Administrator's Guide (the most relevant version of this document is available in [AxxonSoft documentation](https://doc.axxonsoft.com/confluence/display/ASdoc/AxxonSoft+documentation+repository) [repository](https://doc.axxonsoft.com/confluence/display/ASdoc/AxxonSoft+documentation+repository)). However, this method can lead to troubles in operation of the *Time&Attendance* module which is the part of *A CFA-Intellect* software (see [Time and Attendance Module Settings and Operation Guide](https://doc.axxonsoft.com/confluence/display/acfaen/Time+and+Attendance+Module+Settings+and+Operation+Guide)). If this module is in use in the system, use the RemoteProtocolConnector utility to extract event protocol to a separate database.

To start the utility, run the RemoteProtocolConnector.exe executable file in the <*Intellect* installation>\Tools folder.

The utility window is shown in the picture below.

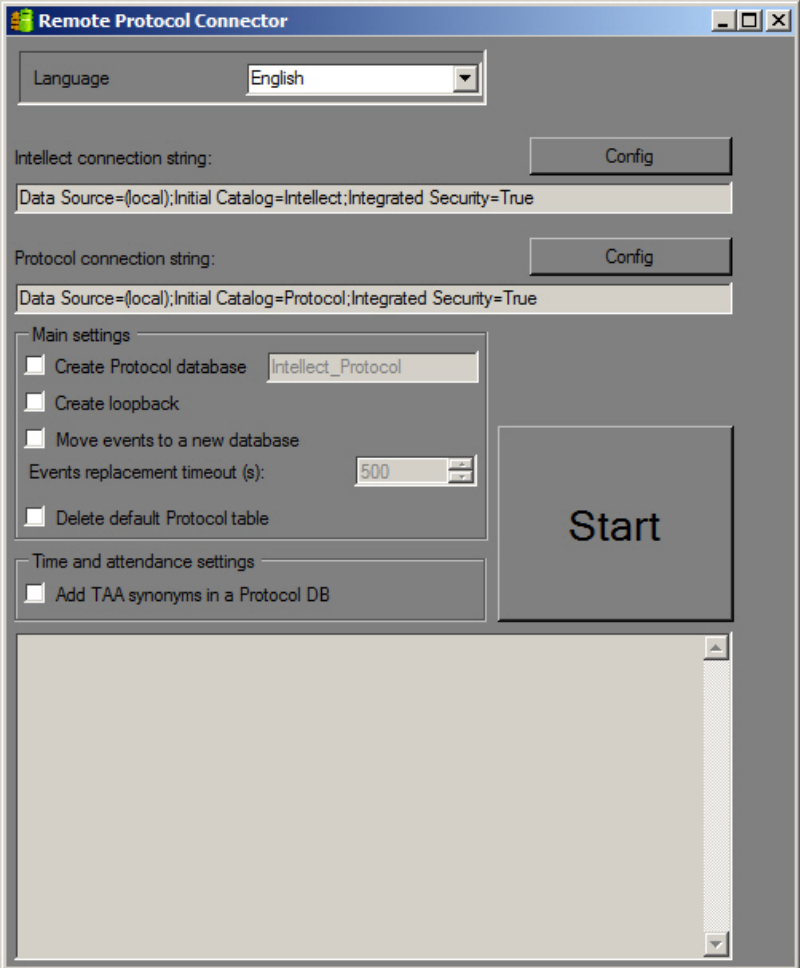

To stop the RemoteProtocolConnector utility, click the  $\mathbf{X}$  button.